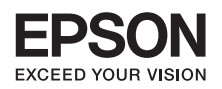

# **Multimedia Projector**

# **EB-Z8000WU EB-Z8050W**

사용설명서

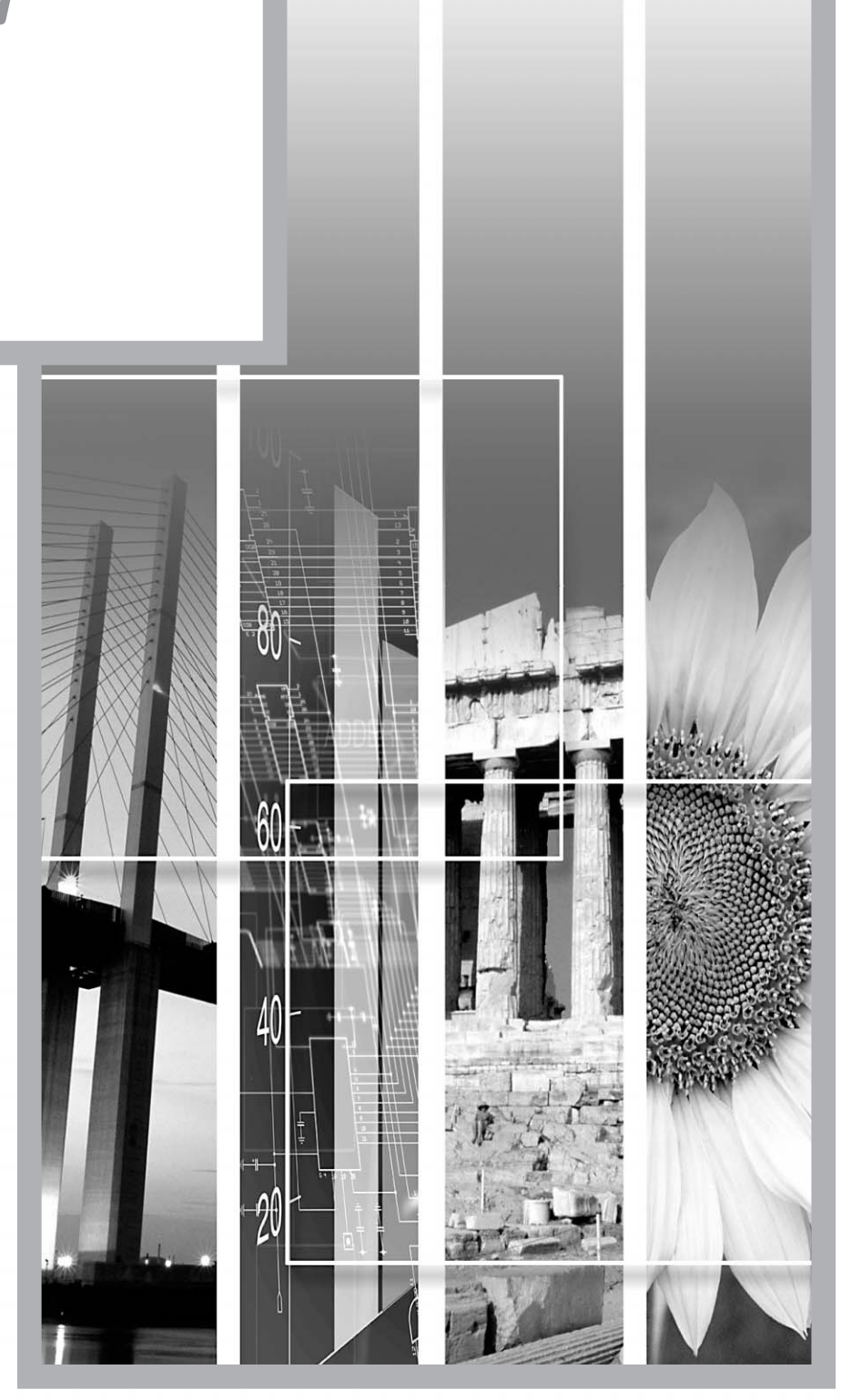

# **EPSON**

이 설명서의 저작권은 한국엠손주식회사에 있습니다. 한국엡손주식회사의 사전 서면 동의 없이 이 설명서 내용의 일부 또는 전부를 무단으로 복제하거나 정보 검색 시스템에 저장하거나 전자, 기계, 복사기에 의한 복사, 디스크 복사 등 어떠한 형태나 수단으로도 전송하는 것을 금합니다. 한국엡손주식회사는 이 설명서에 포함된 정보의 사용과 관련된 특허 문제에 대해 책임지지 않습니다. 또한 이 설명서에 포함된 정보를 사용함으로써 발생한 손해에 대해서도 책임지지 않습니다.

한국엡손주식회사와 계열사는 이 제품 구입자 또는 제3자가 이 제품의 사고, 오용, 남용 또는 이 제품의 무단 변형, 수리, 개조 또는 한국엡손주식회사의 운영 관리 지침에 대한 미준수로 입은 손해, 손실, 비용 또는 지출에 대해 책임지지 않습니다.

한국엡손주식회사는 Epson 정품 또는 Epson 공인 제품으로 지정한 제품 이외의 옵션이나 소모품을 사용하여 발생한 손해나 문제에 대해 책임지지 않습니다.

이 사용설명서의 내용은 사전 통보 없이 변경되거나 업데이트될 수 있습니다.

이 사용설명서의 그림과 실제 프로젝터의 모습은 다를 수 있습니다.

#### 공지 사항:

Windows Vista 및 Windows 로고는 Microsoft Corporation의 상표입니다. IBM, DOS/V 및 XGA는 International Business Machines Corp.의상표또는등록상표입니다. Macintosh, Mac, iMac은 Apple, Inc.의등록상표입니다. Windows, WindowsNT 및 PowerPoint는미국및기타국가에서 Microsoft Corporation의상표또는등록상표입니다. Dolby는 Dolby Laboratories의상표입니다. Pixelworks와 DNX는 Pixelworks Inc.의상표입니다. PJLink 상표는 등록 상표이거나 이미 일본 미국 및 기타 국가에서 등록되어 있습니다.

이 설명서에 사용된 타사 제품 이름은 단지 확인용이며 각 소유 회사의 상표일 수 있습니다. Epson은 이들 상표에 대한 어떠한 권리도 없습니다.

이 기기는 가정용(B급)으로 전자파적합등록을 한 기기로서 주로 가정에서 사용하는 것을 목적으로 하며, 모든 지역에서 사용할 수 있습니다.

# <span id="page-2-0"></span>안전 표시

사용설명서와 프로젝터에 사용된 그래픽 기호는 프로젝터를 안전하게 사용하는 방법을 나타냅니다. 인체 또는 재산에 대한 피해를 방지하기 위해 이러한 주의 기호를 잘 이해하고 준수하십시오.

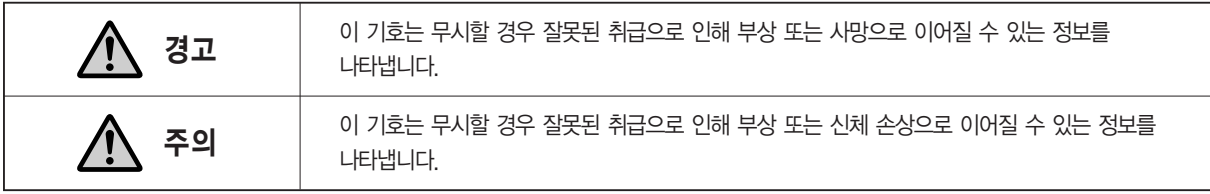

# 일반 정보 표시

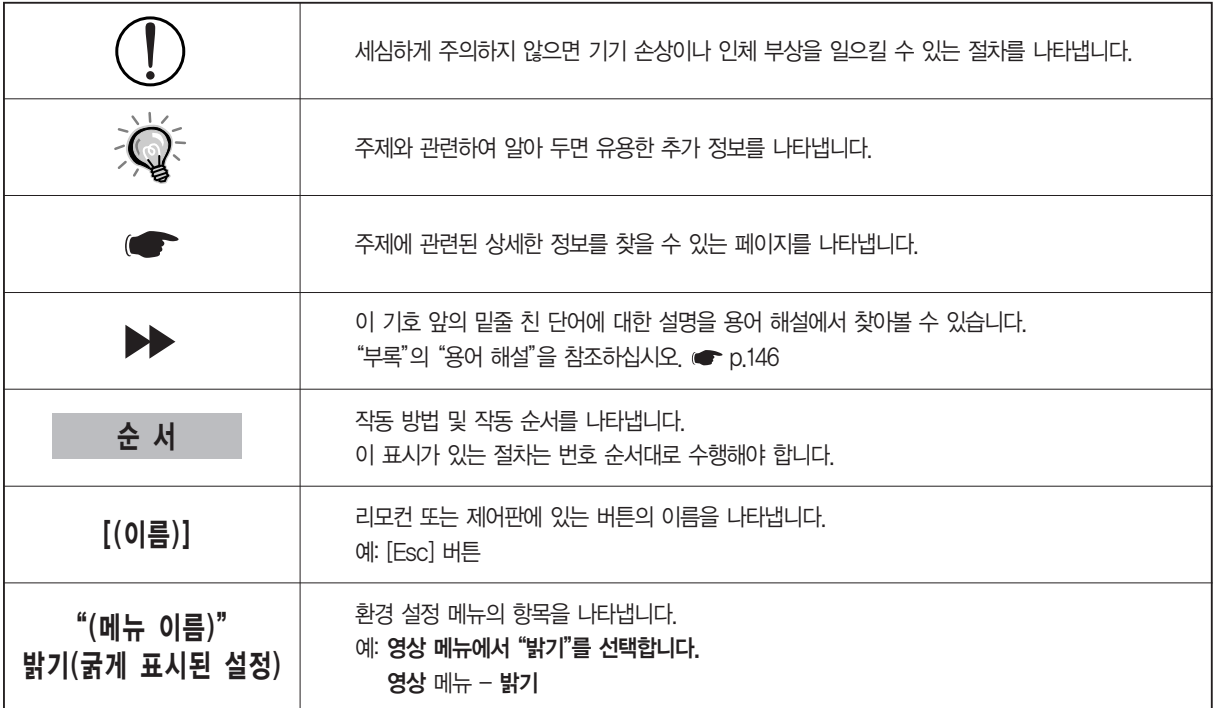

# <span id="page-3-0"></span>안전 지시 사항

프로젝터를 사용하기 전에 모든 안전 및 작동 지시사항을 읽어야 합니다. 지시사항을 모두 읽은 후에는 나중에 참조할 수 있도록 이 설명서를 보관하십시오. 사용설명서와 프로젝터에 사용된 그래픽 기호는 프로젝터를 안전하게 사용하는 방법을 나타냅니다. 인체 또는 재산에 대한 피해를 방지하기 위해 이러한 주의 기호를 잘 이해하고 준수하십시오.

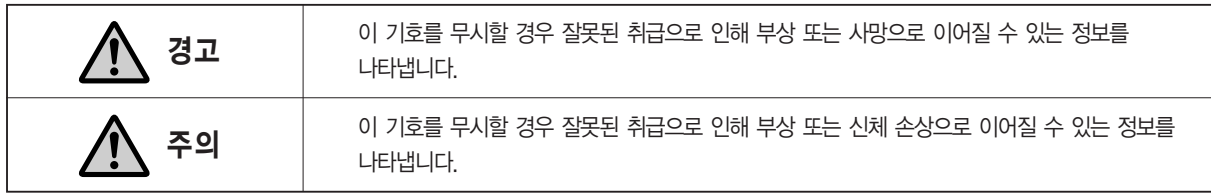

#### 기호 설명

금지 작업을 나타내는 기호

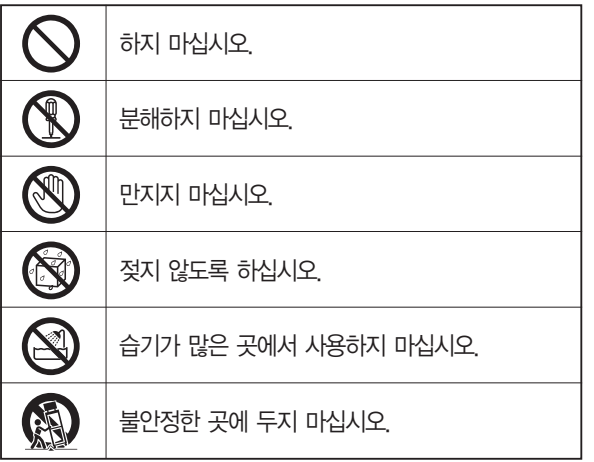

필수 작업을 나타내는 기호

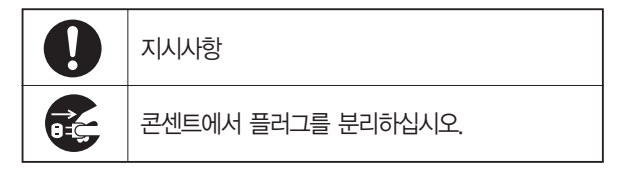

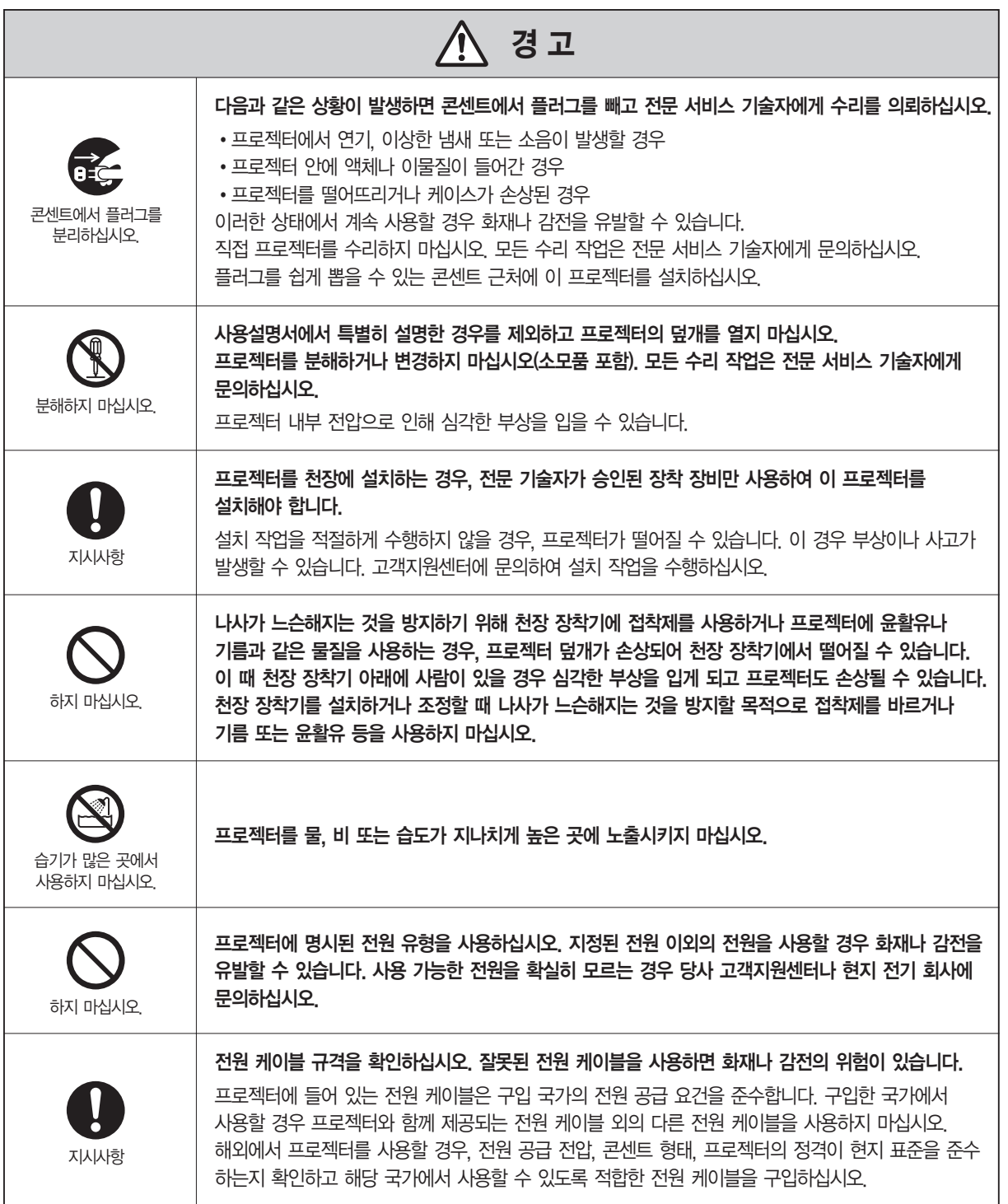

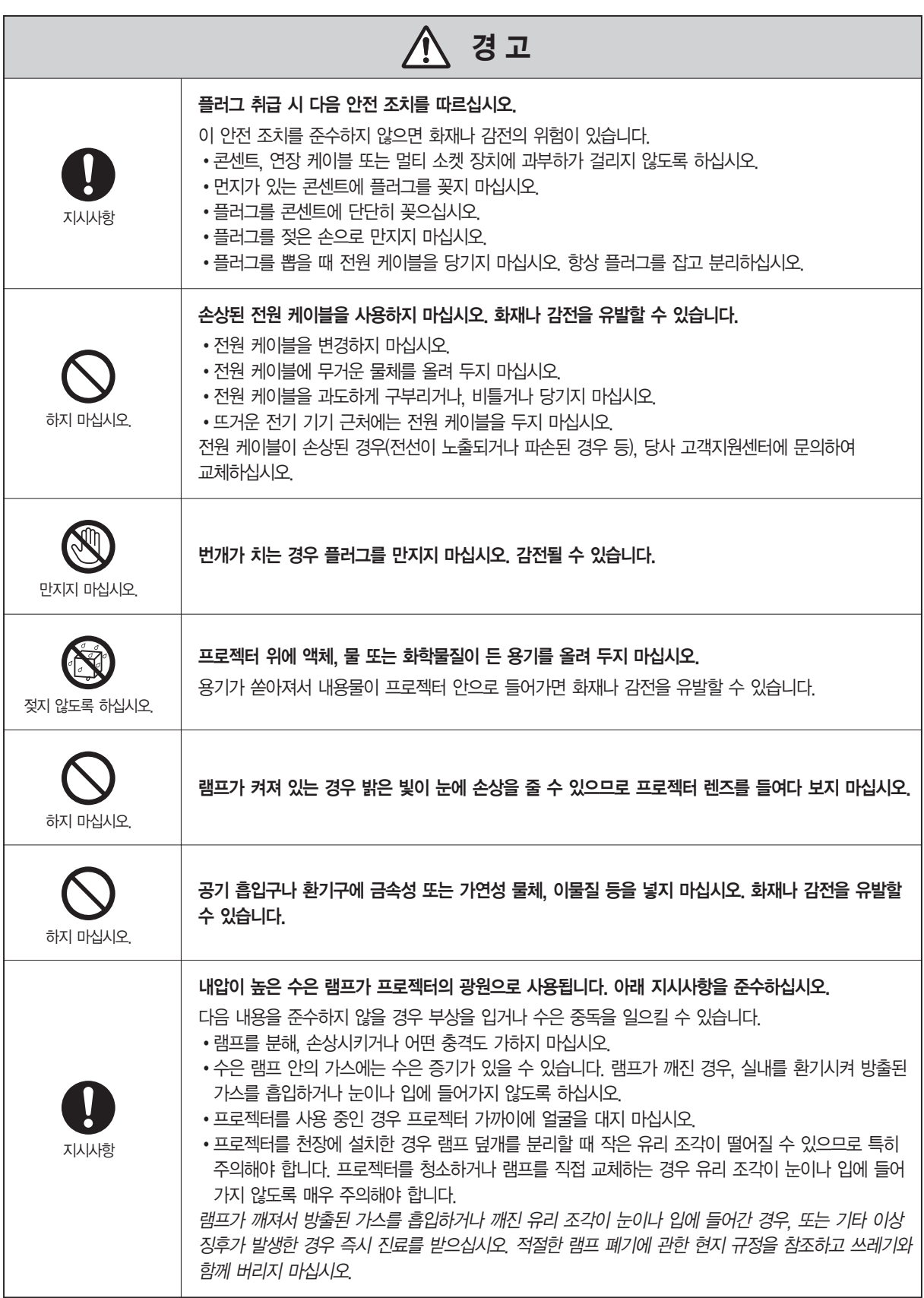

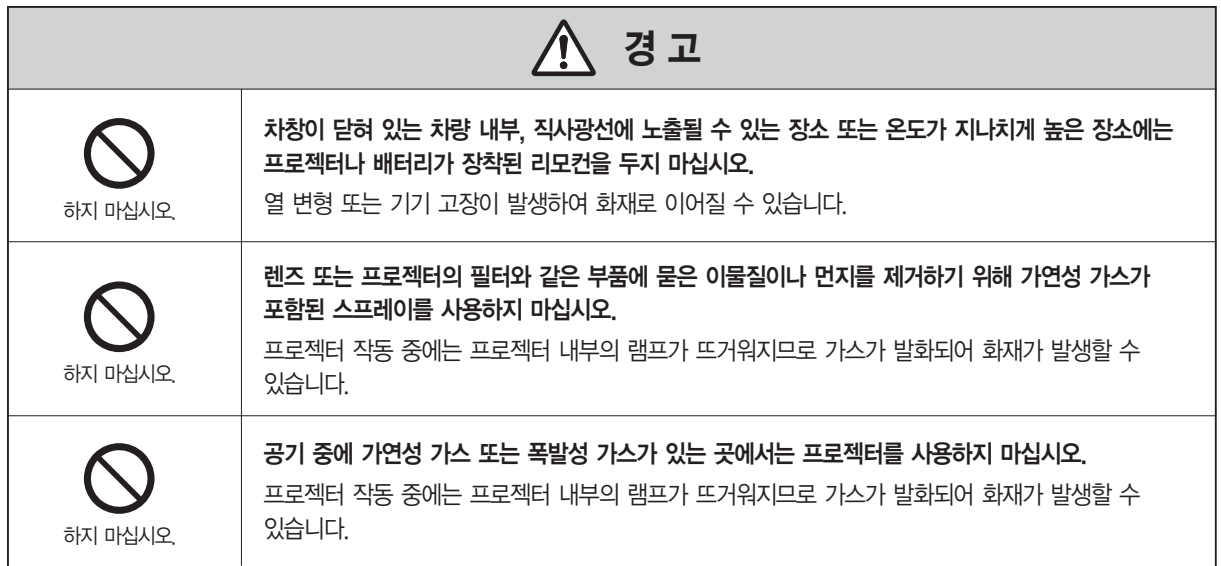

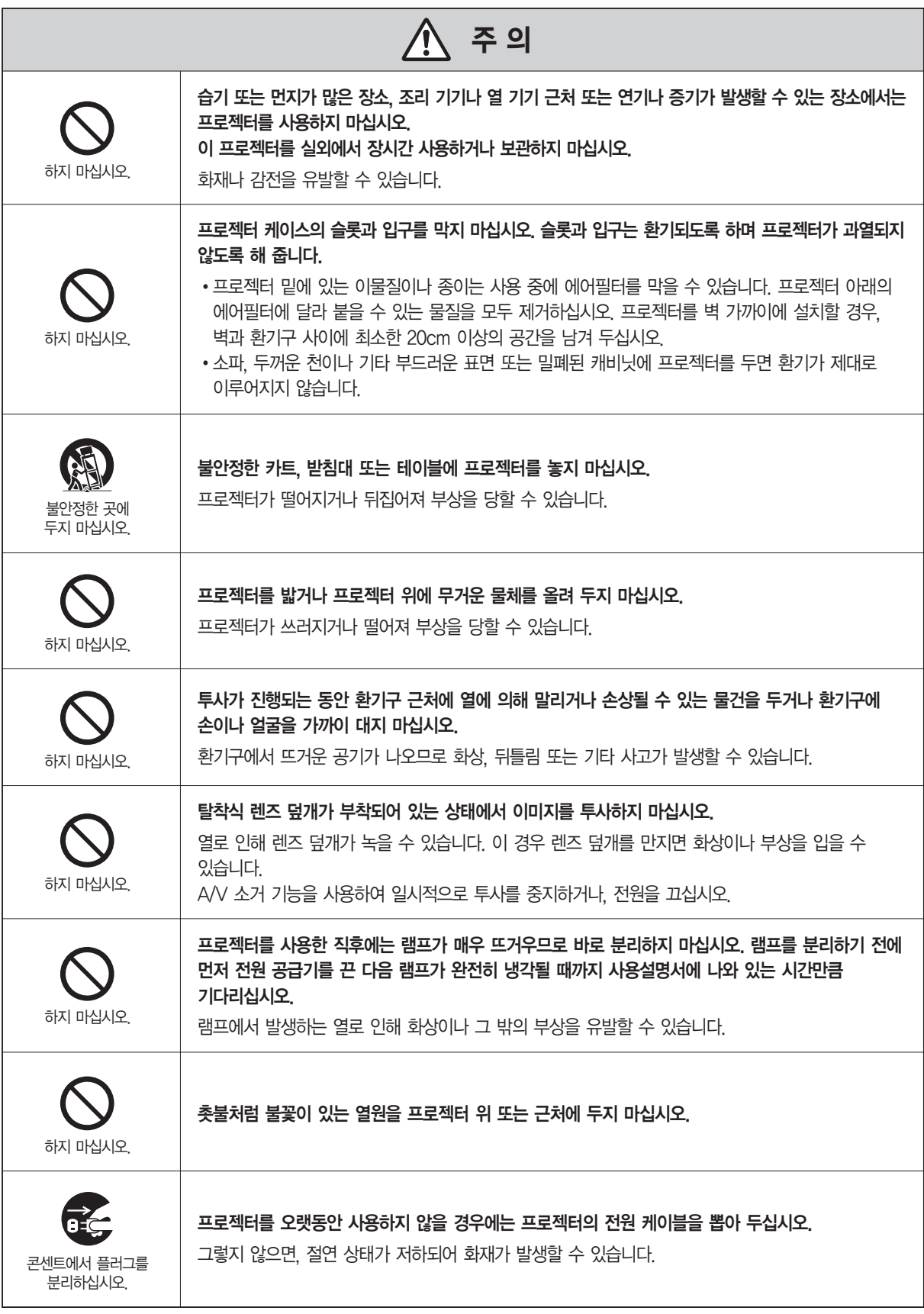

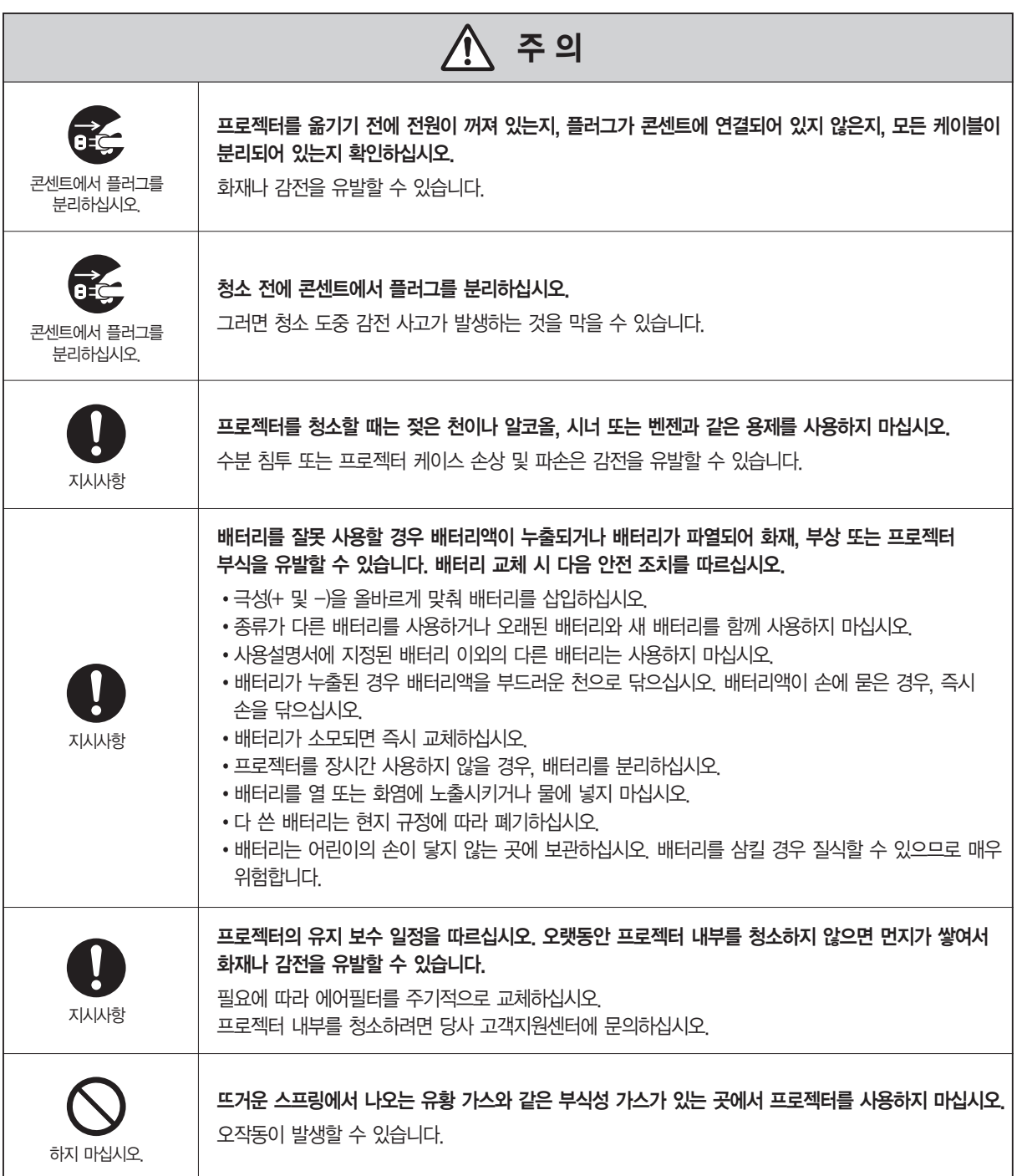

# <span id="page-9-0"></span>취급 및 보관 시 참고사항

고장, 작동 오류 또는 프로젝터 손상을 방지하기 위해 다음 안전 조치를 따르십시오.

#### 취급 및 보관 시 참고사항

- 온도가 너무 높아지거나 낮아질 수 있는 곳에서 프로젝터를 사용하거나 보관하지 마십시오. 또한 온도가 갑자기 변할 수 있는 장소도 피하십시오.
- 프로젝터의 사용 및 보관 시에는 반드시 사용설명서에 명시된 작동 온도 및 보관 온도를 준수해야 합니다.
- 진동이 있거나 충격을 받을 수 있는 곳에 프로젝터를 설치하지 마십시오.
- 고압 전선이나 자기장이 발생하는 곳 근처에 프로젝터를 설치하지 마십시오. 올바르게 작동하지 않을 수 있습니다.
- 다음 조건에서는 프로젝터를 작동하지 마십시오. 이 지시사항을 준수하지 않을 경우 작동 문제나 사고가 발생할 수 있습니다.

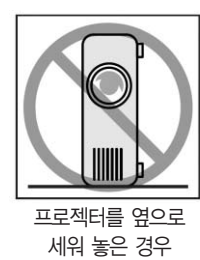

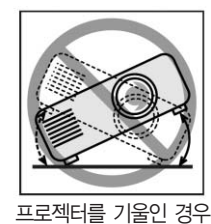

- 사용설명서에 나와 있는 것 이상으로 프로젝터를 앞/뒤로 기울이지 마십시오.
- 렌즈를 맨손으로 만지지 마십시오.
- 프로젝터를 사용하지 않을 때에는 렌즈가 더러워지거나 손상되지 않도록 항상 렌즈에 렌즈 덮개를 닫아두십시오.
- 보관 시에는 리모커에서 배터리를 빼내십시오. 배터리를 리모커에 오랫동안 방치할 경우 배터리액이 누출될 수 있습니다.
- 기름이나 담배로 인한 연기가 발생하는 장소에서 프로젝터를 사용하거나 보관하지 마십시오. 투사된 이미지의 화질에 악영향을 줄 수 있습니다.
- 프로젝터 내부를 청소하려면 당사 고객지원세터에 문의하십시오. 오랫동안 프로젝터 내부를 청소하지 않으면, 먼지가 쌓여서 화재나 감전을 유발할 수 있습니다.
- Epson은 서비스 보증 조건을 벗어난 프로젝터 손상이나 램프 결함에 의한 손실이나 상해에 대해 어떠한 책임도 없습니다.
- 정지 이미지가 장시간 표시되면 이미지 잔상이 스크린에 남을 수 있습니다. 이미지를 동일한 위치에 장시간 표시하지 마십시오.

# 취급 및 보관 시 참고사항

#### 투사 램프

내압이 높은 수은 램프가 프로젝터의 광원으로 사용됩니다. 수은 램프는 다음과 같은 특성을 가집니다.

- 사용할수록 램프의 광도가 떨어집니다.
- 램프의 수명이 다 되면 더 이상 켜지지 않거나 큰 소리를 내며 깨질 수도 있습니다.
- 램프의 수명은 개별 램프의 특성과 작동 환경에 따라 현저하게 달라집니다. 따라서 필요할 경우에 대비하여 항상 예비 램프를 준비해 두어야 합니다.
- 램프 교체 시기가 지나면 램프가 깨질 위험이 더 커집니다. 램프 교체 메시지가 나타나면 가능한 빨리램프를새것으로교체하십시오.

#### LCD 패널

LCD 패널은 초정밀 기술로 제조됩니다. 그러나 때때로 패널에 검정색 점이 나타나거나 빨강, 파랑 또는 녹색 점이 지나치게 밝게 표시될 수 있습니다. 뿐만 아니라 컬러 줄무늬 또는 밝기가 불규칙하게 변할 수 있습니다. 이는 LCD 패널의 특성에 의한 것이며 오작동 신호가 아닙니다.

#### 프로젝터 이동 시 참고사항

- 프로젝터의 전원을 끈 다음 콘센트에서 전원 케이블을 분리하십시오. 또한다른모든케이블이분리되었는지확인하십시오.
- 레즈에 레즈 덮개를 닫아두십시오.
- 조정 다리를 줄이십시오.
- 해당 프로젝터 모델에 손잡이가 있으면 이동 시 손잡이를 사용하십시오.

#### 수리를 위해 프로젝터를 제조업체로 운반하는 경우

#### 내부 프로젝터 구성요소는 많은 유리 부품과 고정밀 부품으로 구성되어 있습니다. 프로젝터 운반 시 프로젝터가 충격을 받아 손상되지 않도록 하려면 다음과 같은 조치를 취하십시오.

- 프로젝터를 운반할 때에는 프로젝터 구입 시 사용되었던 포장지와 완충재를 사용하십시오. 포장지가 없는 경우에는 프로젝터가 충격을 받지 않도록 프로젝터를 완충재로 안전하게 포장한 후 알아보기 쉽게 "파손 주의" 표시를 하여 단단한 박스에 넣은 다음 운반하십시오.
- 프로젝터를 운반할 때에는 해당 택배 회사가 파손되기 쉬운 장치를 운반하는 데 필요한 장비를 갖추고 있는지 확인하고, 해당 내용물이 파손되기 쉬운 물품이라는 사실을 알려 주십시오.

#### 프로젝터를 직접 운반하는 경우

프로젝터를 직접 운반할 경우에는 단단한 재질의 여행 가방이나 연질 휴대용 케이스를 사용하여 프로젝터를 운반하십시오.

항공기를 이용하는 경우 프로젝터를 개인 수하물로 휴대하십시오.

\* Epson은 프로젝터 운반 도중 프로젝터에 발생한 손상에 대해 책임을 지지 않습니다.

#### 국외용 전원 케이블

이 프로젝터와 함께 제공되는 전원 케이블은 전기 안전 규정을 준수합니다. 프로젝터와 함께 제공된 전원 케이블 이외의 것은 사용하지 마십시오.

해외에서 프로젝터를 사용할 경우 전원 공급 전압, 콘센트 형태, 프로젝터의 정격이 현지 표준을 준수 하는지 확인하고 해당 국가에서 적합한 전원 케이블을 구입하십시오.

적합한 전원 케이블 구입에 대한 자세한 내용은 당사 고객지원센터에 문의하십시오.

#### 일반 전원 케이블 규격

#### 전원 케이블은 사용 국가에 관계 없이 다음 조건을 준수해야 합니다.

- 전원 케이블에는 프로젝터를 사용하게 될 국가의 규격 관련 기관에서 제공한 인증 마크가 있어야 합니다.
- 전원 플러그의 형태는 사용 국가의 콘센트와 동일해야 합니다.

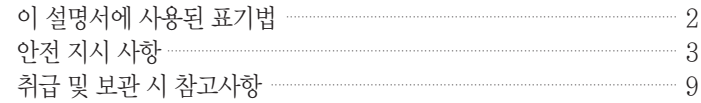

#### 소개

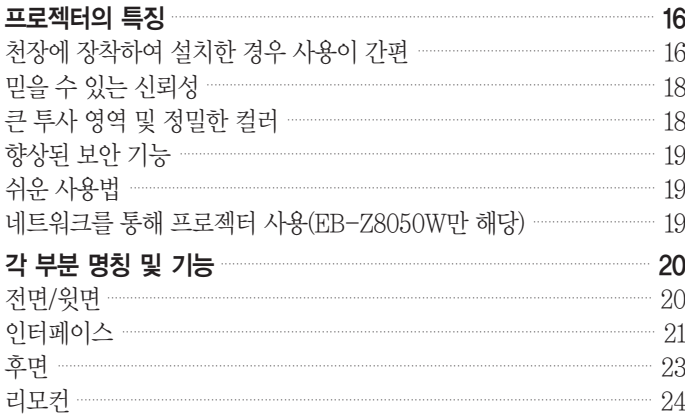

### 유용한 기능

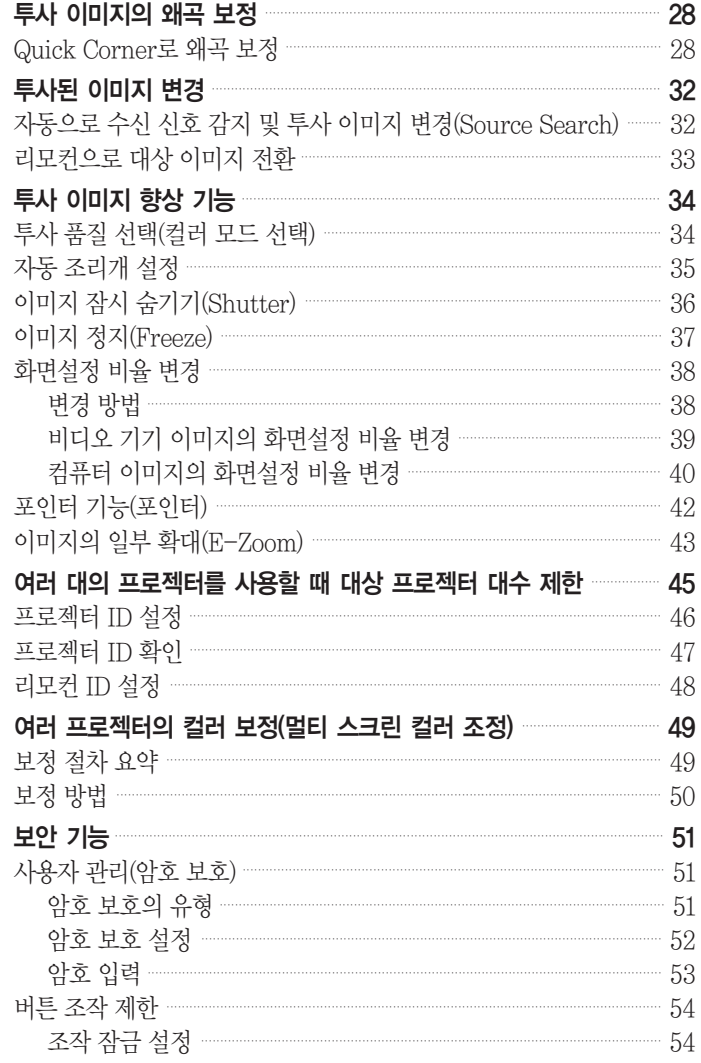

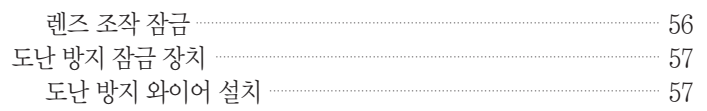

# 환경 설정 메뉴

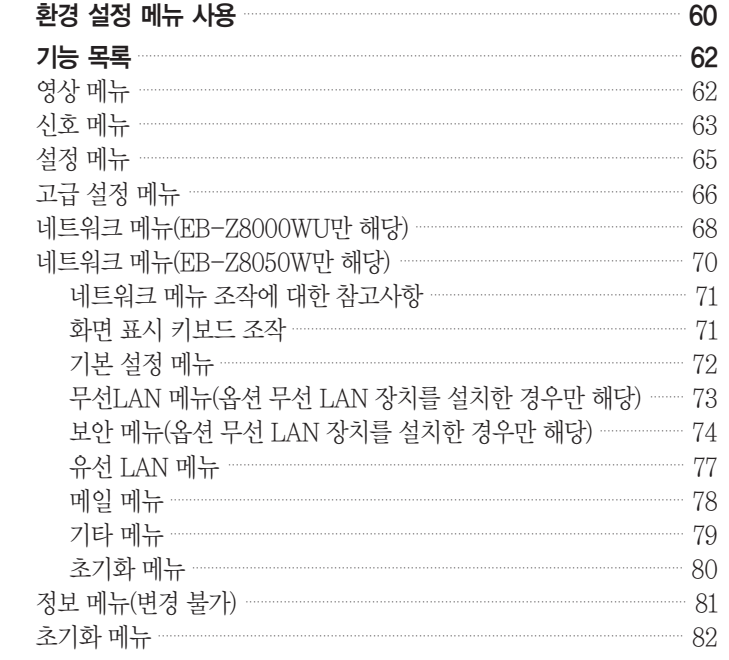

### 문제 해결

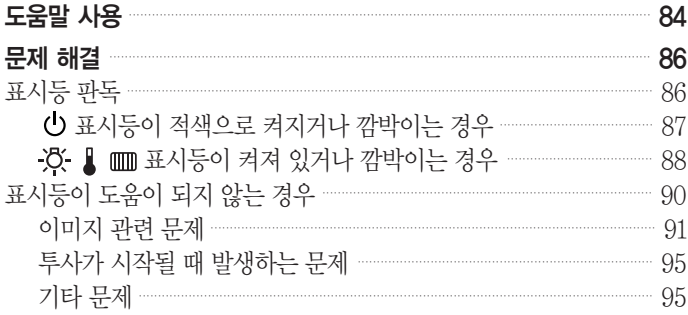

### 부록

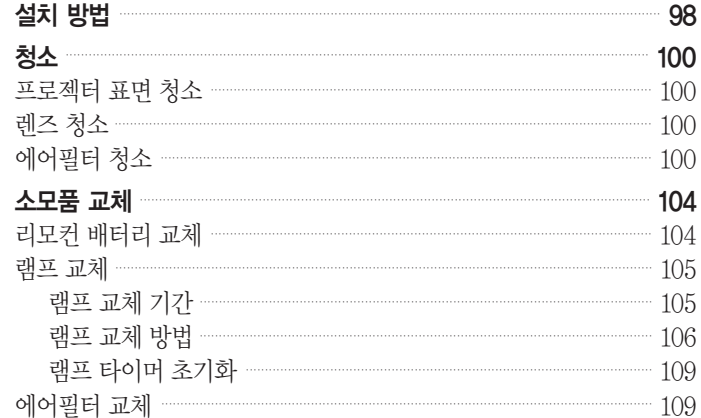

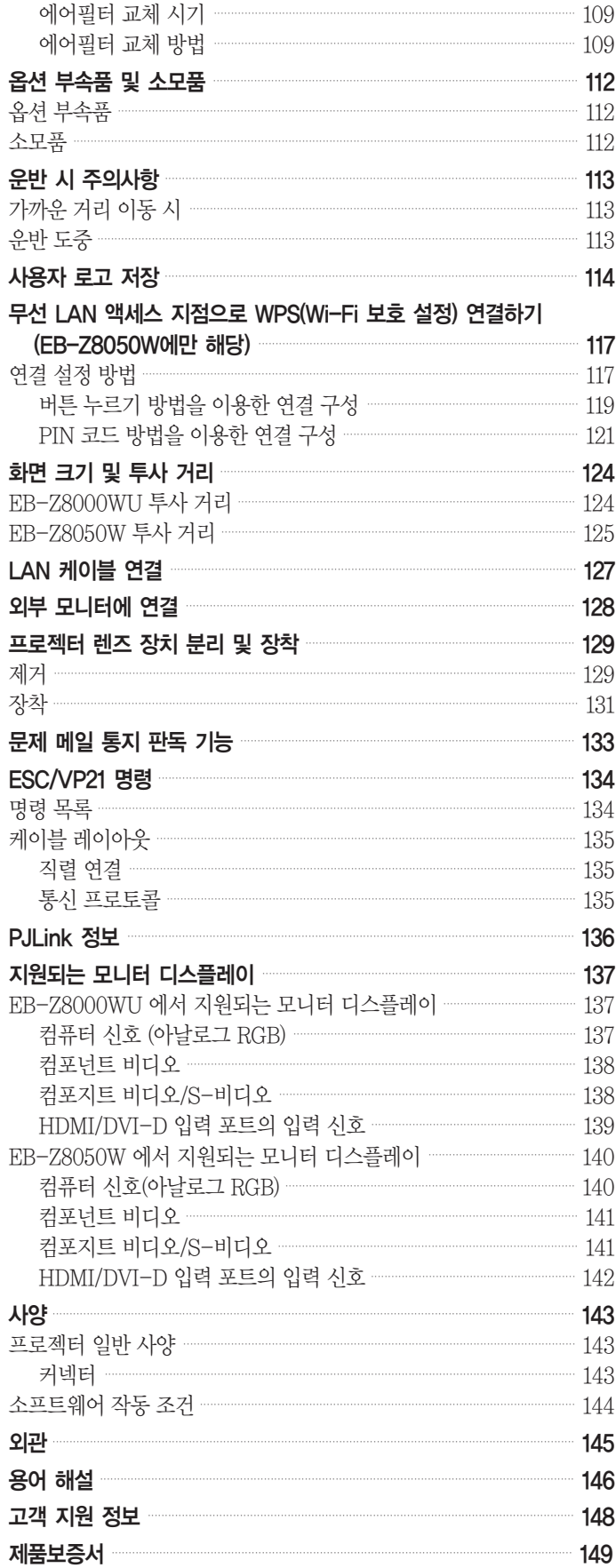

목차

<span id="page-15-0"></span>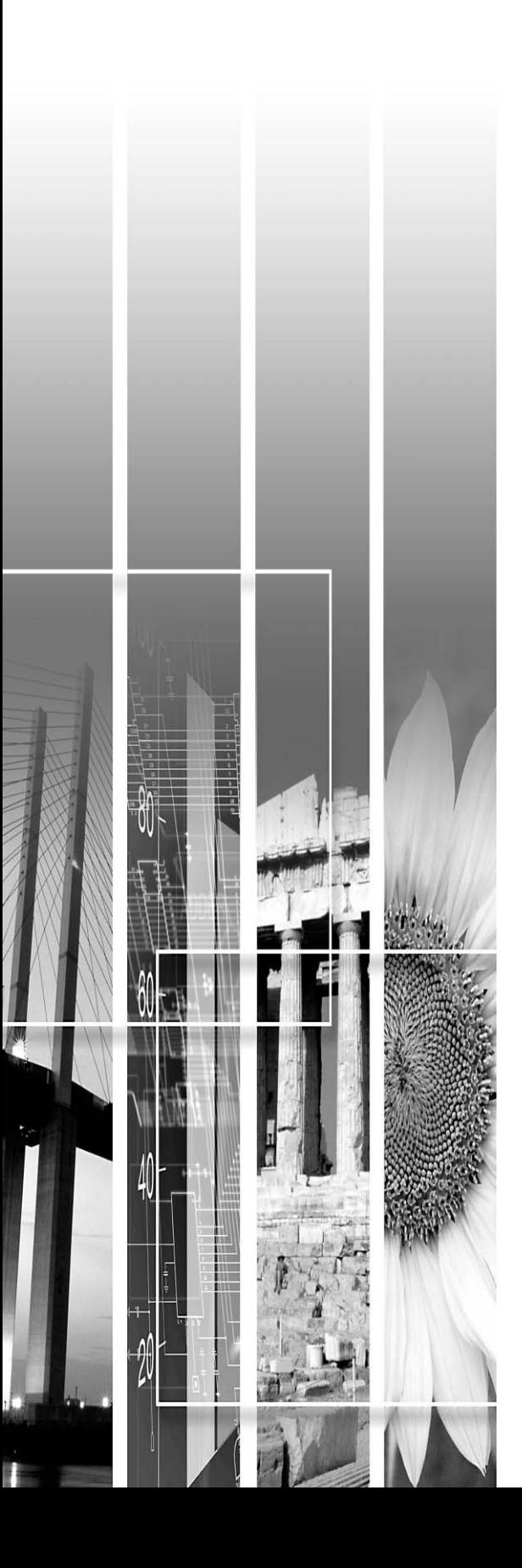

# 소개

이 장에서는 프로젝터의 특징과 부품 명칭을 설명합니다.

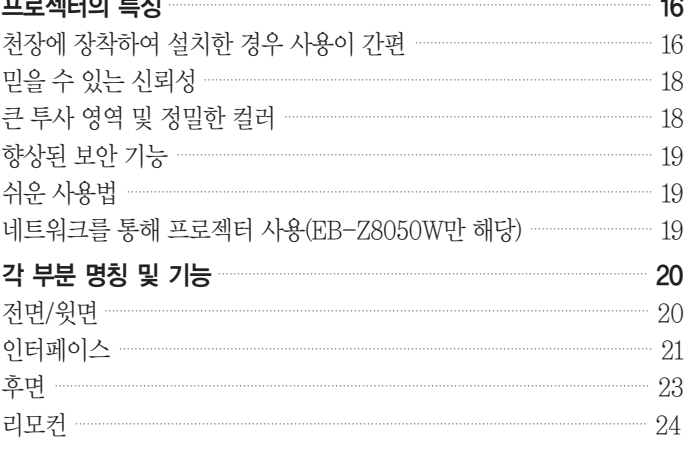

# <span id="page-16-0"></span>프로젝터의 특징

### 천장에 장착하여 설치한 경우 사용이 간편

#### ■ 중앙에 설치된 렌즈

렌즈가 프로젝터 중앙에 위치하면 규형을 잘 잡을 수 있으며 천장에 장착하기가 용이해집니다. 또한스크린과프로젝터를일직선으로정렬하기 쉬워집니다.

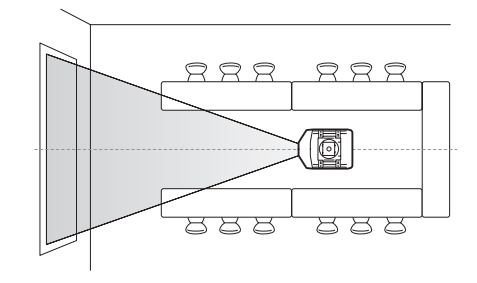

#### ■ 전자식 렌즈 이동, 줌, 초점 기능을 탑재

렌즈 이동 기능을 사용하여 수평 및 수직으로 투사 이미지의 위치를 조정할 수 있어 어떠한 위치에도설치가가능합니다.

렌즈 이동, 줌, 초점 기능은 프로젝터를 천장에 장착한 경우에도 리모컨으로 쉽게 조작할 수 있습니다.

#### ■ 6개의 옵션 렌즈 제공

투사 거리와 목적에 따라 가장 적합한 렌즈를 선택할 수 있습니다. 모든옵션렌즈는베이오닛(bayonet)형을 사용하기 때문에 옵션 렌즈를 간단하고 쉽게 교체 및 설치할 수 있습니다. ● [p.112](#page-112-0)[, p.129](#page-129-0)

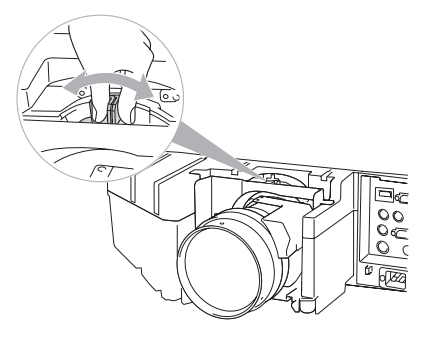

#### ■ 수평 및 수직 설치 가능

프로젝터를 위 또는 아래로 향하게 하여 천장이나 바닥에이미지를투사할수있습니다. 이를통해 프로젝터는 강렬한 인상을 줄 수 있는 효과적인 커뮤니케이션도구가될것입니다.

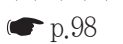

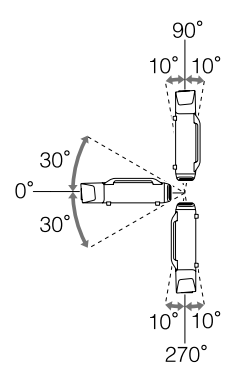

#### ■ 주변 환경과 조화를 이루며 설치하기 쉽도록 설계

정교하게설계된이프로젝터는깔끔한외장을위해 케이블을 수납할 수 있는 케이블 덮개가 있습니다. 프로젝터운반및설치시안전하게다룰수있도록 바형태의손잡이가설계되어있습니다. 이손잡이에 천장 장착기를 부착하여 프로젝터를 천장에 장착할 수 있습니다.

프로젝터를 뒤집을 필요가 없기 때문에 설치하기가 쉽습니다. 제어판이 프로젝터 뒷면에 배열되어 있기 때문에 스크린을 보면서 쉽게 초기 설정을 지정할 수 있습니다.

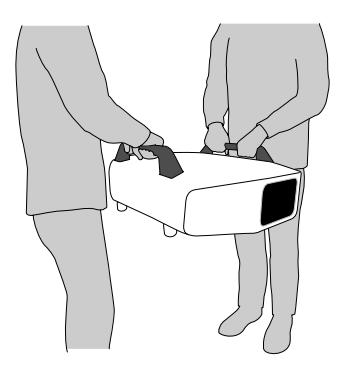

#### ■ 손쉬운 유지 보수

드라이버를 사용하지 않아도 프로젝터 뒷면의 덮개를 열어 램프를 당겨 빼서 교체할 수 있습니다. 하나의 에어필터를 사용하기 때문에 청소 및 교체가 쉽습니다. 램프와 에어필터를 분리해도 덮개가 떨어지지 않기 때문에 천장에 장착한 경우라도 안전하게 교체할 수 있습니다.

### <span id="page-18-0"></span>믿을 수 있는 신뢰성

프로젝터에는 두 개의 램프가 장착되어 있습니다. 하나의 램프가 깨지더라도 나머지 램프로 계속 투사할 수 있어 중요한 프리젠테이션을 중단할 필요가 없습니다.

### 큰 투사 영역 및 정밀한 컬러

#### ■ 고해상도의 WUXGA 패널 장착 (EB-Z8000WU만 해당)

스크린에 많은 정보를 투사할 수 있습니다. 따라서 화면을 이동하거나 전환할 필요 없이 정보를 한 눈에 볼수있습니다.

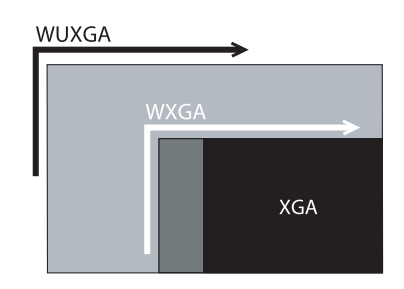

#### ■ 디지털 영화용 컬러 영역을 지원하는 Epson 시네마 필터

디지털 영화용 컬러 영역을 100% 재현하려면 컬러 모드에서 영화 또는 sRGB를 선택하여 Epson 시네마필터를사용하십시오. 컬러가완전하고심도있게재현됩니다.

■ 정밀한 컬러 조정

컬러 모드뿐만 아니라 이미지의 절대색온도 및 각 RGB 컬러의 농도도 조정할 수 있습니다. 또한 각 RGBCMY의 색상, 채도, 밝기를 조정할 수 있기 때문에 이미지를 아주 세밀한 부분까지 깊이 있고색상이일치하도록투사할수있습니다.

### <span id="page-19-0"></span>향상된 보안 기능

■ 암호 보호를 통한 사용자 제한 및 관리 암호를설정하면해당프로젝트를사용할수있는사용자를제한할수있습니다. [p.51](#page-51-0)

#### ■ 제어판에서의 버튼 조작을 제한하는 조작 잠금 기능 이 기능을 사용하면 행사나 학교 등에서 허가 없이 사용자가 프로젝터의 설정을 변경하는 것을 방지할수있습니다. [p.54](#page-54-0)

■ 다양한 도난 방지 장치 장착

프로젝터에는 다음과 같은 유형의 도난 방지 보안 장치들이 장착되어 있습니다. cm [p.57](#page-57-0)

- 보안슬롯
- 보안케이블설치지점

### 쉬운 사용법

#### ■ 직접 전원 공급 On/Off

회의실과 같이 전원이 중앙 집중식으로 관리되는 장소의 경우, 프로젝트가 연결되어 있는 전원의 스위치를 켜고 끔에 따라 프로젝트의 전워도 자동으로 켜고 꺼지도록 설정할 수 있습니다.

 $\blacksquare$  냉각 지연 없음

프로젝터 전원이 꺼진 후 프로젝터가 냉각될 때까지 기다리지 않고도 프로젝터의 전원 케이블을 분리할 수 있습니다.

#### 네트워크를 통해 프로젝터 사용(EB-Z8050W만 해당)

기본 제공된 "회의 및 모니터링용 EPSON 프로젝터 소프트웨어"를 사용하여 효율적이고 다양한 프리젠테이션 및 회의를 수행하면 네트워크를 효과적으로 이용할 수 있습니다. 네트워크프로젝터사용설명서

#### ■ 네트워크를 통해 컴퓨터에서 프로젝터 연결

기존 네트워크를 사용하여 여러 대의 컴퓨터에서 프로젝터를 공유할 수 있습니다. 회의 또는 프리젠테이션 도중 케이블을 변경할 필요 없이 각 컴퓨터에서 문서를 투사할 수 있습니다. 또한 컴퓨터와 프로젝터 간의 거리를 신경 쓸 필요가 없습니다.

■ 컴퓨터에 무선으로 연결

프로젝터에 옵션 무선 LAN 장치를 설치하면 컴퓨터에 무선으로 연결할 수 있습니다.

# <span id="page-20-0"></span>전면/윗면

그림은 표준 줌 렌즈가 설치된 프로젝터를 나타냅니다.

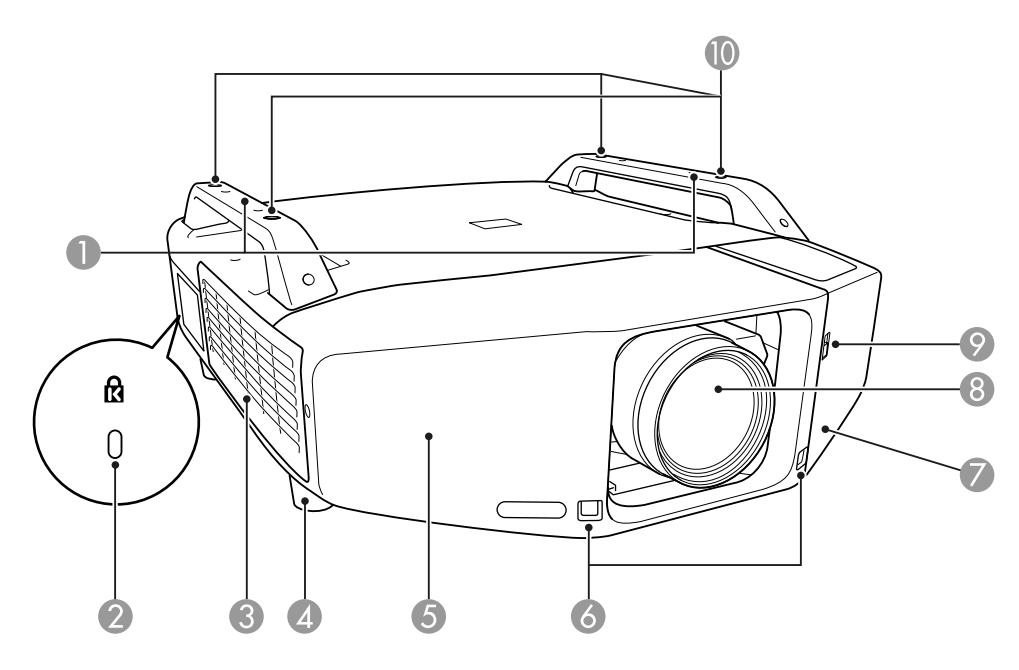

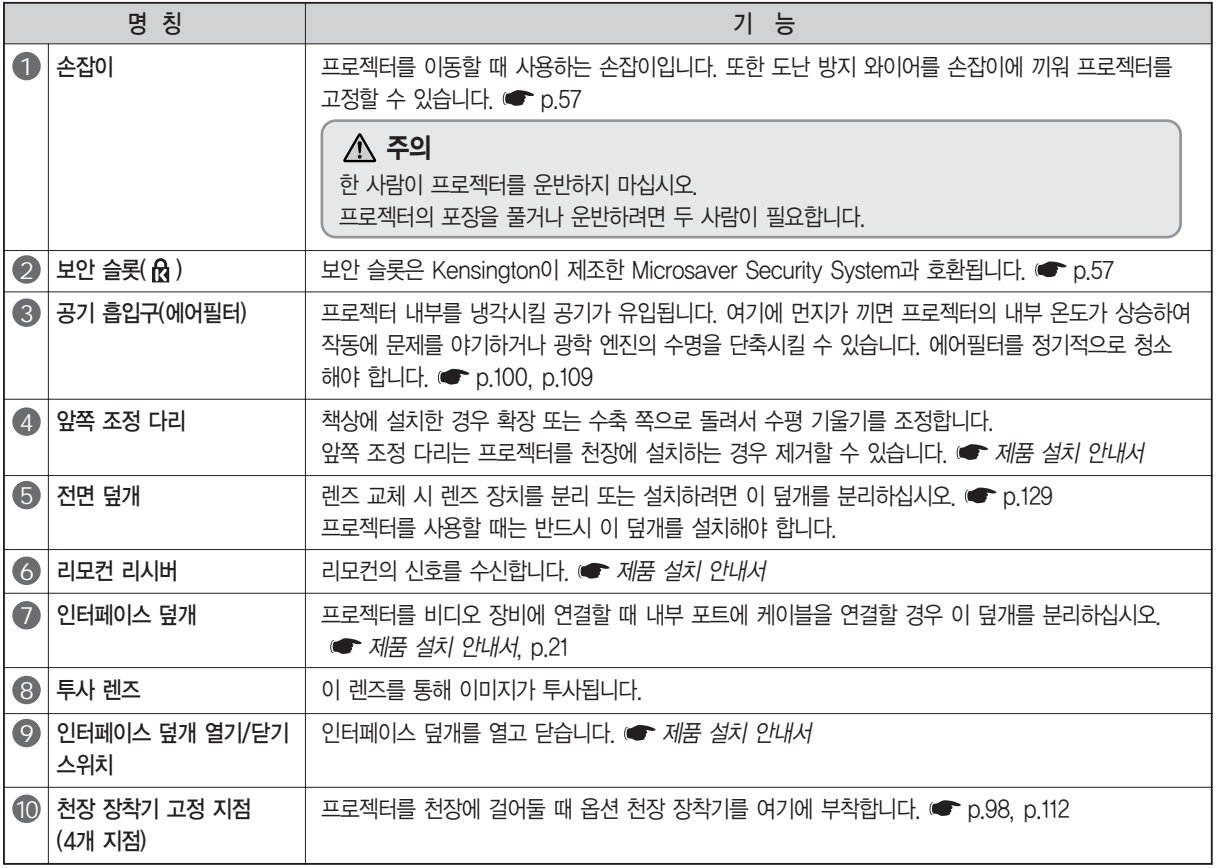

# <span id="page-21-0"></span>인터페이스

인터페이스 덮개를 제거하면 다음 포트가 나타납니다. 케이블 덮개 제거 및 비디오 장비 연결 방법에 대한 자세한 내용은 ● 제품 설치 안내서를 참조하십시오.

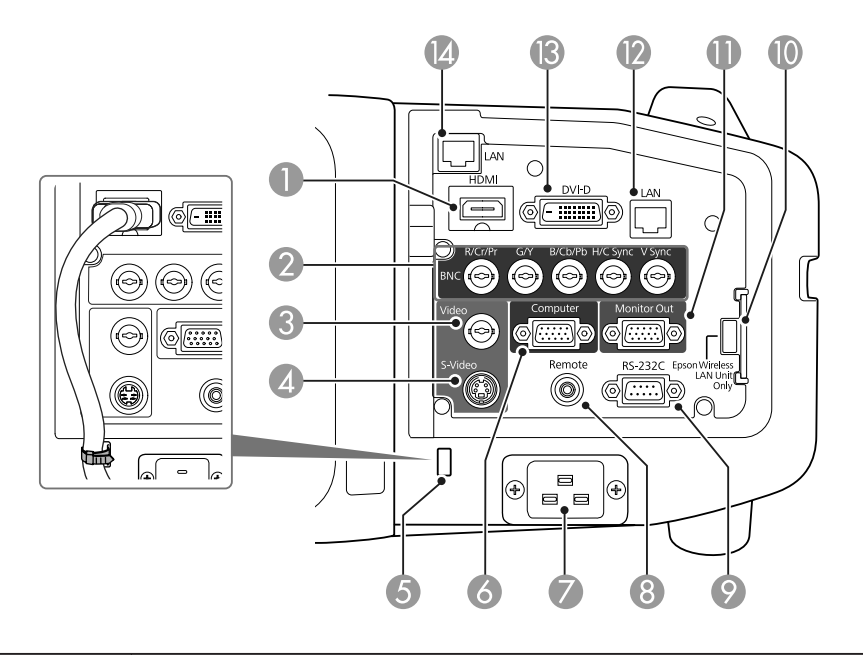

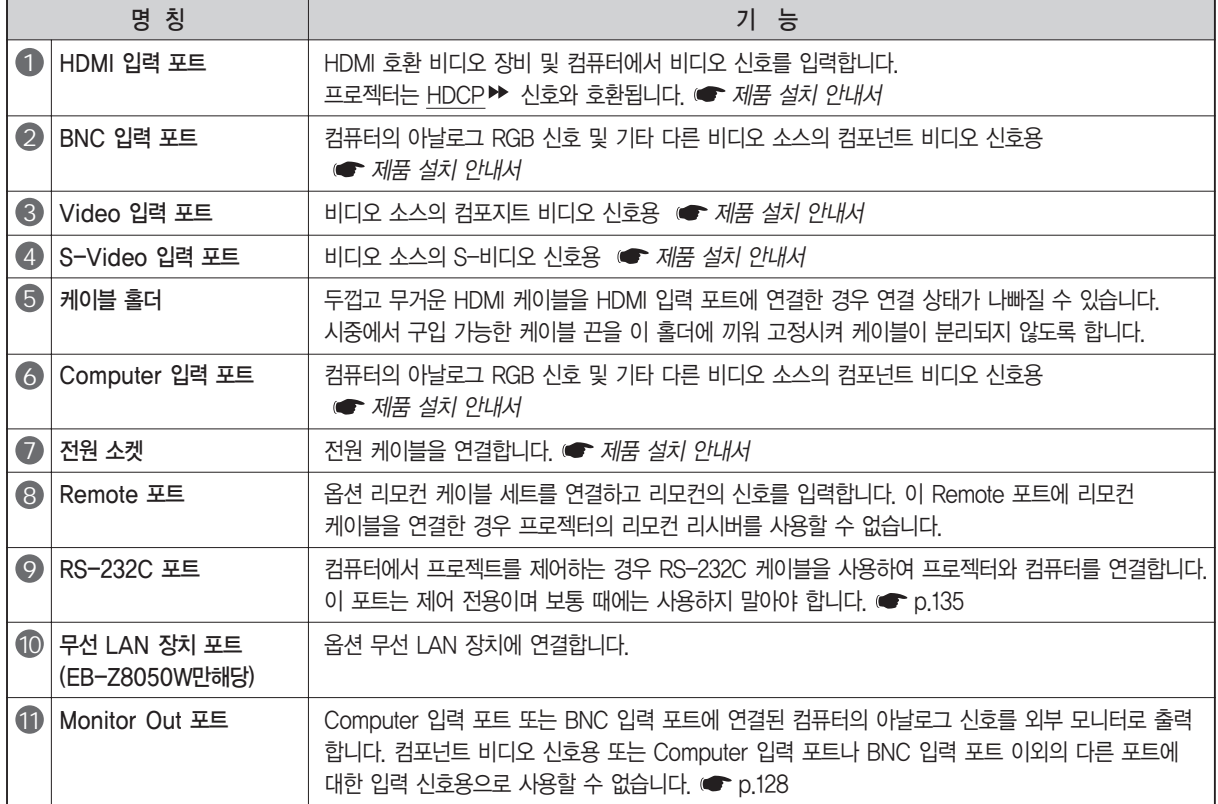

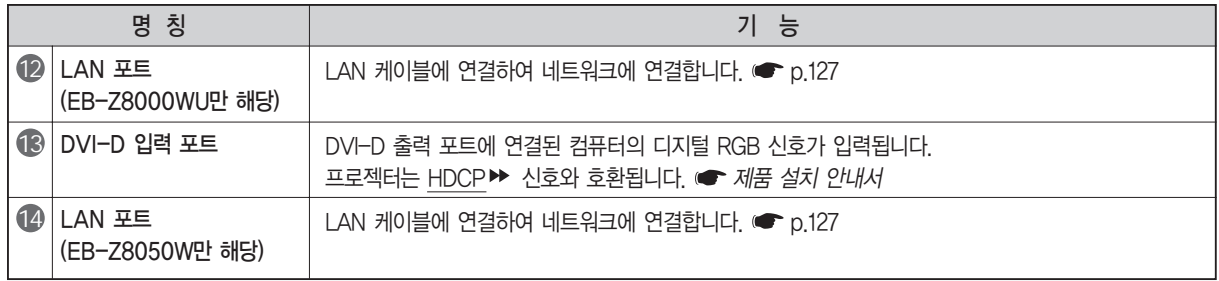

<span id="page-23-0"></span>후면

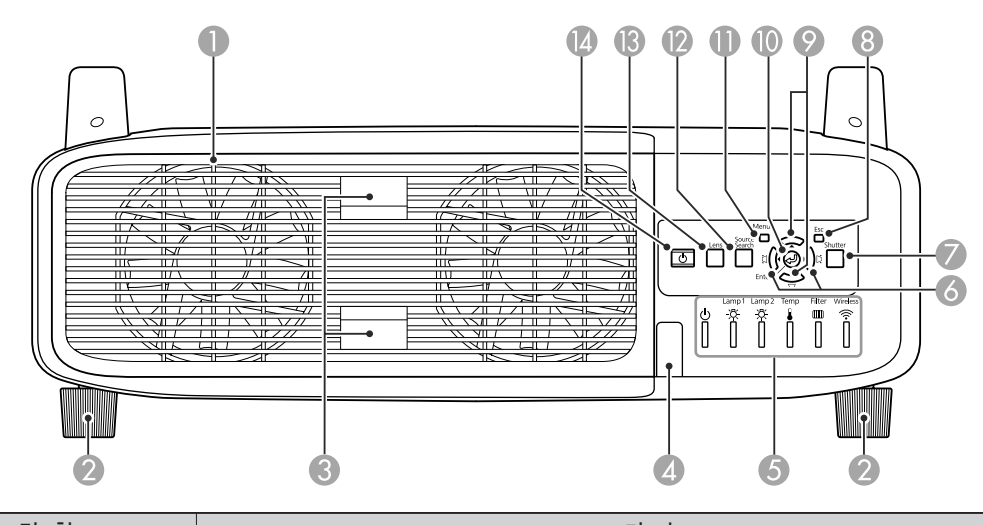

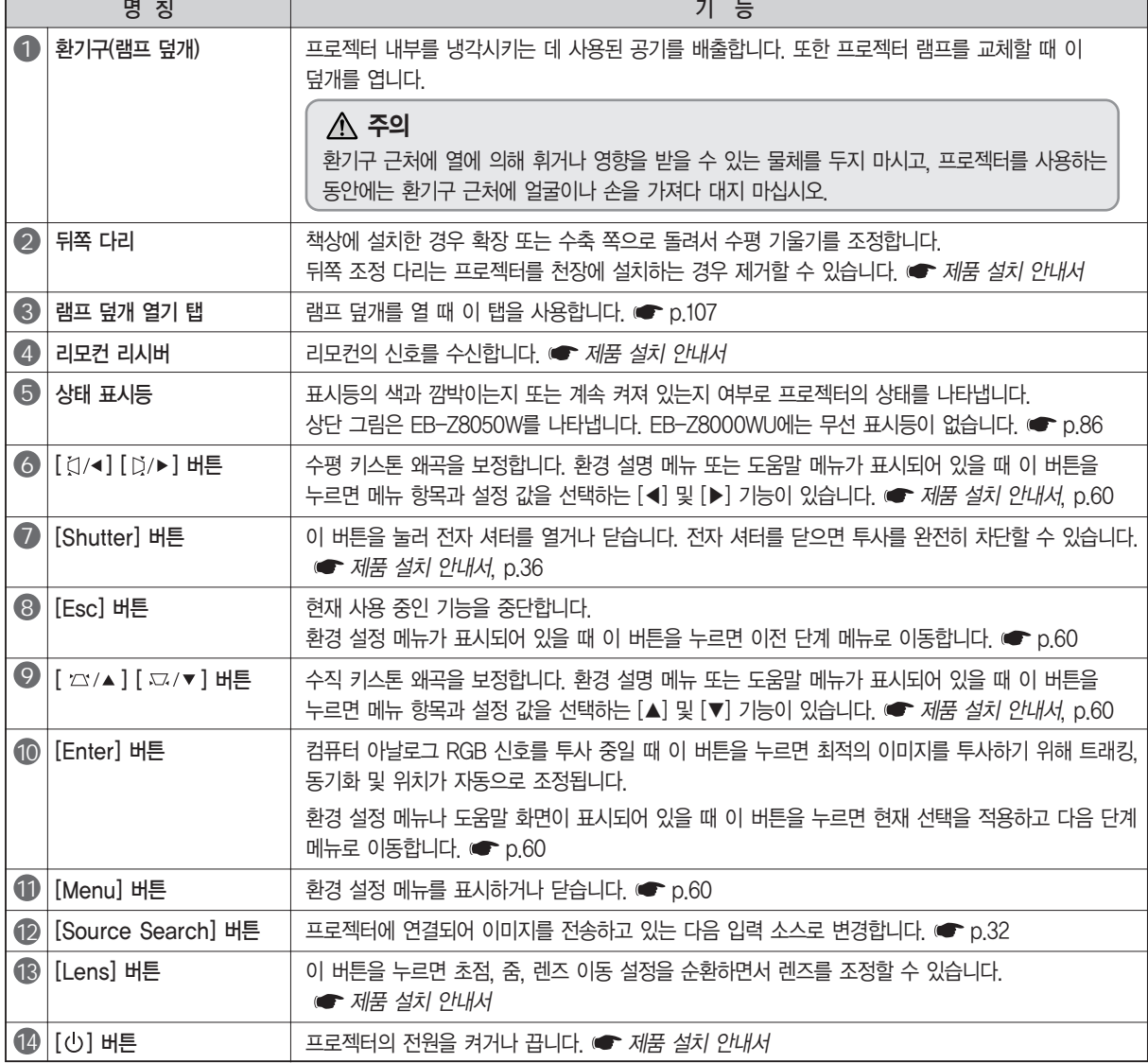

### <span id="page-24-0"></span>리모컨

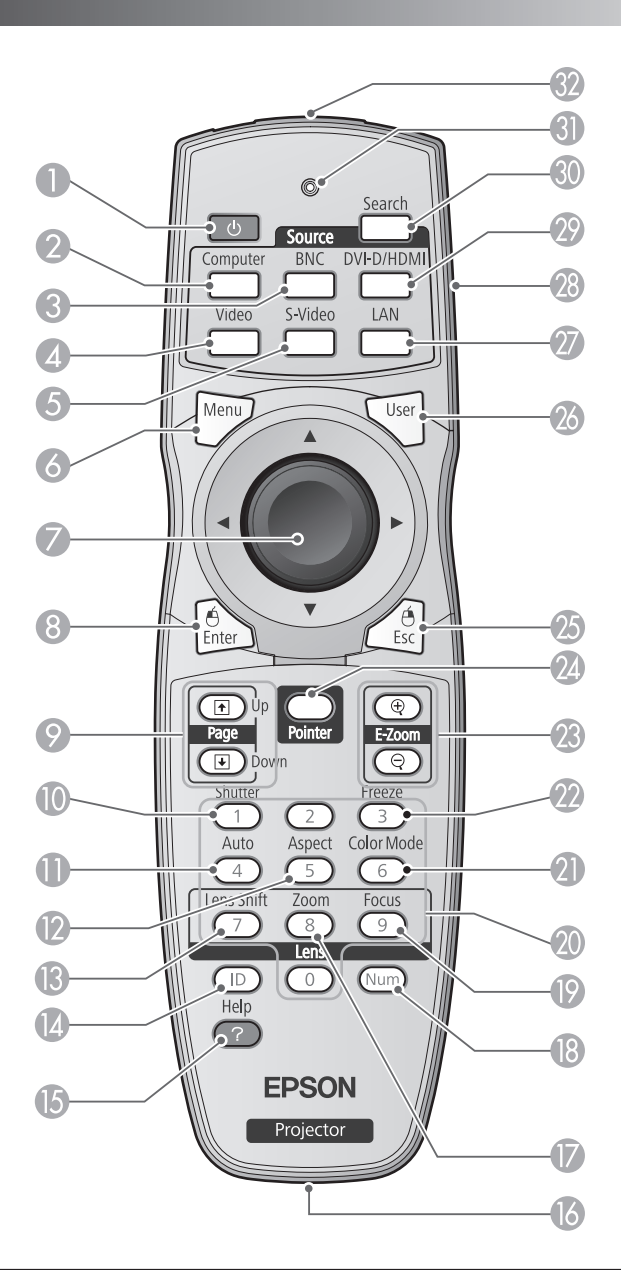

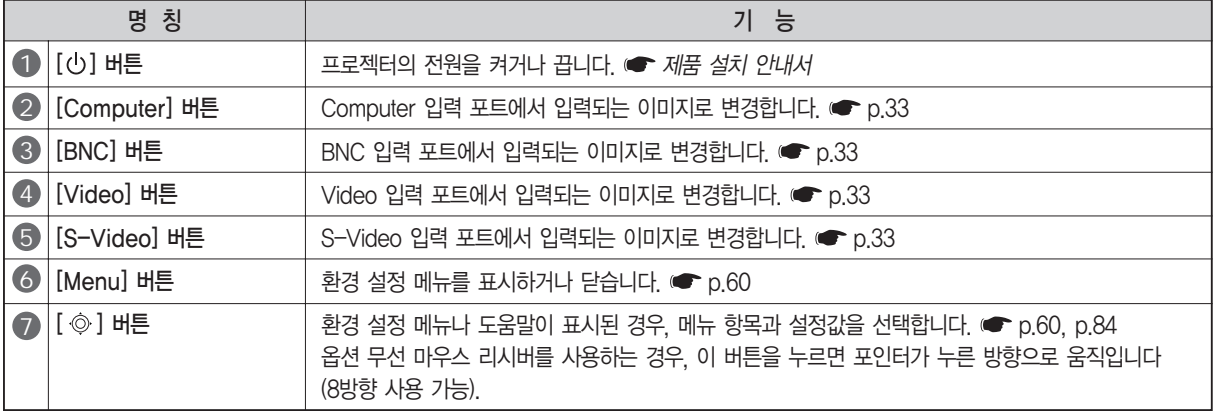

소개

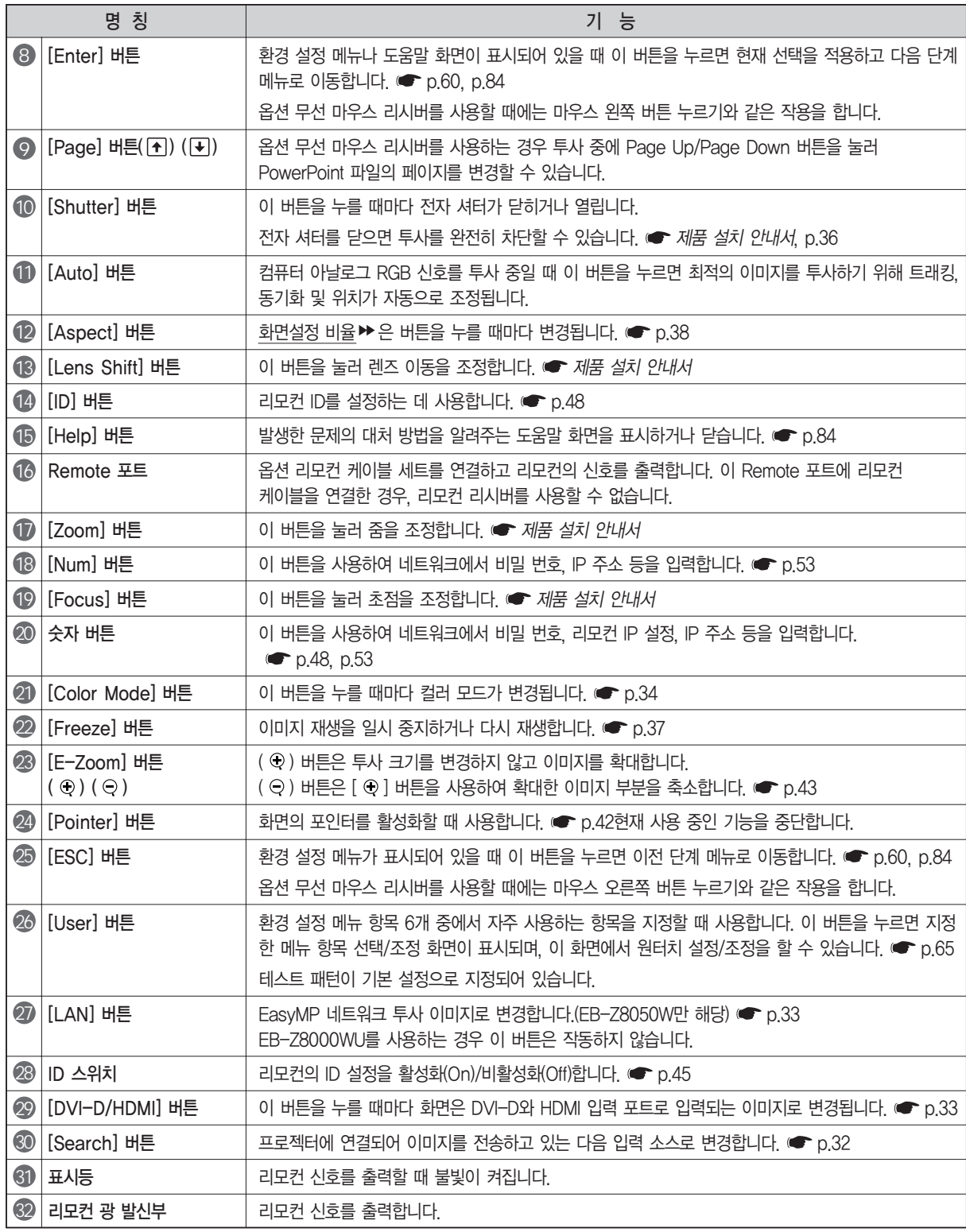

# **EB-Z8000WU EB-Z8050W**

# 유용한 기능

이 장에서는 프리젠테이션을 위한 유용한 정보와 보안 기<del>능</del>을<br>설명합니다.

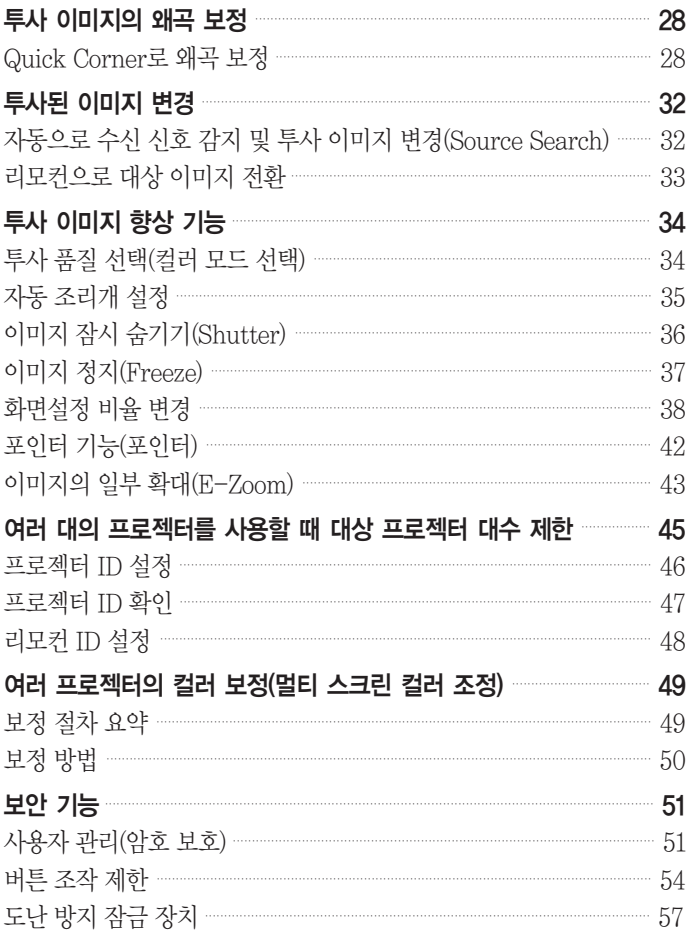

<span id="page-27-0"></span>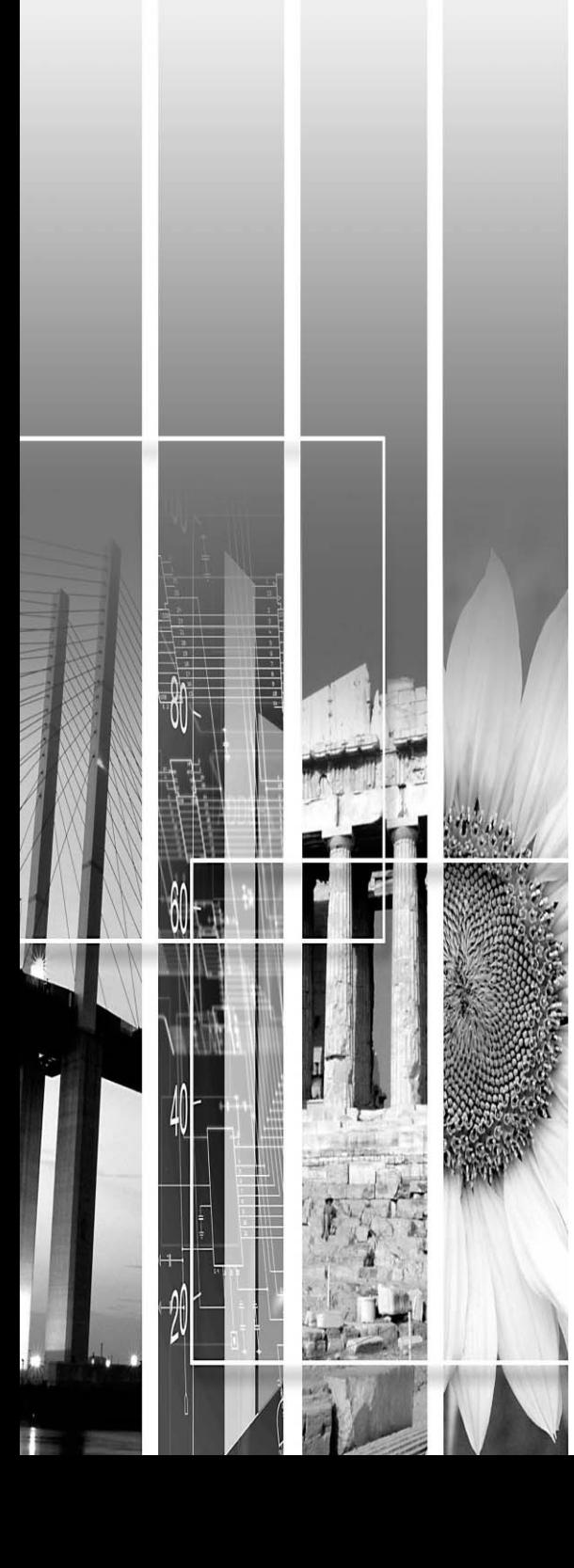

# <span id="page-28-0"></span>투사 이미지의 왜곡 보정

왜곡을 보정하는 데는 다음과 같이 두 가지 방법이 있습니다.

#### Quick Corner

투사된 이미지의 각 네 코너를 수동으로 보정합니다. ● p.28 Quick Corner를 사용하여 키스톤 왜곡을 정확히 보정하는 것이 좋습니다.

#### 수평/수직-키스톤

각각의 수평 및 수직 방향 왜곡을 수동으로 보정합니다. 프로젝터 제어판의 [ 23 /▲ ]. [ 17 / ▼ ]. [ 12 / 4 ] 및 [ D / ▶ ] 버튼을 사용하여 손쉽게 수평/수직-키스톤 보정을 수행할 수 있습니다. ● 제품 설치 안내서

수평 및 수직 키스톤을 조정할 경우 렌즈 이동을 다음 설명처럼 위치시키십시오. 렌즈 이동이 다음 설명대로 위치하지 않은 경우 왜곡이 정확하게 보정되지 않습니다. 수평 렌즈 이동은 중앙에 설정합니다. 수직 렌즈 이동은 맨 위 또는 맨 아래로 설정합니다. 줌 조정 값에 따라 보정이 제대로 수행되지 않을 수 있습니다. 투사 화면 크기는 키스톤 보정 후 작아질 수 있습니다. 프로젝터를 설치할 때 투사 거리에 유의하십시오.

Quick Corner와 수평 및 수직 키스톤을 동시에 수행할 수 없습니다. 환경 설정 메뉴에서 키스톤보정을 선택한 경우, 선택한 보정 방법은 제어판의 [  $\Omega'$  ▲ ], [  $\nabla$  / ▼ ], [  $\zeta$  / ◀ ] 및 [  $\zeta$ / ▶ ] 버튼에 할당됩니다. 키스톤보정의 기본 설정을 수평/수직-키스톤으로 설정한 경우. [ [ 23 / ▲ ], [ 27 / ▼ ], [ [ 2] / 4 ] 및 [ D / ▶ ] 버튼을 누르면 수평/수직-키스톤 보정이 수행됩니다.

Quick Corner 및수평/수직-키스톤보정은테스트패턴을투사한상태에서수행할수있기때문에, 컴퓨터나기타 장비를 연결하는 것과 같은 주비 작업은 필요하지 않습니다.

#### Quick Corner로 왜곡 보정

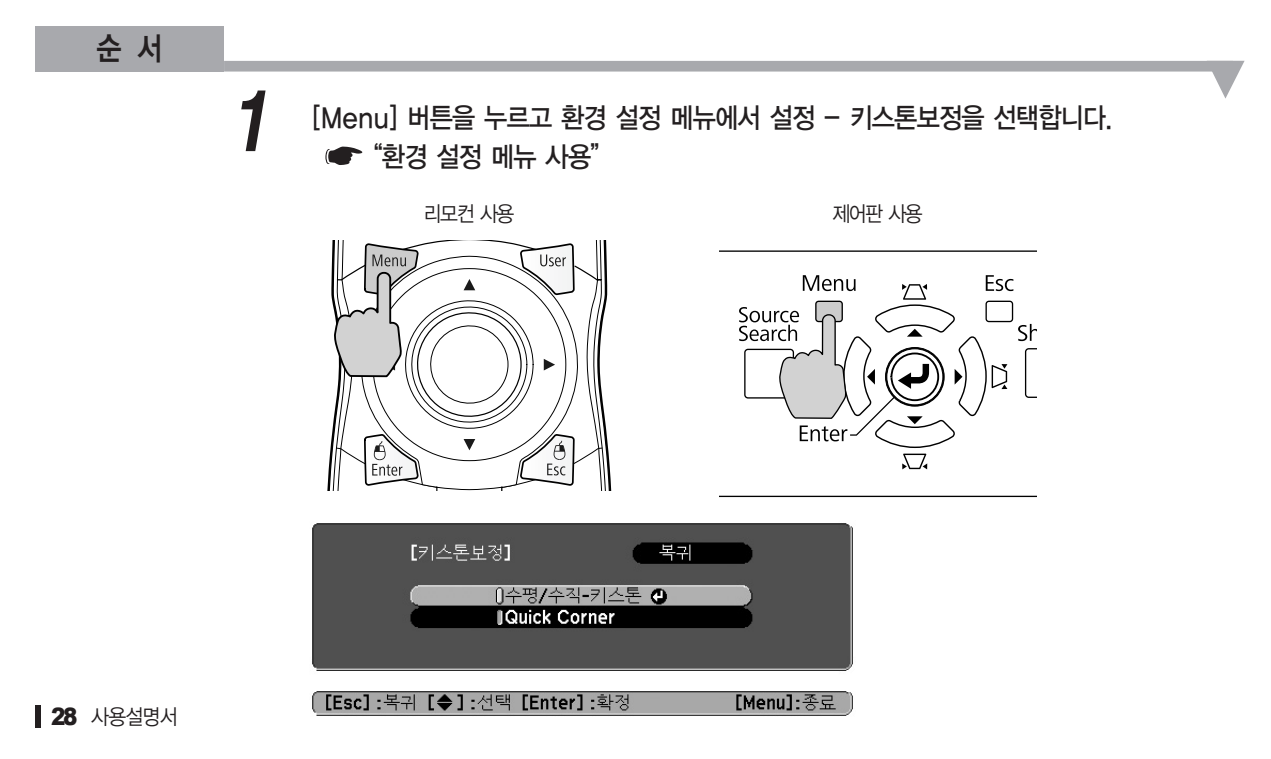

# "Quick Corner"를 선택한 다음 [Enter] 버튼을 누릅니다.  $2$  "Quick Corner"를 선택한 다음 [Enter] 버튼을 누릅니다.<br><sup>[Enter]</sup> 버튼을 다시 누르면 네 코너 중 하나를 선택할 수 있는 선택 화면이 표시됩니다.

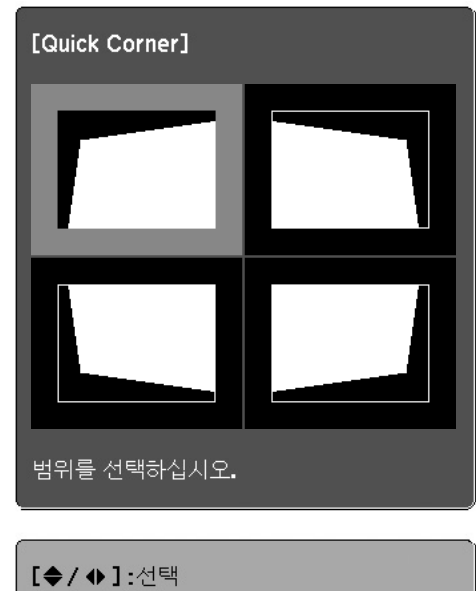

**[Enter] :**확정<br>**[Esc] :** 복귀**(2**초간 눌러서 초기화/전환**)** 

3 리모컨의 [ ⓒ ] 버튼 또는 제어판의 [ <sup>21</sup> / ▲ ], [ 지 / ▼ ], [ {] / ◀ ] 및 [ l} / ▶ ] 버튼을<br>사용하여 조정할 코너를 선택한 다음 [Enter] 버튼을 누릅니다.

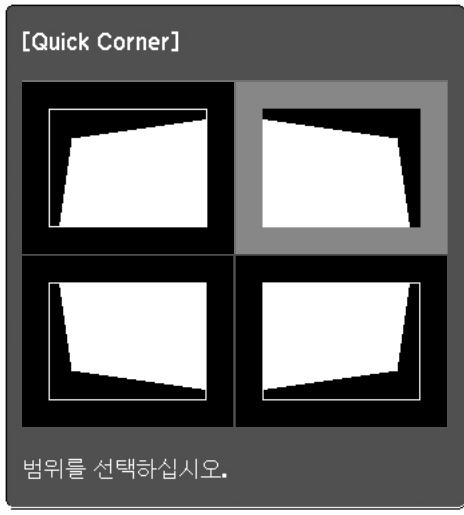

4 모양을 조정하려면 리모컨의 [ ⓒ ] 버튼 또는 제어판의 [  $\simeq$  /▲ ], [  $\simeq$  /▼ ], [  $\zeta$  /◀ ] 및  $[D/P]$  버튼을 사용합니다.

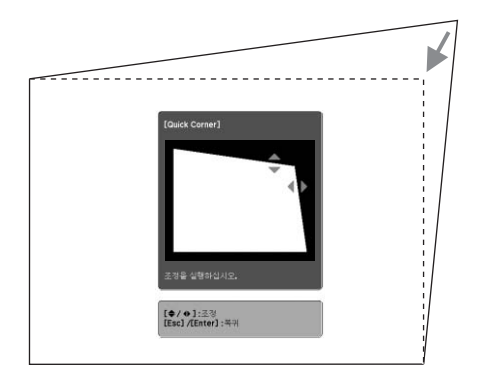

아래 창 사진처럼 모양을 조정하려는 방향의 삼각형이 회색으로 변경된 경우 해당 방향으로는 모양을 조정할 수 없습니다.

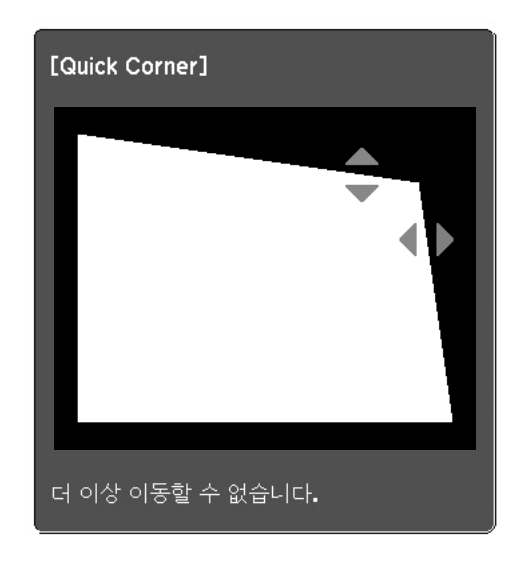

*5* 나머지 코너를 조정해야 하는 경우 3 및 4 단계를 반복합니다.

# *6* 완료되었으면 [Esc] 버튼을 눌러 보정 메뉴를 종료합니다.

보정 방법이 환경 설정 메뉴의 키스톤보정에서 Quick Corner로 변경되었기 때문에, 나중에 [ 23 / ▲ ], [  $\overline{u}$  / ▼ ], [  $\zeta$  / ◀ ] 및 [  $\zeta$  / ▶ ] 버튼을 누르면 순서 2의 코너를 선택하는 화면이 나타납니다. 수평/수직-키스톤을 보정하려는 경우 제어판의 [ □ /▲ ], [ □ /▼ ], [ [ ]/< ] 및 [ D / ▶ ] 버튼을 눌러 환경 설정 메뉴의 키스톤보정을 수평/수직-키스톤으로 바꾸십시오.

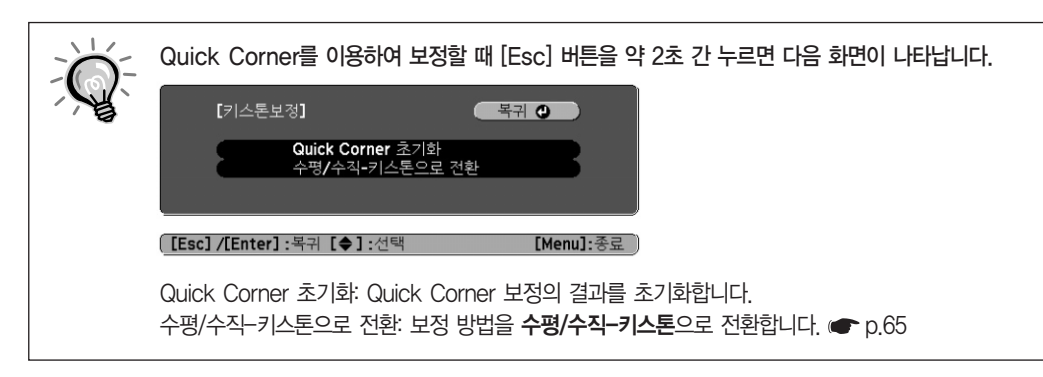

# <span id="page-32-0"></span>투사된 이미지 변경

다음 두 가지 방식을 통해 투사된 이미지를 변경할 수 있습니다.

- 소스 검색을 통한 변경 프로젝터는 연결된 기기로부터 입력되는 신호를 자동으로 감지하며, 해당 기기에서 입력되는 이미지를 투사합니다.
- 대상 이미지를 직접 변경 리모컨 버튼을 사용하여 대상 입력 포트를 직접 변경할 수 있습니다.

#### 자동으로 수신 신호 감지 및 투사 이미지 변경(Source Search)

리모컨 또는 제어판의 [Source Search] 버튼을 눌러 변경하면 이미지 신호가 입력되지 않는 입력 포트는 무시하면서 대상 이미지를 빠르게 투사할 수 있습니다.

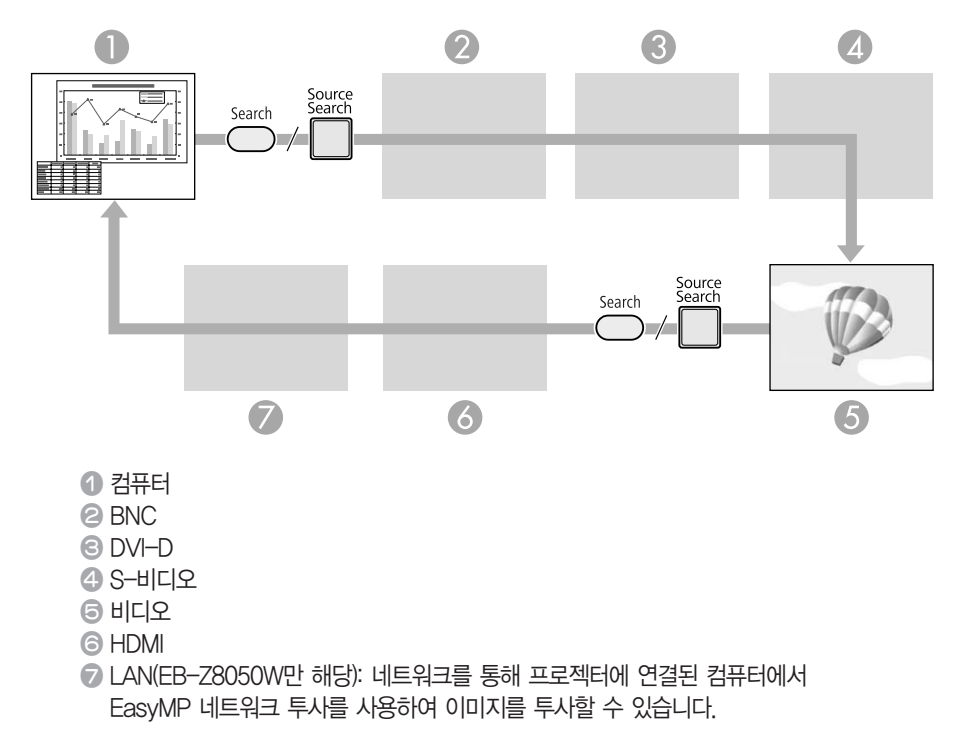

이미지 신호가 입력되지 않는 경우 건너뜁니다.

<span id="page-33-0"></span>순 서

비디오 기기가 연결된 경우 이 조작을 시작하기 전에 재생을 시작합니다.

리모컨 사용 기대 지수는 이 대표를 제어판 사용

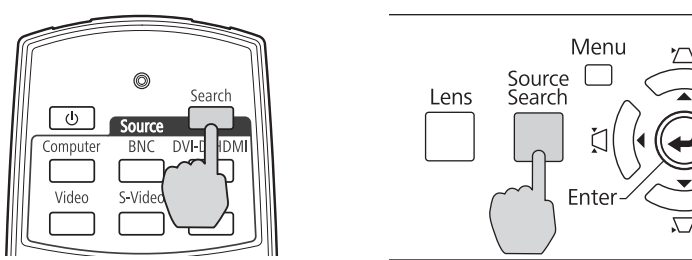

두개이상의기기가연결되어있으면원하는이미지가투사될때까지 [Source Search] 버튼을 누르십시오.

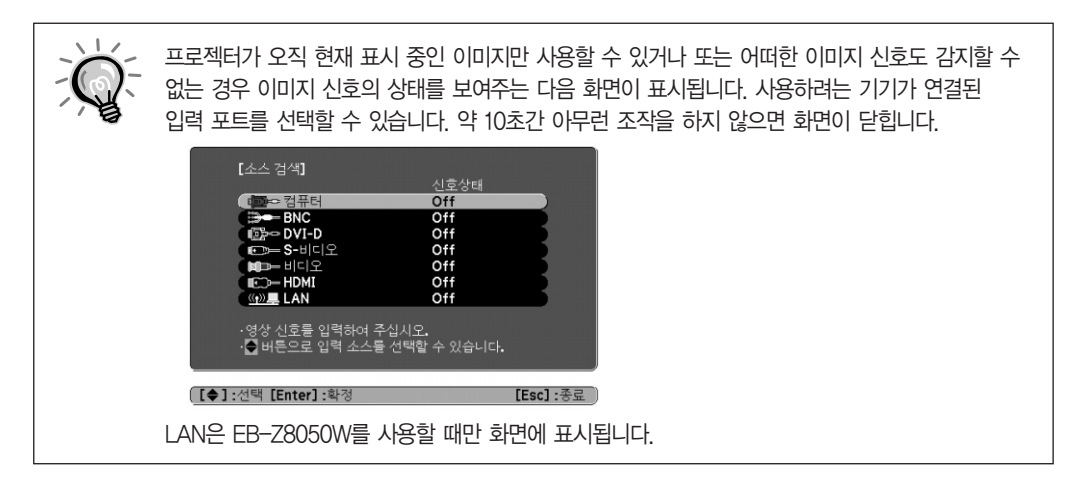

# 리모컨으로 대상 이미지 전환

리모컨의 다음 버턴을 누르면 대상 이미지를 직접 변경할 수 있습니다.

리모컨

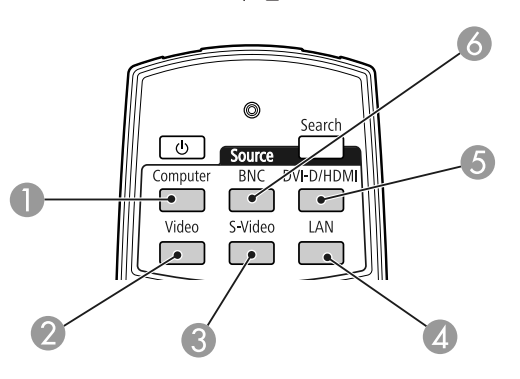

- Computer 입력 포트에서 입력되는 이미지로 변경합니다.
- Video 입력 포트에서 입력되는 이미지로 변경 합니다.
- S-Video 입력 포트에서 입력되는 이미지로 변경합니다.
- EasyMP 네트워크 투사 이미지로 변경합니다 (EB-Z8050W만 해당). EB-Z8000WU를 사용하는 경우 이 버튼은 작동하지 않습니다.
- 이 버튼을 누를 때마다 DVI-D와 HDMI 입력 포트로 입력되는 이미지로 변경됩니다.
- BNC 입력 포트에서 입력되는 이미지로 변경 합니다.

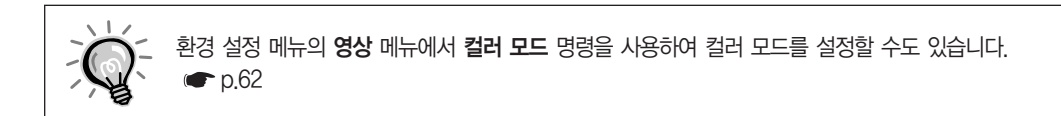

버튼을 누르면 컬러 모드 이름이 화면에 표시됩니다. 화면에 컬러 모드 이름이 표시되는 동안 이 버튼을 누르면, 다음 번 컬러 모드로 변경됩니다.

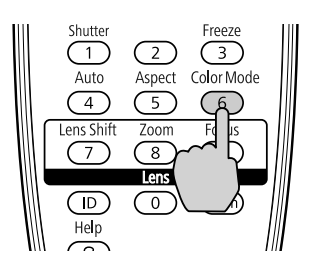

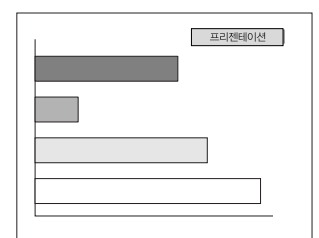

리모컨

순 서

\* 영화 또는 sRGB를 선택한 경우 Epson 시네마 필터가 자동으로 적용됩니다.

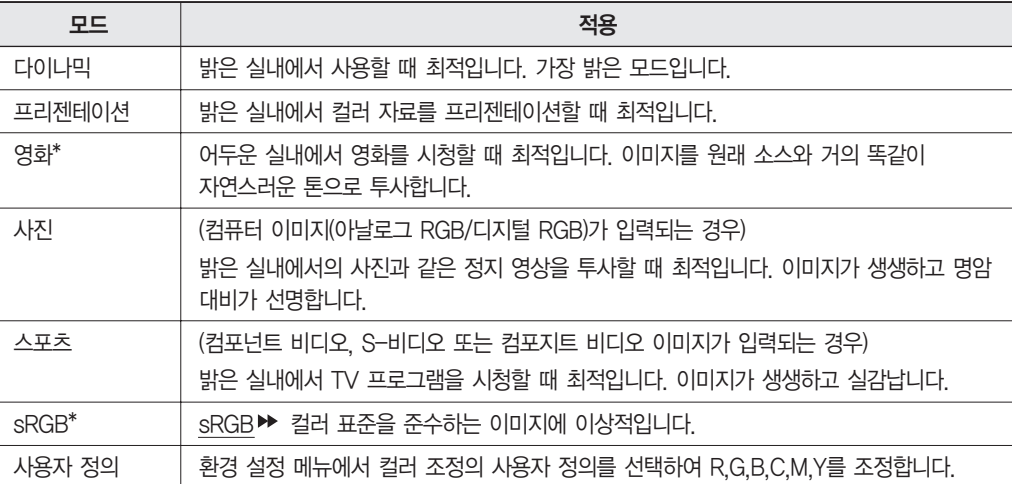

투사할 때 주변 화경에 맞는 설정을 선택하기만 하면 최적의 화질을 쉽게 얻을 수 있습니다.

이미지 밝기는 선택한 모드에 따라 다를 수 있습니다.

투사 품질 선택(컬러 모드 선택)

<span id="page-34-0"></span>투사 이미지 향상 기능

# <span id="page-35-0"></span>자동 조리개 설정

표시되는 이미지의 밝기에 따라 자동으로 휘도를 설정하여 짙고 선명한 이미지를 얻으실 수 있습니다.

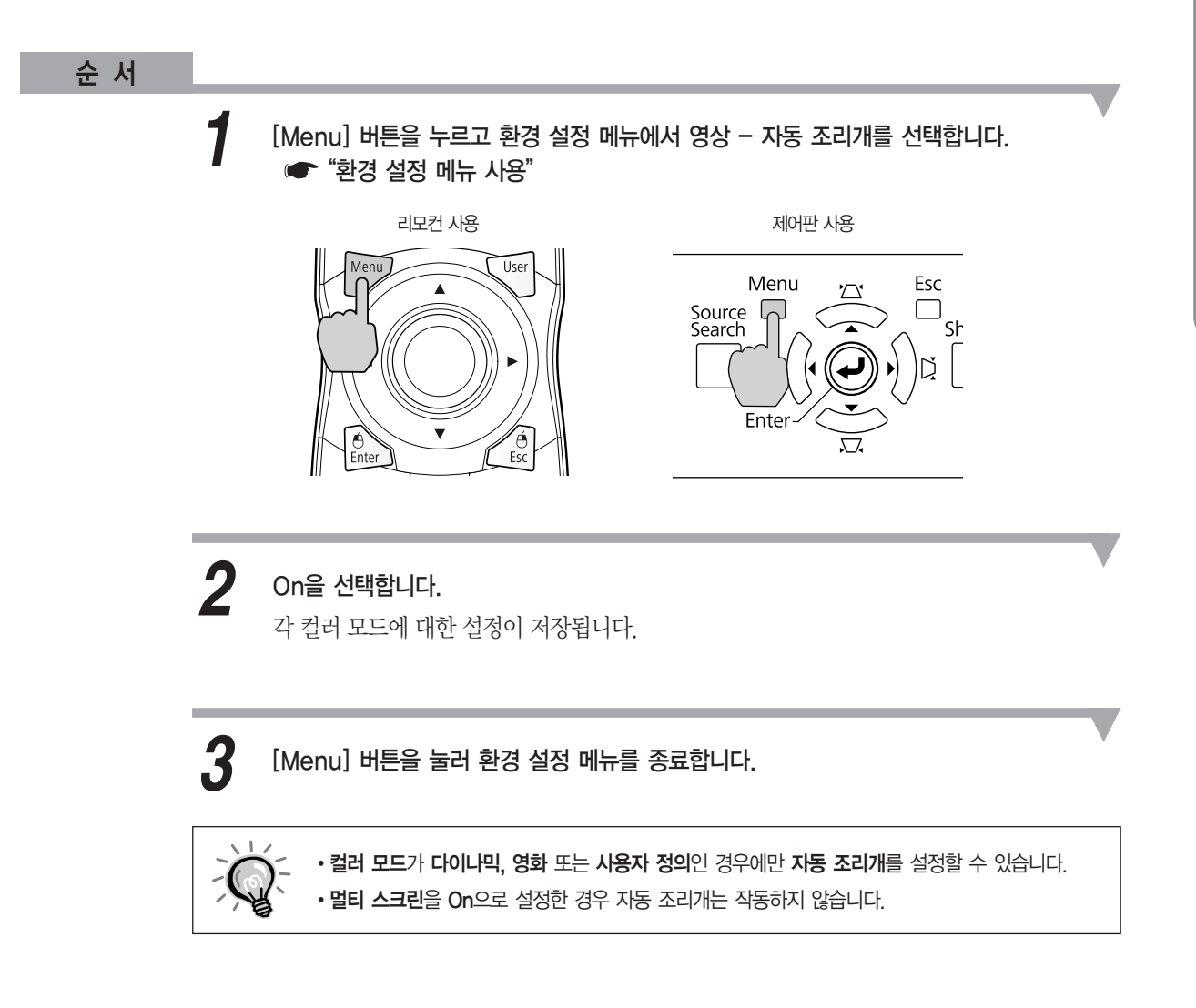
# 이미지 잠시 숨기기(Shutter)

발표자의 설명에 청중의 주의를 집중시키고자 할 경우, 또는 컴퓨터에서 프레젠테이션을 하는 동안 파일간 변경을 할 때처럼, 자세한 정보가 표시되지 않기를 원하는 경우에 이 기능을 사용할 수 있습니다.

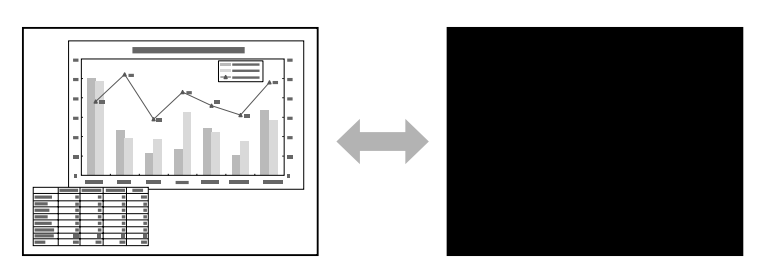

### 순 서

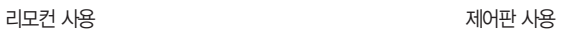

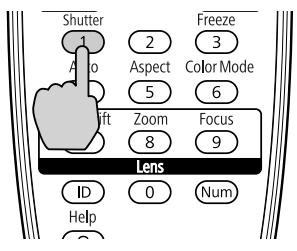

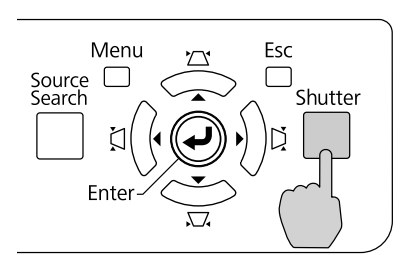

이 버튼을 누를 때마다 전자 셔터가 닫히거나 열립니다.

• 셔터가 닫히고 120분 동안 아무런 작업도 수행되지 않으면, 프로젝터는 절전 모드로 전환되고 자동으로 꺼집니다. 절전 모드가 작동하지 않도록 하려면, 고급 설정 메뉴의 셔터 타이머 설정을 On에서 Off로 변경하십시오.  $\rho$ .66

• 셔터가 닫힌 상태에서 [①] 버튼을 누르면 셔터는 자동으로 열리며 전원이 꺼졌는지 확인을 요청하는 메시지가 화면에 표시됩니다.

# 이미지 정지(Freeze)

화면이 정지해 있을 때에도 이미지는 계속 투사되므로, 정지 사진과 같이 한 번에 하나의 프레임을 가진 동영상을 투사할 수 있습니다. 또한, 일시정지 기능이 먼저 작동된 경우, 한 컴퓨터에서 프리젠테이션하는 동안 어떠한 이미지도 투사하지 않은 상태로 파일 간 변경과 같은 조작을 수행할 수 있습니다.

### 순 서

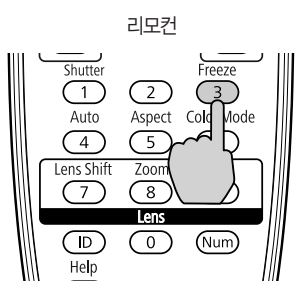

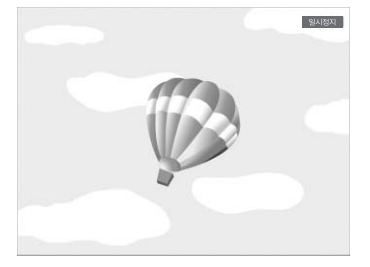

이 버튼을 누를 때마다 일시정지 기능이 켜지거나 꺼집니다.

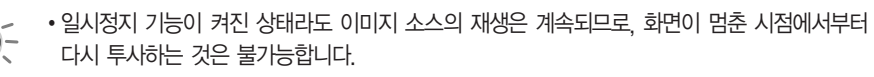

환경 설정 메뉴나 도움말 화면이 표시되어 있을 때 [Freeze] 버튼을 누르면, 표시 중인 메뉴나 도움말 화면이 사라집니다.

일시정지 기능은 E-Zoom 기능을 사용하는 동안에도 작동합니다.

# <span id="page-38-0"></span>화면설정 비율 변경

비디오 기기가 연결된 경우, 디지털 비디오 또는 DVD로 녹화된 이미지를 16:9 와이드 스크린 형식으로 볼 수 있도록 화면설정 비율▶을 변경하십시오. 컴퓨터 이미지를 원래 크기로 투사할 때에는 화면설정 비율을 변경하십시오. 화면설정 비율의 변경 방법과 유형은 다음과 같습니다.

### 변경 방법

순 서

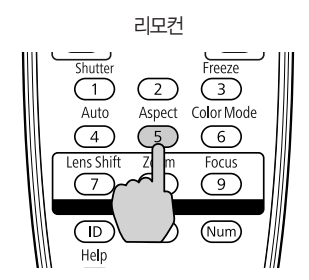

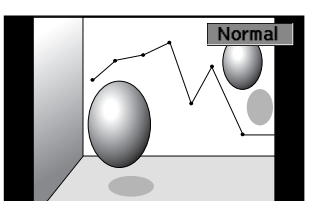

버튼을 누르면 화면설정 이름이 화면에 표시됩니다.

화면에 화면설정 비율 이름이 표시되는 동안 이 버튼을 누르면, 다음 차례의 화면설정 비율로 변경됩니다.

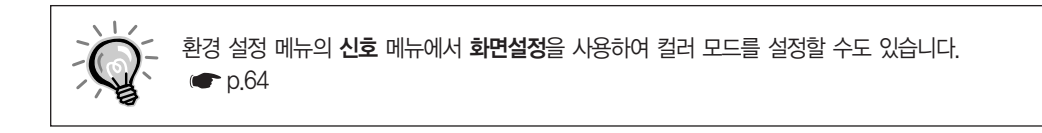

# 비디오 기기 이미지의 화면설정 비율 변경

4 줌  $\overline{0}$  리얼

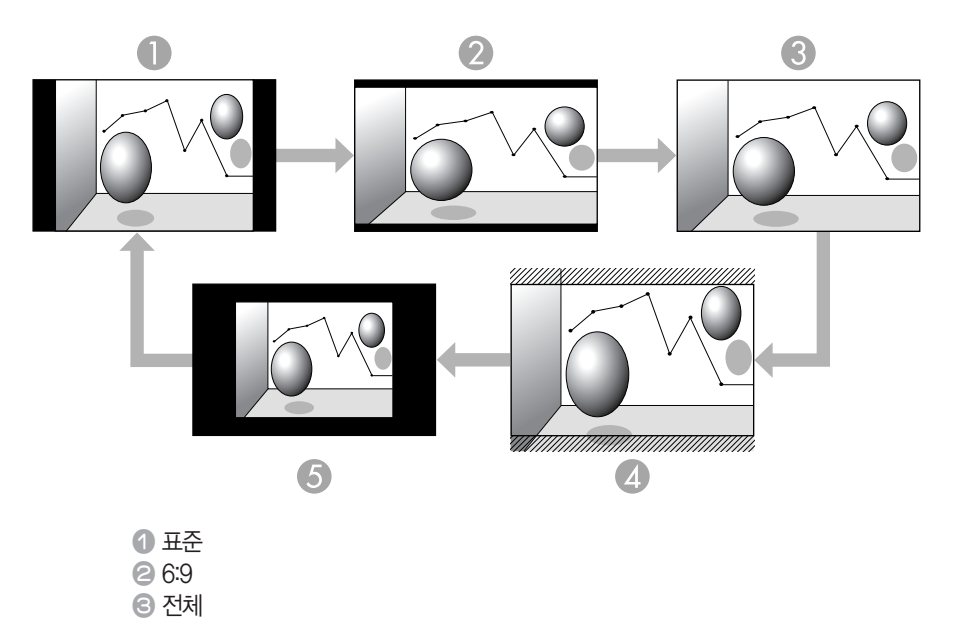

버튼을누를때마다화면설정은표준, 16:9, 전체, 줌, 리얼순으로변경됩니다.

## 컴퓨터 이미지의 화면설정 비율 변경

다음과 같이 Computer, BNC, DVI-D 또는 HDMI 입력 포트에서 입력되는 투사 이미지의 화면설정을 변경할 수 있습니다. 프로젝터에 장착된 와이드 패널로 인해 기본 화면설정 비율은 16:10입니다. 16:9 스크린에 투사하려면 화면설정 비율을 16:9로 설정하십시오.

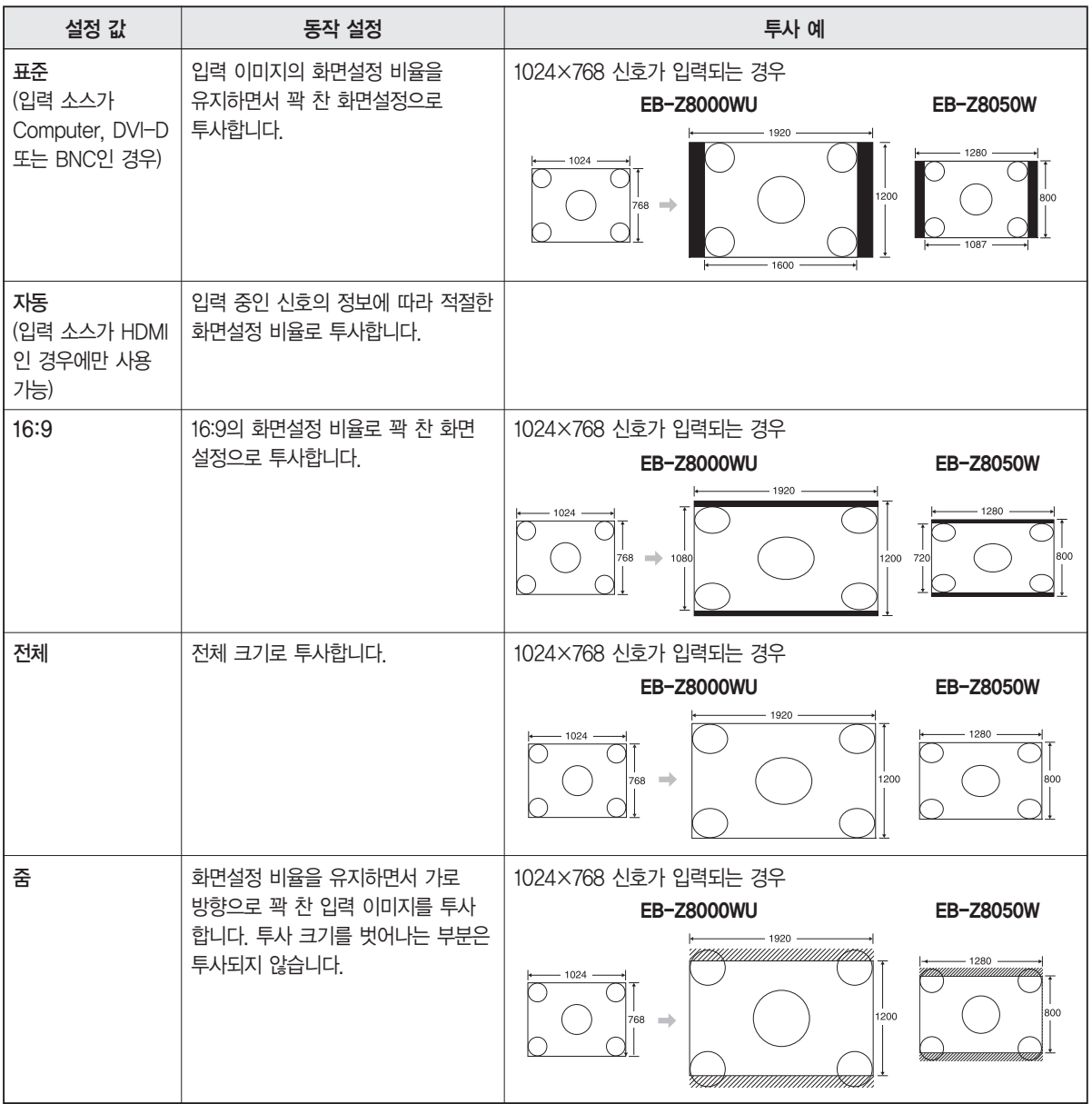

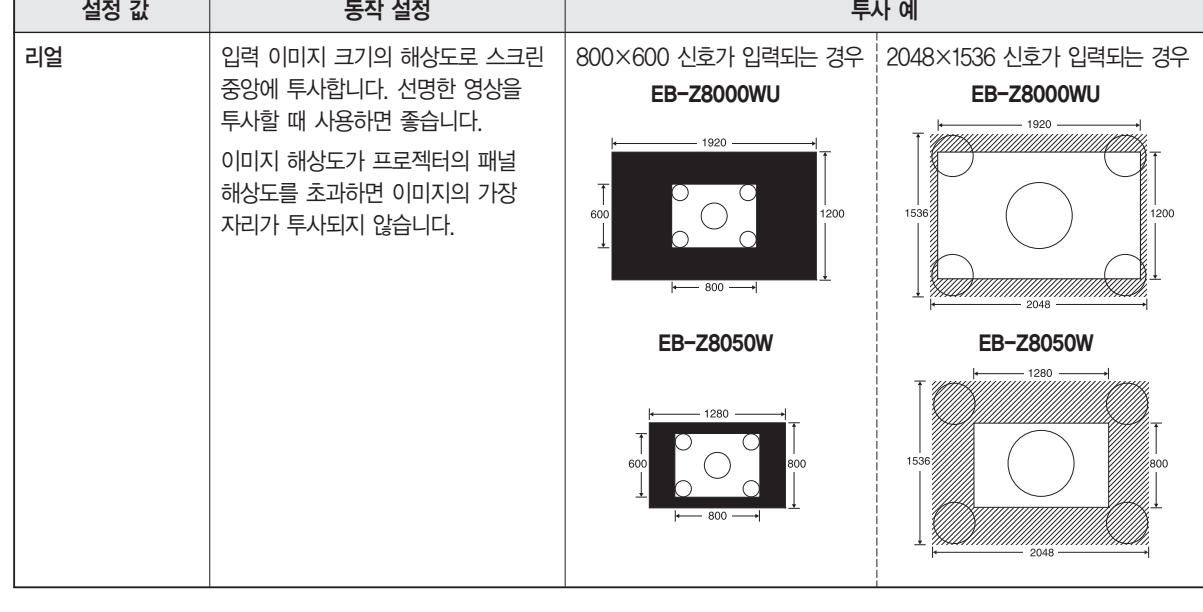

이미지의 일부가 없거나 일부를 투사할 수 없는 경우, 컴퓨터 모니터의 크기에 따라 환경 설정 메뉴에서 입력 해상도의

와이드 또는 표준을 설정하십시오. ☞ [p.63](#page-63-0)

Г

 $\overline{1}$  $-\overline{\mathbb{Q}}$ 

# <span id="page-42-0"></span>포인터 기능(포인터)

투사된 이미지에서 포인터 아이콘을 움직이면서 발표자가 설명하고 있는 부분에 주의를 집중시킬 수 있습니다.

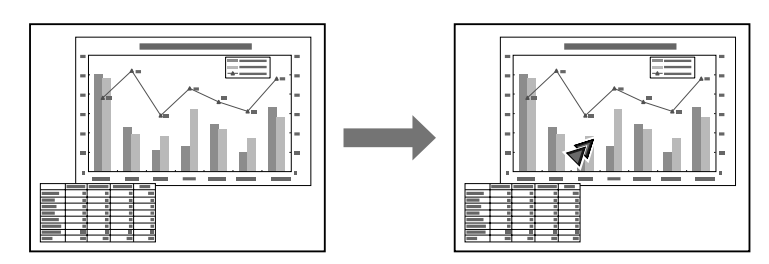

순 서

*1*

포인터를 표시합니다.

리모컨

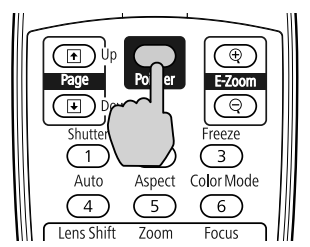

버튼을 누를 때마다 포이터가 나타나거나 사라집니다.

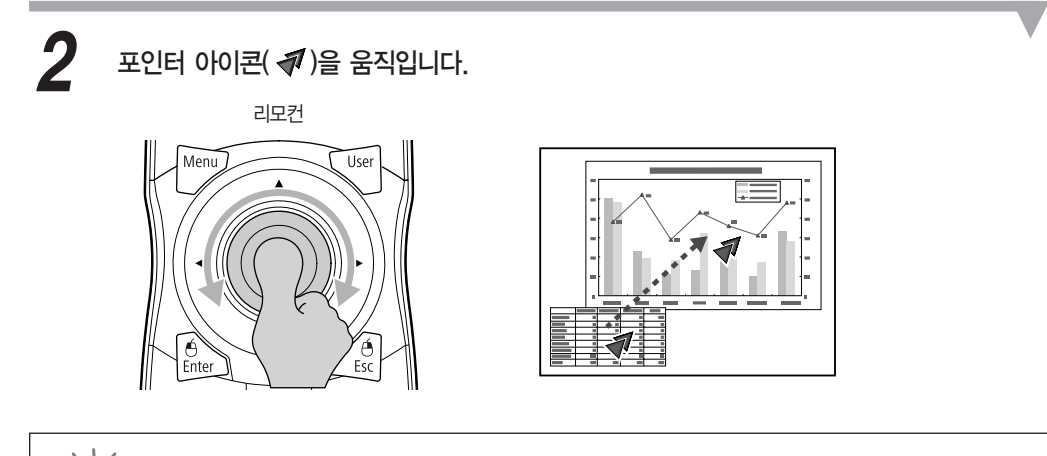

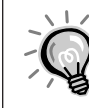

환경 설정 메뉴의 설정 - 포인터 모양에서 포인터 아이콘 모양( $\blacklozen{N} \cdot \blacklozen{N}$ )을 세 가지 모양  $50$ 에서 선택할 수 있습니다.  $\bullet$  [p.65](#page-65-0)

# 이미지의 일부 확대(E-Zoom)

이 기능은 그래프나 표와 같은 이미지를 자세히 보기 위해 확대하는 경우에 유용합니다.

Ì. E

Ξ

т

Ξ

т

т

Е

т

т

ī

т

т

E

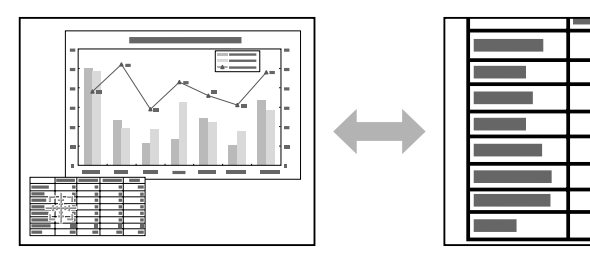

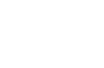

순 서

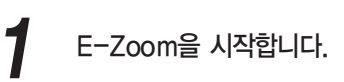

리모컨

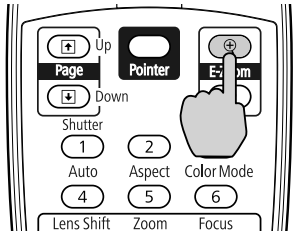

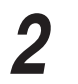

2 ( 特)을 이미지의 확대할 영역으로 이동합니다.

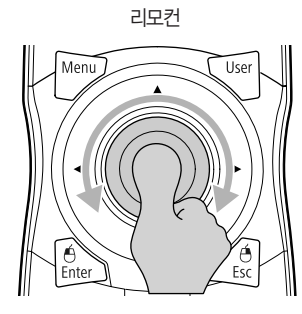

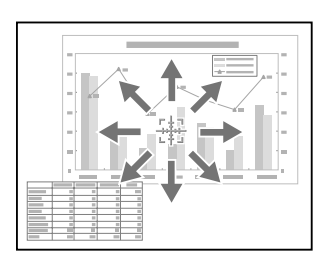

확대합니다. *3*

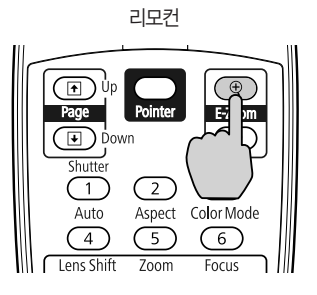

이 버튼을 누를 때마다 해당 영역이 확대됩니다. 이 버튼을 계속 누르고 있으면 빠르게 확대 할수있습니다.

[ 이 버튼을 눌러 확대한 이미지를 축소할 수 있습니다.

취소하려면 [ESC] 버튼을누릅니다.

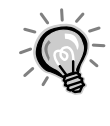

확대 비율이 화면에 나타납니다. 선택된 영역을 25단계로 1∼4배까지 확대할 수 있습니다.

• [  $\circ$  ] 버튼을 눌러 확대된 이미지를 이동합니다.

E-Zoom을 선택하면 순차주사와 노이즈 감소가 취소됩니다.

• 키스톤보정 또는 자동 설정과 같은 기능을 수행하면 E-Zoom은 취소됩니다.

<span id="page-45-0"></span>여러 대의 프로젝터를 사용할 때 대상 프로젝터 대수 제한

프로젝터와 리모커의 ID를 설정하면 리모커을 사용하여 ID가 일치하는 프로젝터만 조작할 수 있습니다. 이 기능은 여러 대의 프로젝터를 관리할 때 매우 유용합니다.

프로젝터의 ID는"1"~"9"범위로설정할수있습니다. 기본값은 Off입니다.

리모컨의 ID는"0"~"9"범위로설정할수있습니다. 기본값은"0"입니다. 리모컨측면에있는 ID 스위치를 Off로 설정한 경우, 프로젝터 또는 리모컨 ID 설정과 관계 없이 모든 프로젝터를 조작할 수 있습니다.

다음 표는 프로젝터 ID와 리모컨 ID의 조합을 나타낸 것입니다.

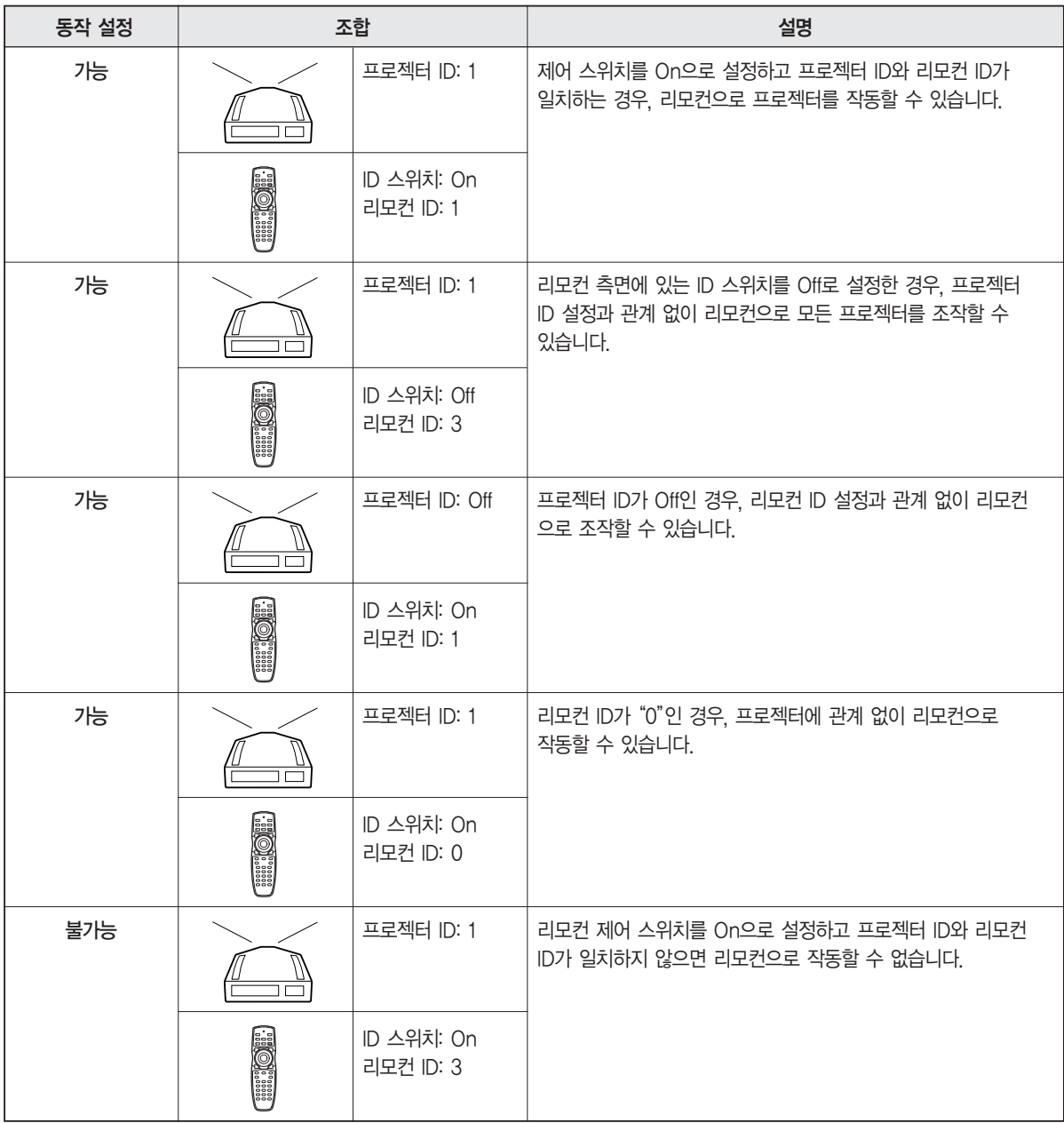

환경 설정 메뉴의 동작 설정에서 리모컨 설정 종류를 간단으로 설정한 경우 리모컨 ID를 설정할 수 없습니다.

# 여러 대의 프로젝터를 사용할 때 대상 프로젝터 대수 제한

# 프로젝터 ID 설정

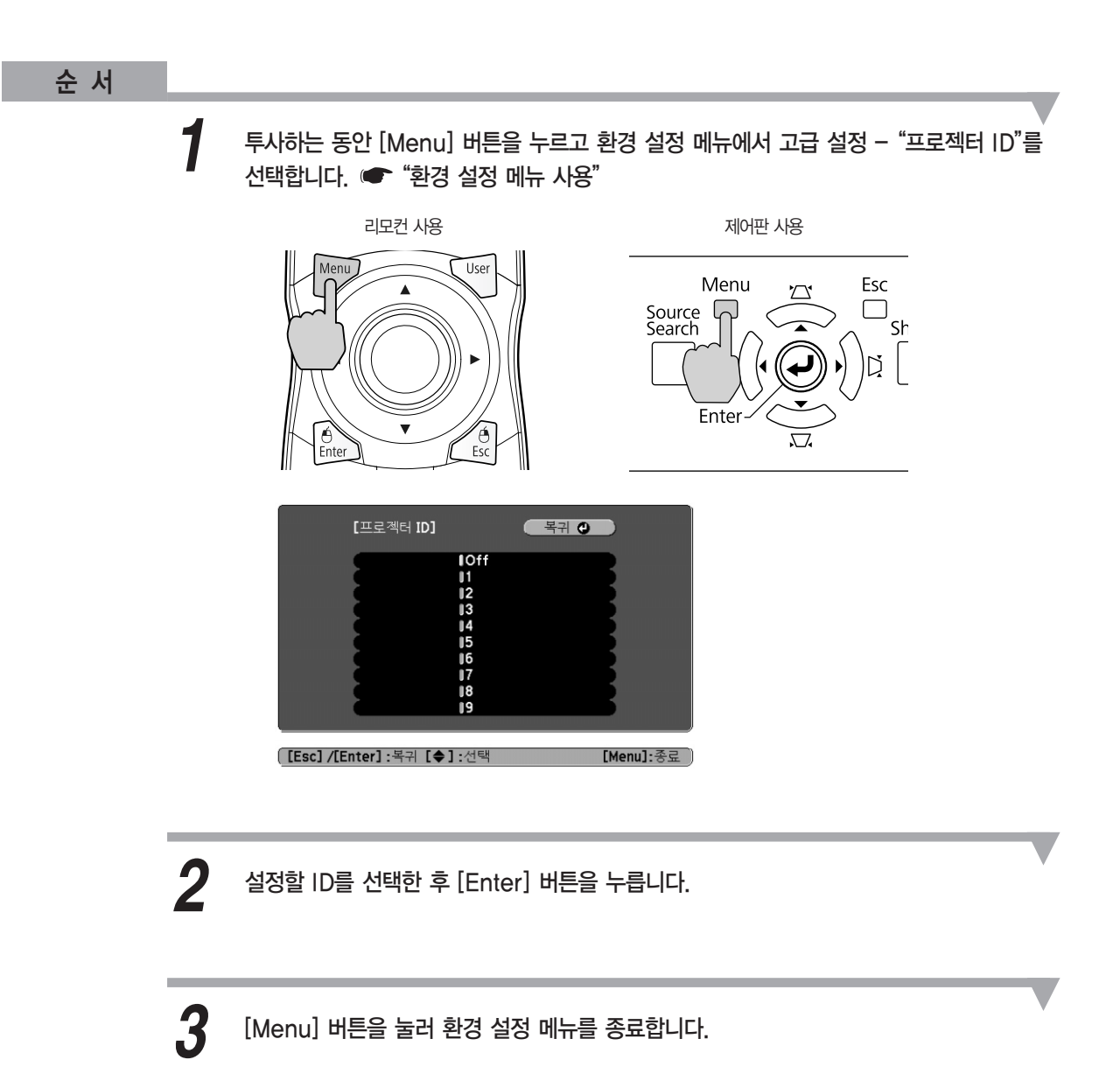

# <span id="page-47-0"></span>프로젝터 ID 확인

프로젝터 ID를 확인하려면 다음 순서를 따릅니다.

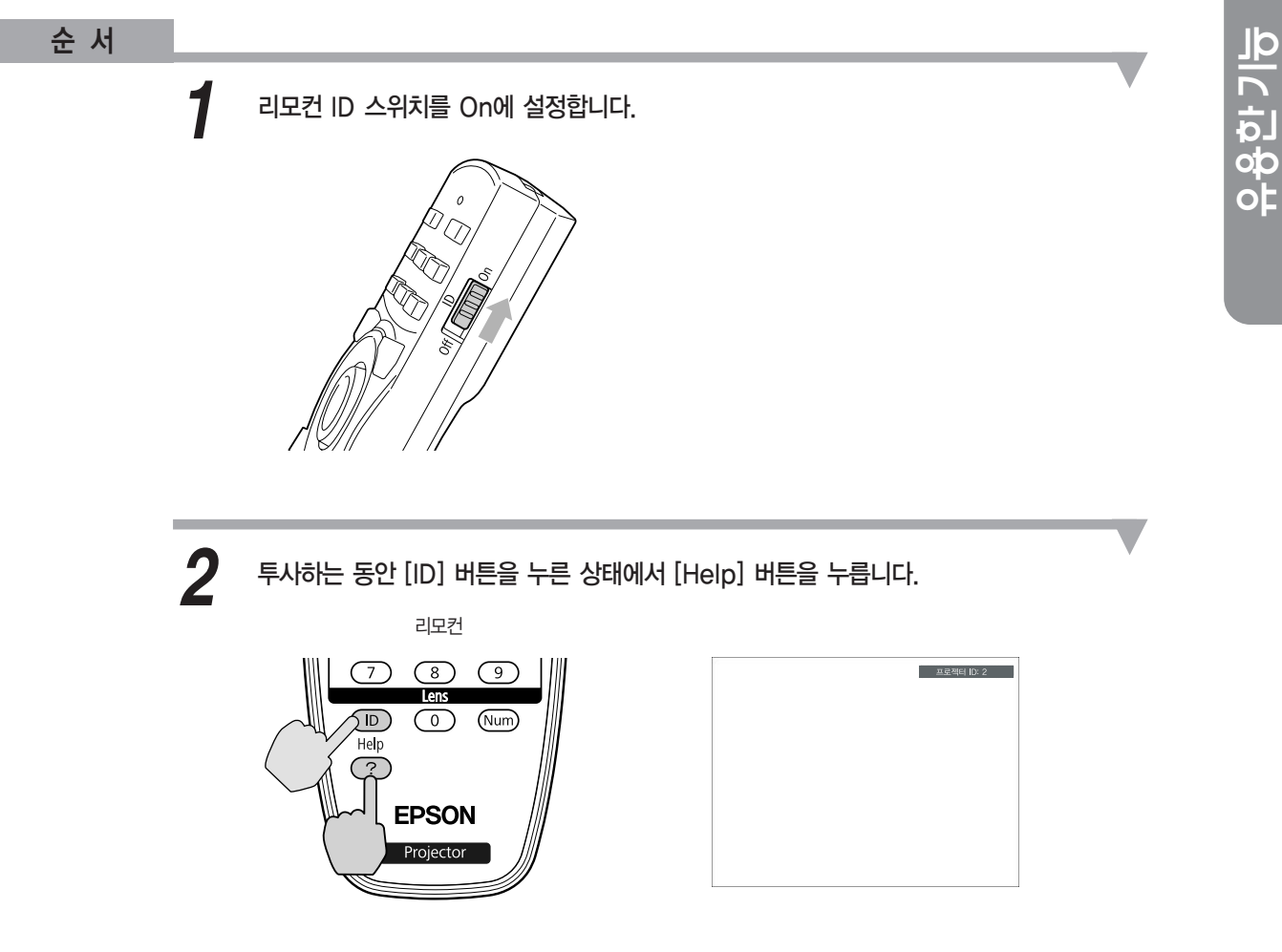

버튼을 누르면 현재 프로젝터 ID가 투사 화면에 표시됩니다. 그리고 약 3초 후에 사라집니다.

# 여러 대의 프로젝터를 사용할 때 대상 프로젝터 대수 제한

# 리모컨 ID 설정

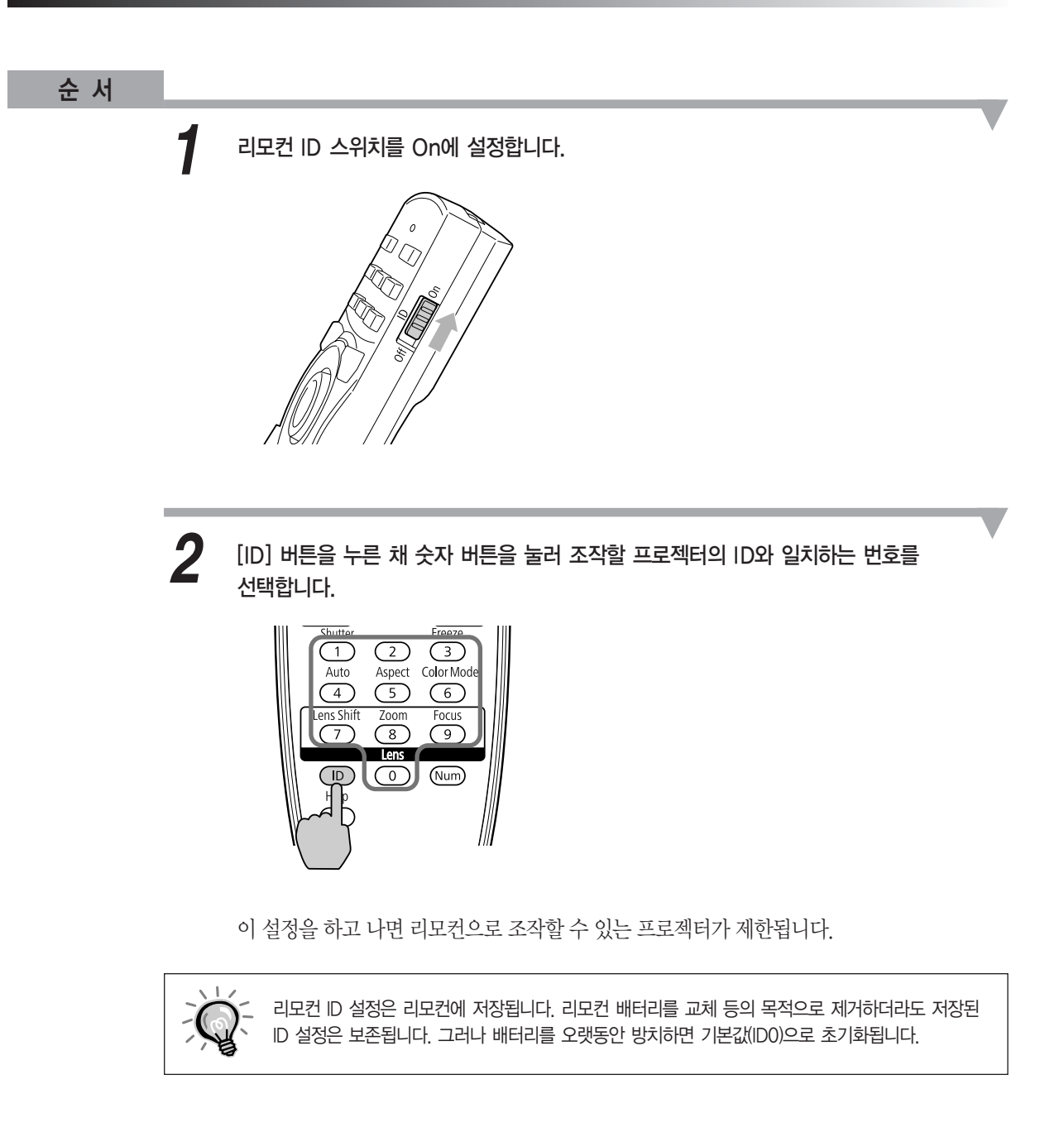

<span id="page-49-0"></span>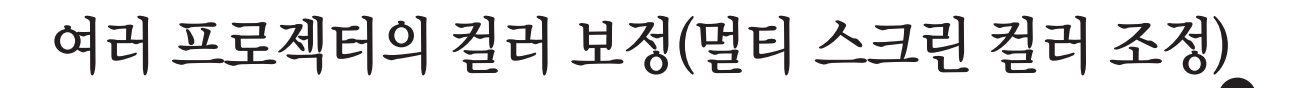

여러 대의 프로젝터를 일렬로 놓고 여러 이미지를 투사하는 경우, 각 프로젝터 이미지의 밝기와 색조를 수동으로 보정할 수 있기 때문에 각 프로젝터에서 투사된 컬러를 거의 비슷하게 일치시킬 수 있습니다.

각 프로젝터의 컬러 모드를 동일한 항목에 설정할 때 멀티 스크린 컬러 조정 기능을 사용하십시오.

일부 경우에는 보정을 하더라도 밝기와 색조를 완벽하게 일치시키지 못할 수도 있습니다.

이 기능이 작동하는 동안 자동 조리개는 작동하지 않습니다. 자동 조리개를 On으로, 멀티 스크린을 On으로 설정하더라도 자동 조리개는 작동하지 않습니다.

### 보정 절차 요약

여러 대의 프로젝터를 설정한 상태에서 보정을 해야 할 경우에는 다음 수서를 사용하여 한 번에 프로젝터 한 대씩 보정합니다.

1. 프로젝터 ID와 리모컨 ID를 설정합니다.

조작 대상 프로젝터를 한 대로 제한하려면 대상 프로젝터의 프로젝터 ID를 설정하고 리모컨 ID도  $\leq$ 일하게 설정합니다. ● [p.45](#page-45-0)

#### 2. 색차를 보정합니다.

여러 대의 프로젝터에서 투사하는 경우 컬러 보정을 수행할 수 있습니다. 레벨 1부터 5까지 5단계로 흑백을 조정할 수 있으며, 각 레벨별로 다음 두 가지 항목을 조정할 수 있습니다.

밝기 보정

프로젝터들의 이미지 밝기를 모두 같도록 보정할 수 있습니다.

색상 보정

색상 보정(G/R) 및 색상 보정(B/Y)을 사용하여 프로젝터들의 이미지 색상을 더 가깝게 일치하도 록조정할수있습니다.

## 보정 방법

프로젝터를 설치한 후 각 프로젝터의 밝기와 색조를 보정하여 차이를 줄일 수 있습니다.

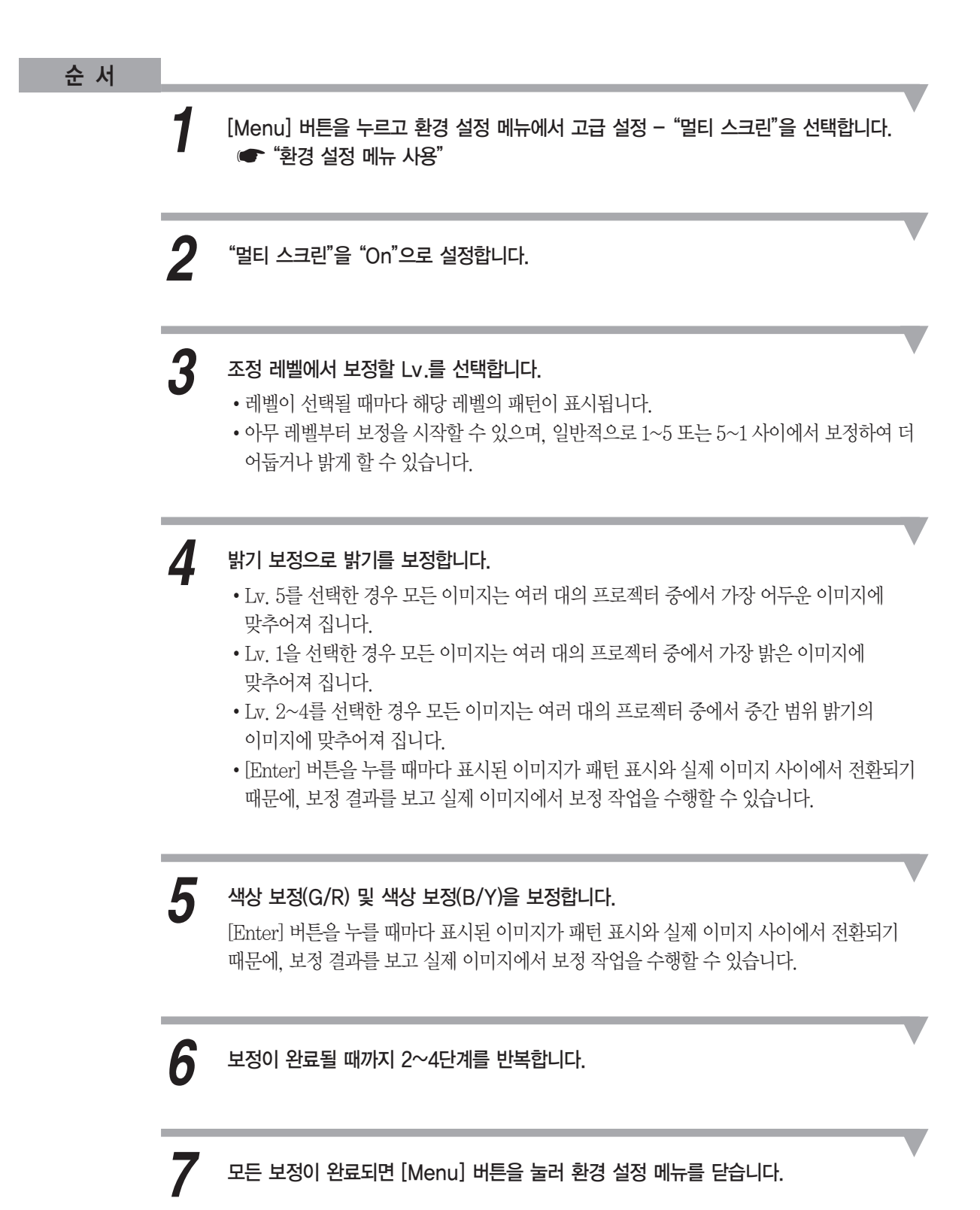

# <span id="page-51-0"></span>보안 기능

프로젝터는 다음과 같이 향상된 보안 기능을 가지고 있습니다.

- 암호 보호 프로젝터를 사용할 수 있는 사용자를 제한할 수 있습니다.
- 조작 잠금/렌즈 조작 잠금 허가 없이 프로젝터의 설정을 변경하는 것을 방지할 수 있습니다. ● [p.54](#page-54-0)
- 도난 방지 잠금 장치 프로젝터에는 다양한 유형의 도나 방지 보안 장치들이 장착되어 있습니다. • [p.57](#page-57-0)

### 사용자 관리(암호 보호)

암호 보호 기능이 작동되면 암호를 모르는 사람이 전원을 켜더라도 프로젝터를 사용하여 이미지를 투사할 수 없습니다. 또한 프로젝터를 켤 때 표시되는 사용자 로고도 변경할 수 없습니다. 프로젝터를 도난 당하더라도 해당 프로젝터를 사용할 수 없게 만들기 때문에 이것 또한 도난 방지 장치처럼 작동 합니다. 구입할 당시에 암호 보호 기능은 설정되어 있지 않습니다.

### 암호 보호의 유형

프로젝터의 용도에 따라 다음 3가지 암호 보호 설정을 사용할 수 있습니다.

#### 1. 전원 켜짐 보호

전원 켜짐 보호가 On으로 설정된 경우 프로젝터를 연결하여 켠 후(직접 전원 공급으로 설정) 사전 설정된 암호를 입력해야 합니다. 정확한 암호를 입력하지 않으면 투사가 시작되지 않습니다.

2. 사용자 로고 보호

프로젝터 소유자가 설정한 사용자의 로고는 다른 사람이 변경할 수 없습니다. 사용자 로고 보호가 On으로 설정된 경우, 사용자 로고에 대한 다음 설정의 변경이 금지됩니다.

- 사용자 로고를 캡처하는 경우
- 환경 설정 메뉴에 있는 화면 표시의 배경 표시, 시작 화면을 설정하는 경우

#### 3. 네트워크 보호

네트워크 보호가 On으로 설정된 경우, 환경 설정 메뉴의 네트워크에 대한 설정이 금지됩니다.

# 보안 기능

### 암호 보호 설정

암호보호를설정하려면다음순서대로수행하십시오.

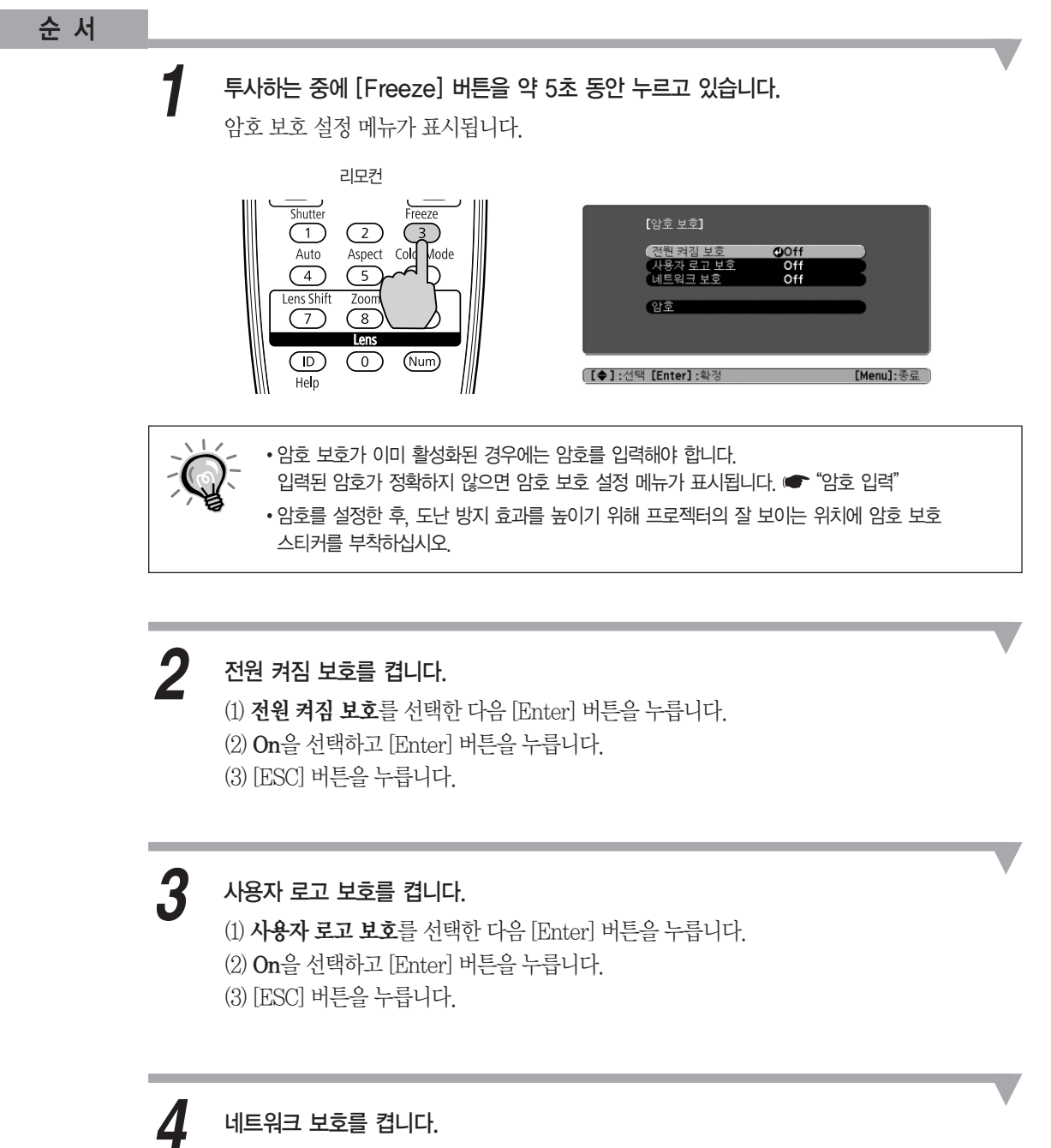

- (1) 네트워크 보호를 선택한 다음 [Enter] 버튼을 누릅니다.  $(2)$  On을 선택하고  $[Enter]$  버튼을 누릅니다.
- (3) [ESC] 버튼을누릅니다.

#### 암호를 설정합니다. *5*

- (1) 암호를선택하고 [Enter] 버튼을누릅니다.
- (2) "암호를 변경합니다." 메시지가 표시되면 예를 선택한 다음, [Enter] 버튼을 누릅니다. 암호의 기본값은 "0000" 입니다. 이 값을 원하는 암호로 변경하십시오. 아니오를 선택하면 1단계에서 표시된 화면이 다시 나타납니다.
- (3) [Num] 버튼을 누른 채 숫자 버튼을 사용하여 4자리 숫자를 입력합니다. 입력된 번호는 "\*\*\*\*"로표시됩니다. 4자리숫자를입력하면확인화면이표시됩니다.

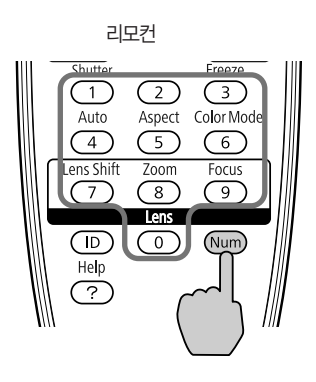

(4) 비밀번호를다시입력합니다.

"암호가설정되었습니다."메시지가표시됩니다. 암호를 잘못 입력하면 암호를 다시 입력하라는 메시지가 나타납니다.

## 암호 입력

암호 입력 화면이 표시되면, 리모커의 숫자 버튼을 사용하여 암호를 입력합니다.

## 순 서

[Num] 버튼을 누른 채, 숫자 버튼을 눌러 암호를 입력합니다.

정확한암호를입력하면투사가시작됩니다.

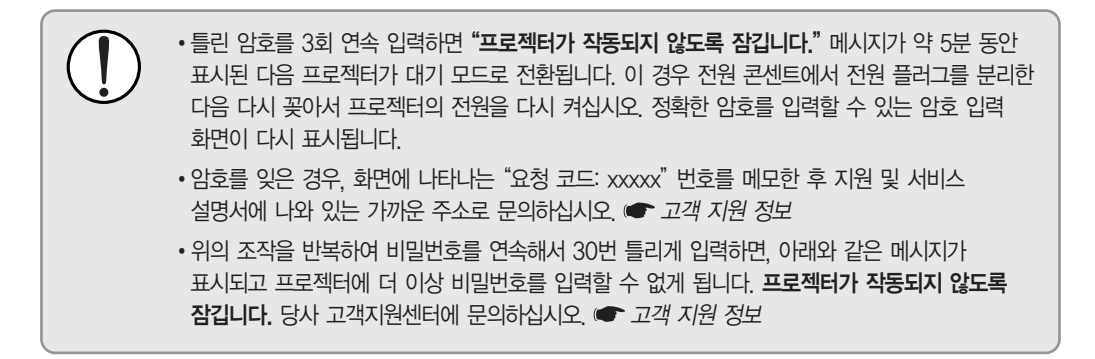

## <span id="page-54-0"></span>버튼 조작 제한

프로젝터에서는 다음과 같은 두 가지 유형의 조작 제한 기능을 사용할 수 있습니다.

■ 조작 잠금

투사하는 동안 모든 버튼을 사용할 수 없도록 하거나 또는 학교에서 버튼 조작을 제한하려는 경우에유용합니다.

■ 렌즈 조작 잠금

이 기능은 적절하게 조정한 후 부적절한 렌즈 조정을 방지하기 위해 리모컨에서 렌즈 조작과 관련된 모든 버튼을 사용할 수 없도록 합니다.

### 조작 잠금 설정

제어판의 버튼 조작을 잠그려면 다음 중 하나를 수행하십시오. 제어판이 잠기더라도 리모컨은 정상적으로사용할수있습니다.

### ■ 모두잠금

제어판의 모든 버튼이 잠깁니다. 제어판에서 전원을 켜고 끄는 것을 포함하여 아무 작업도 수행할 수없습니다.

### ■ 조작 잠금

[  $\bigcup$  ] 버튼을 제외한 제어판의 모든 버튼이 잠깁니다.

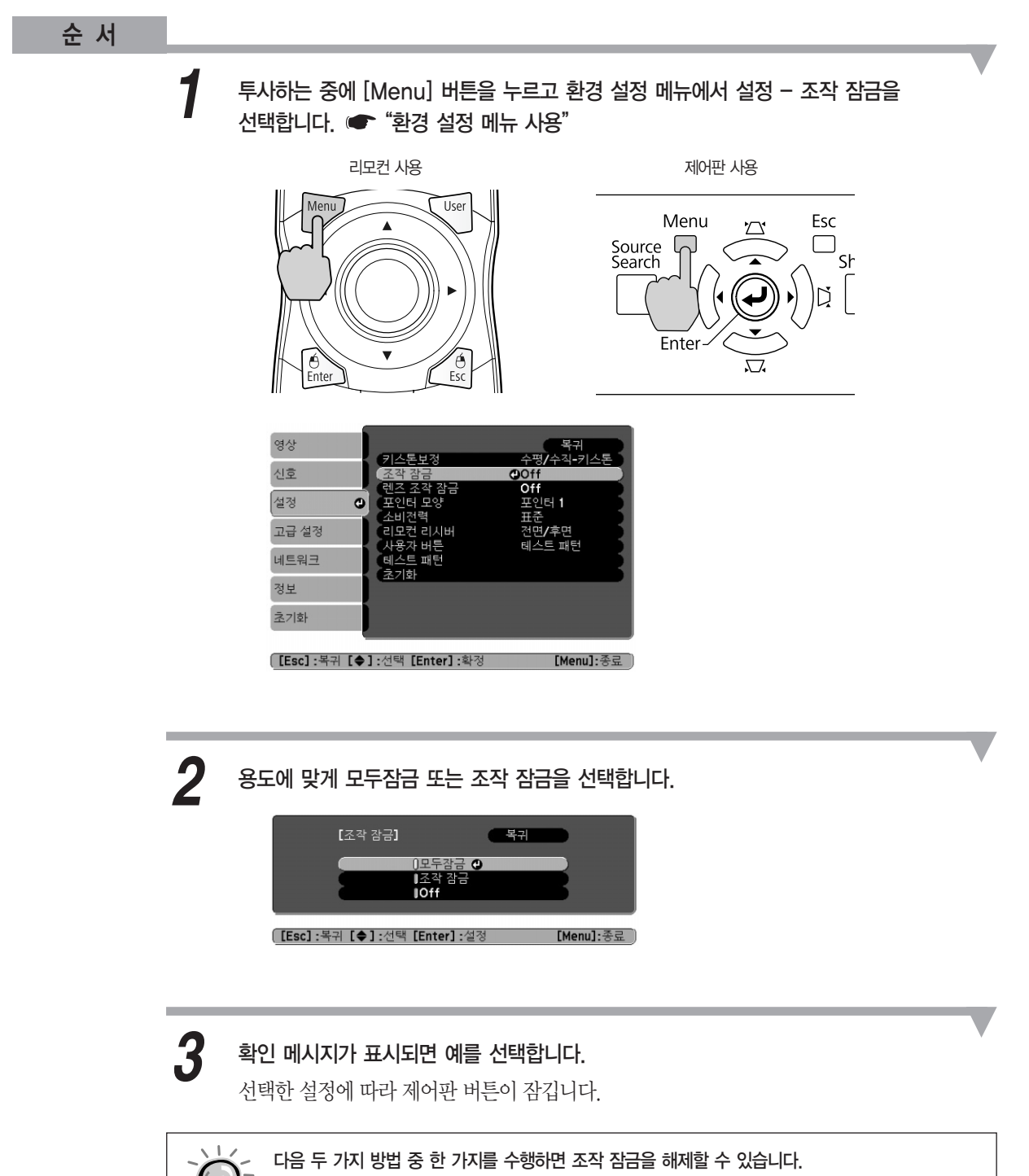

제어판의 [Enter] 버튼을 약 7초 간 누르면, 메시지가 표시되고 잠금이 해제됩니다.

유용한기능

렌즈 조작과 관련된 버튼은 선택한 설정에 따라 잠깁니다.

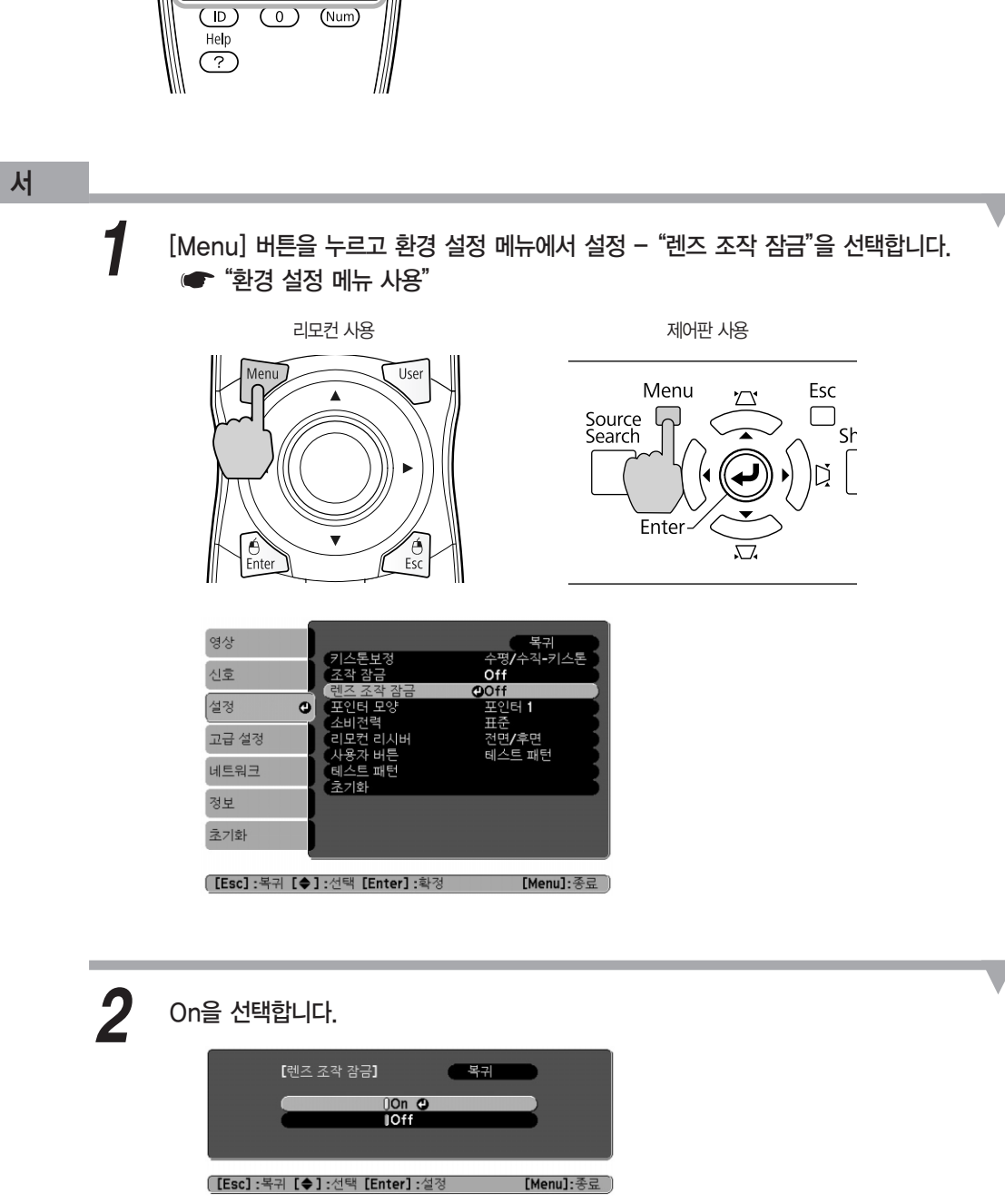

순 서

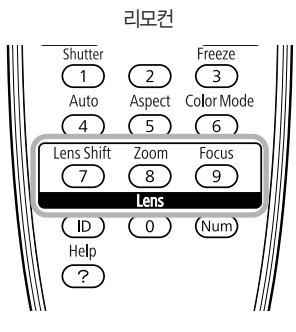

이 기능은 리모컨에서 렌즈 조작과 관련된 다음과 같은 버튼이 잠깁니다.

<span id="page-56-0"></span>렌즈 조작 잠금

# <span id="page-57-0"></span>도난 방지 잠금 장치

프로젝터가 천장 장착기에 설치되고 아무도 없는 실내에 둘 경우, 도난을 방지하기 위해 프로젝터에는 다음과같은보안장치가있습니다.

■ 보안 슬롯

보안슬롯은 Kensington이제조한 Microsaver Security System과호환됩니다. Microsaver Security System에대한자세한정보는 Kensington 홈페이지(http://www.kensington.com/)를 참조하십시오.

■ 손잡이

시판되는 도난 방지 와이어를 손잡이에 끼워 프로젝터를 탁자나 기둥에 고정시킵니다.

## 도난 방지 와이어 설치

도난 방지 와이어를 손잡이에 끼웁니다.

도난 방지 와이어로 잠그는 방법은 함께 제공되는 설명서를 참조하십시오.

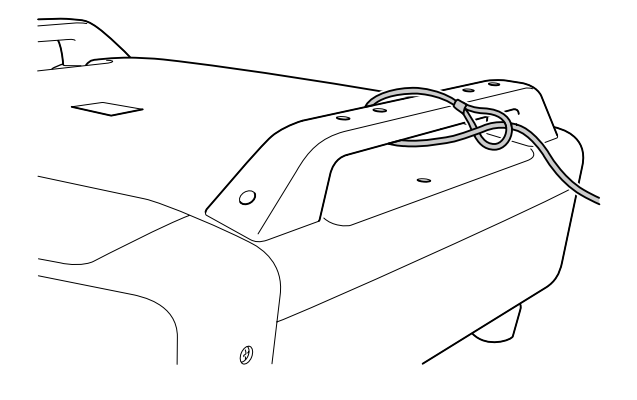

# **EB-Z8000WU EB-Z8050W**

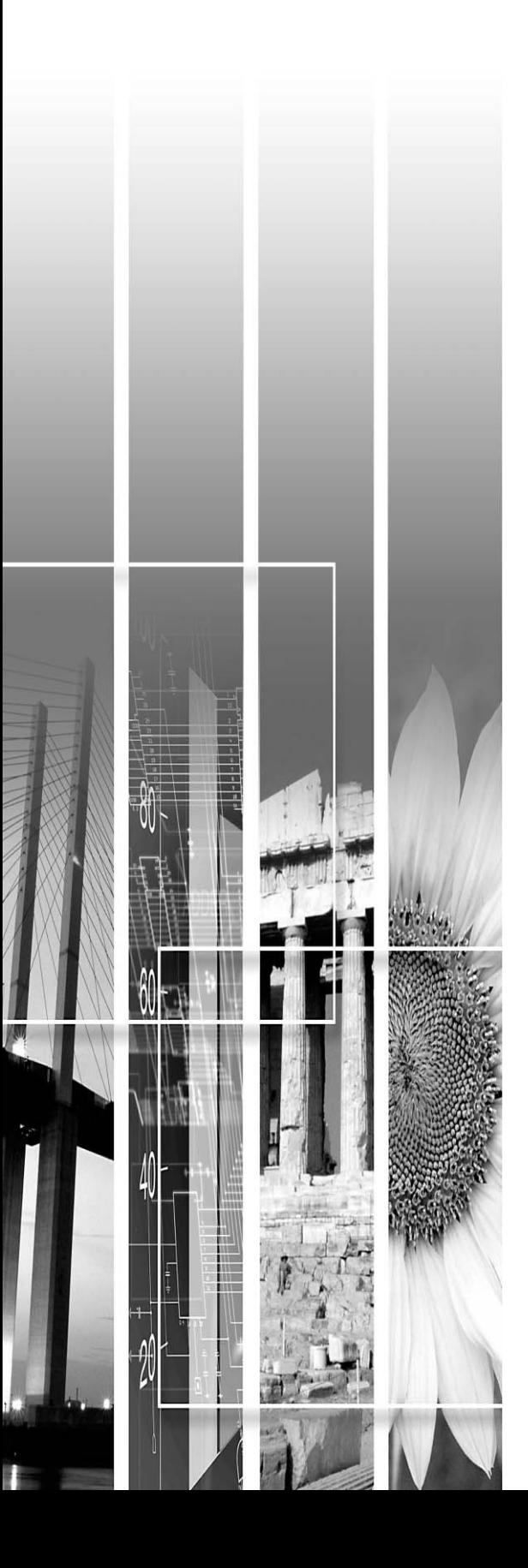

# 환경 설정 메뉴

이 장에서는 환경 설정 메뉴와 해당 기능의 사용법을 설명합니다.

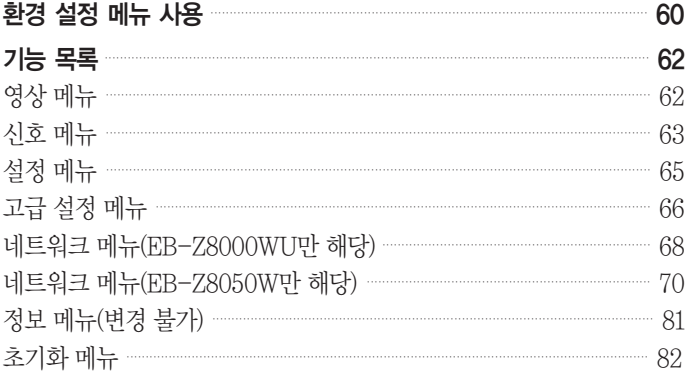

<span id="page-60-0"></span>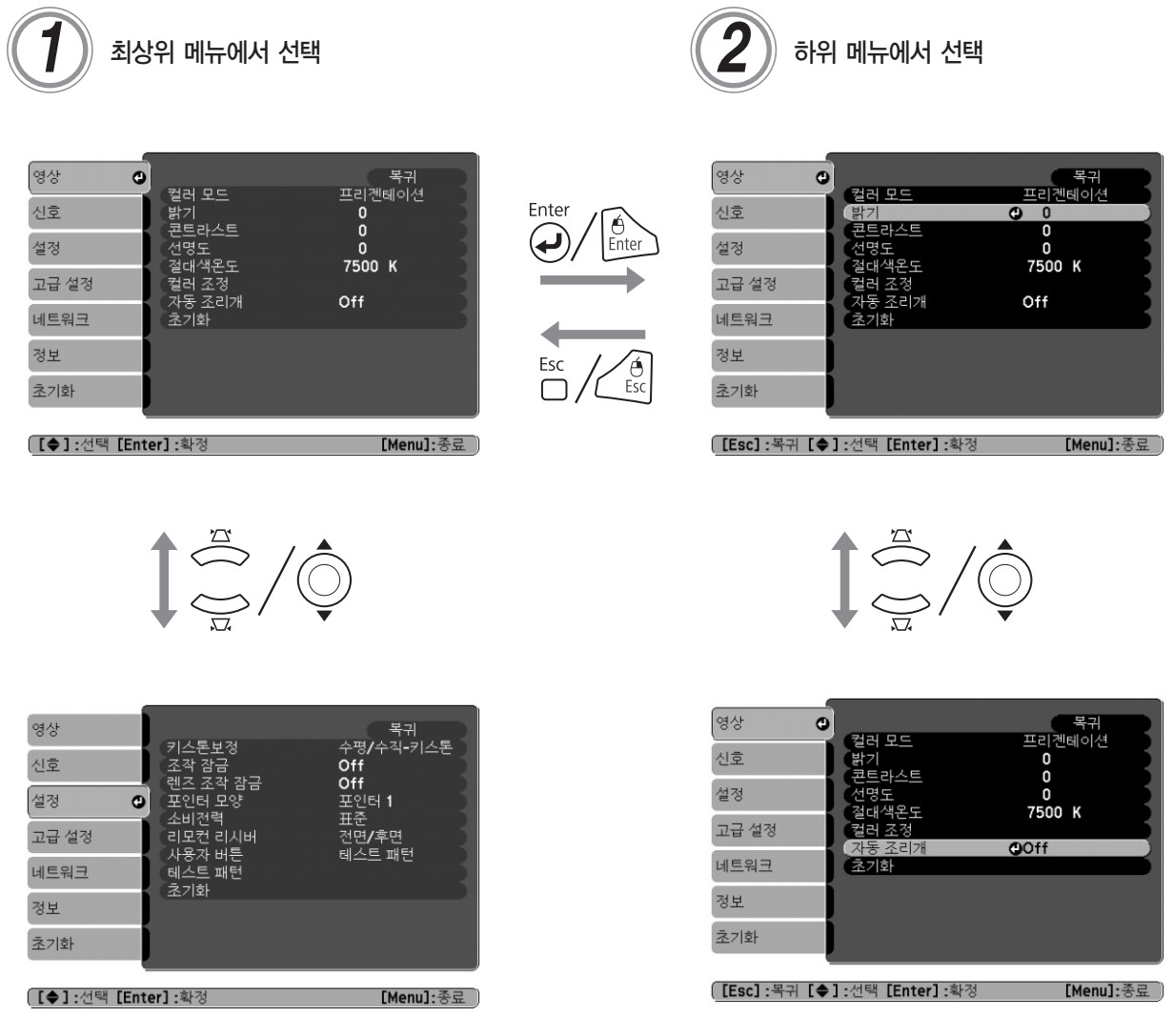

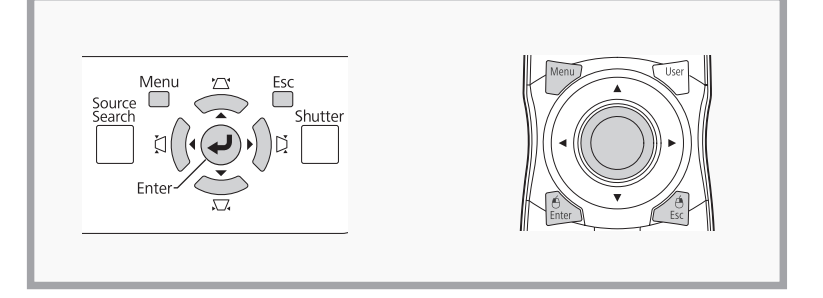

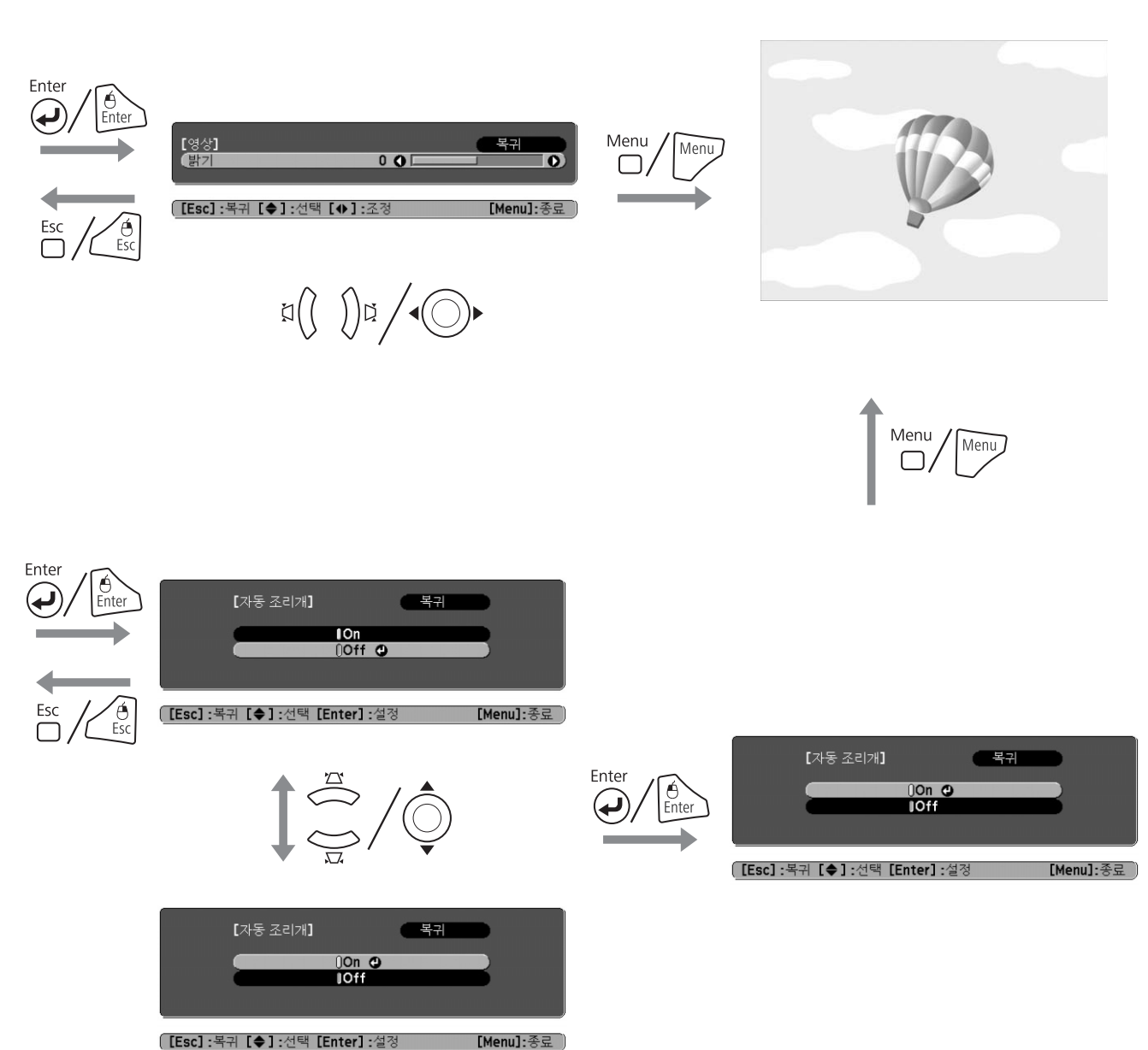

*3* 선택된 항목 변경 *4* 끝내기

( [Esc]:복귀 [♦]:선택 [Enter]:설정

환경 설정 메뉴 61 |

환경 설정 메뉴

환경 설정 메뉴

# <span id="page-62-0"></span>영상 메뉴

설정할 수 있는 항목은 다음 화면 이미지에 표시된 것처럼 현재 투사되고 있는 이미지 신호에 따라 다릅니다. 설정 정보는 각 이미지 신호마다 저장됩니다.

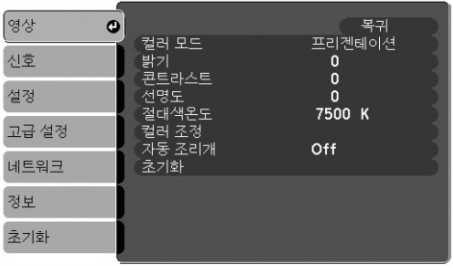

아날로그 RGB/디지털 RGB 아날로그/디지털 컴포지트 비디오  $\blacktriangleright$  / 컴포지트 비디오 /S-비디오

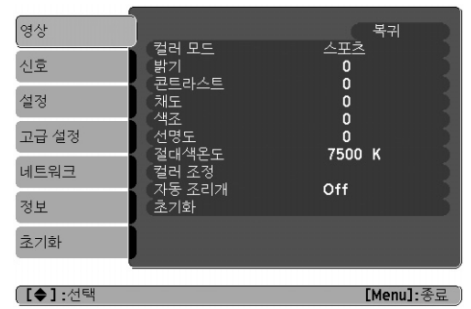

<mark>[[◆]:선택 [Enter]:</mark>확정 [Menu]:종료 )

[Menu]:종료 )

| 하위 메뉴  | 가능                                                                                                    |
|--------|----------------------------------------------------------------------------------------------------|
| 컬러 모드  | 주변 환경에 맞는 화질을 선택할 수 있습니다. ● p.34                                                                                                    |
| 밝기     | 이미지 밝기를 조정할 수 있습니다.                                                                                                    |
| 콘트라스트▶ | 이미지의 밝은 부분과 음영 부분의 차를 조정할 수 있습니다.                                                                                                    |
| 채도     | 이미지의 채도를 조정할 수 있습니다.                                                                                                    |
| 색조     | (컴포지트 비디오/S-비디오를 사용하는 경우, NTSC 신호가 입력되는 경우에만 설정이<br>가능합니다.)<br>이미지 색조를 조정할 수 있습니다.                                                                                                    |
| 선명도    | 이미지 선명도를 조정할 수 있습니다.                                                                                                    |
| 절대색온도  | (영상 메뉴의 컬러 모드 설정으로 sRGB ▶ 가 선택된 경우에는 이 항목을 선택할 수<br>없습니다.)<br>이미지의 전체적인 색조를 조정할 수 있습니다. 색 배합을 5000K에서 10000K까지<br>10단계로 조정할 수 있습니다. 높은 값을 선택하면 이미지가 파란색을 띄게 되고, 낮은<br>값을 선택하면 적색을 띄게 됩니다.                                                                                                    |
| 컬러 조정  | (영상 메뉴의 컬러 모드 설정으로 SRGB▶ 가 선택된 경우에는 이 항목을 선택할 수 없습니다.)<br>다음 중 하나를 선택하여 조정합니다.<br>빨강, 녹색, 파랑: 각 색상의 심도를 개별적으로 조정할 수 있습니다.<br>( <b>영상</b> 메뉴의 <b>컬러 모드</b> 설정으로 <b>사용자 정의</b> 를 선택한 경우에는 이 항목을 표시할 수<br>없습니다.)<br><b>R, G, B, C, M, Y:</b> R(빨강), G(녹색), B(파랑), C(청록), M(진홍), Y(노랑) 등의 각 색상,<br>채도 및 밝기를 개별적으로 조정할 수 있습니다.<br>(영상 메뉴의 컬러 모드 설정으로 사용자 정의를 선택한 경우에만 이 항목이 표시됩니다.) |
| 자동 조리개 | (이 설정은 <b>영상</b> 메뉴의 컬러 모드 설정을 다이나믹, 영화 또는 사용자 정의로 설정하고<br>멀티 스크린을 Off로 설정한 경우에만 사용 가능합니다.)<br>투사 중인 이미지의 광 상태가 최적이 되도록 설정하거나 설정하지 않도록 합니다( <b>On/Off</b> ).<br>$\bullet$ p.35<br>각 컬러 모드에 대한 설정이 저장됩니다.                                                                                                    |
| 초기화    | 영상 메뉴 기능에 대한 모든 조정 값을 기본 설정으로 되돌릴 수 있습니다.<br>모든 메뉴 항목을 원래 설정으로 되돌리는 방법은 (● p.82를 참조하십시오.                                                                                                    |

환경 설정 메뉴

환경 설정 매뉴

# <span id="page-63-0"></span>신호 메뉴

설정할 수 있는 항목은 다음 화면 이미지에 표시된 것처럼 현재 투사되고 있는 이미지 신호에 따라 다릅니다. 설정 정보는 각 이미지 신호마다 저장됩니다.

영상

#### 아날로그 RGB

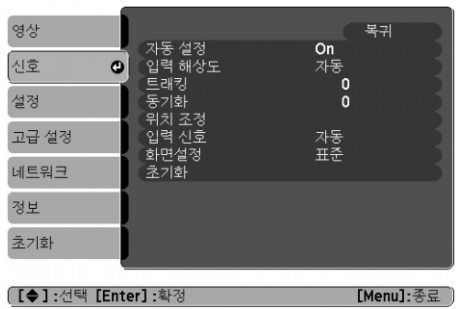

# 아날로그 컴포넌트 비디오

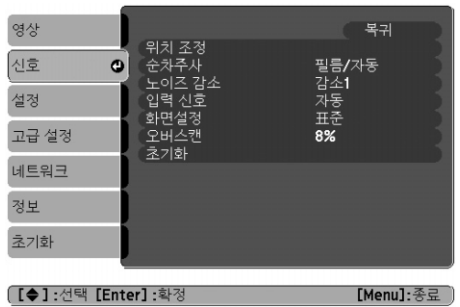

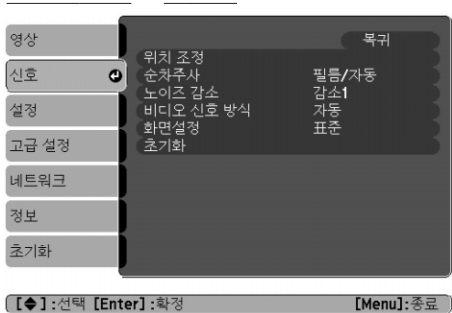

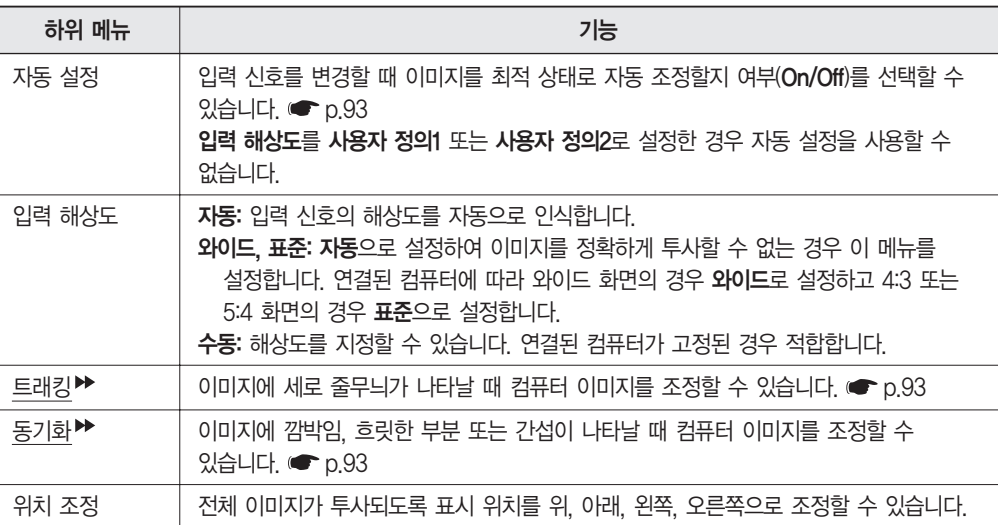

컴포지트 비디오 /S-비디오

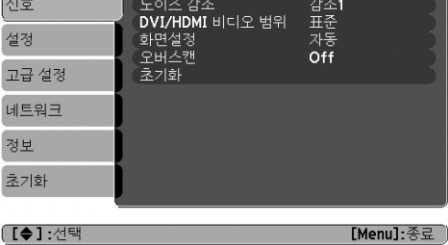

|두본<br>필름/자동

디지털 RGB/디지털 <u>컴포넌트 비디오</u>▶▶

.<br>순차주사

<span id="page-64-0"></span>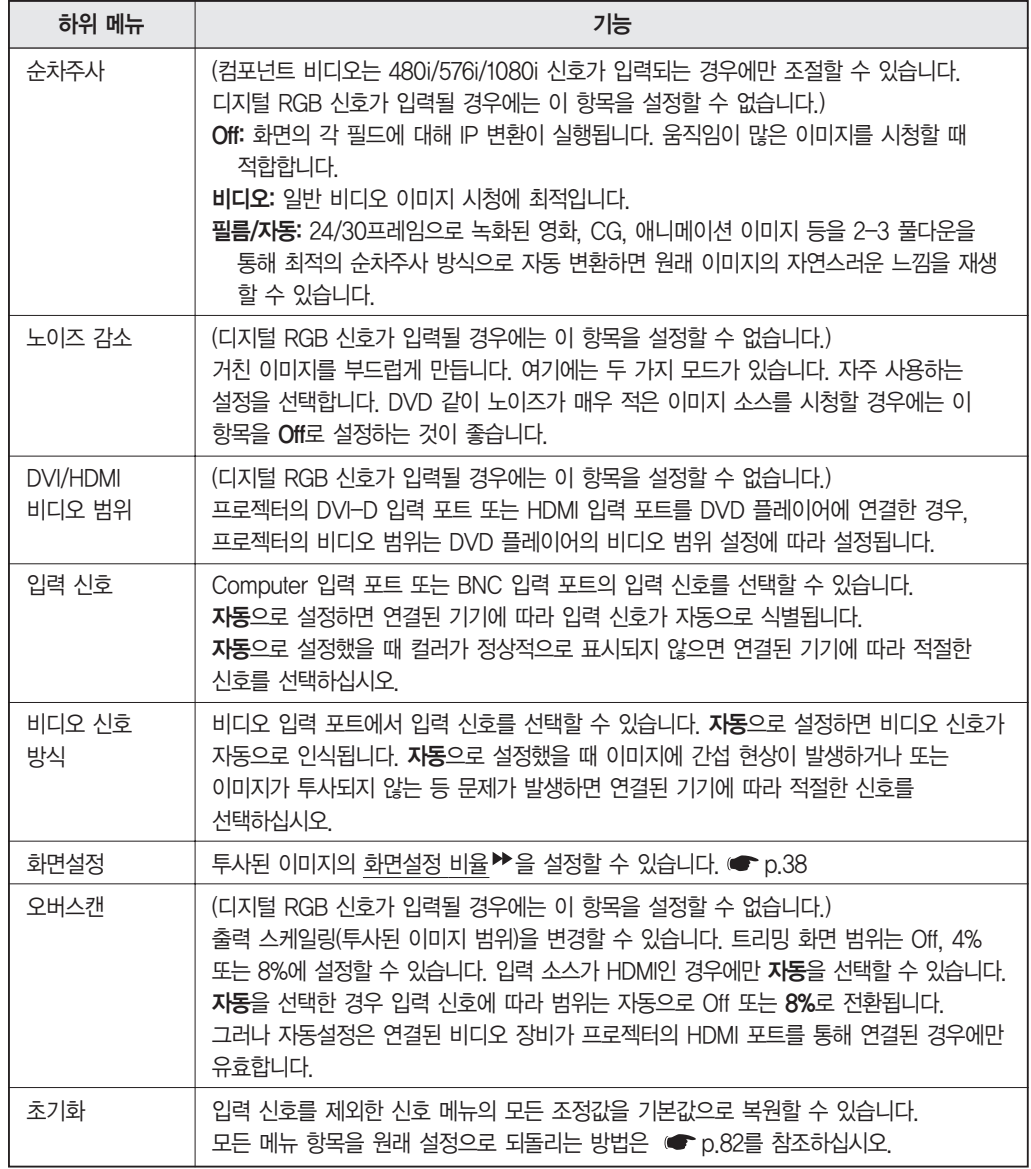

# <span id="page-65-0"></span>설정 메뉴

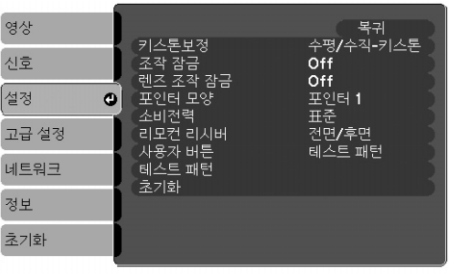

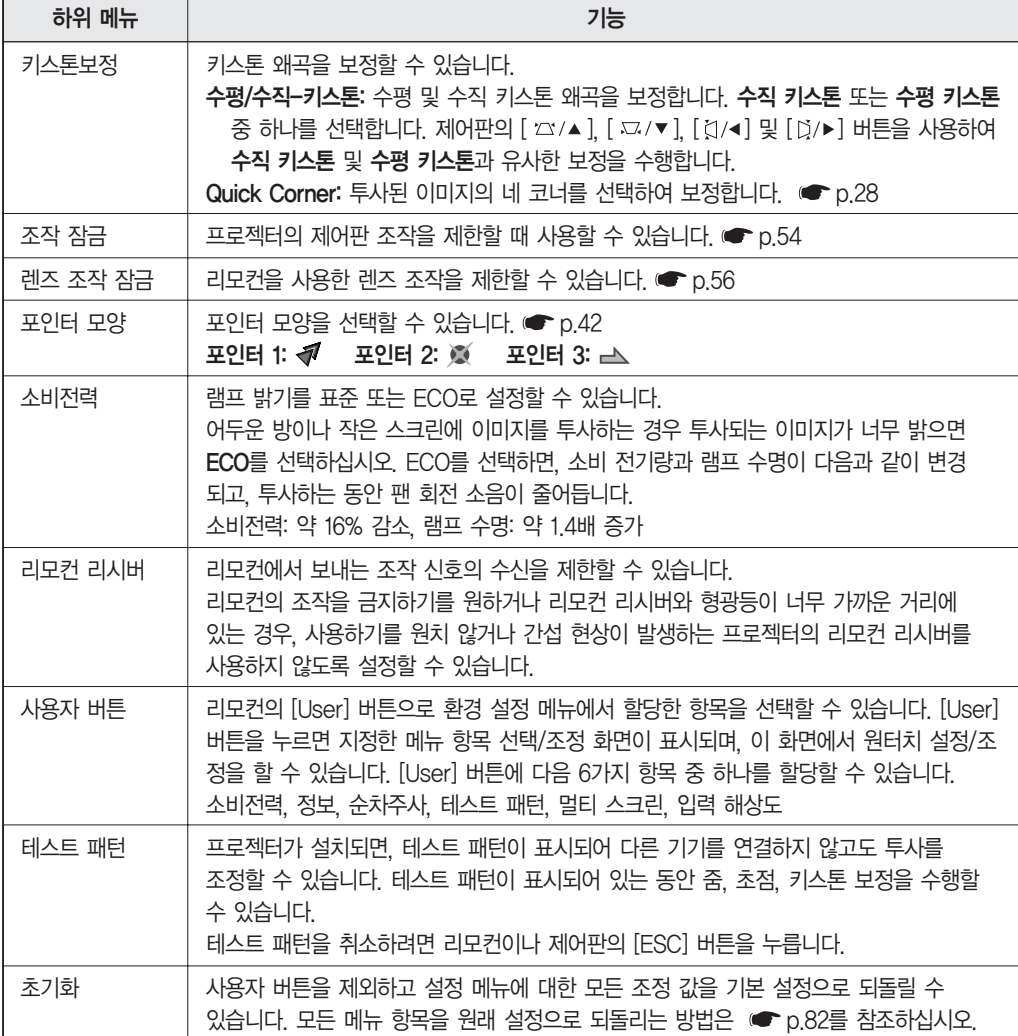

# <span id="page-66-0"></span>고급 설정 메뉴

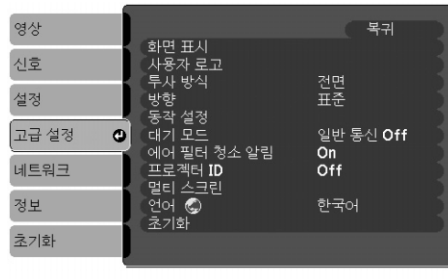

( [♦]:선택 [Enter]:확정 [Menu]:종료 )

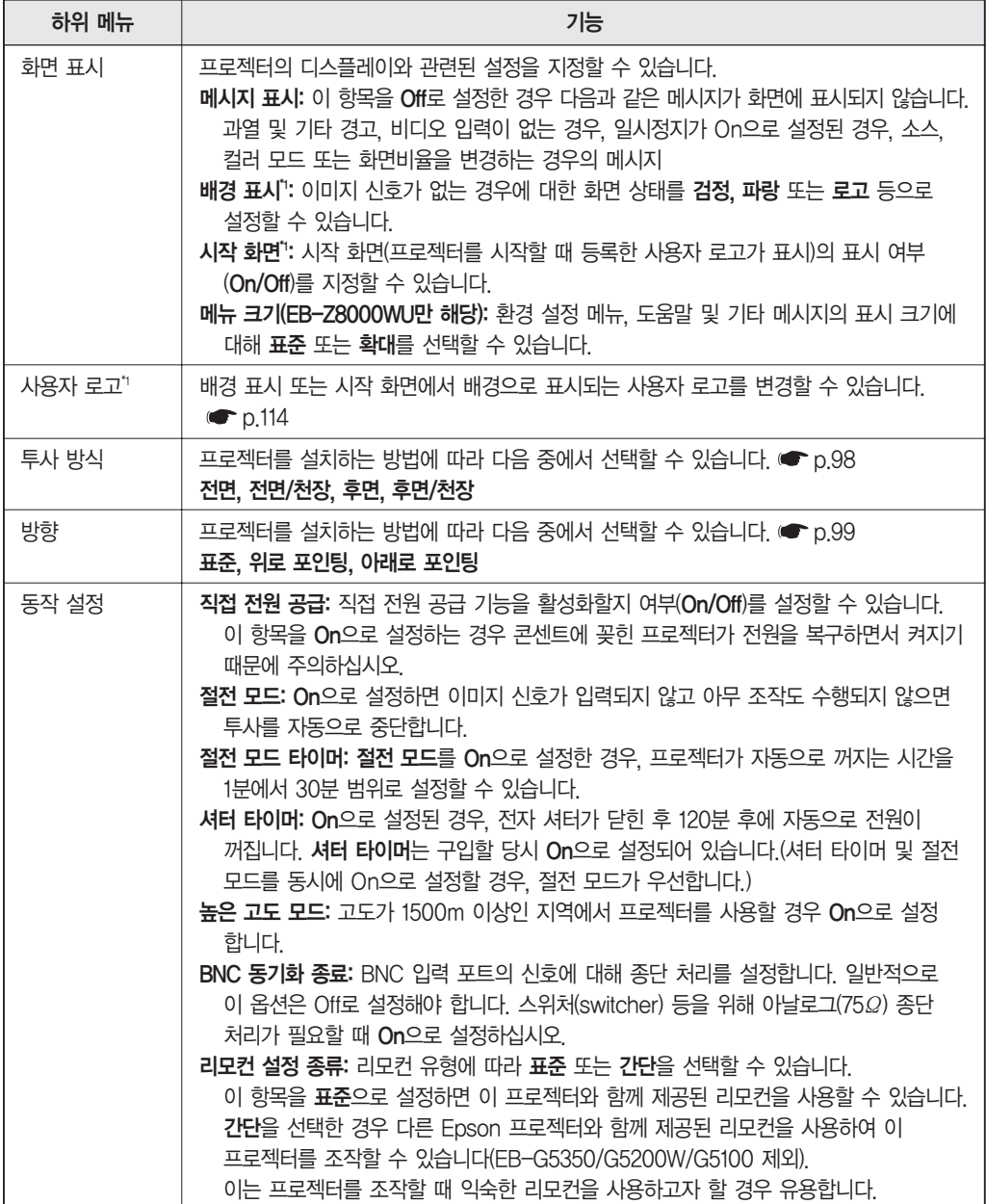

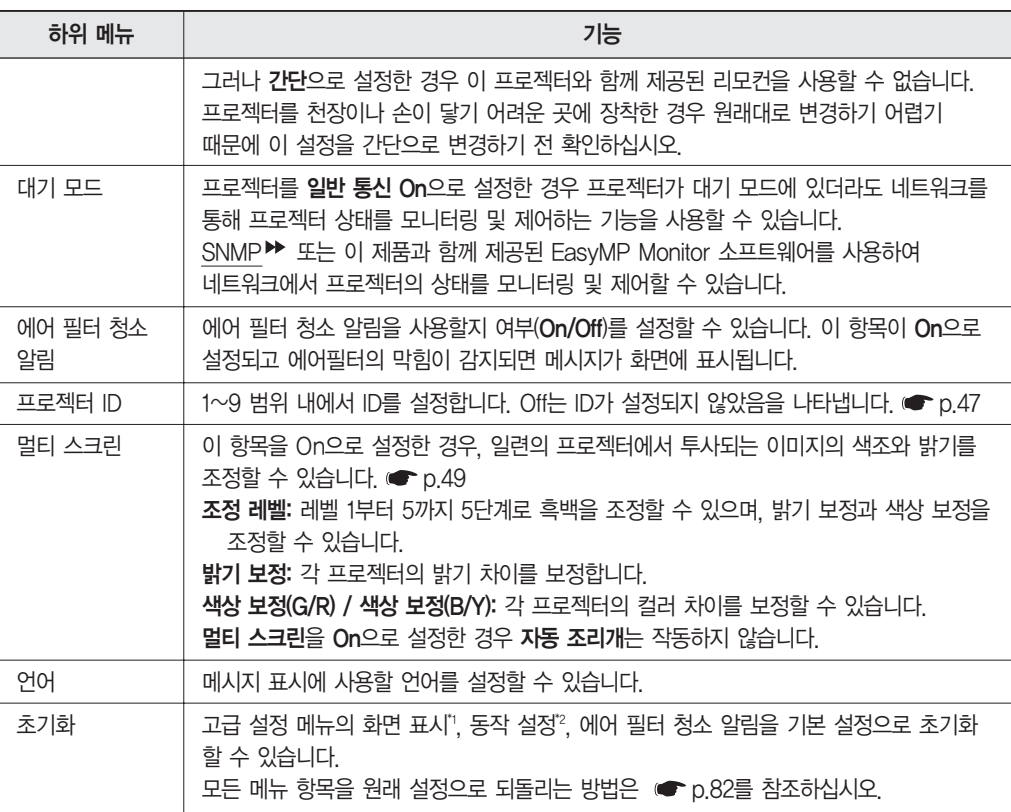

\*1 암호 보호의 사용자 로고 보호가 On으로 설정된 경우, 사용자 로고와 관련된 설정은 변경할 수 없습니다. 사용자 로고 보호를 **Off**로 설정한 다음에 변경할 수 있습니다. ● [p.51](#page-51-0)

\*2 높은 고도 모드와 리모컨 설정 종류는 제외

# <span id="page-68-0"></span>네트워크 메뉴(EB-Z8000WU만 해당)

암호 보호의 네트워크 보호가 On으로 설정된 경우, 메시지가 표시되며 해당 설정은 변경할 수 없습니다. 네트워크 보호를 Off로 설정한 다음에 변경할 수 있습니다. ● [p.51](#page-51-0)

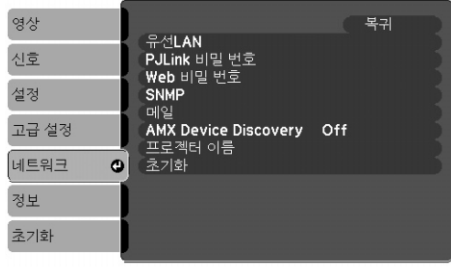

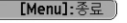

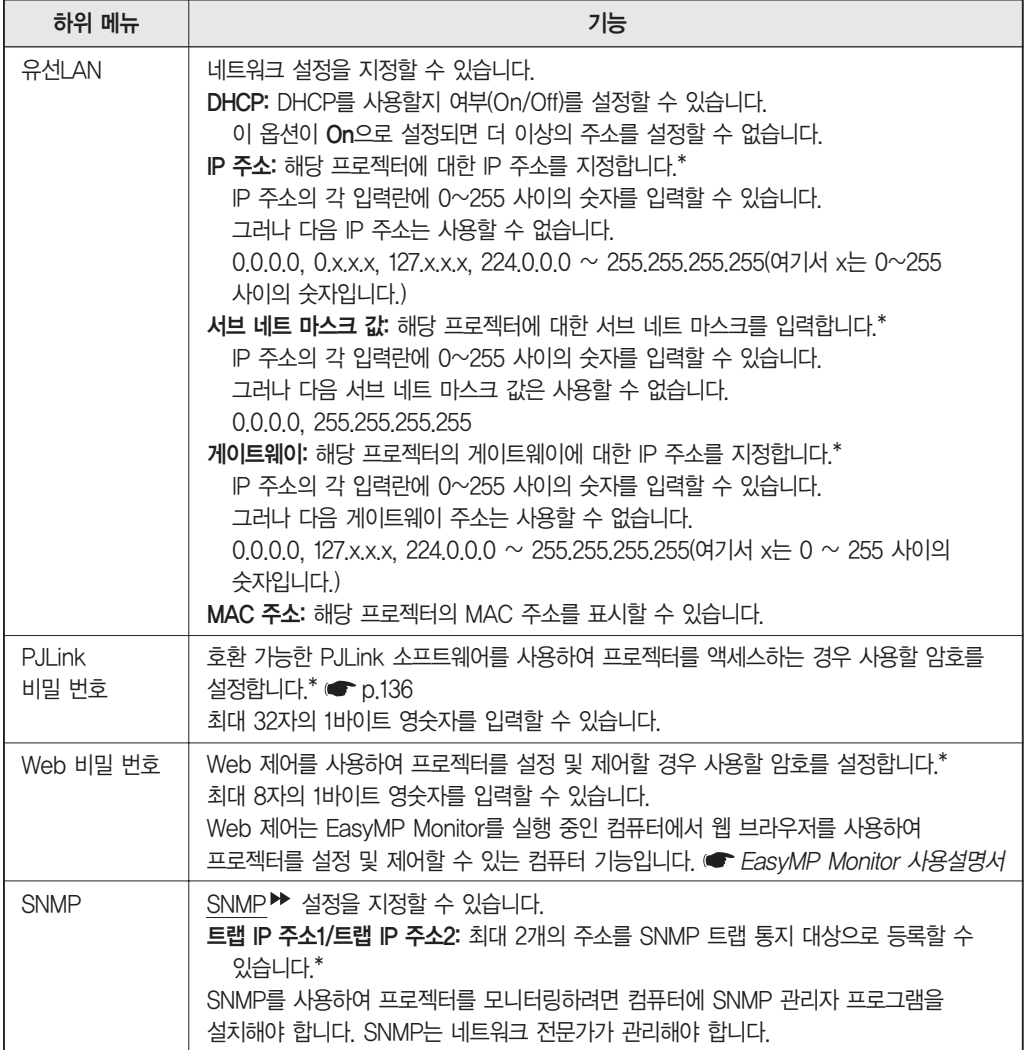

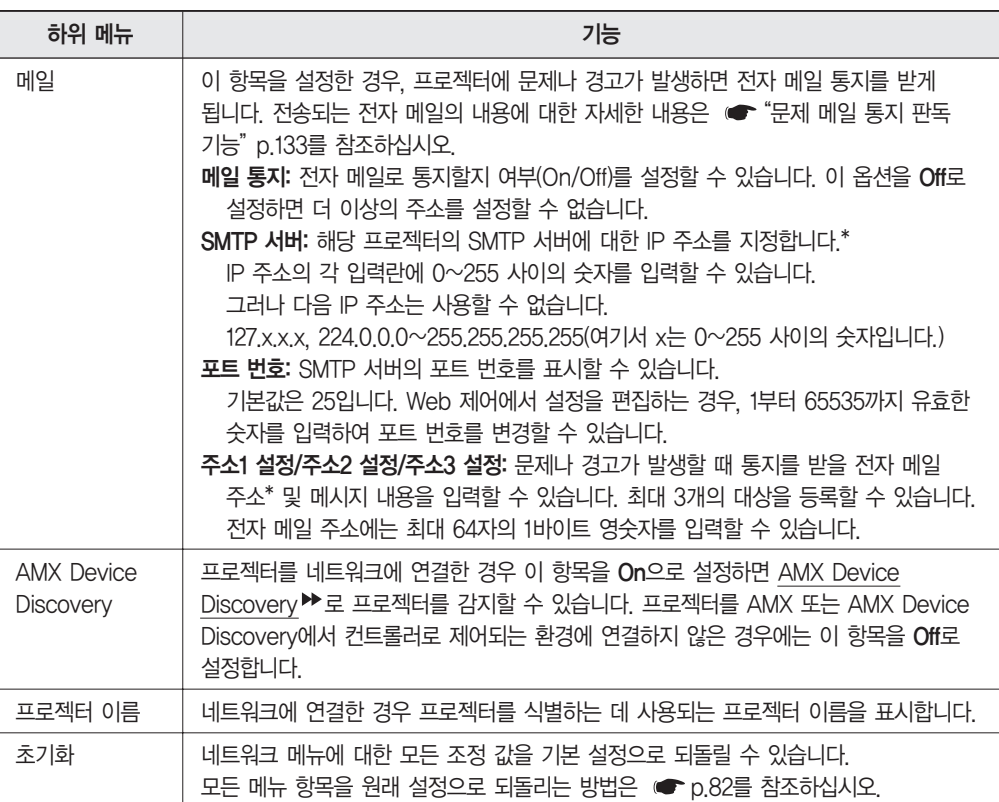

\* 숫자와 암호를 입력할 때에는 다음과 같은 소프트웨어 키보드가 화면에 표시됩니다. 리모컨의 [ ⓒ ] 버튼을 눌러서 커서를 대상 키로 이동한 다음 [Enter] 버튼을 누릅니다. 리모컨의 [Num] 버튼을 누른 채 숫자 버튼을 눌러 숫자를 입력합니다. 입력이 끝나면 화면 표시 키보드의 [Finish]를 눌러 입력을 확인합니다. 입력을 취소하려면 [Cancel]을 누릅니다.

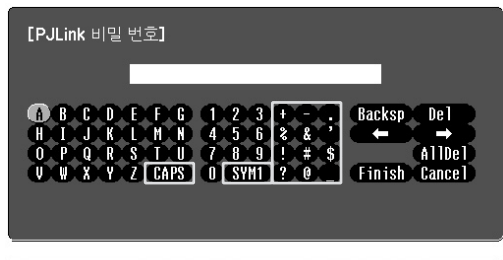

 $\begin{array}{|cccccccccccc|}\hline 0&. & 0&. & 0&. & 0 \\\hline \end{array}$  $\begin{array}{ccc} 2 & 3 \\ 5 & 6 \\ 8 & 9 \end{array}$  (all Del) n [AllDel]<br>[Finish Cancel] Ŧ ( [Esc]:복귀 [4♦)]:선택 [Enter]:설정 [Menu]:종료 ) ( [Esc]:복귀 [4♦)]:선택 [Enter]:설정 [Menu]:종료 )

[IP 주소]

[CAPS] 키를 누를 때마다, 대/소문자가 설정되고 변경 됩니다. [SYM1/2] 키를 누를 때마다 프레임으로 둘러싸인 부분의 기호 키가 설정되고 변경됩니다.

# <span id="page-70-0"></span>네트워크 메뉴(EB-Z8050W만 해당)

암호 보호의 네트워크 보호가 On으로 설정된 경우, 메시지가 표시되며 해당 설정은 변경할 수 없습니다. 네트워크 보호를 Off로 설정한 다음에 변경할 수 있습니다. ■ p.51

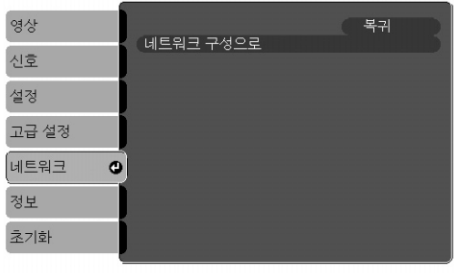

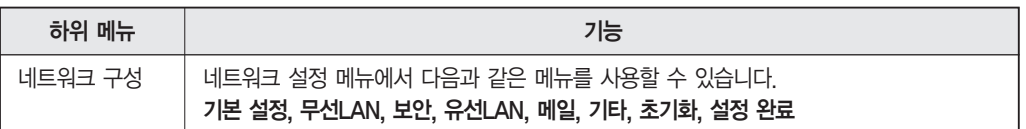

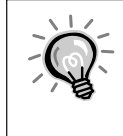

네트워크의 프로젝터에 연결된 컴퓨터의 웹 브라우저를 사용하여 프로젝터의 기능을 설정하고 프로젝터를 제어할 수 있습니다. 이 기능을"Web 제어"라고 부릅니다. 키보드를 사용하여 보안 설정 같은 Web 제어용 설정을 위한 텍스트를 쉽게 입력할 수 있습니다. ■ 네트워크 프로젝터 사용설명서 "웹 브라우저에서 설정 변경(Web 제어)"

### 네트워크 메뉴 조작에 대한 참고사항

최상위 메뉴와 하위 메뉴 선택 및 선택한 항목의 변경 방법은 환경 설정 메뉴에서 조작하는 방법과 동일합니다.

설정을 완료했으면 설정 완료로 이동하여 예, 아니오 또는 취소 중 하나를 선택하십시오.

예 또는 아니오를 선택하면 환경 설정 메뉴로 돌아갑니다.

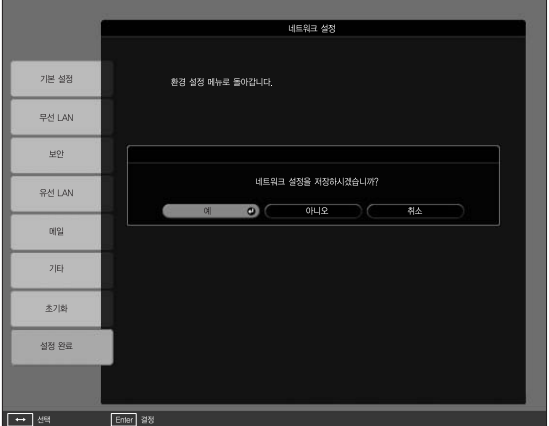

- 예 : 설정을 저장하고 **네트워크** 메뉴를 종료합니다.
- 아니오 : 설정을 저장하지 않고 네트워크 메뉴를 종료합니다.
- 취소 : 네트워크 메뉴를 계속 표시합니다.

### 화면 표시 키보드 조작

**네트워크** 메뉴 설정 중 영숫자를 입력해야 하는 항목도 있습니다. 이 경우 다음과 같이 소프트웨어 키보드가 표시됩니다. 리모컨의 [ ⓒ ] 버튼 또는 프로젝터의 [  $\square$  /▲ ], [  $\square$  /▼ ], [  $\square$  /◀ ] 및 [  $\square$  /▶ ]을 사용하여 커서를 원하는 키로 이동한 다음 [Enter] 버튼을 눌러 문자 및 숫자를 입력합니다. 리모컨의 [Num] 버튼을 누른 채 숫자 버튼을 눌러 숫자를 입력합니다. 입력이 끝나면 화면 표시 키보드의 [Finish]를눌러입력을확인합니다. 입력을취소하려면 [Cancel]을누릅니다.

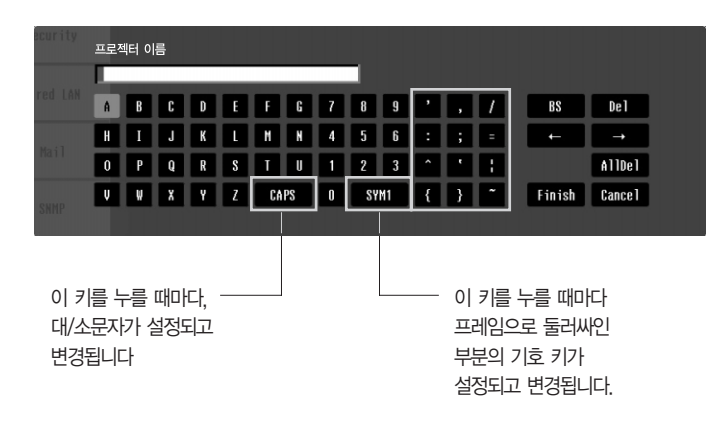
# 기능 목록

## 기본 설정 메뉴

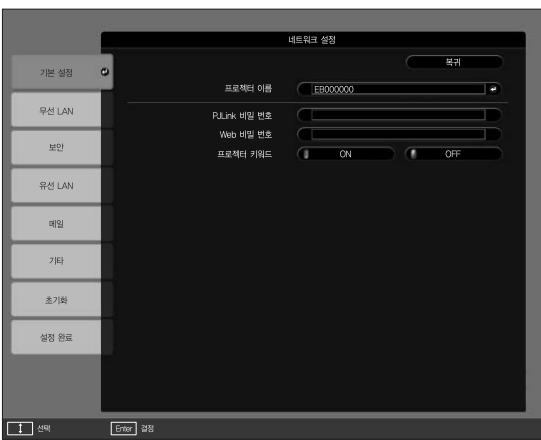

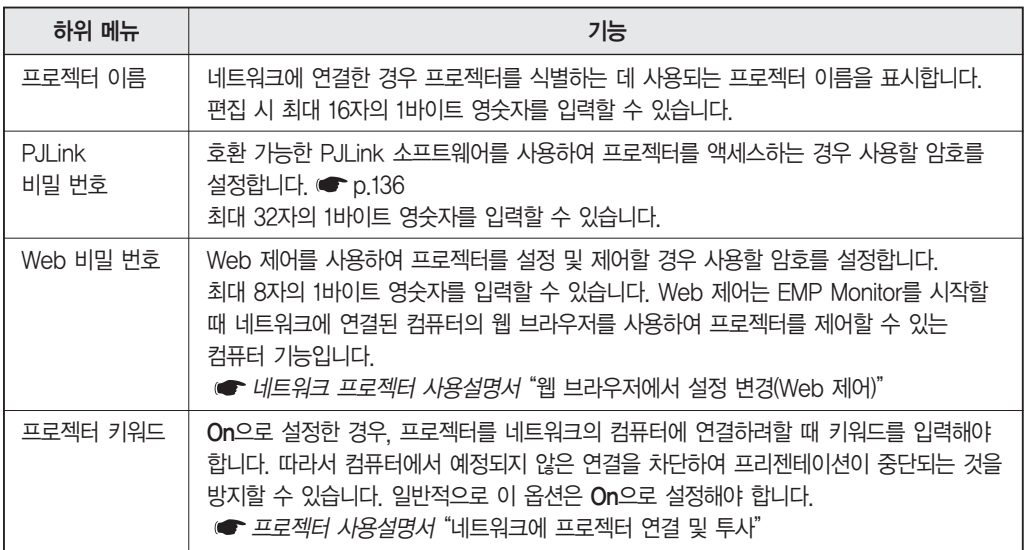

### 무선LAN 메뉴(옵션 무선 LAN 장치를 설치한 경우만 해당)

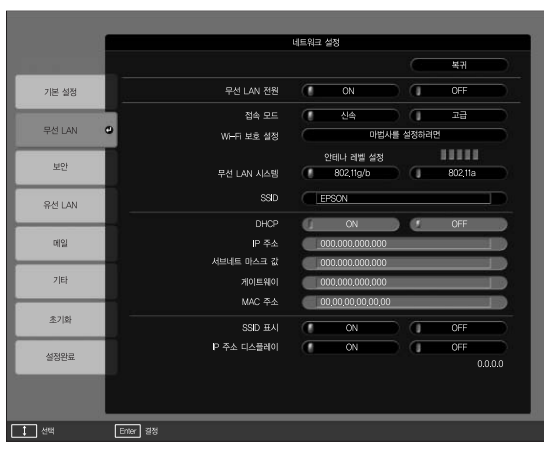

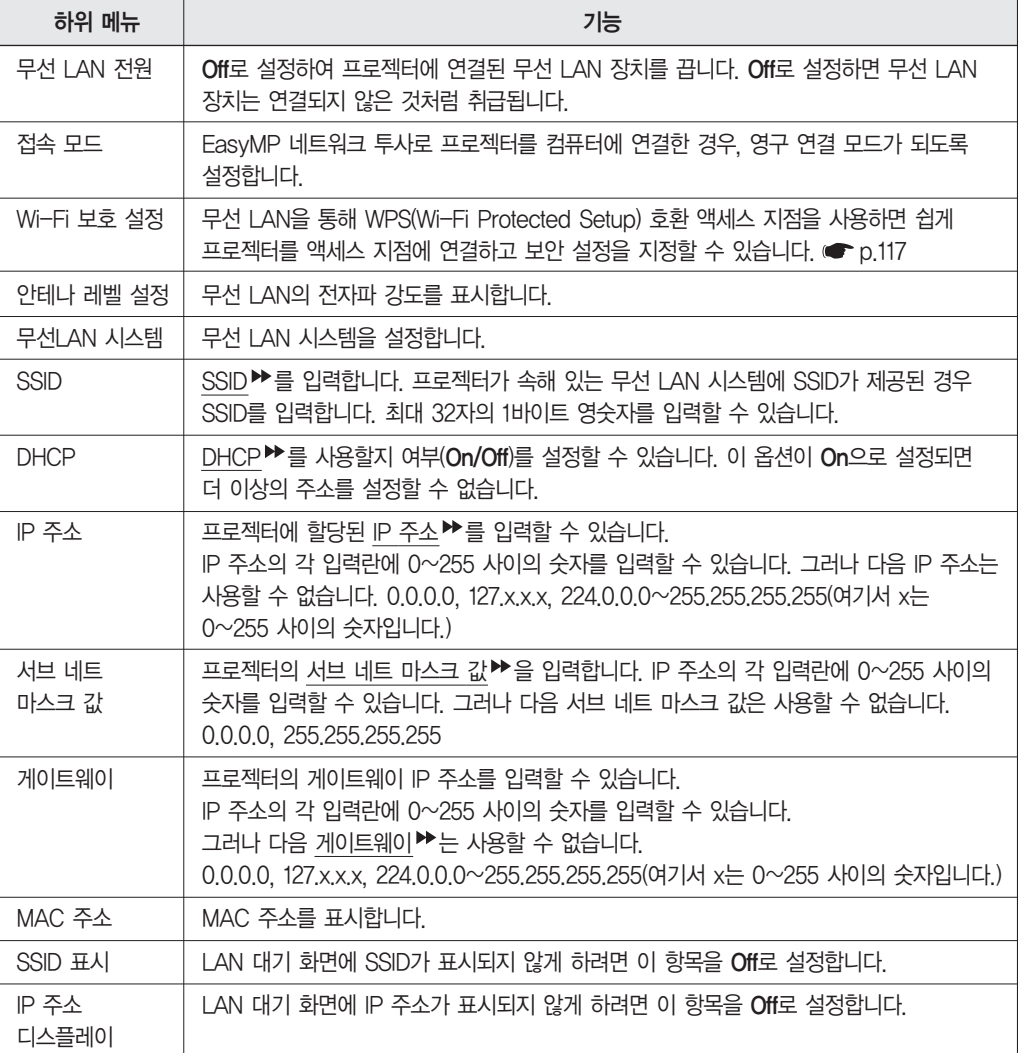

• "Web 제어"의 "네트워크 메뉴" - "인증서"를 열어 디지털 인증서와 CA 인증서를 프로젝터에 등록하십시오. 디지털 인증서 및 CA 인증서 한 세트만 프로젝터에 등록할 수 있습니다. 이 인증서는 EAP-TLS와 함께 사용됩니다.

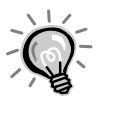

합니다. RADIUS 설정에 대한 자세한 내용은 네트워크 관리자에게 문의하십시오.

EAP를 사용하는 경우에는 프로젝터에서 지정한 설정을 인증 서버 설정과 일치하게 지정해야

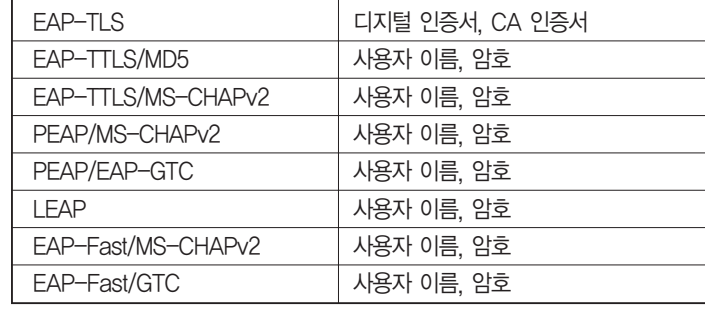

#### 보안 유형

시스템

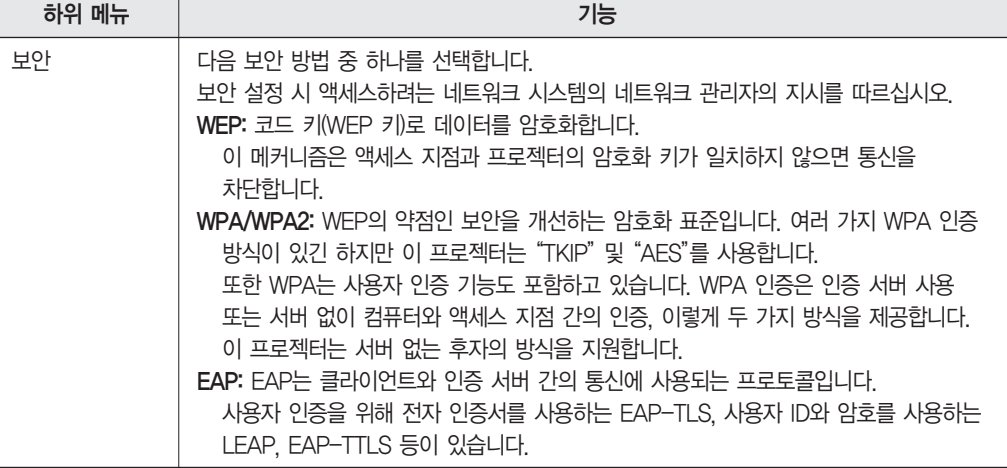

인증

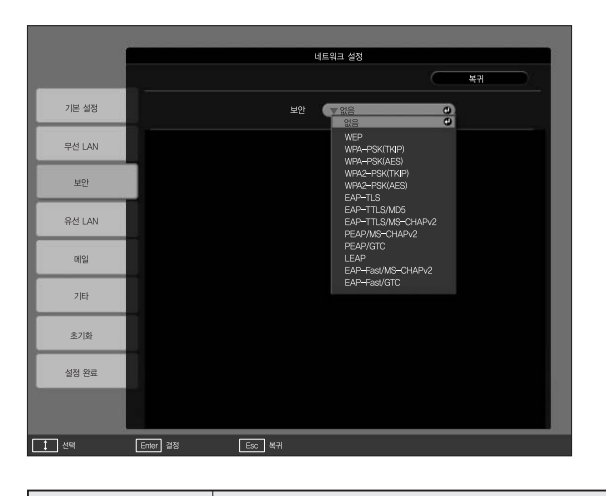

옵션 무선 LAN 장치를 설치하고 수동 모드에서 사용하는 경우, 보안을 설정할 것을 적극 권장합니다.

#### 보안 메뉴(옵션 무선 LAN 장치를 설치한 경우만 해당)

#### WEP를 선택한 경우

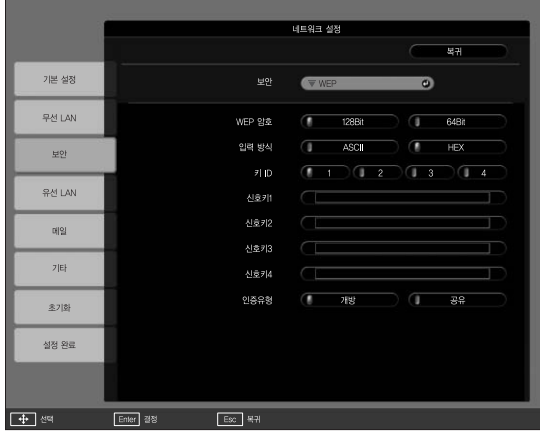

다음과같은항목을설정할수있습니다.

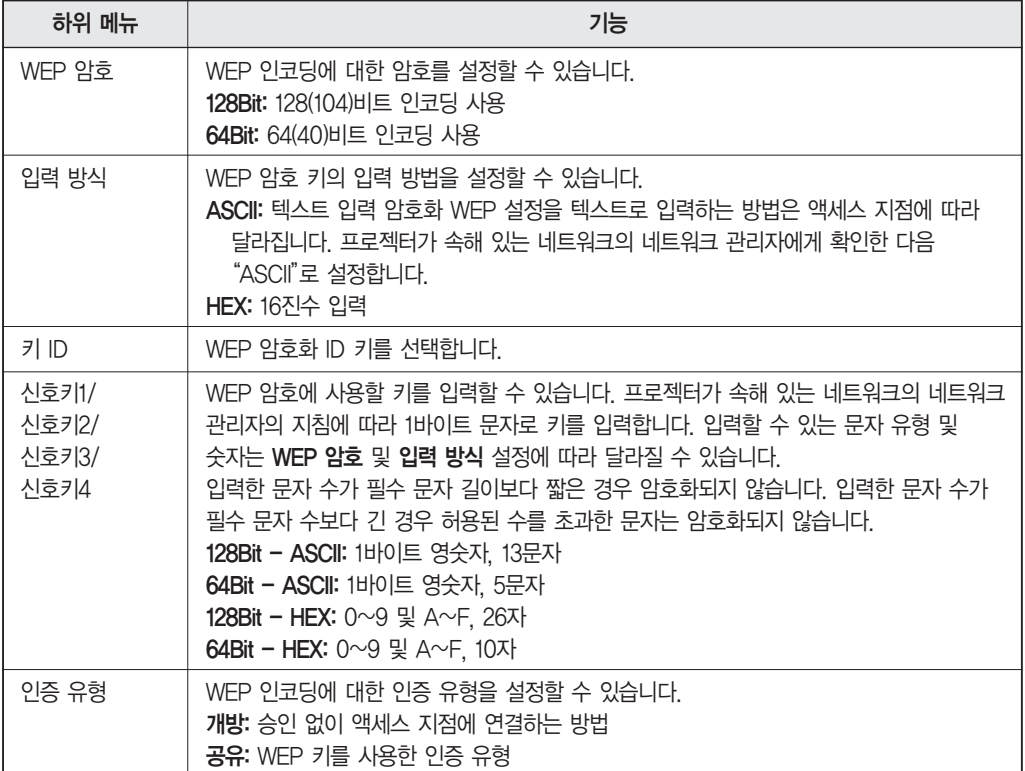

C r.

#### WPA-PSK(TKIP) 또는 WPA2-PSK(AES)를 선택한 경우

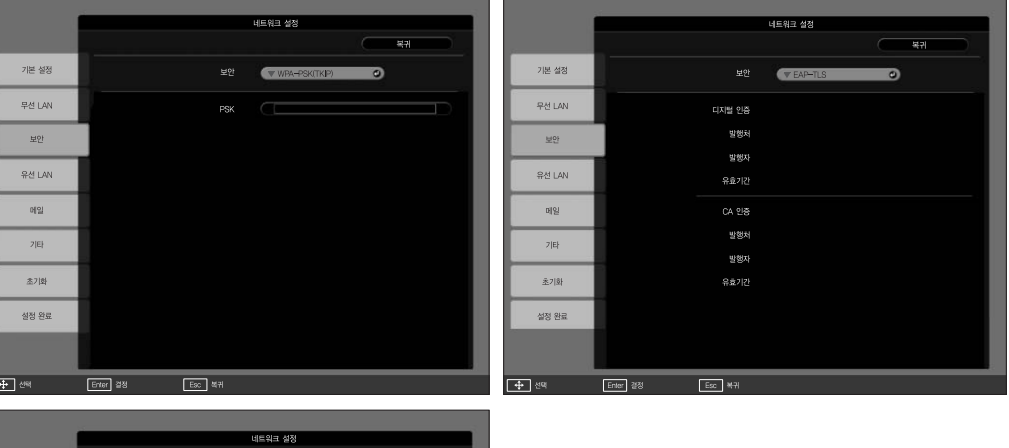

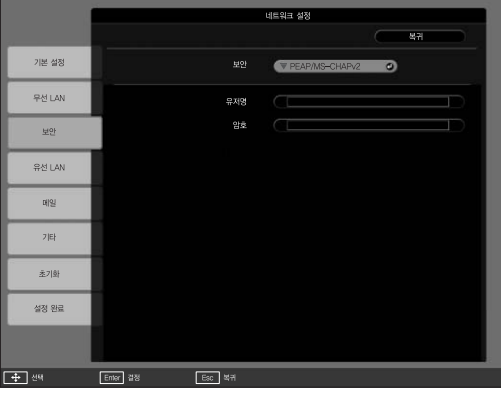

#### 다음과 같은 항목을 설정할 수 있습니다.

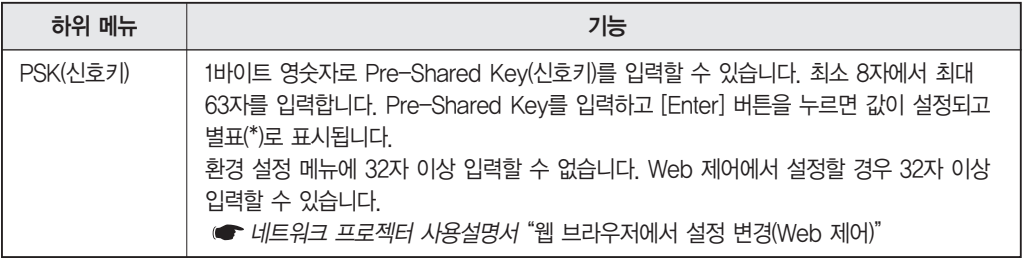

#### EAP-TLS를 선택한 경우

다음과 같은 항목을 설정할 수 있습니다.

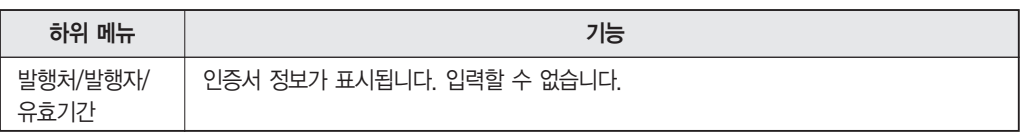

#### EAP-TTLS/MD5, EAP-TTLS/MS-CHAPv2, PEAP/MS-CHAPv2, PEAP/GTC, LEAP, EAP-Fast/MS-CHAPv2 또는 EAP-FAST/GTC를 선택한 경우

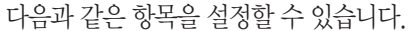

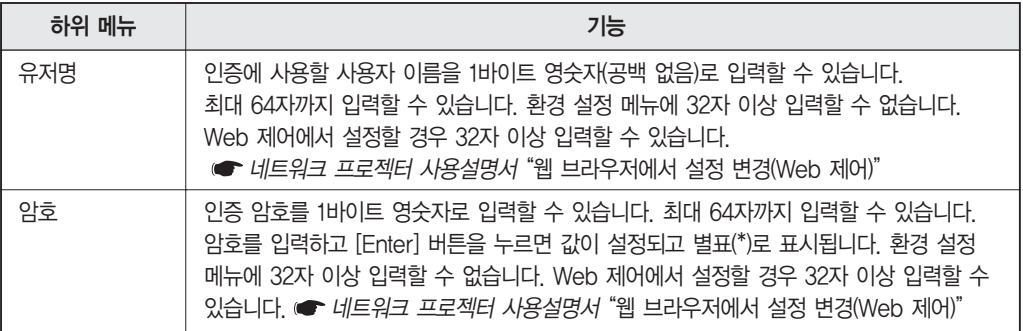

#### 유선 LAN 메뉴

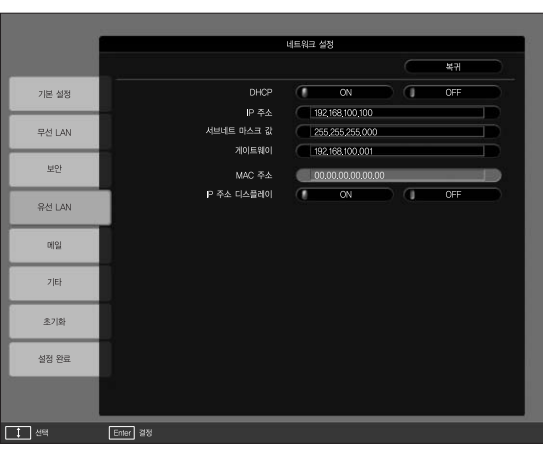

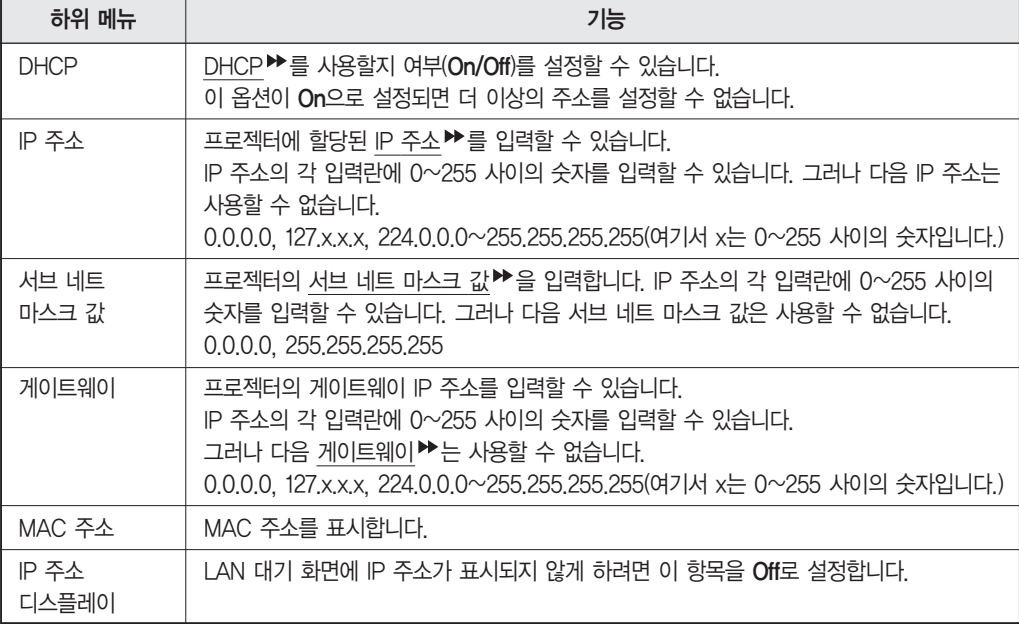

# 기능 목록

#### 메일 메뉴

이 항목을 설정한 경우, 프로젝터에 문제나 경고가 발생하면 전자 메일 통지를 받게 됩니다. .<br>전송된 이메일의 내용에 대한 자세한 내용은 ☞ [p.133을](#page-133-0) 참조하십시오.

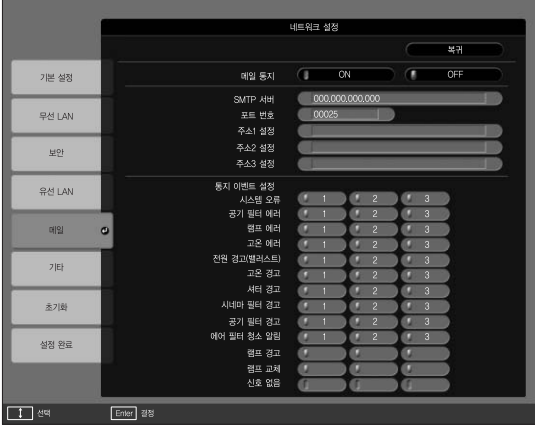

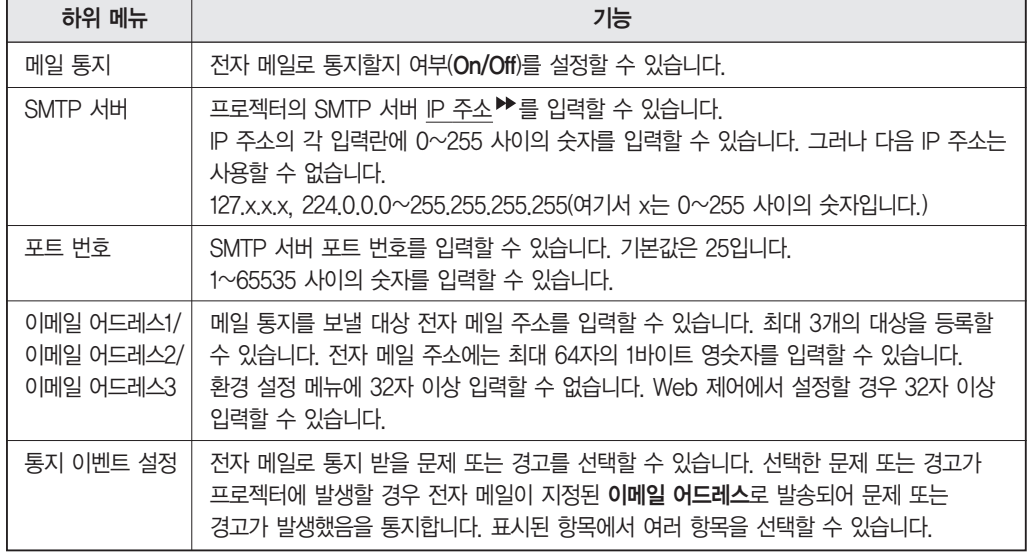

#### 기타 메뉴

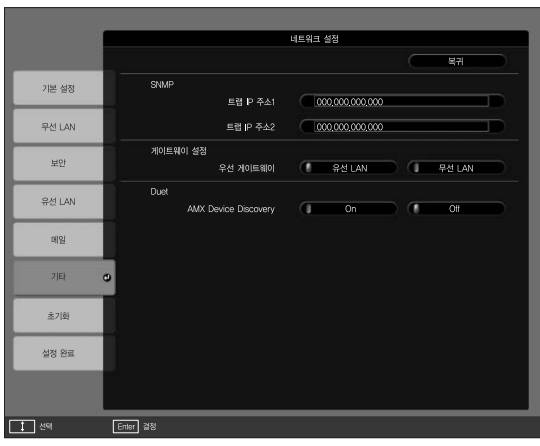

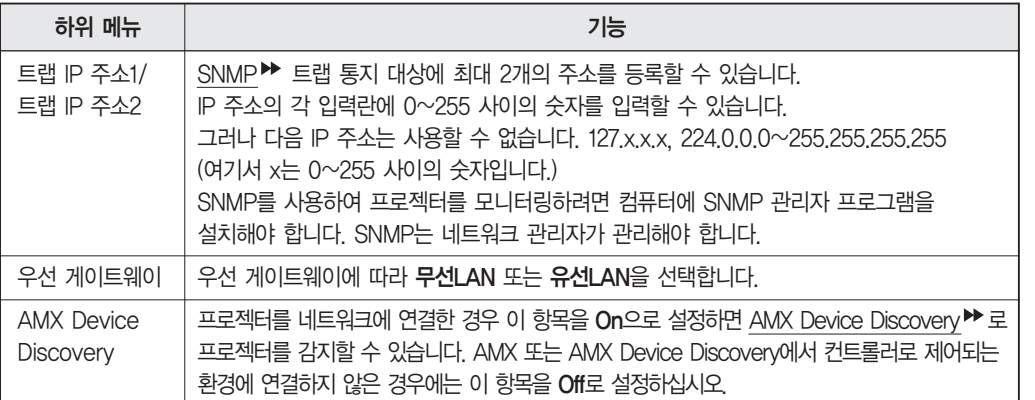

## 초기화 메뉴

모든 네트워크 설정을 초기화하십시오.

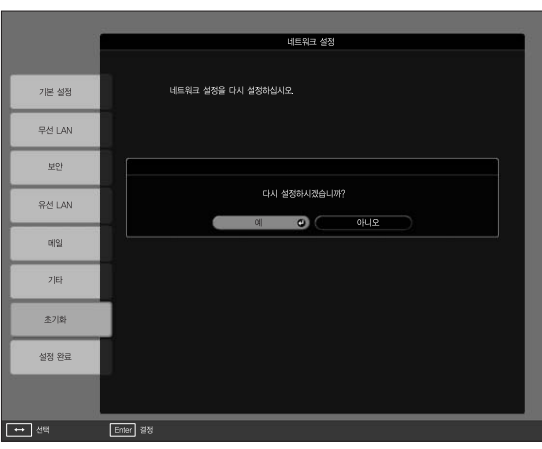

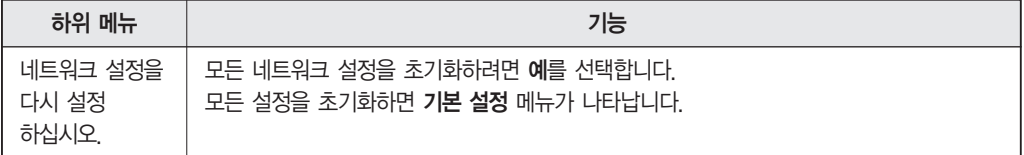

## 정보 메뉴(변경 불가)

투사 중인 이미지 신호의 상태나 프로젝터의 상태를 확인할 수 있습니다. 표시되는 항목은 다음 화면 이미지에 표시된 것처럼 투사되고 있는 이미지 신호에 따라 다릅니다.

아날로그 RGB/디지털 RGB/<u>컴포넌트 비디오</u> ▶ / 디지털 컴포넌트 비디오

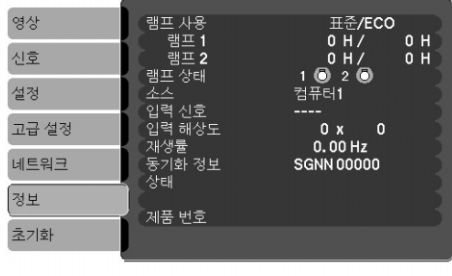

컴포지트 비디오 /S-비디오

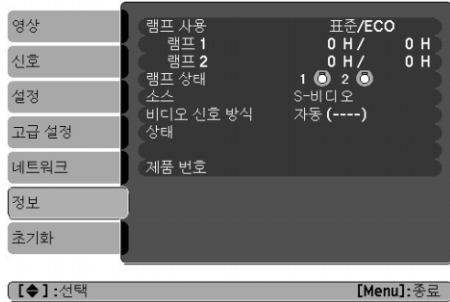

(【◆】:선택 \_\_\_

[Menu]:종료 )

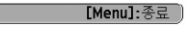

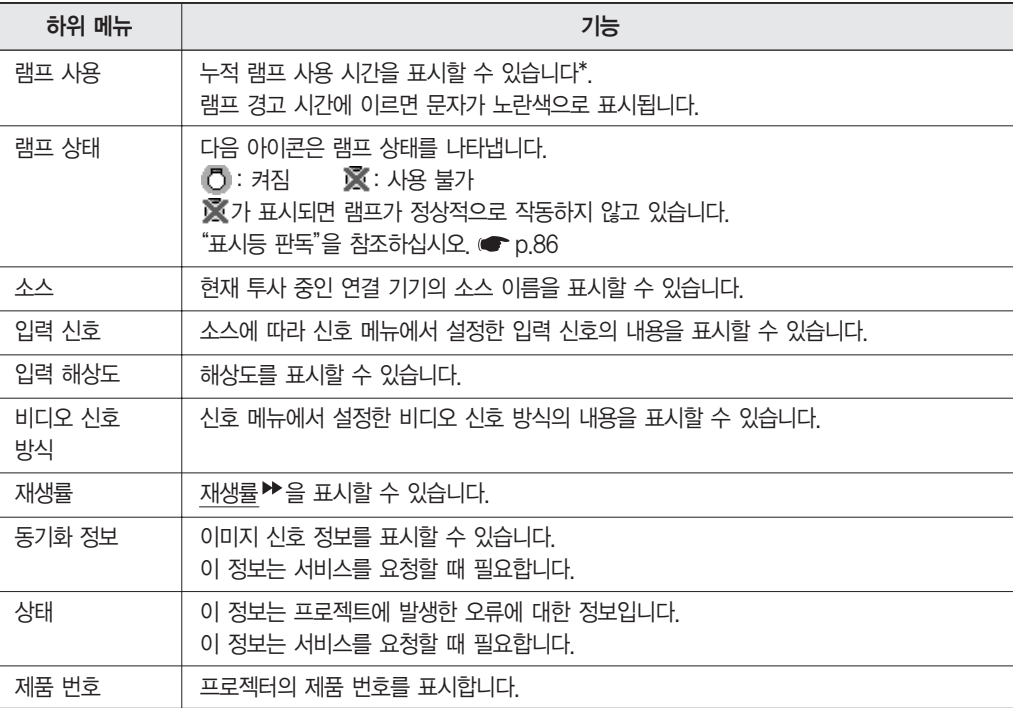

\* 누적 사용 시간이 표시될 때 처음 10시간은"0 H"로 표시됩니다. 10시간 이상은"10 H", "11 H"등으로 표시됩니다.

## <span id="page-82-0"></span>초기화 메뉴

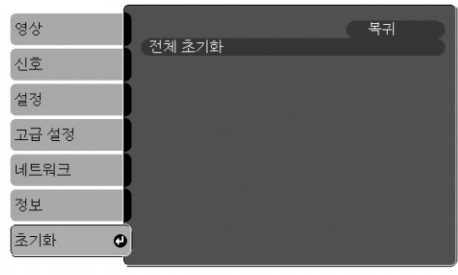

( [♦]:선택 [Enter]:확정 [Menu]:종료 )

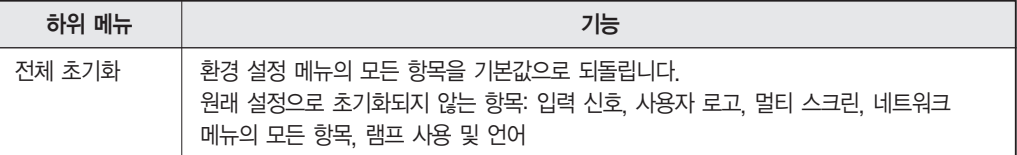

# 문제 해결

이 장에서는 문제를 파악하는 방법과 문제가 발견된 경우의 해결 방법을<br>설명합니다.

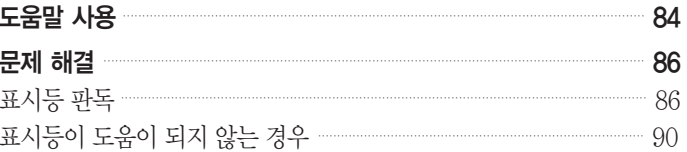

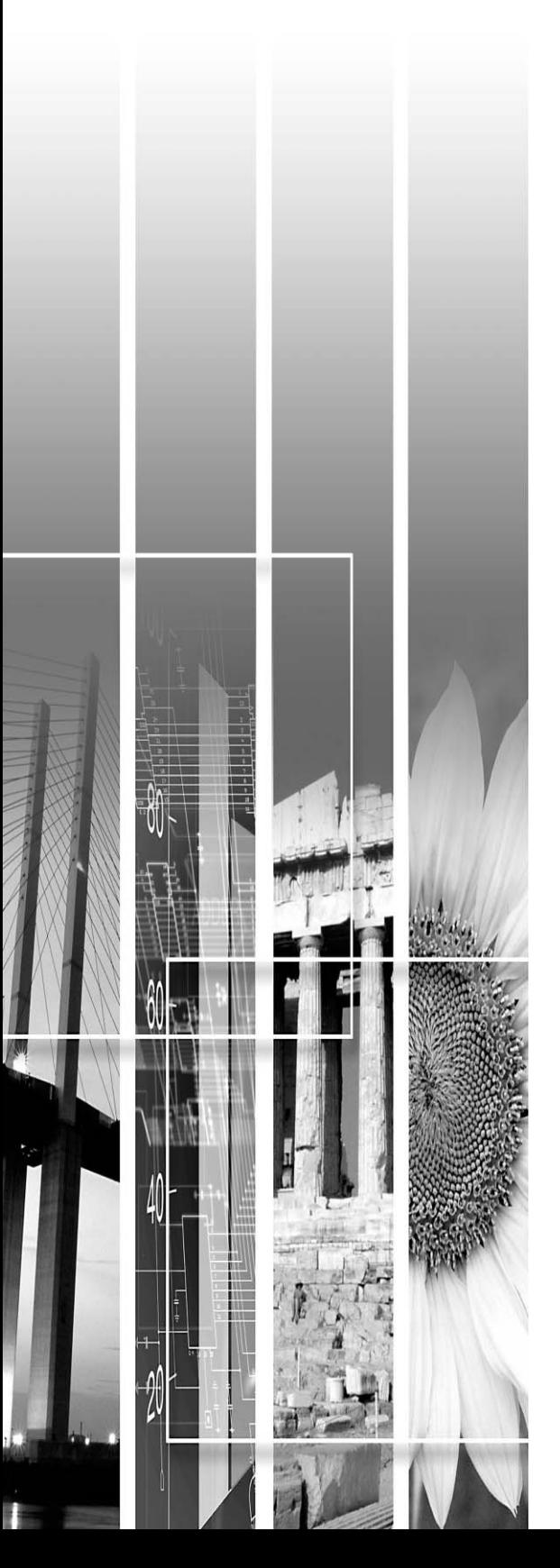

# <span id="page-84-0"></span>도움말 사용

프로젝터에 문제가 발생한 경우 [Help] 버튼을 누르면 도움말 화면이 표시됩니다. 답변된 질문으로 문제를 해결할 수 있습니다.

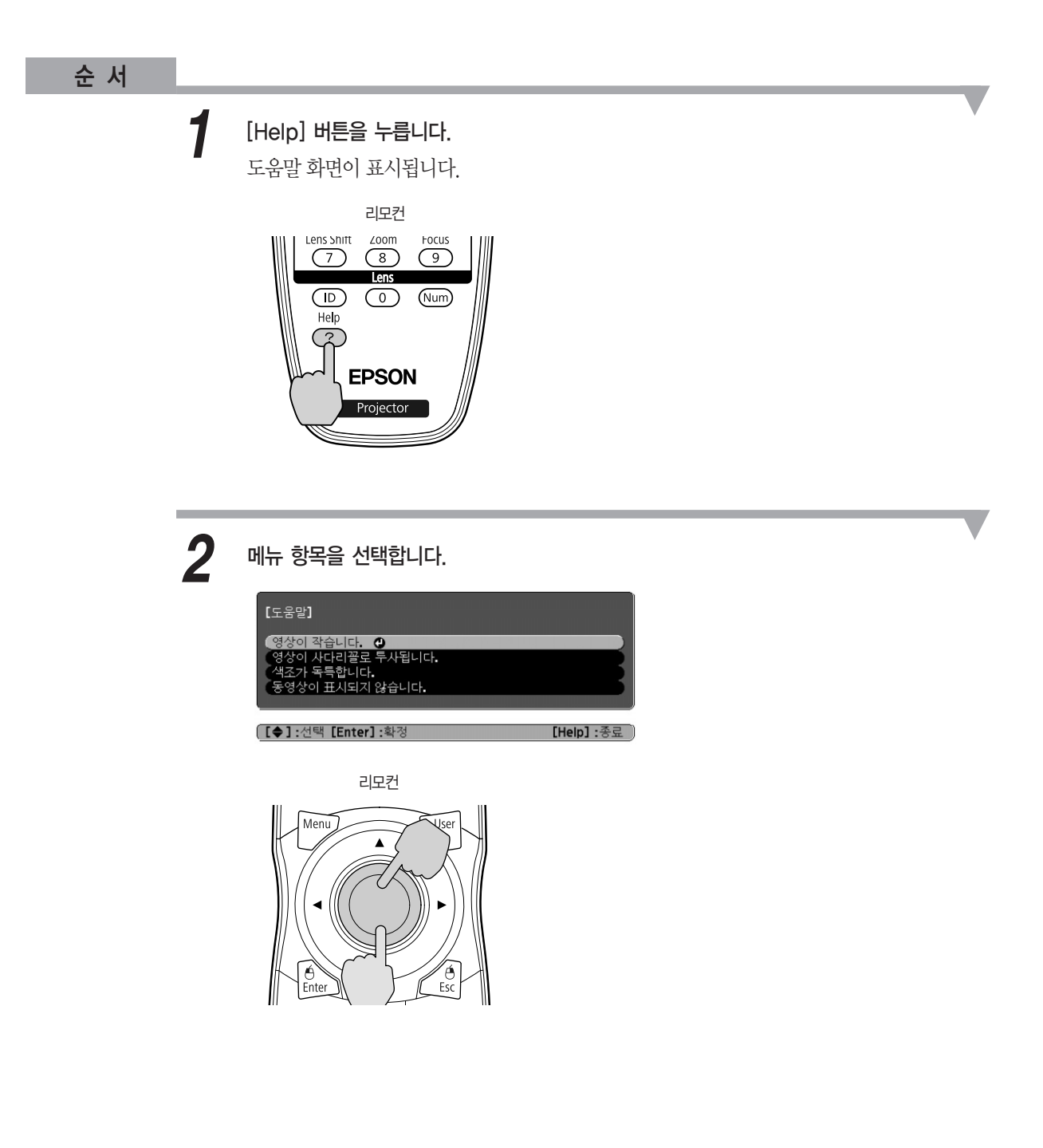

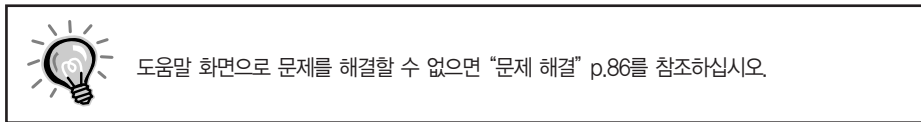

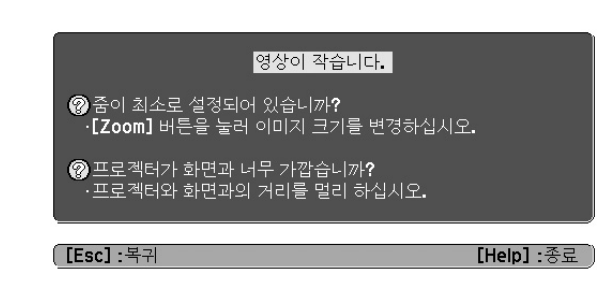

문제와 해결 방법이 아래 화면과 같이 표시됩니다. [Help] 버튼을 눌러 도움말을 종료합니다.

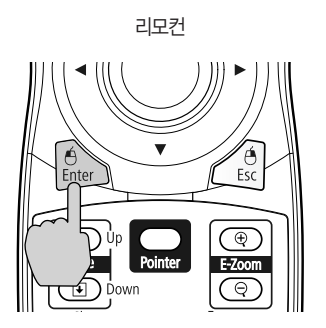

선택을 확인합니다.

*3*

- 프로젝터 램프 상태를 나타냅니다.
- 4 내부 온도 상태를 나타냅니다.
- 에어필터 상태를 나타냅니다.
- (EB-Z8050W만 해당)

 $\Omega$  작동 상태를 나타냅니다.

- **② 옵션 무선 LAN 장치를 연결한 경우 무선 LAN 장치의 작동 상태를 나타냅니다.**
- 투사 중
- 예열 중 예열 시간은 약 30초입니다. 예열이 완료된 후 표시등이 깜박임을 멈춥니다. 예열 중에는  $[$   $\bigcup$  ] 버튼이 작동하지 않습니다.
- 네트워크 모니터링 준비 중(최대 약 20분) 또는 냉각 중 표시등이 깜박이는 동안 버튼은 사용할 수 없습니다.
- 대기 상태 П  $0$  상태에서  $[0]$  버튼을 누르면 투사가 시작됩니다.

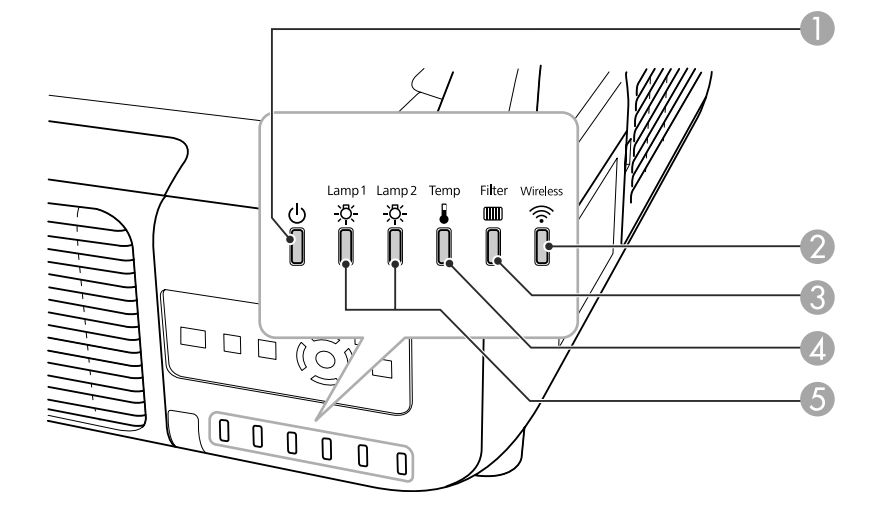

이표시등은프로젝터의작동상태를나타냅니다.

#### 표시등 판독

프로젝터에 문제가 있으면 먼저 아래의 "표시등 판독"을 참조하여 프로젝터의 표시등을 확인하십시오. 표시등만으로문제를확실히 알 수 없을 때는"표시등이아무런도움이되지않는경우"를참조하십시오. [p.90](#page-90-0)

# <span id="page-86-0"></span>문제 해결

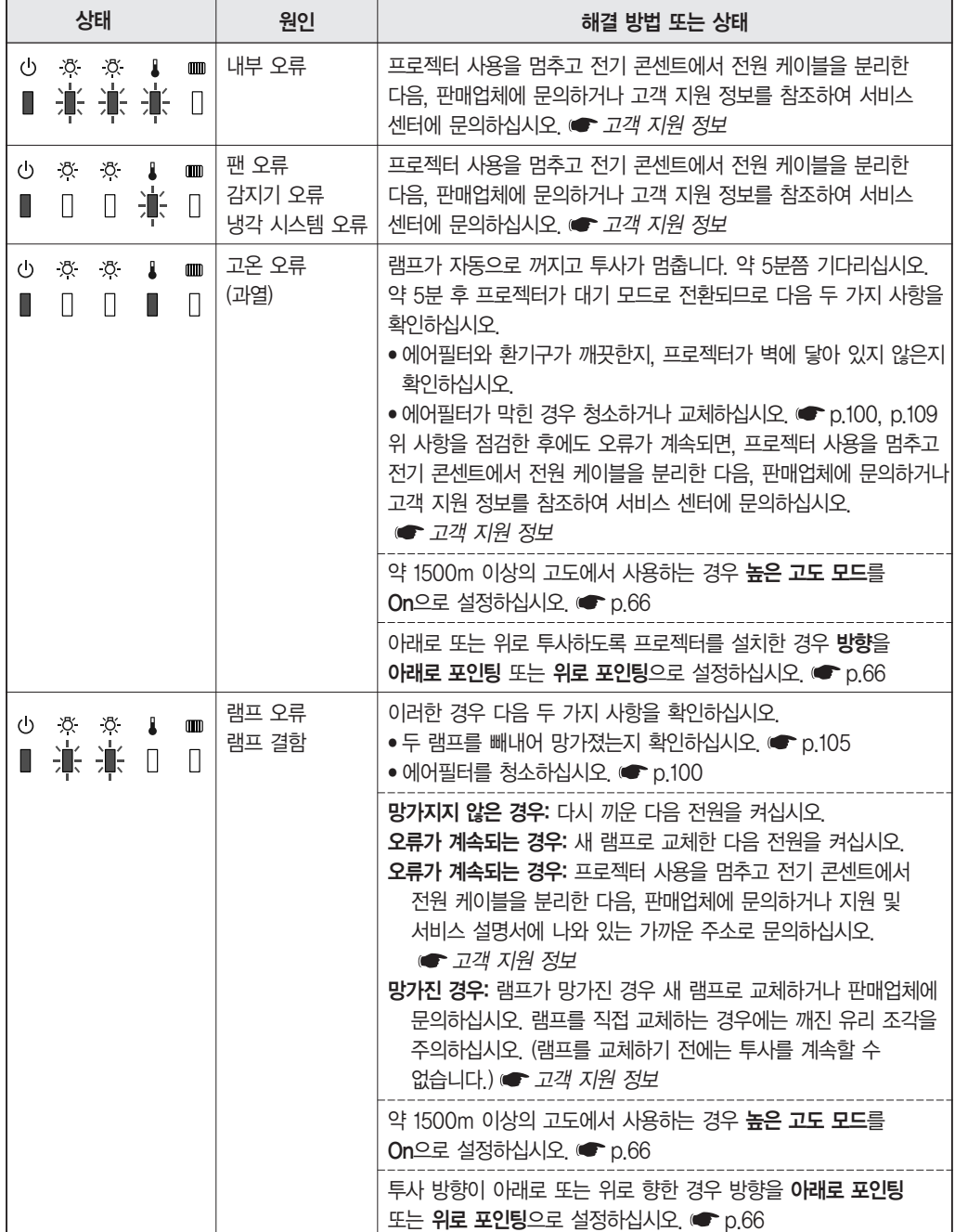

■ : 켜짐 · 非 : 깜빡임 □ : 꺼짐

#### ■ ① 표시등이 적색으로 켜지거나 깜박이는 경우

있는지확인하십시오. 전원 케이블을 분리하더라도 잠시 동안 표시등이 켜져 있는 경우가 있지만, 고장은 아닙니다.

다음 표는 표시등의 의미와 해당 문제의 해결 방법을 나타냅니다. 모든 표시등이 꺼져 있으면 전원 케이블이 제대로 연결되어 있는지, 전원이 정상적으로 공급되고

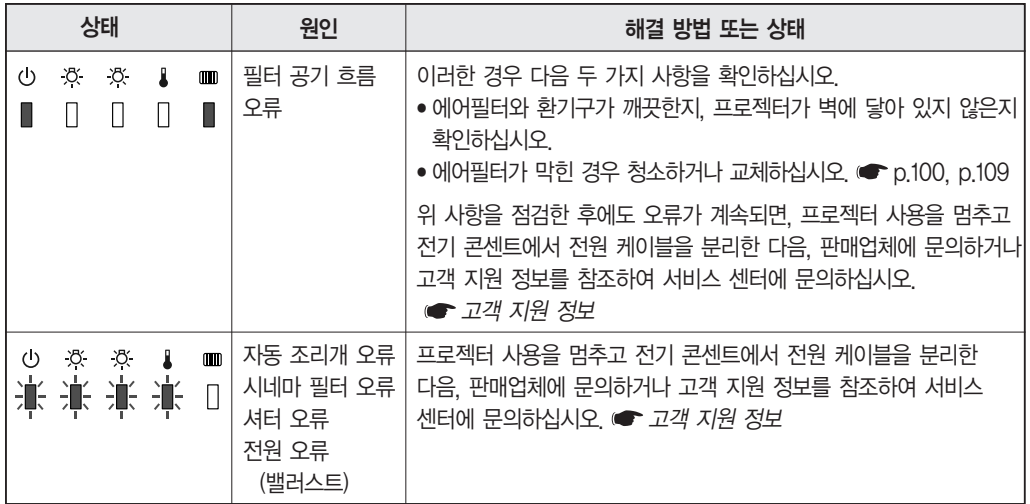

### $\blacksquare$ <br/> $\sqrt[3]{\bullet}$ <br/> $\blacksquare$  <br>  $\blacksquare$

■ : 켜짐 · 게 : 깜빡임 □ : 꺼짐 ■ : 프로젝터 상태에 따라 다름

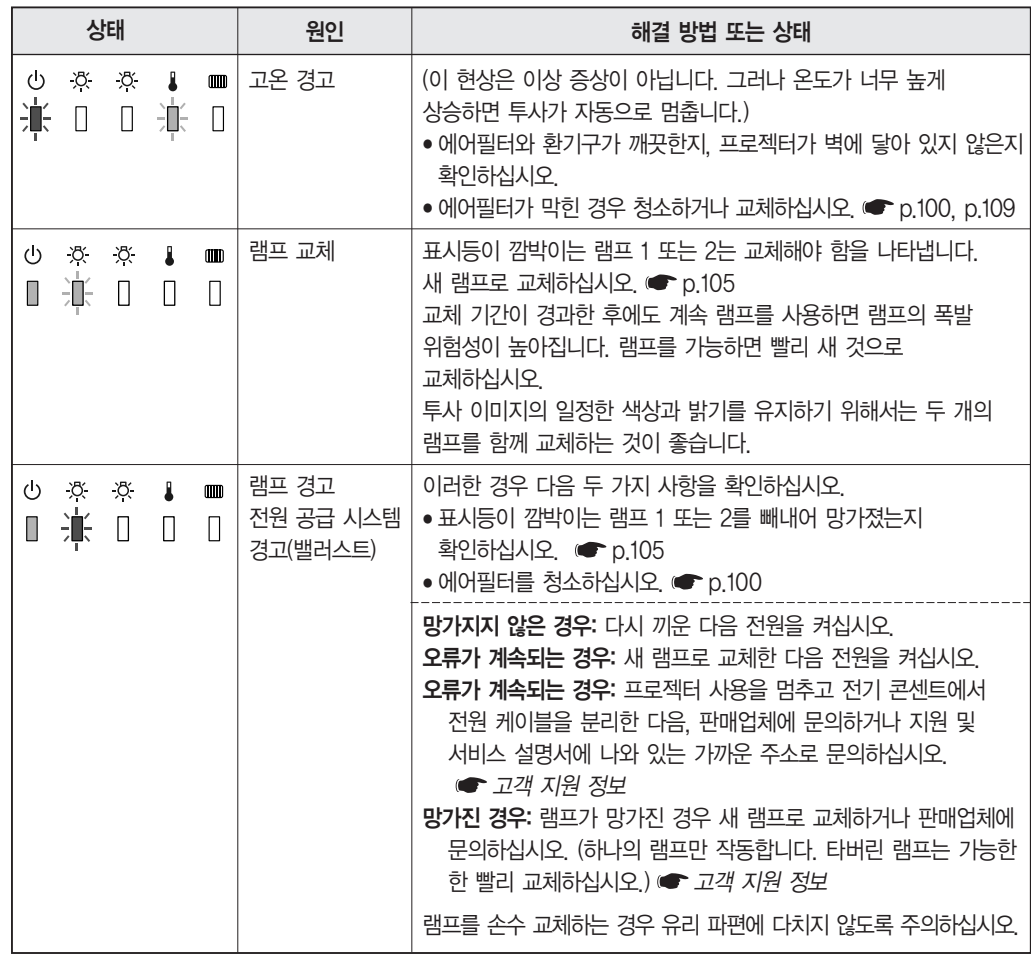

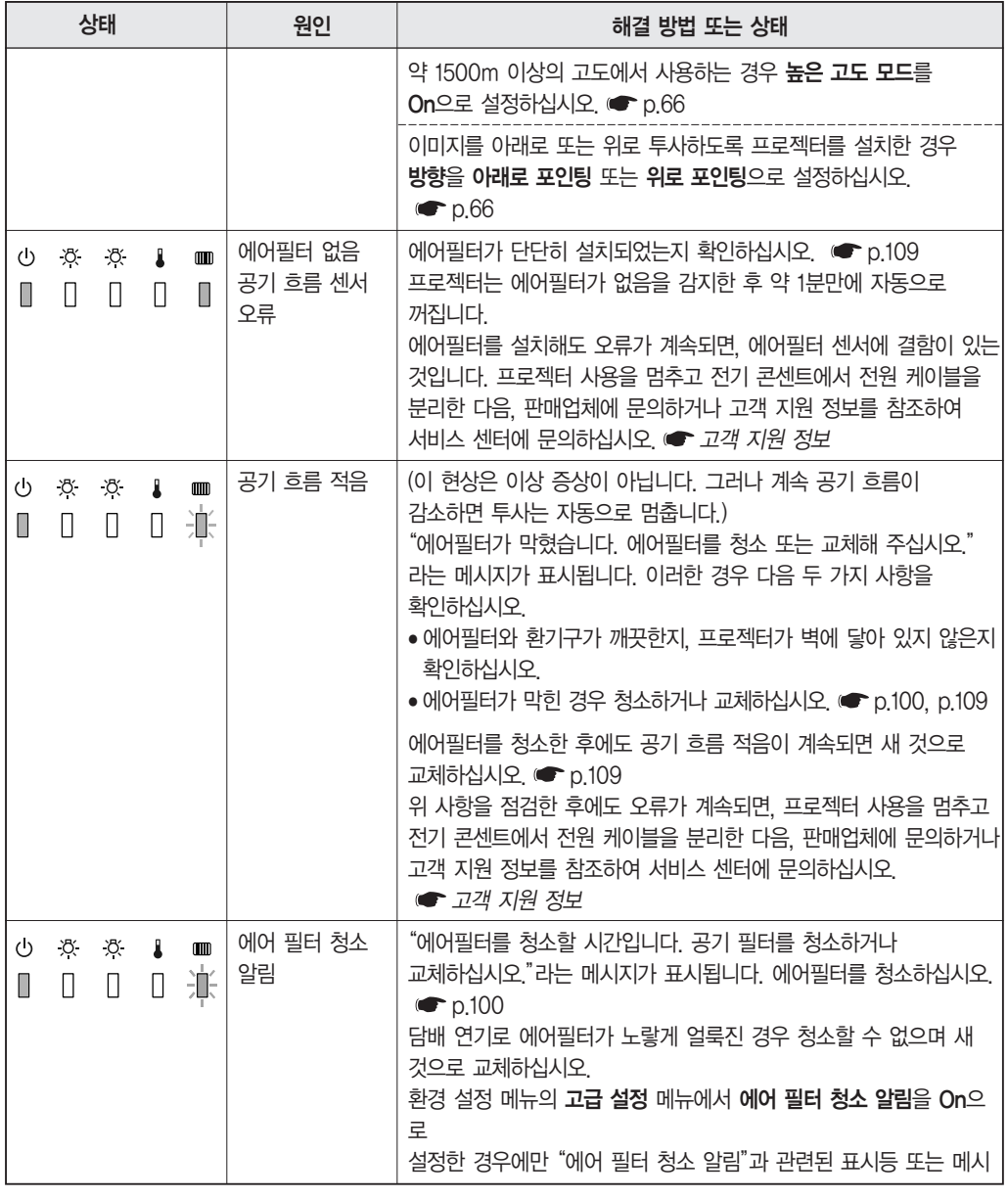

- 표시등이 모두 정상으로 나타나는데도 프로젝터가 제대로 작동하지 않으면 "표시등이 도움이 되지
- 않는 경우"를 참조하십시오. [p.90](#page-90-0) 이 표에 나오지 않는 오류가 발생한 경우에는 프로젝터 사용을 멈추고 전기 콘센트에서 전원 케이블을 분리한 다음, 판매업체에 문의하거나 지원 서비스 설명서에서 제공하는 가까운 주소를

이용하여 문의하십시오. ● 고객 지원 정보

#### <span id="page-90-0"></span>표시등이 도움이 되지 않는 경우

다음 중 하나 이상의 무제가 발생하고 표시등에서 해결 방법을 찾을 수 없으면 각 무제에 대해 제공된 페이지를 참조하십시오.

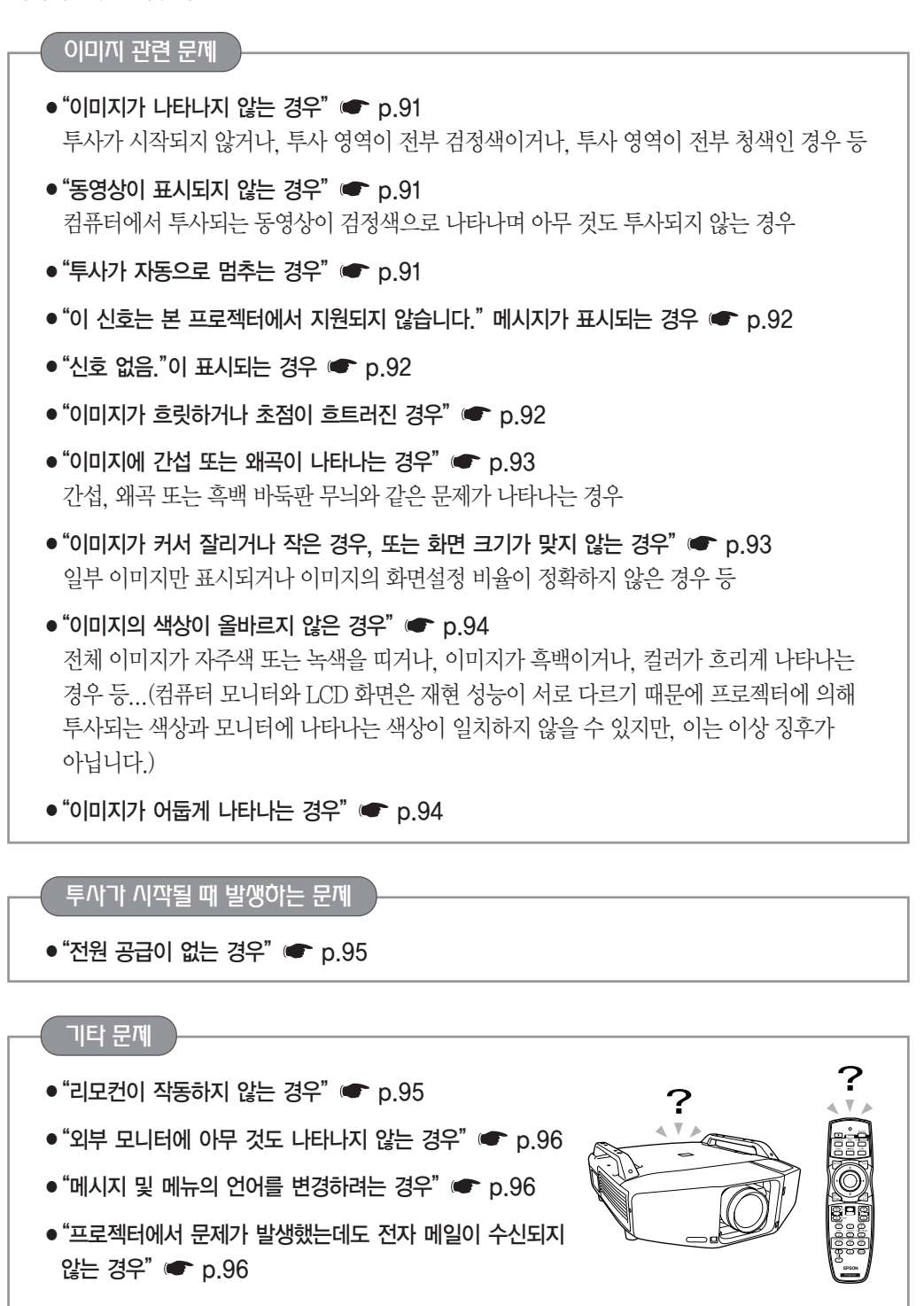

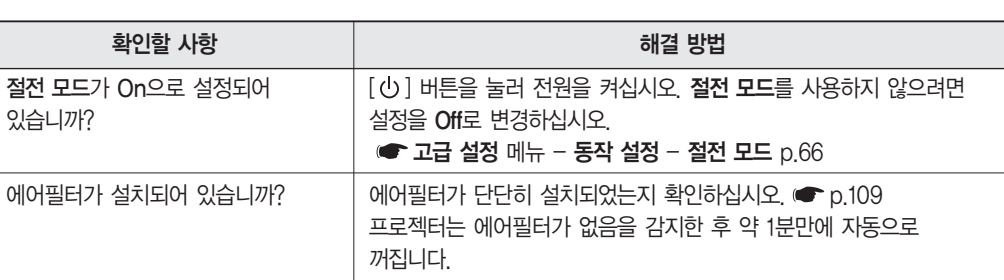

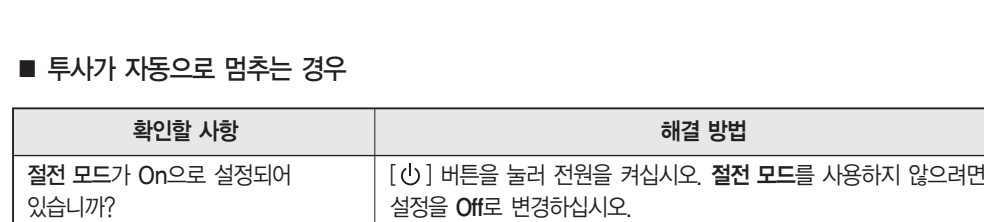

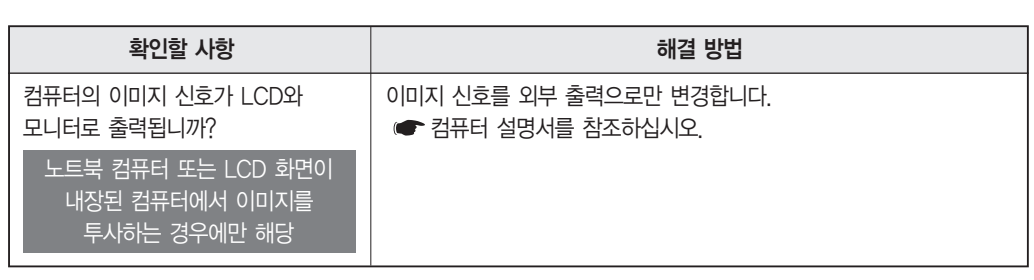

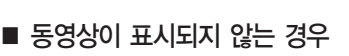

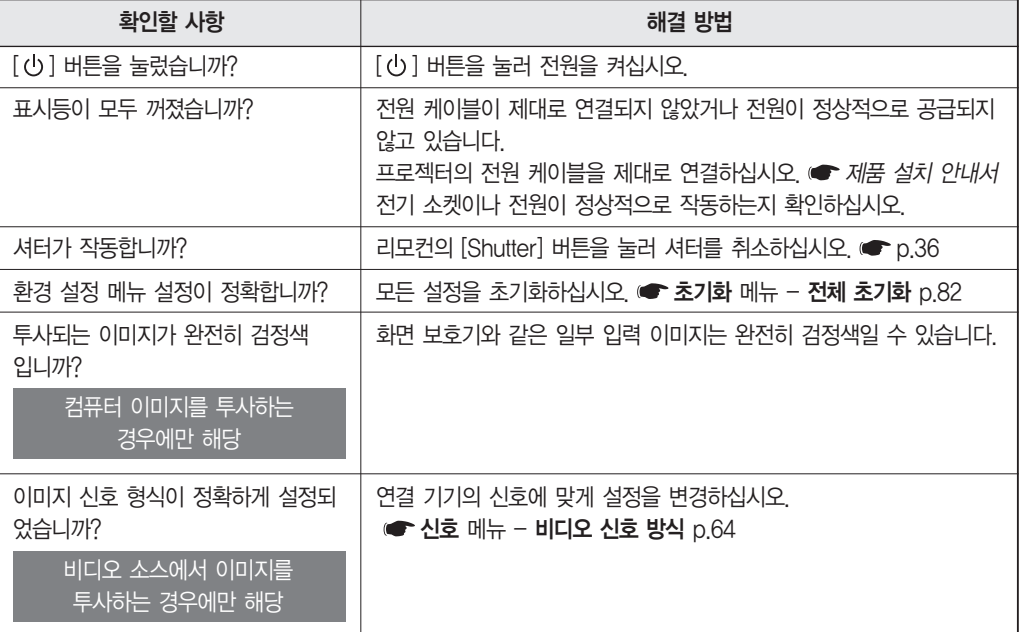

■ 이미지가 나타나지 않는 경우

## <span id="page-91-0"></span>이미지 관련 문제

#### <span id="page-92-0"></span>■ "이 신호는 본 프로젝터에서 지원되지 않습니다." 메시지가 표시되는 경우

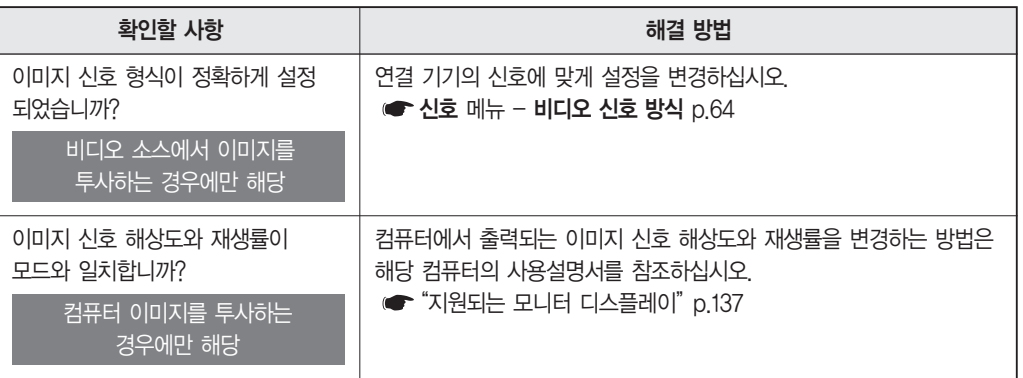

#### ■ "신호 없음."이 표시되는 경우

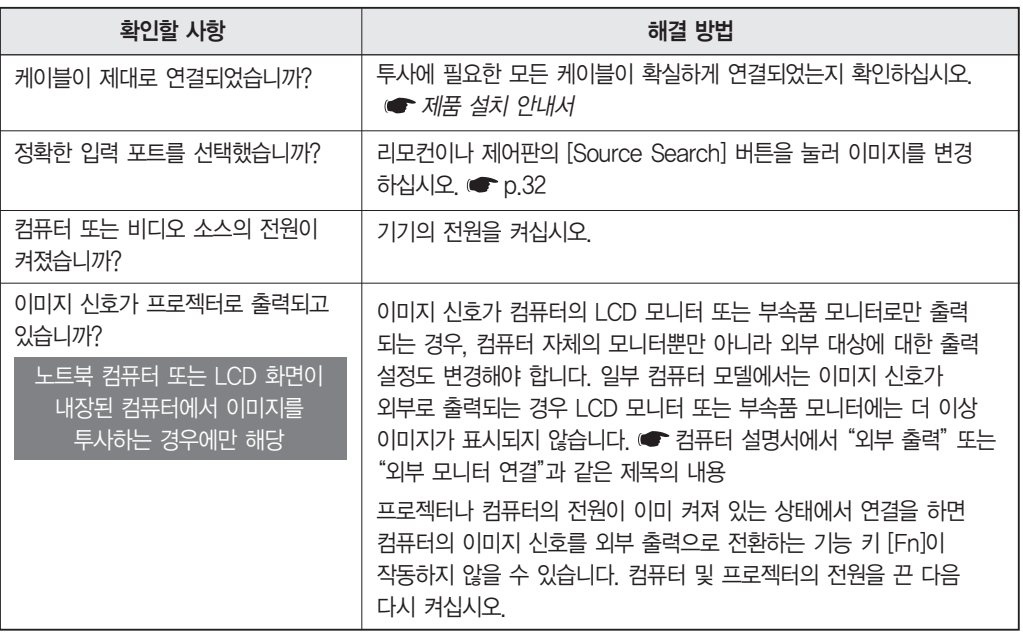

#### ■ 이미지가 흐릿하거나 초점이 흐트러진 경우

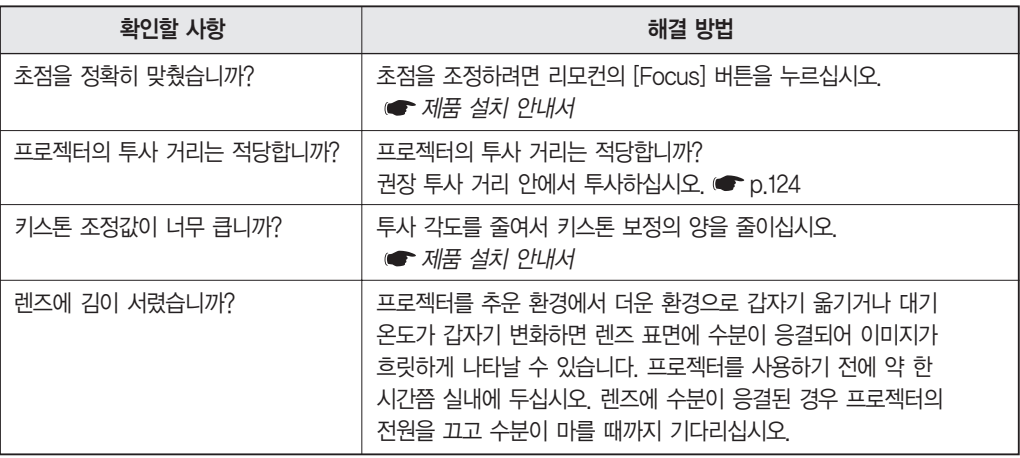

#### <span id="page-93-0"></span>■ 이미지에 간섭 또는 왜곡이 나타나는 경우

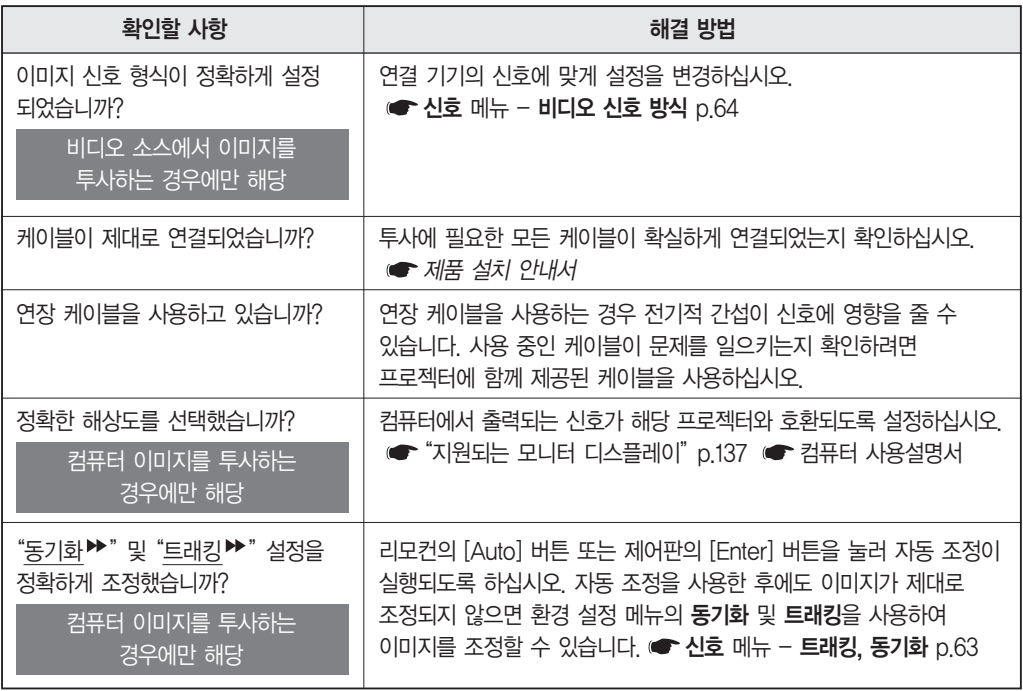

#### ■ 이미지가 커서 잘리거나 작은 경우, 또는 화면 크기 비율이 맞지 않는 경우

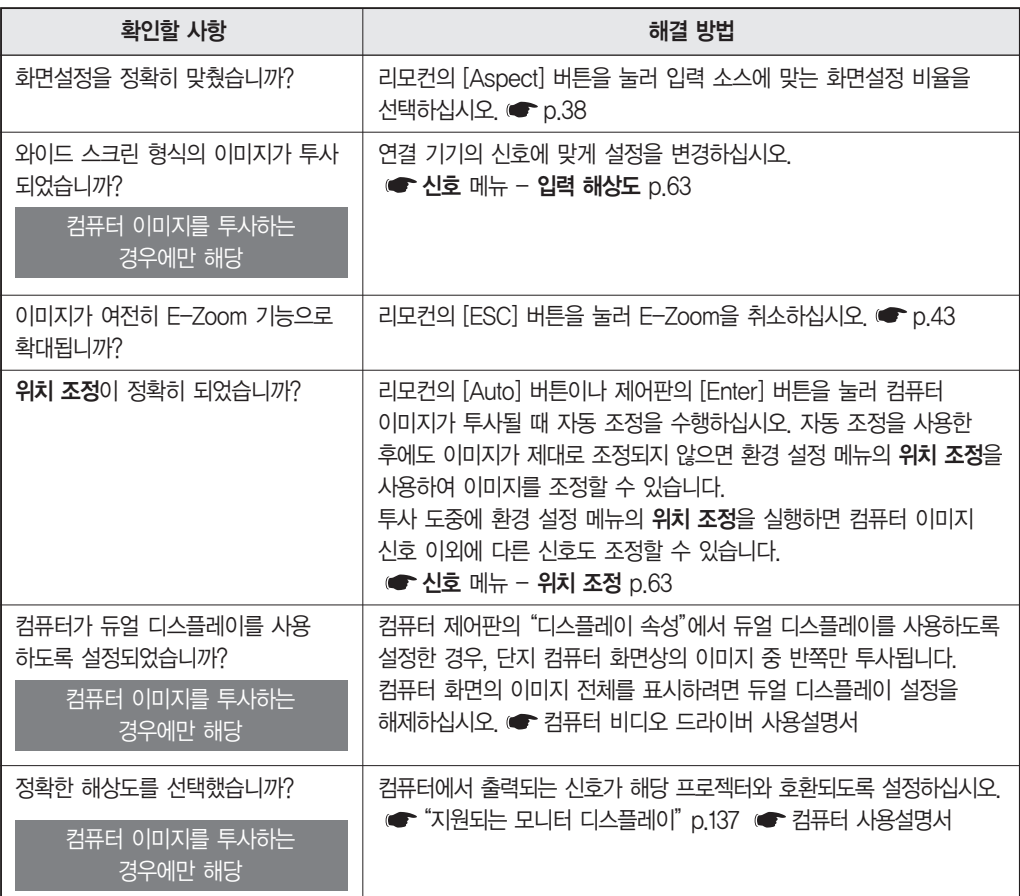

#### <span id="page-94-0"></span>■ 이미지 색상이 올바르지 않은 경우

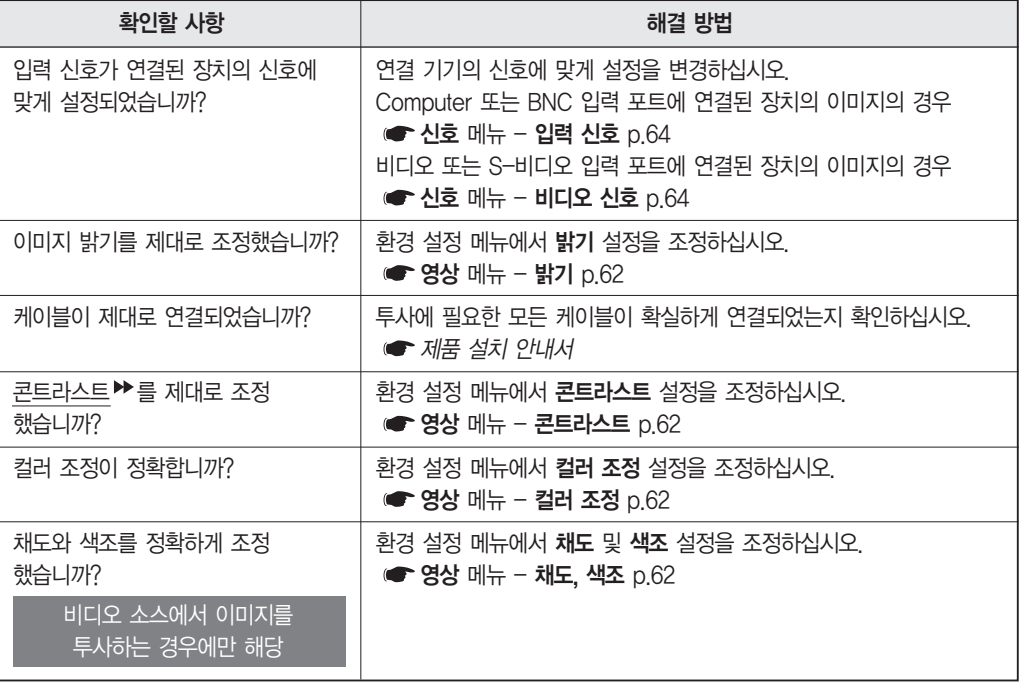

#### ■ 이미지가 어둡게 나타나는 경우

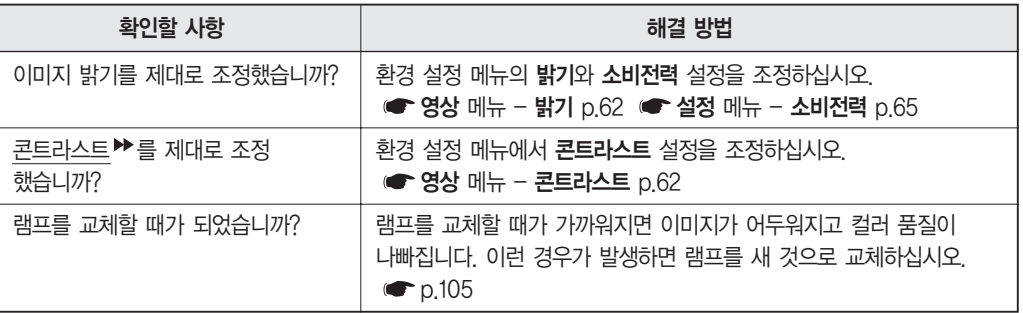

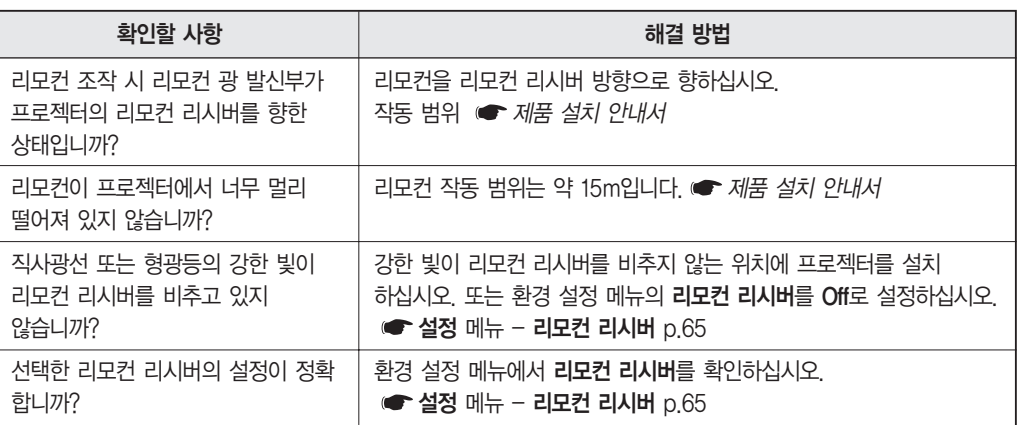

#### ■ 리모컨이 작동하지 않는 경우

기타 문제

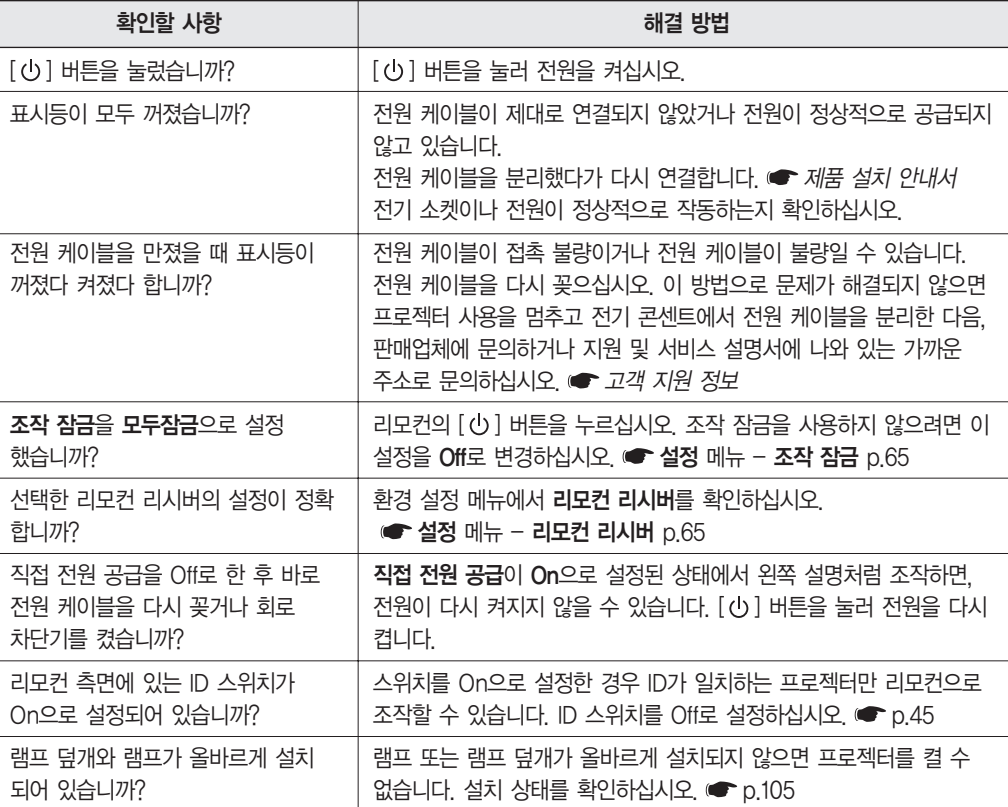

■ 전원이 공급되지 않는 경우

<span id="page-95-0"></span>투사가 시작될 때 발생하는 문제

<span id="page-96-0"></span>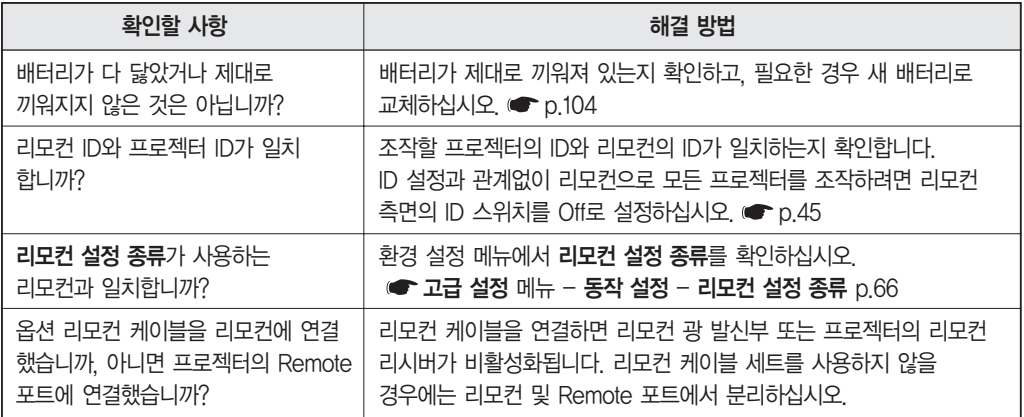

#### ■ 외부 모니터에 아무 것도 나타나지 않는 경우

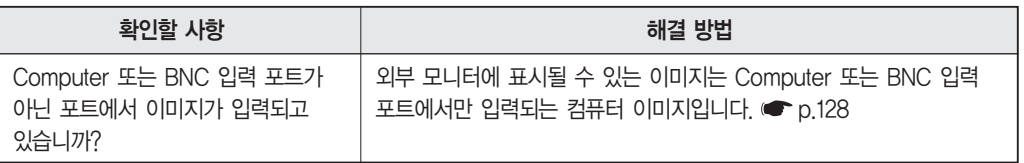

#### ■ 메시지 및 메뉴의 언어를 변경하려는 경우

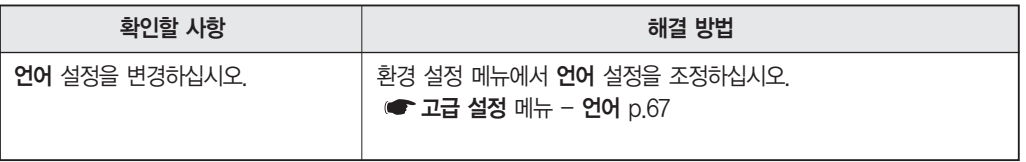

#### ■ 프로젝터에서 문제가 발생했는데도 전자 메일이 수신되지 않는 경우

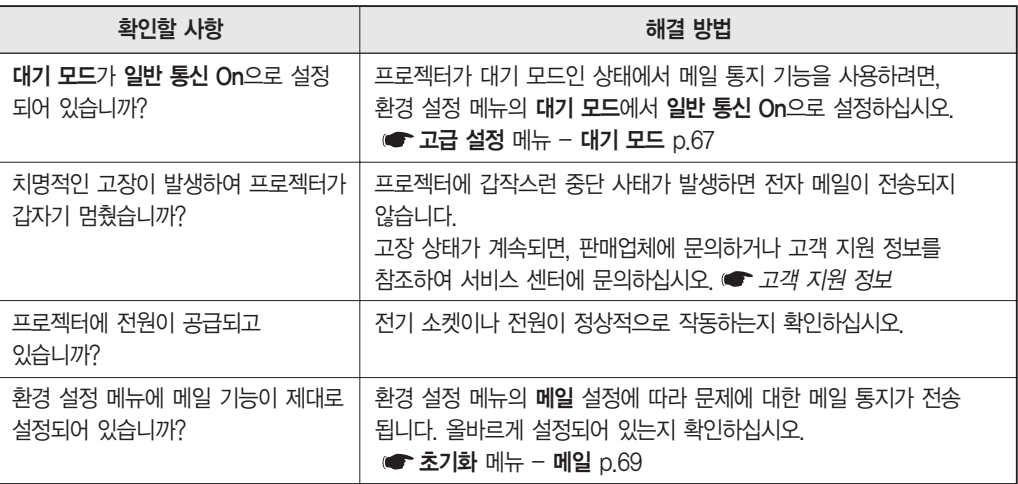

## 부록

이 장에서는 프로젝터 성능을 오랜 기간 최고 수준으로 유지하기 위한<br>유지 보수 절차에 관한 정보를 제공합니다.

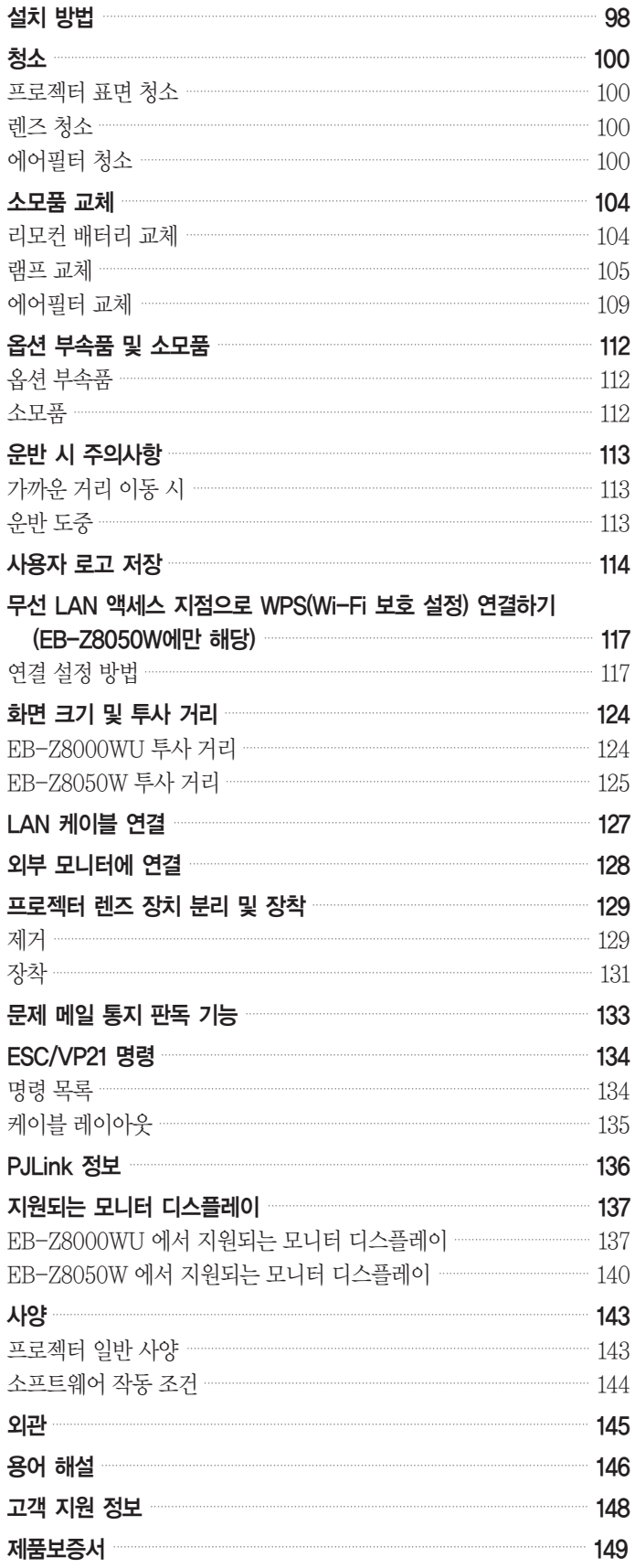

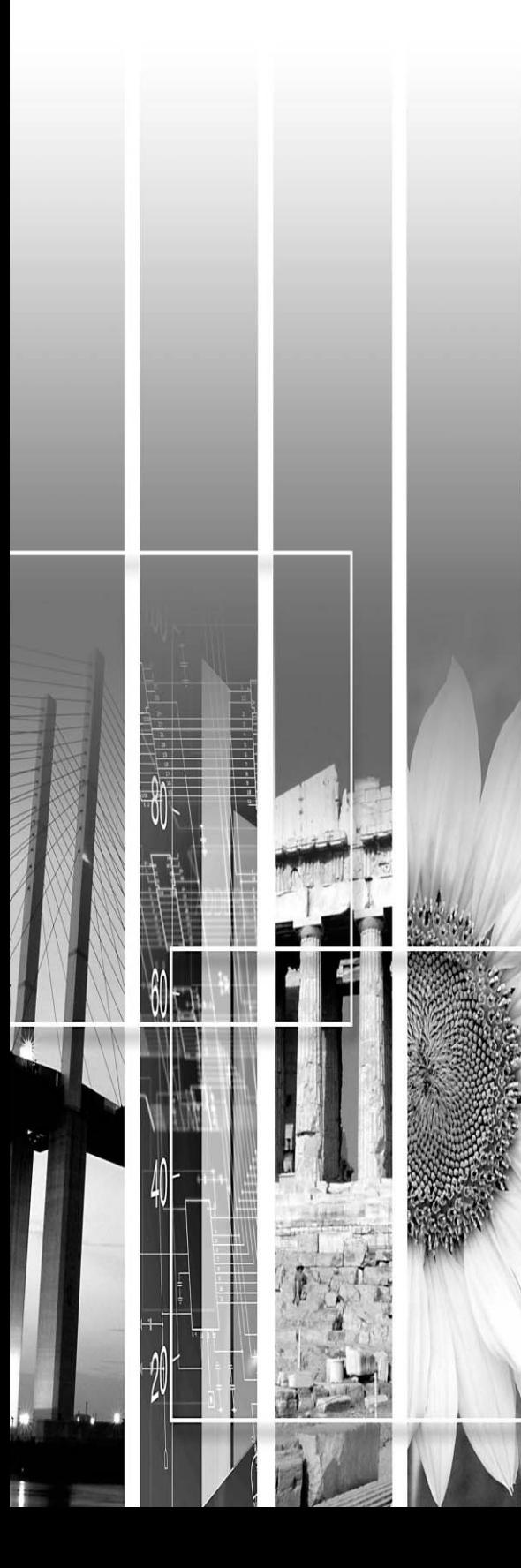

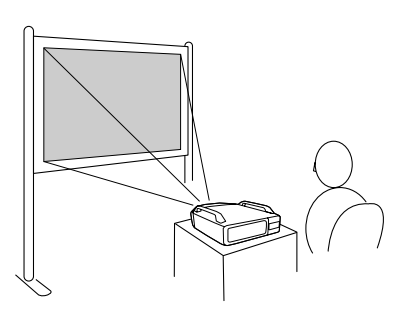

■ 스크린의 전면에서 이미지 투사 ■ ■ 반투명 스크린의 뒷면에 이미지 투사

이미지 투사

- 
- 이미지 투사

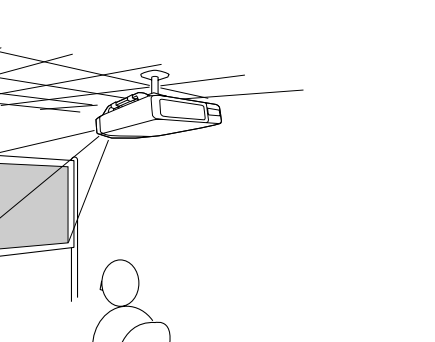

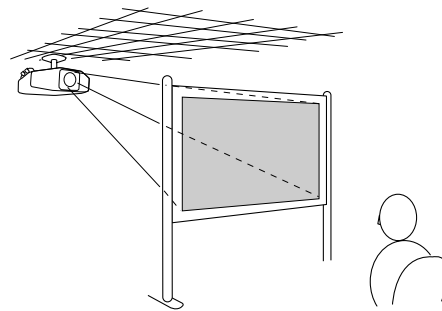

■ 프로젝터를 천장에 걸어 놓고 반투명 스크린 뒤에서

<span id="page-98-0"></span>설치 방법

프로젝터는 그림과 같이 천장에 장착하거나 책상에 올려둘 수 있습니다. 또한 이미지를 수직 또는 수평으로 각각 90° 로 투사할 수 있기 때문에 다양한 곳에 이미지를 투사할 수 있습니다.

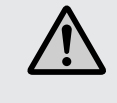

• 아래로(천장 장착) 또는 위로 이미지를 투사하려면 특수한 방법으로 프로젝터를 설치해야 합니다. 설치 작업을 적절하게 수행하지 않을 경우, 프로젝터가 떨어질 수 있습니다. 이 경우 부상이나 사고가 발생할 수 있습니다. 이 설치 방법을 사용하려면 판매업체나 고객 지원 정보를 참조하여 서비스 센터에 문의하십시오. ■ 고객 지원 정보

나사가 느슨해지는 것을 방지하기 위해 천장 장착기 고정 지점에 접착제를 사용하거나 또는 프로젝터에 윤활유나 기름과 같은 것을 사용하는 경우, 프로젝터 덮개가 손상되어 천장 장착기에서 떨어질 수 있습니다. 이 때 천장 장착기 아래에 사람이 있을

경우 심각한 부상을 입게 되고 프로젝터도 손상될 수 있습니다. 천장 장착기를 설치하거나 조정할 때 나사가 느슨해지는 것을 방지할 목적으로 접착제를 바르거나 기름 또는 윤활유 등을 사용하지 마십시오.

- 프로젝터를 천장에 설치하는 경우, 떨어지지 않도록 손잡이에 와이어를 끼우는 등의 조치를 취하십시오.
- 프로젝터를 벽 가까이에 설치할 경우, 벽과 흡입구/환기구 사이에 최소한 50cm 이상의 공간을 남겨 두십시오.
- 프로젝터를 끄자마자 바로 켜지 마십시오. 프로젝터를 자주 껐다 켜면 램프 수명이 단축될 수 있습니다.

프로젝터는 뒤집어 사용하지 마십시오.

- 설치 각도에 따라 환경 설정 메뉴에서 적절하게 방향을 설정하십시오. [p.66](#page-66-0)
- 

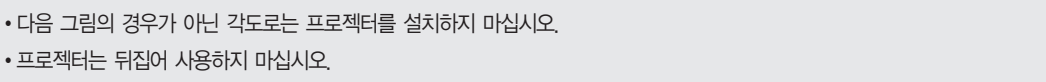

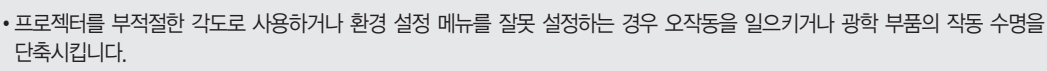

■ 프로젝터를 천장에 걸어 놓고 스크린의 전면에서

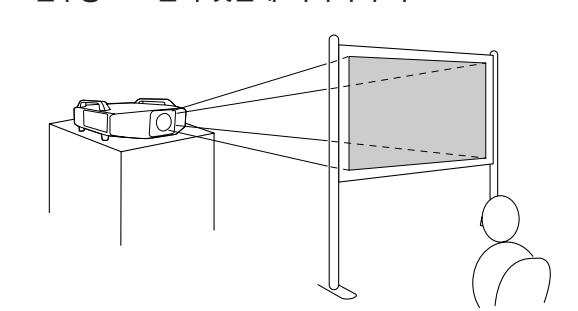

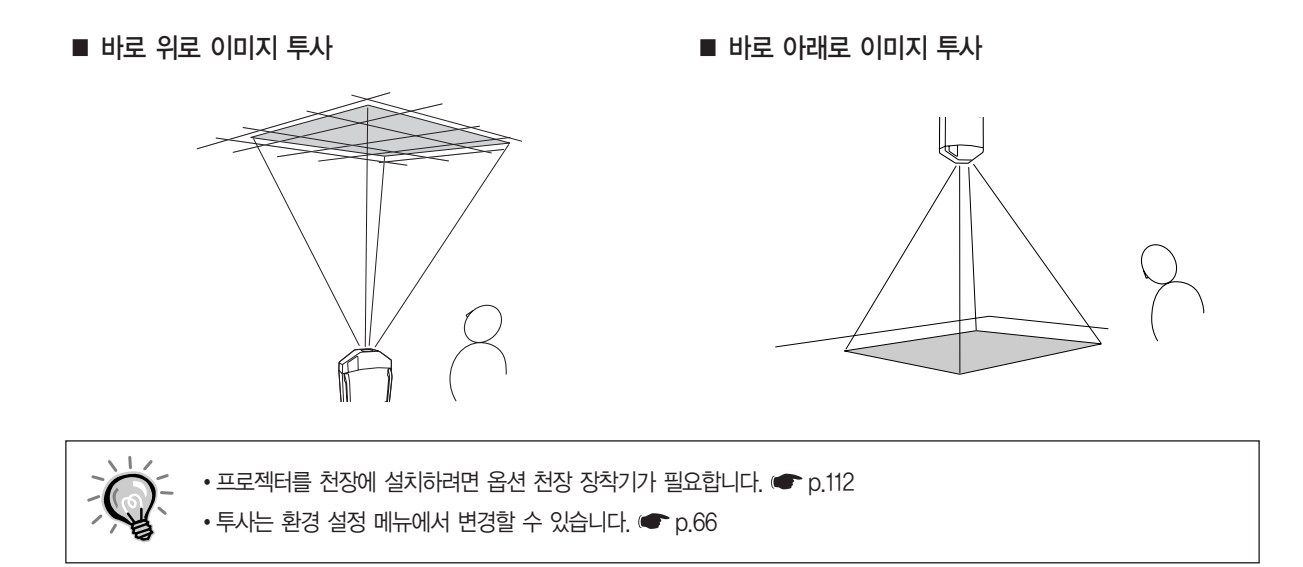

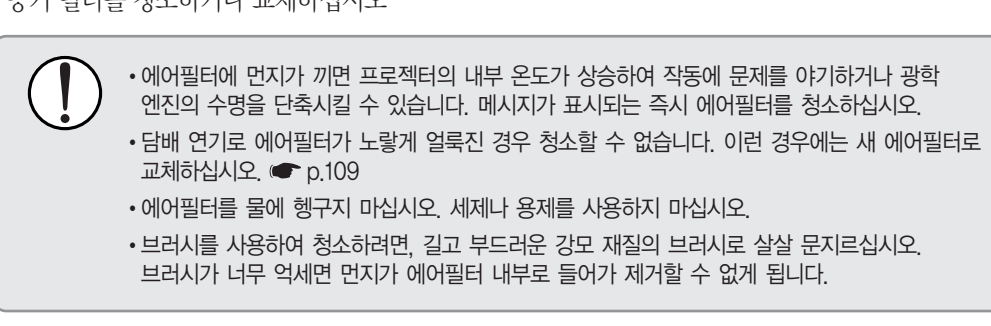

"에어필터를 청소할 시간입니다" "공기 필터를 청소하거나 교체하십시오"

다음 메시지가 표시되거나 필터 표시등이 녹색으로 깜박이면 에어필터와 공기 흡입구를 청소하십시오.

#### 에어필터 청소

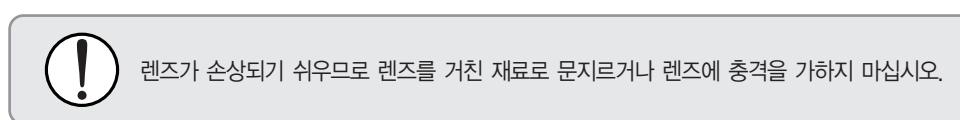

유리 청소용으로 시판되는 천을 구입하여 렌즈를 부드럽게 닦으십시오.

#### 렌즈 청소

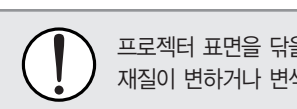

프로젝터 표면을 닦을 때 왁스, 알코올, 시너와 같은 휘발성 물질을 사용하지 마십시오. 덮개의 재질이 변하거나 변색될 수 있습니다.

닦으십시오.

프로젝터 표면을 부드러운 천으로 가볍게 무질러 닦습니다. 프로젝터가 심하게 더러우면 소량의 중성세제를 탄 물에 천을 적시고 꽉 짠 다음 프로젝터 표면을

프로젝터의 렌즈나 필터와 같은 부품에 붙어 있는 오물이나 먼지를 제거하기 위해 가연성 가스가 포함된 스프레이를 사용하지

#### 프로젝터 표면 청소

마십시오. 프로젝터 내부에 있는 고온의 램프로 인해 화재가 발생할 수 있습니다.

<span id="page-100-0"></span>프로젝터가 더러워지거나 투사되는 이미지의 품질이 나빠지기 시작하면 프로젝터를 청소해야 합니다.

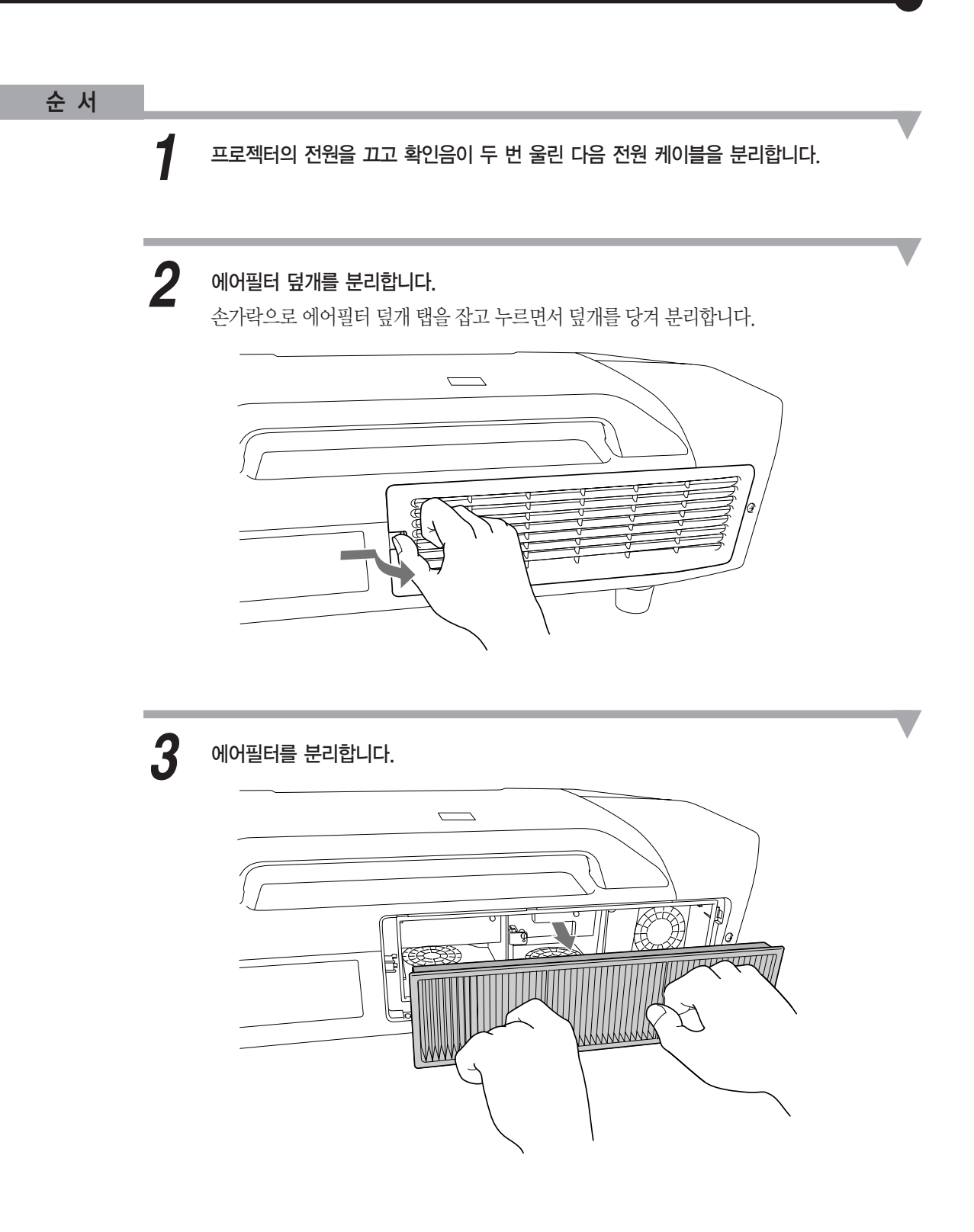

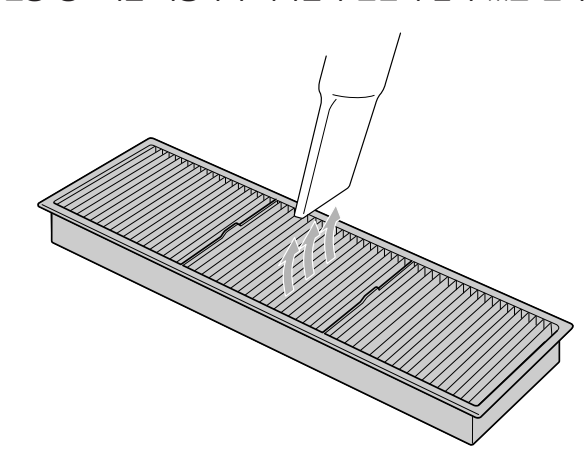

 $\overline{\bf 5}$  진공 청소기를 사용하여 에어필터 전면에 남아 있는 먼지를 제거합니다.

에어필터를 너무 세게 치면 형태가 변형되거나 망가져서 쓸 수 없게 될 수도 있습니다.

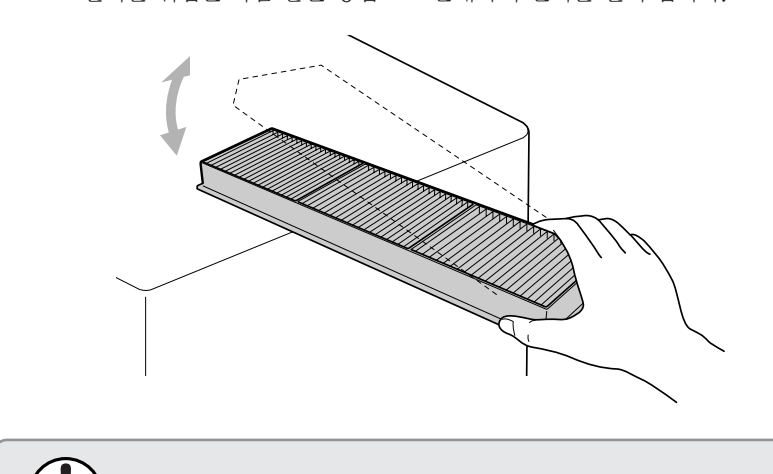

에어필터의 전면(탭이 있는 쪽)을 아래로 향하게 한 다음, 필터를 4~5번 가볍게 두드려서 먼지를 털어 냅니다. *4*

필터를 뒤집은 다음 같은 방법으로 반대쪽의 먼지를 털어 냅니다.

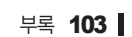

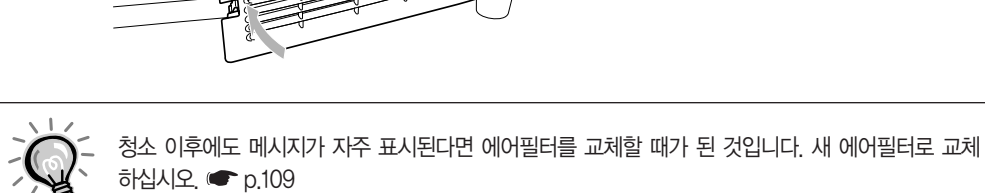

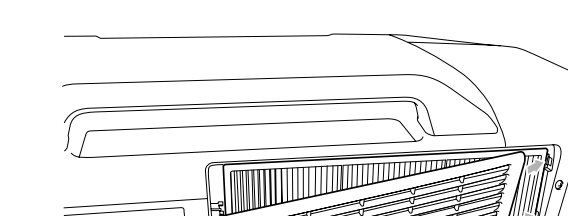

에어필터 덮개를 설치합니다. **7│ 에어필터 덮개를 설치합니다.**<br>- 알깍 소리가 나도록 덮개를 끝까지 밀어 넣습니다.

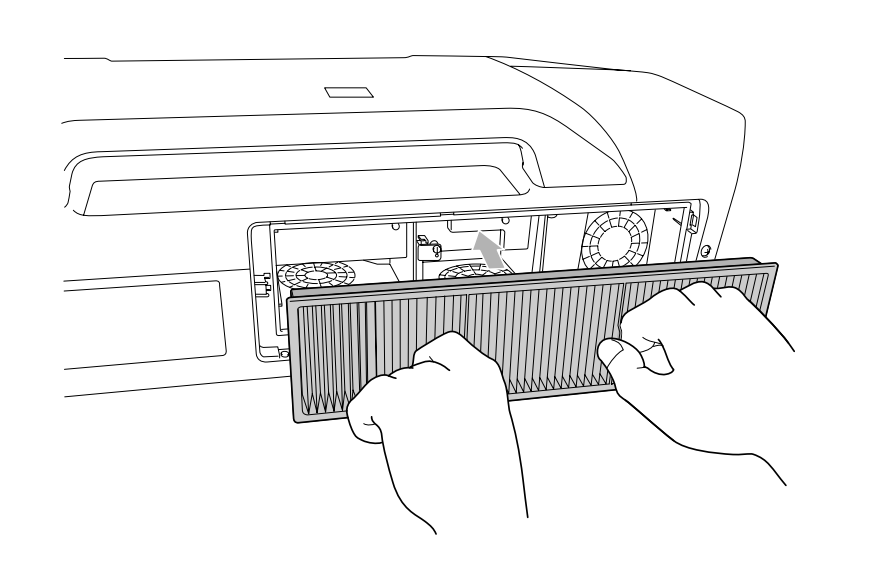

 $6$  에어필터를 설치합니다.

## <span id="page-104-0"></span>소모품 교체

이 절에서는 리모컨 배터리, 램프 및 에어필터를 교체하는 방법을 설명합니다.

#### 리모컨 배터리 교체

리모컨을 한동안 사용하지 않은 후 반응이 느려지거나 작동하지 않으면 배터리가 소모되었음을 의미합니다. 이러한 경우 배터리를 새 것으로 교체해야 합니다. AA 크기 알칼라인 배터리 2개를 준비해 두십시오. AA 크기 알칼라인 배터리 외에 다른 배터리를 사용할 수 없습니다.

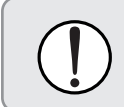

배터리를 취급하기 전에 안전 지시사항을 꼭 읽어 보십시오. ● 안전 지시사항

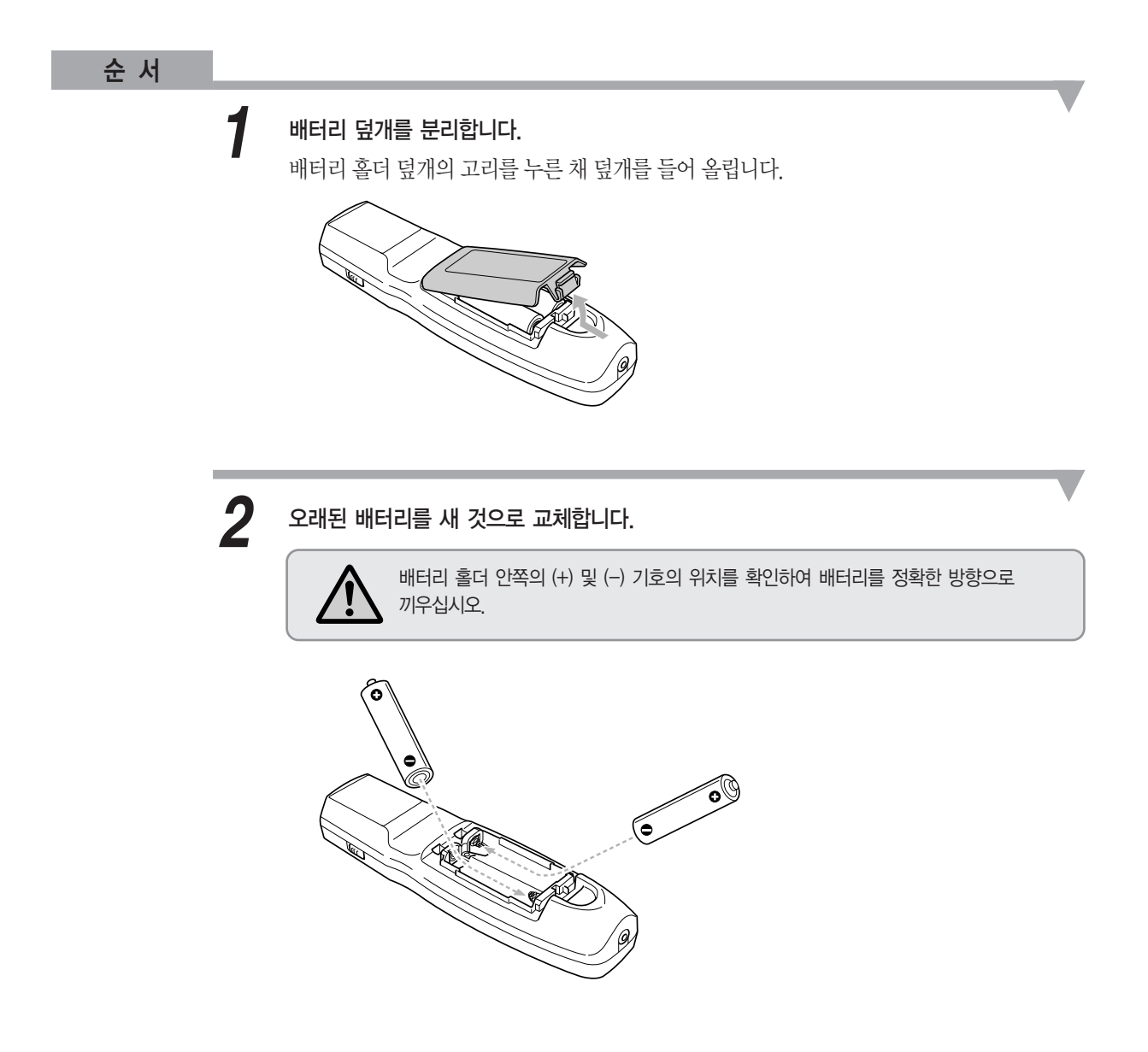

#### 배터리 덮개를 다시 끼웁니다.

<span id="page-105-0"></span> $\boldsymbol{3}$  배터리 덮개를 다시 끼웁니다.<br>- 해터리 홀더 덮개를 딸깍 소리가 나도록 끝까지 밀어 넣습니다.

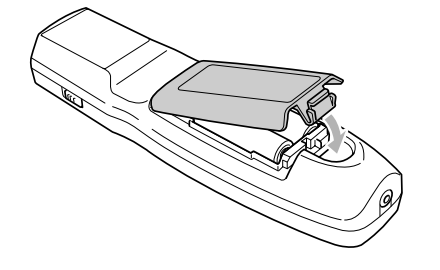

#### 램프 교체

램프 교체 기간

다음과 같은 경우 램프를 교체해야 합니다.

■ 투사를 시작할 때 "램프를 교환해 주십시오. "라는 메시지가 투사 화면 왼쪽 하단에 표시되는 경우

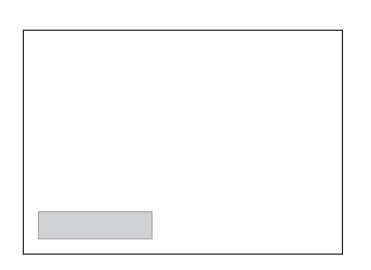

■ 램프 표시등이 주황색으로 깜박입니다.

램프 1 또는 2 중표시등이깜박이는램프를교체하십시오.

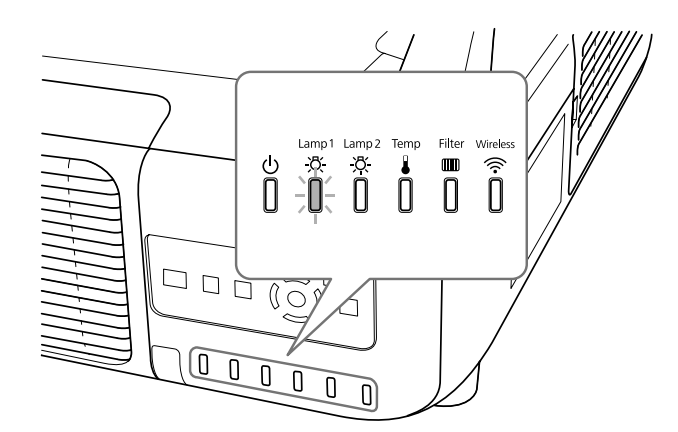

■ 투사되는 이미지가 어두워지거나 품질이 떨어지기 시작하는 경우

이<br>파

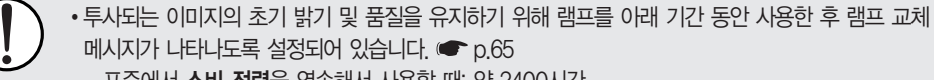

- 
- 표순에서 **소비 선력**을 연속해서 사용할 때: 약 2400시간
- 
- 
- 
- 
- 
- 
- 
- 
- 
- 
- 
- 
- 
- ECO에서 소비 전력을 연속해서 사용할 때: 약 3400시간
- 프로젝터를 끄자마자 바로 켜지 마십시오. 프로젝터를 자주 껐다 켜면 램프 수명이 단축될 수 있습니다.
- 교체 기간이 경과한 후에도 계속 램프를 사용하면 램프의 폭발 위험성이 높아집니다. 램프 교체 메시지가 나타나는 경우, 램프가 여전히 작동하더라도 가능한 빨리 램프를 새 것으로 교체하십시오.
- 램프의 특성 및 램프 사용 방법에 따라 램프 경고 메시지가 나타나기 전에 램프가 어두워지거나 작동을 멈출 수 있습니다. 따라서 필요할 경우에 대비하여 항상 두 개의 예비 램프 장치를 준비해 두어야 합니다.

#### 램프 교체 방법

램프는 프로젝터를 천장에 설치한 경우에도 교체할 수 있습니다.

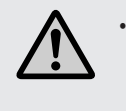

램프가 켜지지 않아서 교체할 때에는 램프가 깨질 가능성이 있습니다. 천장에 설치한 프로젝터의 램프를 교체할 때에는 항상 램프가 파손된 것으로 가정하고 램프 덮개를 분리할 때 램프 덮개의 아래가 아닌 옆에 있어야 합니다. 램프 덮개를 천천히 분리합니다.

절대 램프를 분해하거나 변형하지 마십시오. 변형되거나 재조립한 램프를 프로젝터에 설치하여 사용하면 화재, 감전, 사고가 발생할 수 있습니다.

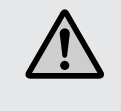

램프 덮개를 분리하기 전에 램프가 충분히 냉각될 때까지 기다리십시오. 램프가 여전히 뜨거운 경우 화상이나 기타 신체적 상해를 입을 수도 있습니다. 램프가 충분히 냉각되려면 전원이 꺼진 후 한 시간 정도 소요됩니다.

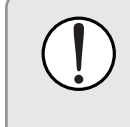

• 두 램프가 설치되지 않은 경우 절대 프로젝터를 사용하지 마십시오.

투사 이미지의 일정한 색상과 밝기를 유지하기 위해서는 두 개의 램프를 함께 교체하는 것이 좋습니다.

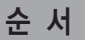

프로젝터의 전원을 끄고 확인음이 두 번 울린 다음 전원 케이블을 분리합니다. *1*

# *2*

램프가 충분히 냉각될 때까지 기다린 다음 프로젝터 뒷면에서 램프 덮개를 분리합니다. 잠금 장치가 풀리도록 램프 덮개 앞에 있는 탭을 누릅니다. 잠금 장치가 풀리면 덮개를 똑바로당겨뺍니다.

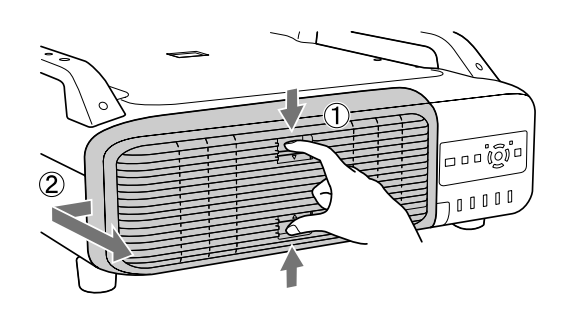

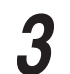

교체하려는 램프의 잠금 레버를 위로 올리고 램프를 똑바로 당겨 뺍니다. 3 교체하려는 램프의 잠금 레버를 위로 올리고 램프를 똑바로 당겨 뺍니다.<br>캠프가 망가진 경우 새 램프로 교체하거나 구매처에 문의하십시오. © *고객 지원 정보* 

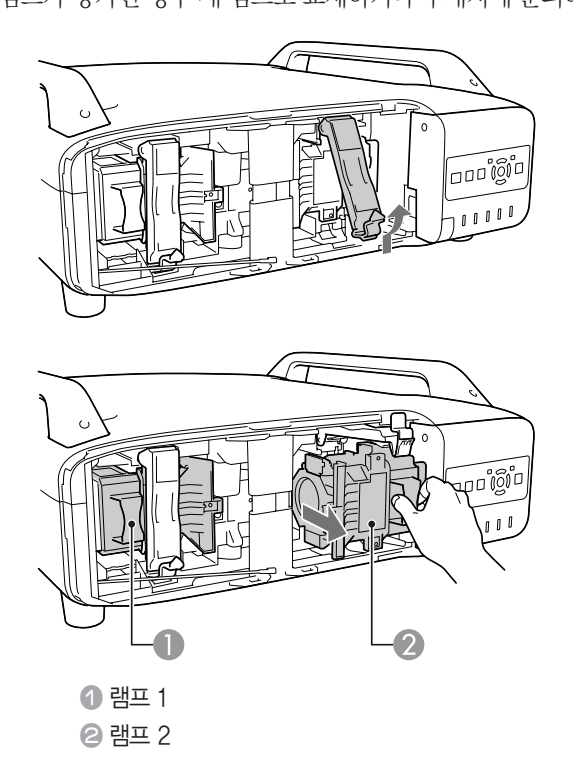

이<br>파
#### 새 램프를 설치합니다. *4*

새 램프가 제 위치에 놓이도록 올바른 방향으로 가이드 레일에 끼우고 단단히 밀어 넣은 다음 잠금레버를딸깍소리가나도록끝까지내립니다.

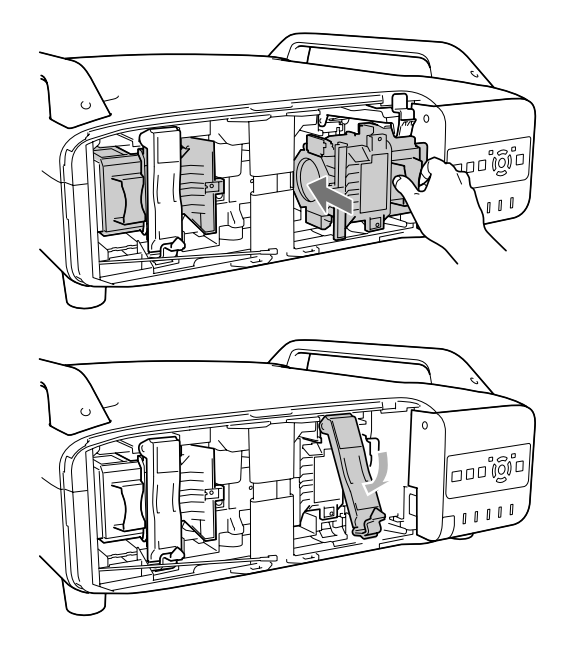

램프 덮개를 교체합니다.

5 램프 덮개를 교체합니다.<br>프로젝터 쪽으로 덮개를 누르고 딸깍 소리가 날 때가지 오른쪽으로 밉니다.

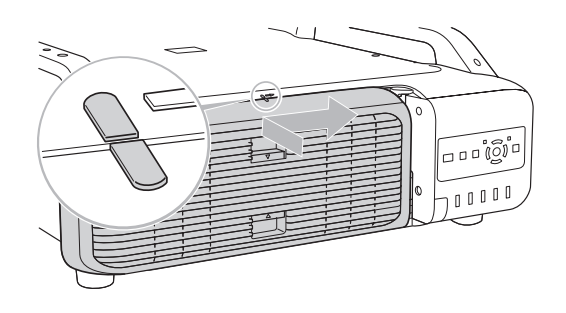

램프가 딱 맞게 설치되는지 확인하십시오. 램프 덮개가 분리되면 안전 조치로 램프가 자동으로 꺼집니다. 램프나 램프 덮개가 제대로 설치되지 않으면 램프가 켜지지 않습니다.

이 제품에는 수은(Hg)이 들어 있는 램프가 있습니다. 폐기 및 재활용에 대한 관련 규정을 참조하십시오. 일반 쓰레기와 함께 버리지 마십시오.

#### 램프 타이머 초기화

프로젝터는 램프가 켜져 있는 시간을 기록하며, 메시지와 표시등을 통해 램프의 교체 시기를 알려줍니다. 램프를 교체한 후 전원을 켜면, 화면에 다음과 같은 메시지가 표시되며 램프 타이머를 초기화할 수 있습니다.

예를선택하고 [Enter] 버튼을누릅니다.

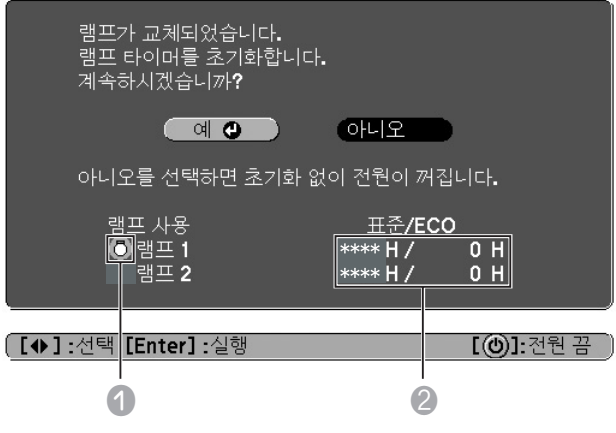

- 램프 1의 교체를 표시합니다.
- 누적 램프 사용 시간을 표시합니다. 예를 선택하고 램프 타이머를 초기화하면 램프 1의 카운터는 0H로 설정됩니다.

#### 에어필터 교체

#### 에어필터 교체 시기

다음과 같은 경우에 에어필터를 교체해야 합니다.

- ●에어필터가 갈색으로 변한 경우
- ●에어필터를 청소해도 이 메시지가 표시되는 경우

#### 에어필터 교체 방법

에어필터는 프로젝터를 천장에 설치한 경우에도 교체할 수 있습니다.

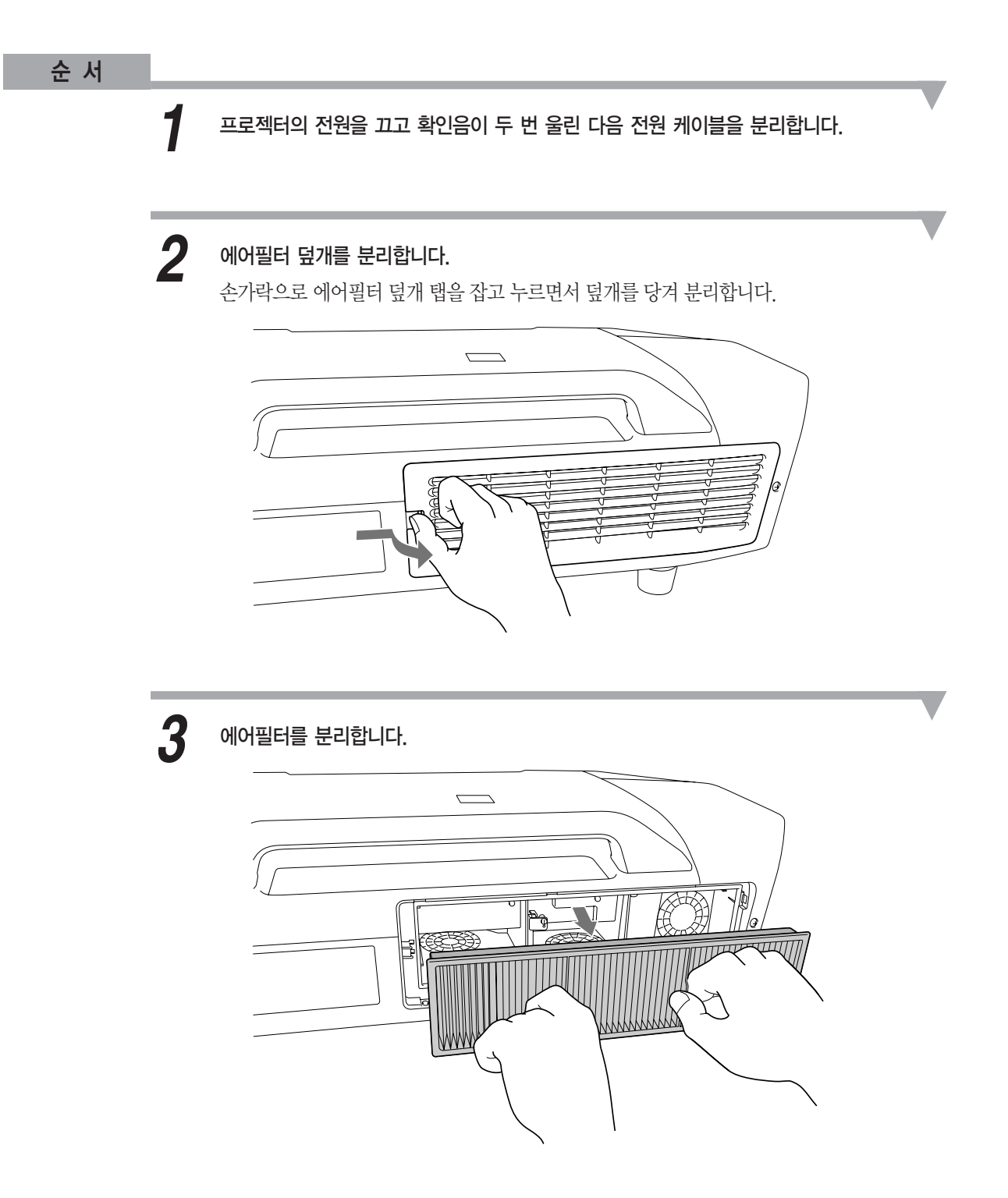

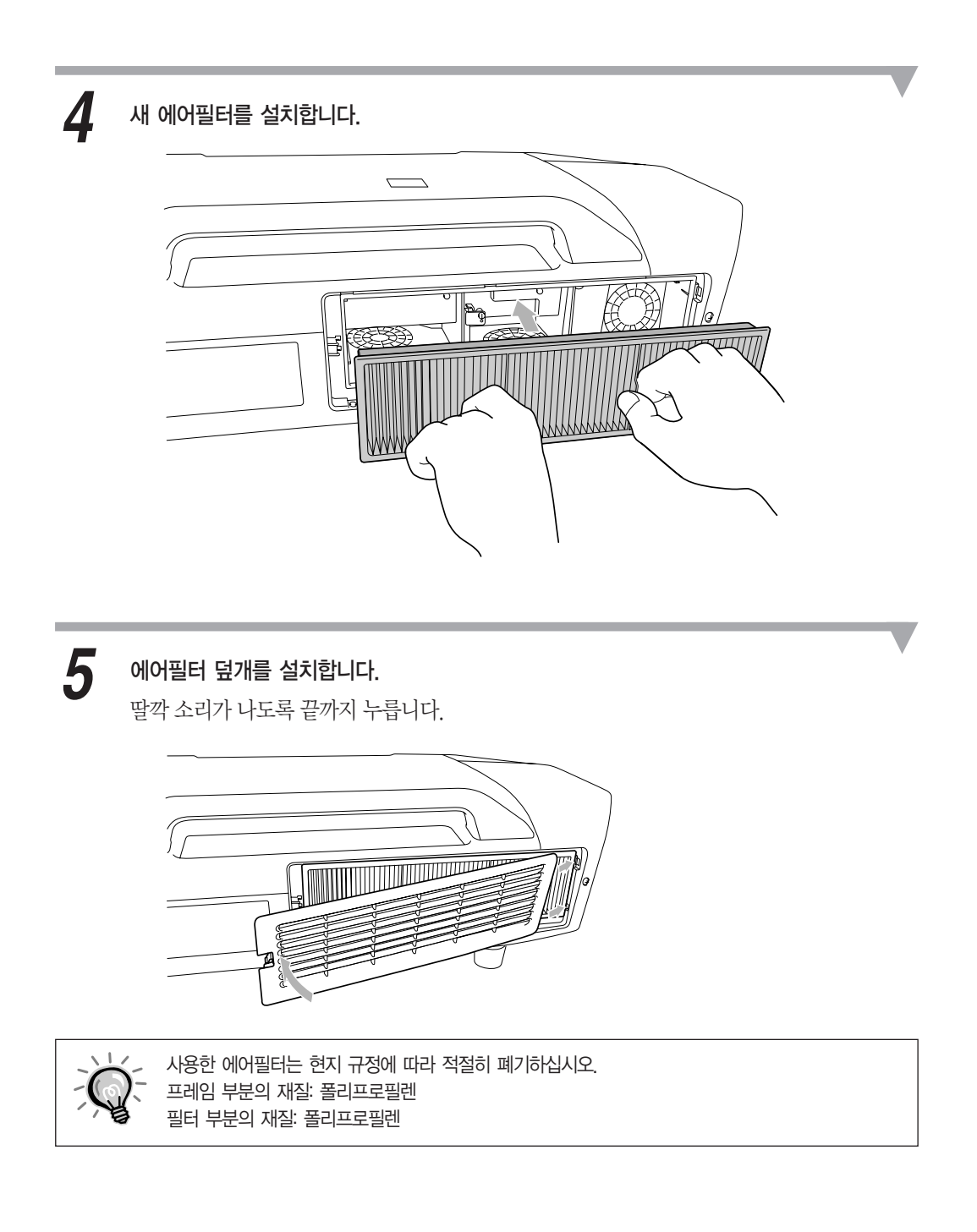

다음 옵션 부속품 및 소모품을 사용할 수 있습니다. 필요한 경우 이들 제품을 구입하십시오. 다음 옵션 부속품 및 소모품 목록은 2009년 7월 현재 기준입니다. 부속품 목록은 예고 없이 변경될 수 있으며 공급 상황은 구입 국가에 따라 다를 수 있습니다.

## 옵션 부속품

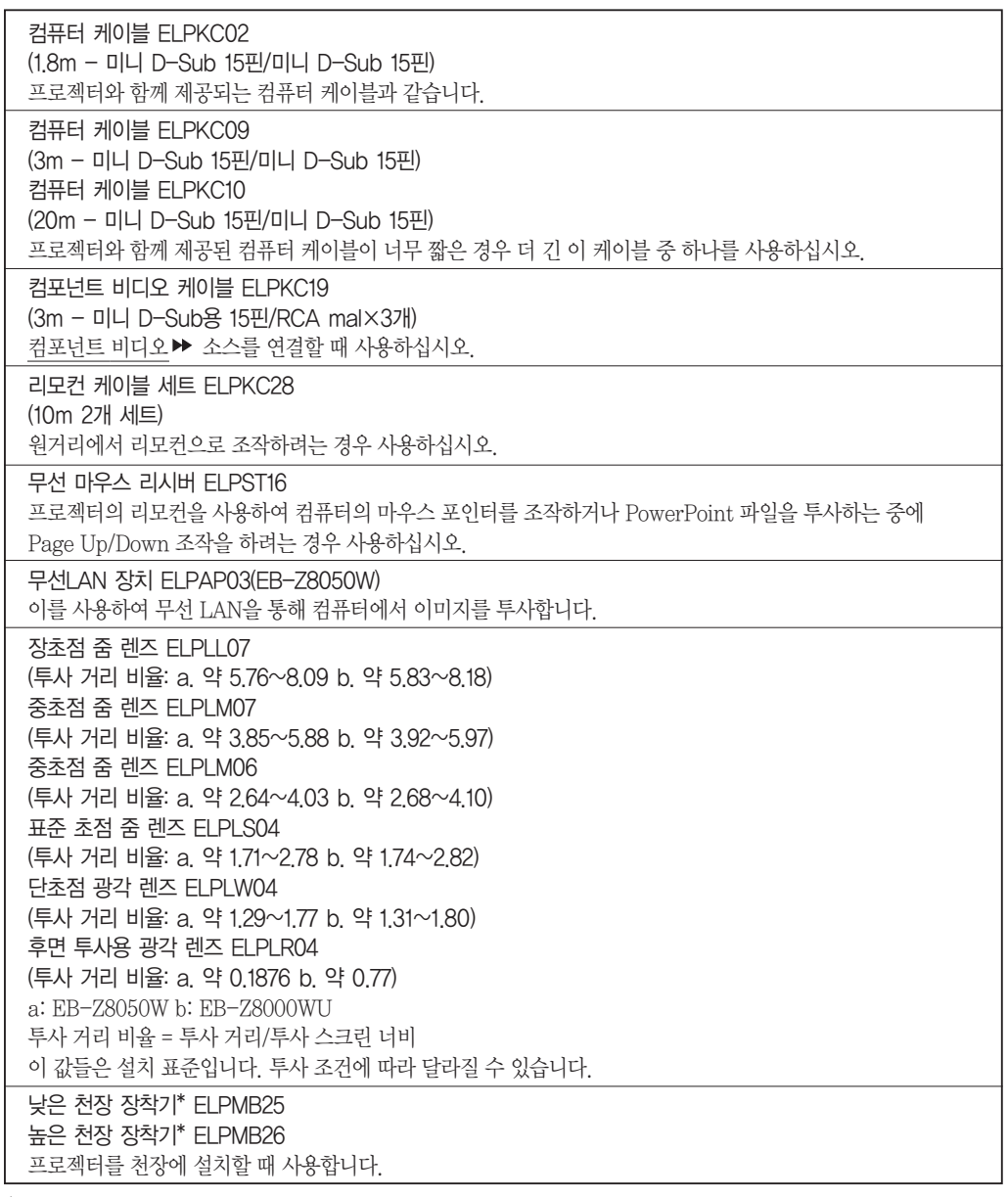

\* 프로젝터를 천장에 걸어 두려면 특별한 설치 방법을 사용해야 합니다. 이 설치 방법을 사용하려면 판매업체나 고객 지원 정보를 참조

# 하여 서비스 센터에 문의하십시오. • 고객 지원 정보

#### 소모품

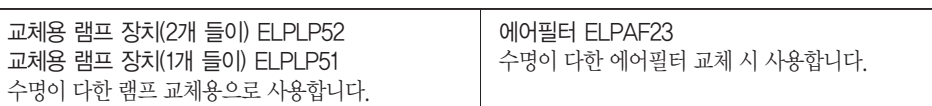

# 운반 시 주의사항

프로젝터 내부에는 유리 부품과 정밀 구성요소가 많이 있습니다. 운반 시 충격으로 인한 손상을 막기 위해 프로젝터를 다음과 같이 취급하십시오.

#### 가까운 거리 이동 시

다음 사항을 확인한 다음 손잡이를 잡고 조심스럽게 운반하십시오.

- 프로젝터 전원을 끄고 모든 케이블을 부리하십시오.
- 렌즈에 렌즈 덮개를 닫아두십시오.
- 다리를보관하십시오.

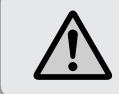

한 사람이 프로젝터를 운반하지 마십시오. 프로젝터의 포장을 풀거나 운반하려면 두 사람이 필요합니다.

## 운반 도중

#### ■ 포장 준비

"가까운 거리 이동 시"의 사항을 모두 확인한 후 다음 사항을 준비한 다음 프로젝터를 포장하십시오.

- 표준 줌 렌즈가 아닌 옵션 렌즈를 설치한 경우 렌즈 장치를 제거하십시오. 프로젝터에 내장 레즈가 있는 경우 표준 중 레즈를 장착하십시오. 프로젝터에 레즈가 없는 경우 레즈 장착기에 있는 캡(프로젝터 구매 시 제공)을 부착하십시오.
- 수직 및 수평 렌즈 이동은 중앙에 위치하도록 합니다.
- 구매 시 사용한 레즈 보호 패드를 장착하십시오.

■ 포장 및 운반 시 주의사항

프로젝터가 충격을 받지 않도록 프로젝터를 완충재로 안전하게 포장한 후 단단한 박스에 넣으십시오. 택배 회사에 내용물이 파손되기 쉬운 물품이라는 사실을 알려 주십시오.

현재 투사 중인 이미지를 사용자 로고로 저장할 수 있습니다.

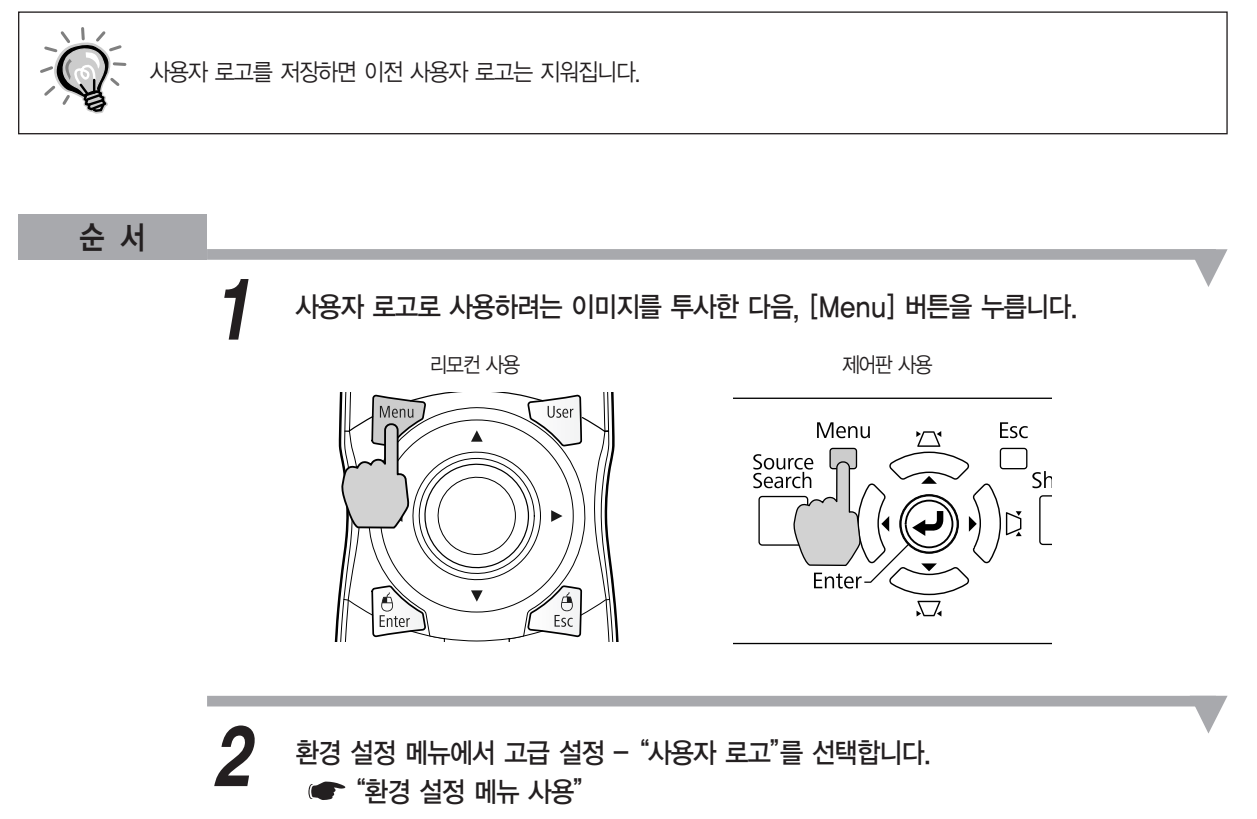

사용할 수 있는 버튼과 해당 버튼으로 실행하는 작업은 화면 하단의 가이드에서 확인하십시오.

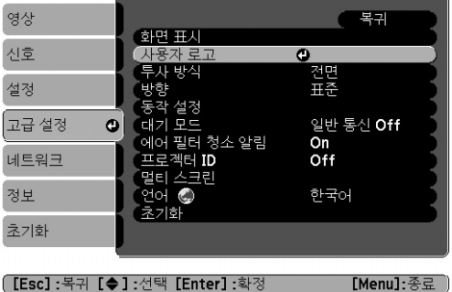

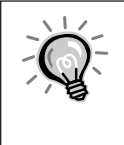

• 암호 보호의 사용자 로고 보호가 On으로 설정되어 있으면, 메시지가 표시되며 사용자 로고는 변경할 수 없습니다. 사용자 로고 보호를 Off로 설정한 다음에 변경할 수 있습니다. ● [p.51](#page-51-0) • 키스톤보정, E-Zoom, 화면설정, 순차주사 등이 실행될 때 사용자 로고를 선택하면, 현재 수행 중인 기능이 취소됩니다.

# $\boldsymbol{\beta}$  "현재 화면을 사용자 로고로 사용하겠습니까?"가 표시되면 예를 선택합니다.

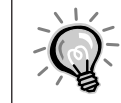

리모컨이나 제어판에서 [Enter] 버튼을 누르면, 이미지 신호의 해상도가 변경될 때 해당 신호에 따라 스크린 크기가 변경됩니다.

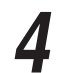

상자를 움직여 사용자 로고로 사용할 이미지의 한 부분을 선택합니다. *4*

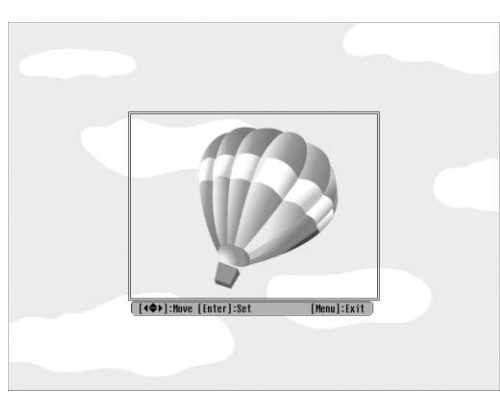

리모컨 사용 기대 지수는 이 대표를 제어판 사용

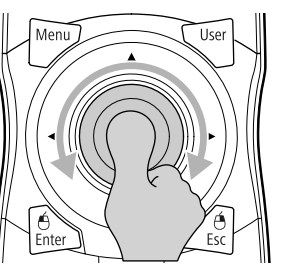

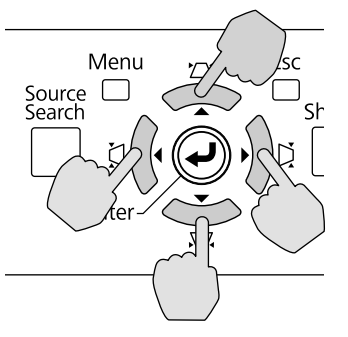

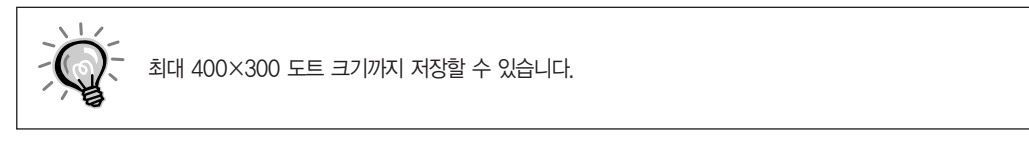

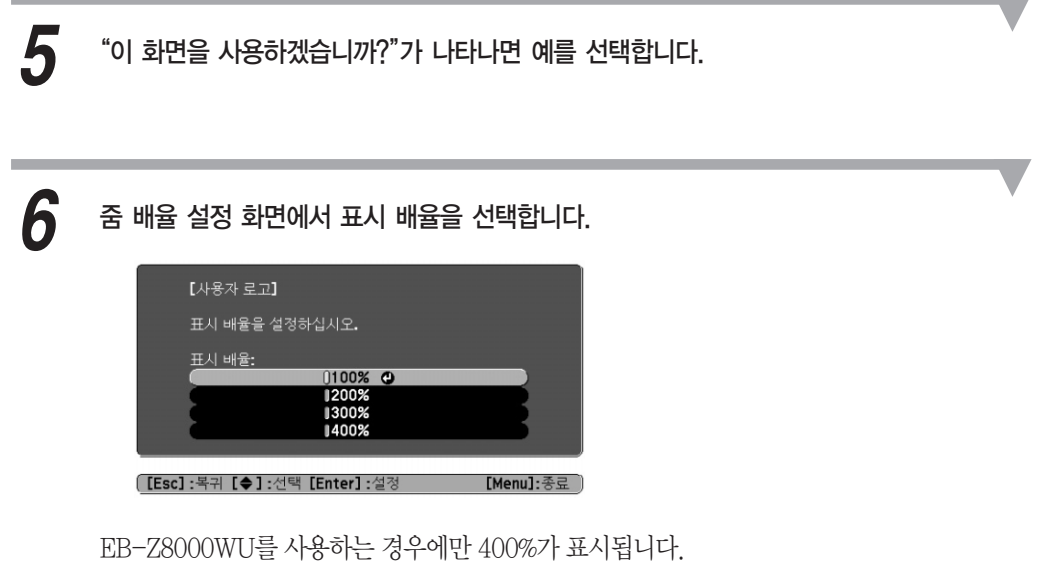

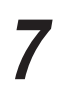

"이 화면을 사용자 로고로 저장하겠습니까?"가 표시되면 예를 선택합니다. 이미지가 저장됩니다. 이미지 저장이 완료되면 "사용자 로고 설정이 완료되었습니다." 메시지가표시됩니다.

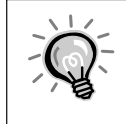

일단 사용자 로고가 저장되면, 로고를 공장 기본값으로 되돌릴 수 없습니다.

사용자 로고를 저장하는 데에는 약 15초의 시간이 소요됩니다. 저장하는 동안에는 프로젝터나 기타 연결 기기를 사용하지 마십시오. 그렇지 않으면 오작동이 발생할 수 있습니다.

WPS를 설정하는 두 가지 방법이 있습니다.

#### ■ 버튼 누르기 방법

SSID 및 보안은 프로젝터의 제어판의 [Enter] 버튼 및 액세스 지점 기기의 전용 버튼을 누를 때 자동으로 설정됩니다. 이 방법은 프로젝터와 액세스 지점이 서로 가까이 있는 경우에 권장됩니다.

#### ■ PIN 코드 방법

SSID 및 보안은 컴퓨터에서 액세스 지점에 미리 할당한 8비트 코드를 프로젝터에 입력하면 자동으로 설정됩니다. 컴퓨터와 액세스 지점 사이의 연결을 미리 설정합니다. 이 연결을 구성하는 방법에 대한 자세한 내용은 액세스 지점과 함께 제공되는 설명서를 참조하십시오. 이 방법은 프로젝터가 천장에 장착된 경우에 권장됩니다.

## 연결 설정 방법

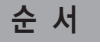

*1*

투사하는 동안 [Menu] 버튼을 누르고 환경 설정 메뉴에서 네트워크 - "네트워크 구성으로"를 선택합니다.

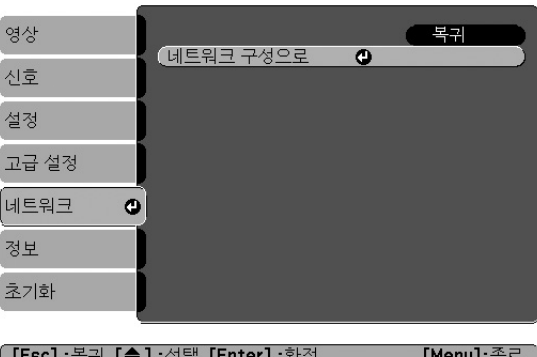

네트워크설정화면이표시됩니다.

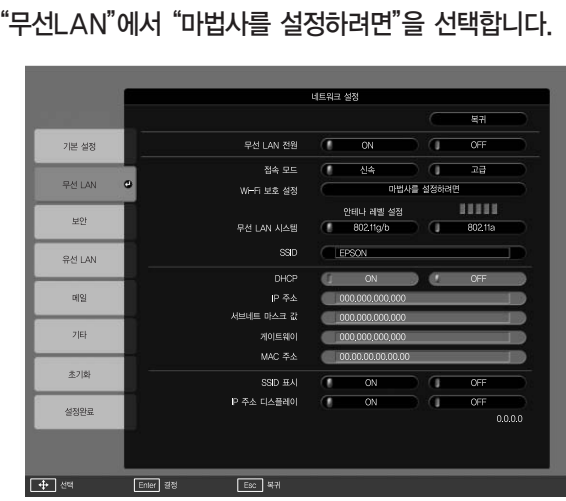

다음 화면이 표시됩니다.

*2*

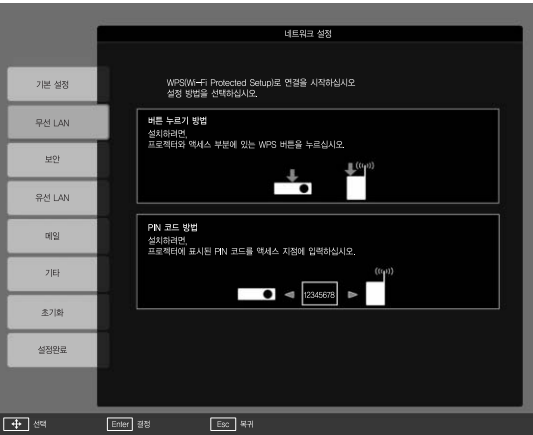

버튼 누르기 방법을 사용하여 연결하는 경우 아래 단계를 따르십시오. "PIN 코드 방법"을 사용하여 연결한 경우에는 "PIN 코드 방법을 이용한 연결 구성"으로

이동하십시오. ● [p.121](#page-121-0)

### 버튼 누르기 방법을 이용한 연결 구성

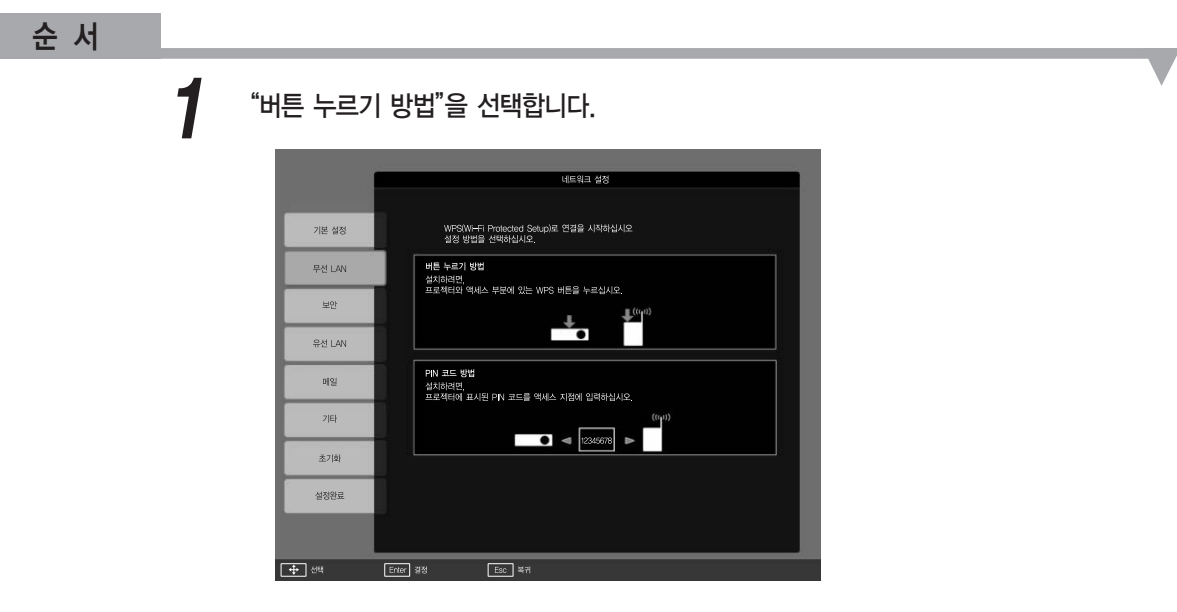

버튼누르기방법화면이표시됩니다.

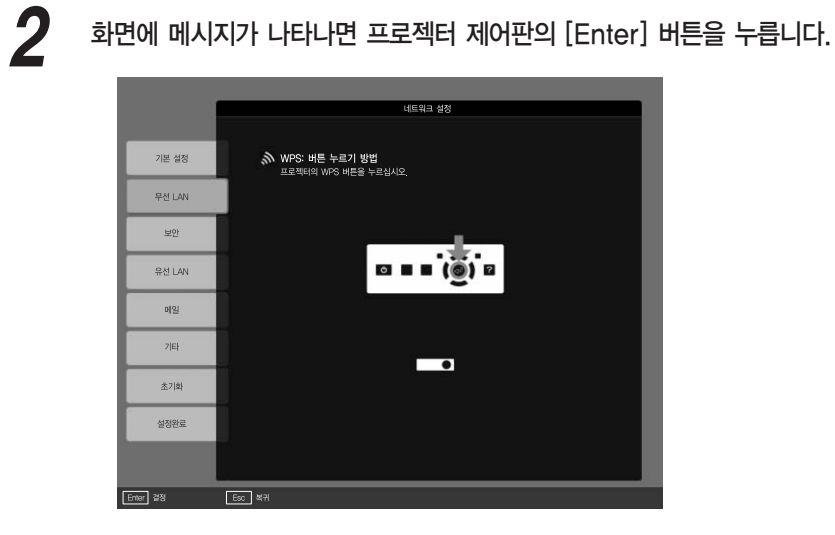

그러면 버튼 누르기 방법 화면이 표시됩니다.

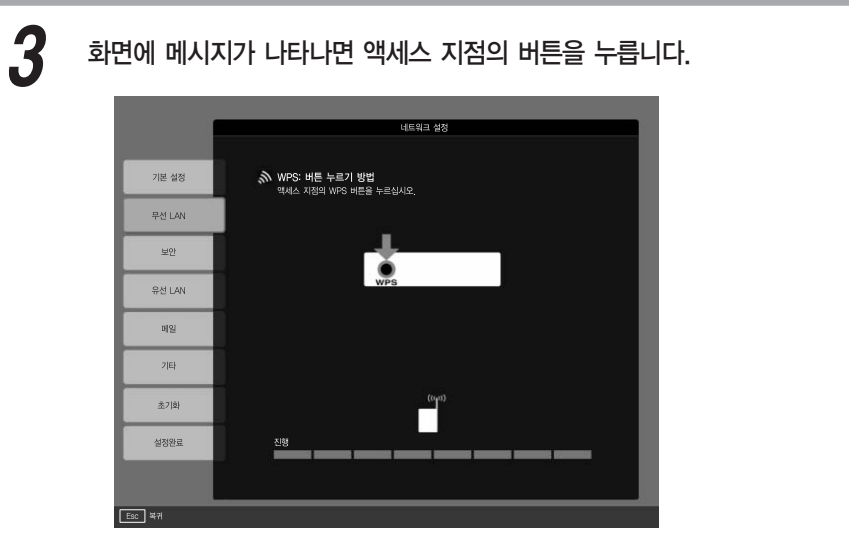

이로써설정이완료됩니다.

*4*

[Enter] 버튼이나 [Esc] 버튼을 누릅니다.

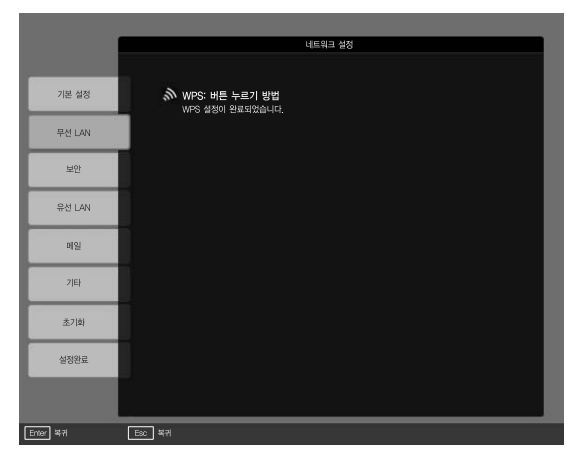

무선LAN 메뉴화면으로돌아갑니다.

부록

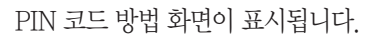

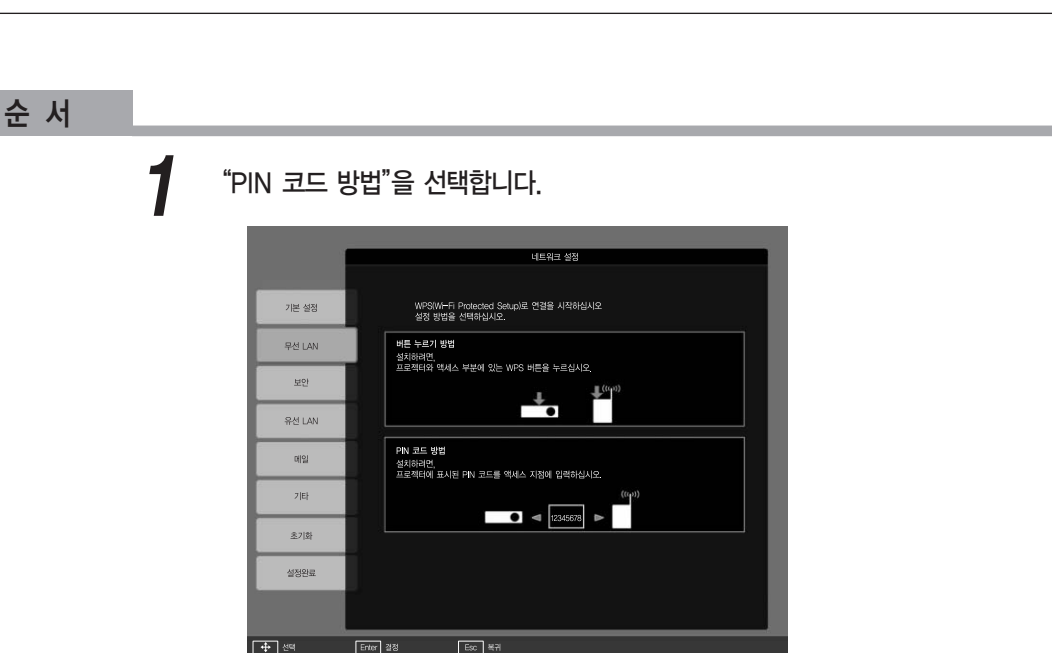

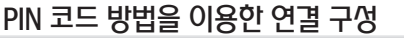

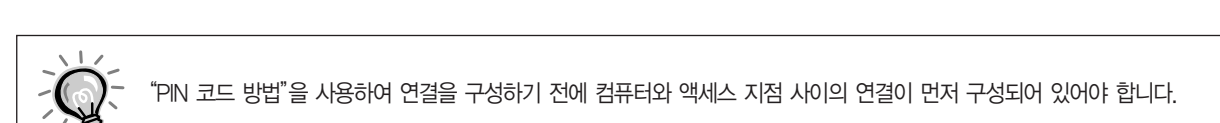

## PIN 코드 방법을 이용한 연결 구성

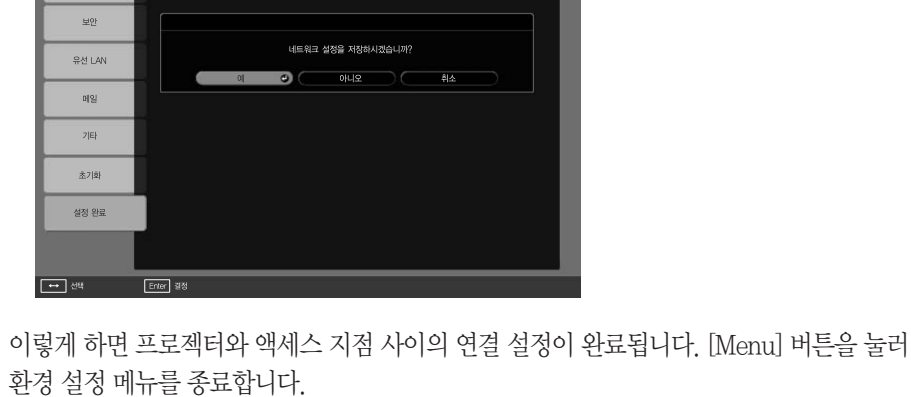

.<br>환경 설정 메뉴로 돌아갑니다.

.<br>네트워크 설정

<span id="page-121-0"></span>"설정 완료"에서 "예"를 선택합니다. *5*

기본 설정

<br>무선 LAN

컴퓨터에서 액세스 포인트에 연결하기 위한"PIN 코드 방법"에 표시된 PIN 코드를 입력한 다음"설정 시작"을 선택합니다. *2*

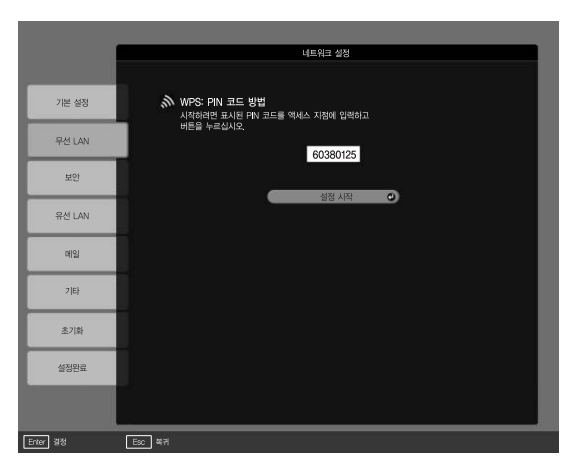

진행상태가표시됩니다.

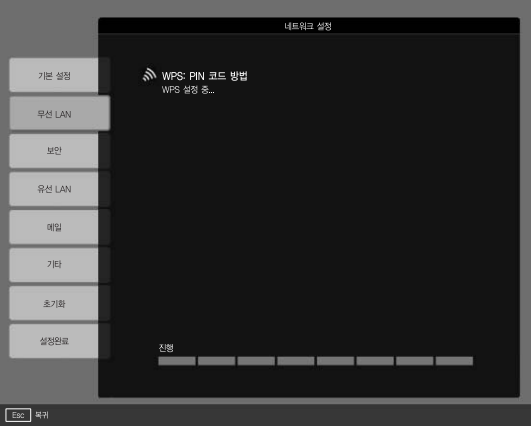

"Setup by Wi-Fi Protected Setup complete.(Wi-Fi 보호 설정이 완료되었습니다.)" 라는 메시지가 표시됩니다. [Enter] 버튼이나 [Esc] 버튼을 누릅니다. *3*

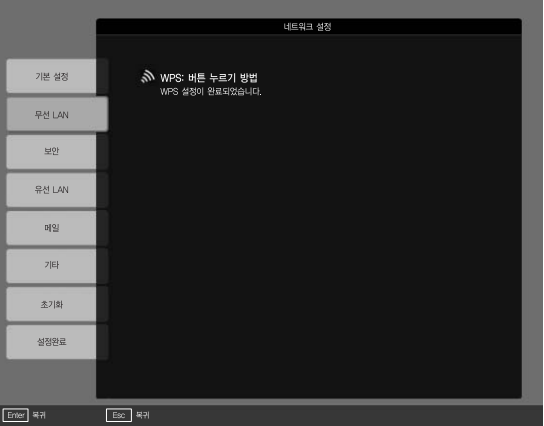

무선LAN 메뉴화면으로돌아갑니다.

*4*

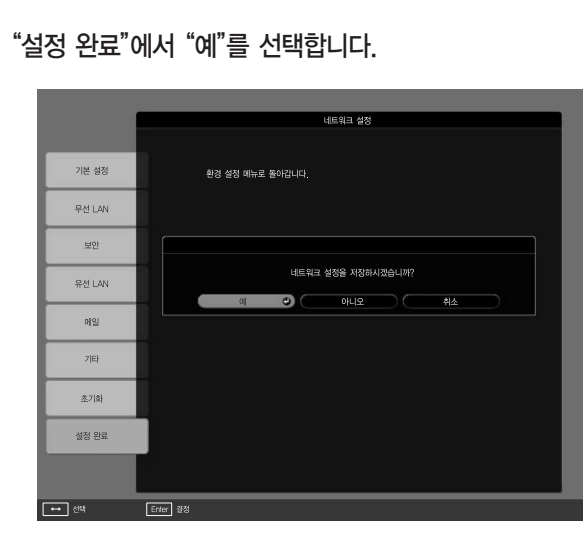

이렇게 하면 프로젝터와 액세스 지점 사이의 연결 설정이 완료됩니다. [Menu] 버튼을 눌러 환경 설정 메뉴를 종료합니다.

다음 표는 표준 줌 렌즈를 장착한 경우 투사 거리를 나타냅니다. 옵션 렌즈를 장착한 경우에는 옵션 렌즈와 함께 제공된 사용설명서에서 투사 거리를 확인하십시오. 적절한 스크린 크기를 찾으려면 다음 표를 참조하여 프로젝터를 설정 하십시오. 값은 참조용입니다.

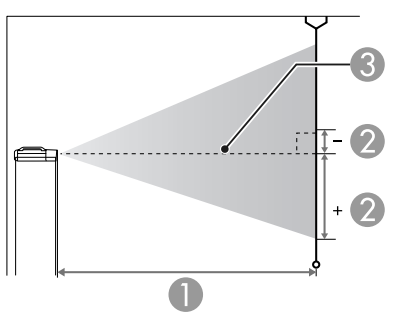

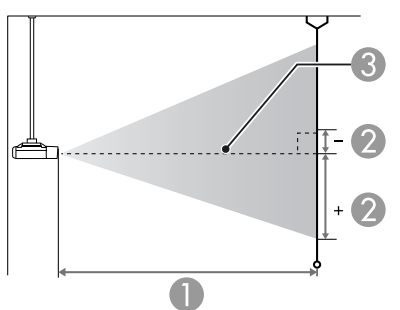

투사 거리

렌즈 중심에서 스크린 밑면까지의 거리 수직 렌즈 이동 설정에 따라 변경됩니다.

렌즈 중심

### EB-Z8000WU 투사 거리

단위 : cm

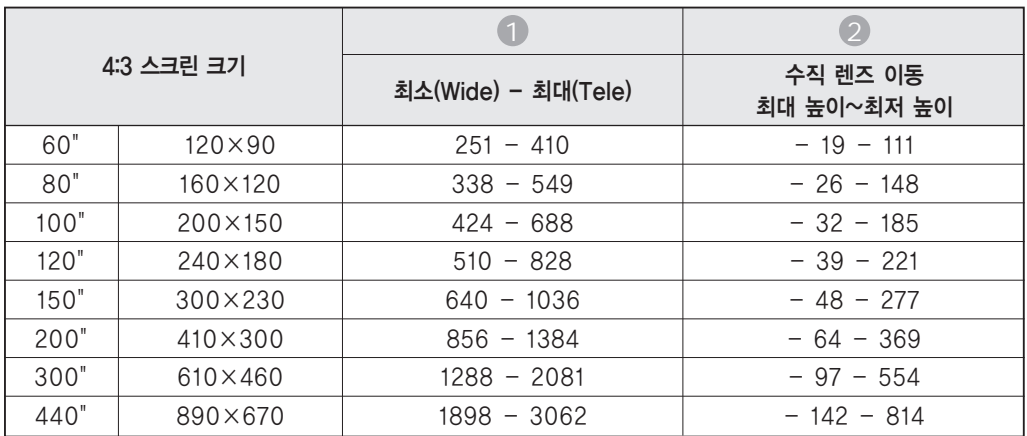

단위 : cm

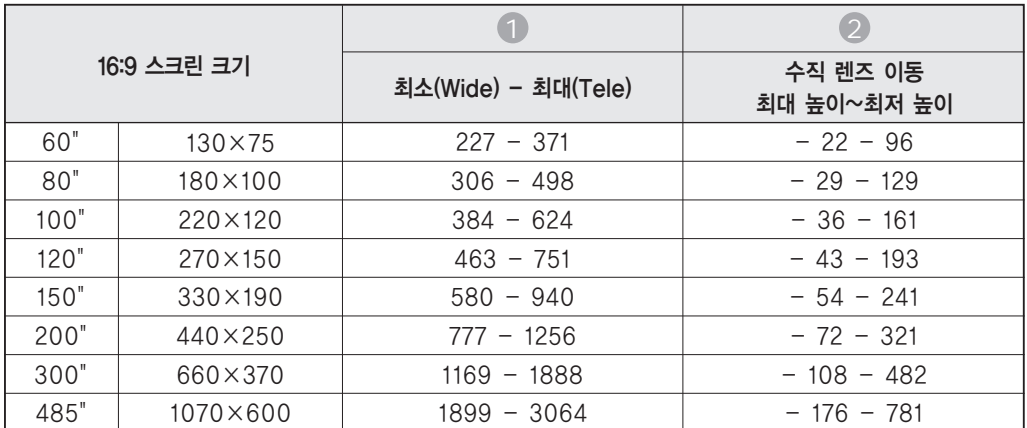

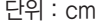

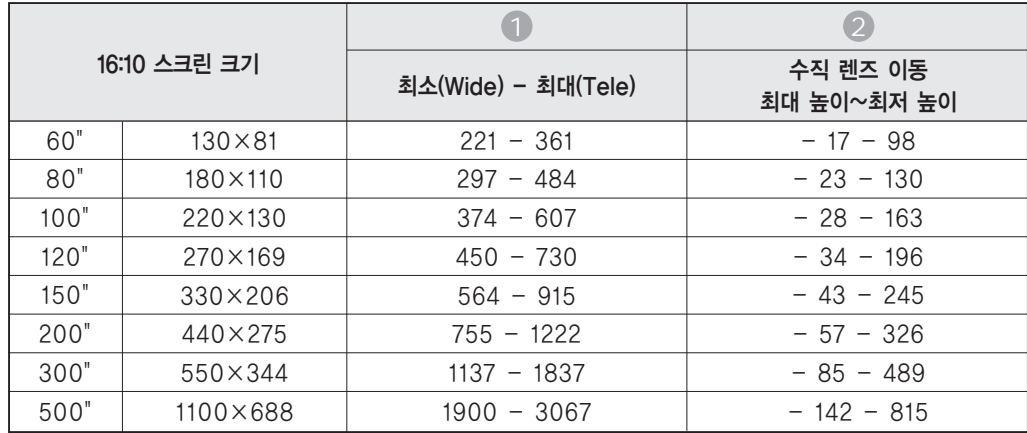

# EB-Z8050W 투사 거리

단위 : cm

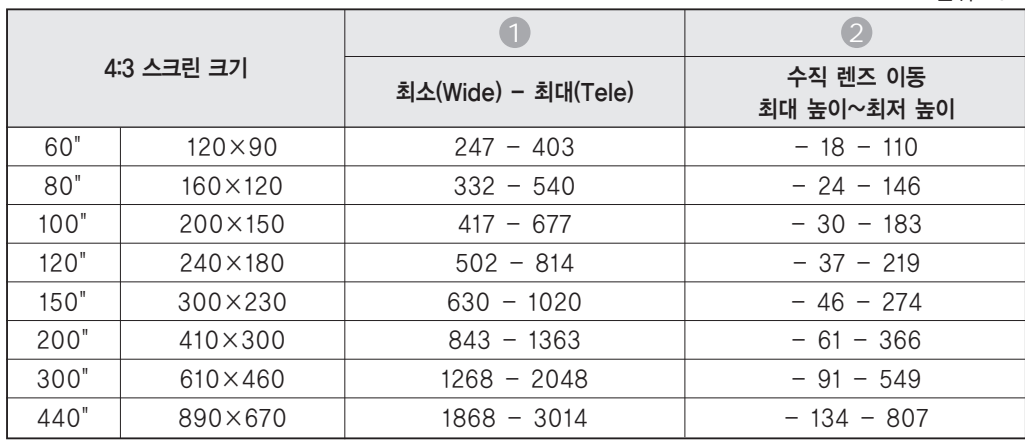

단위 : cm

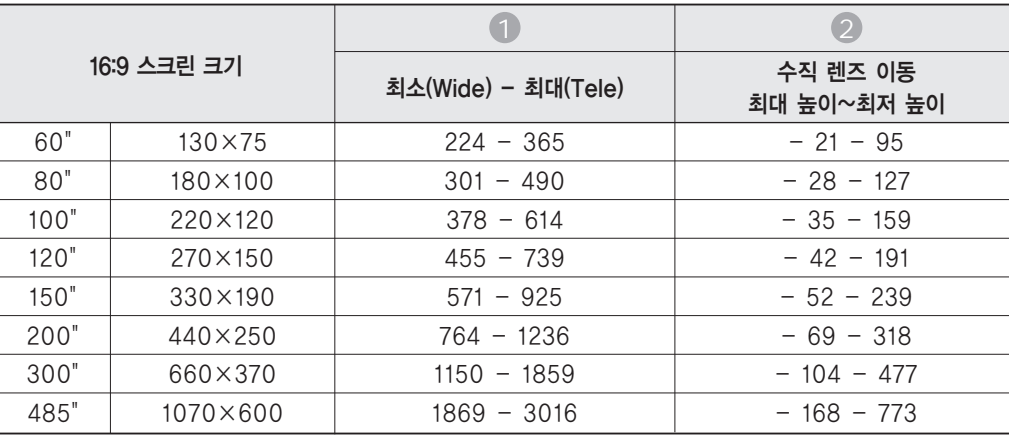

부록 125

매<br>마

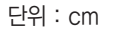

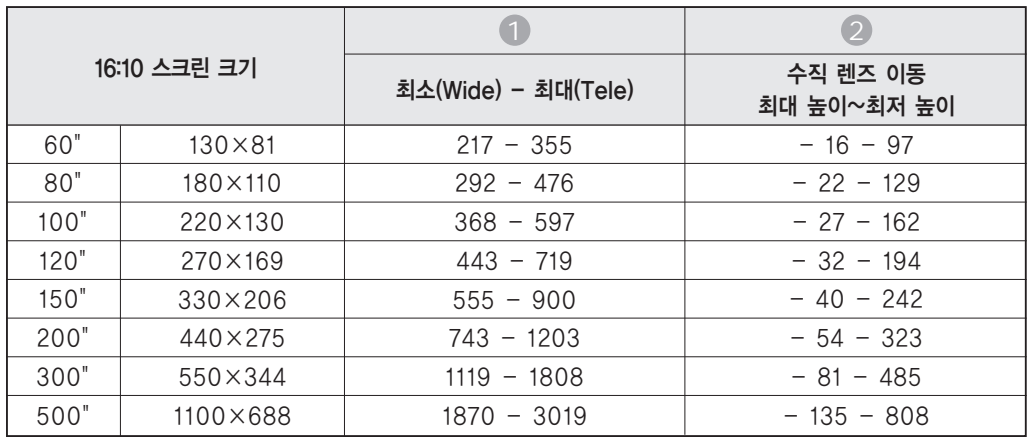

시중에서 구입할 수 있는 100BASE-TX 또는 10BASE-T LAN 케이블을 사용하여 연결합니다. 프로젝터 모델에 따라 인터페이스는 다음 그림과 다를 수 있습니다. (다음그림은 EB-Z8000WU를나타냅니다 .)

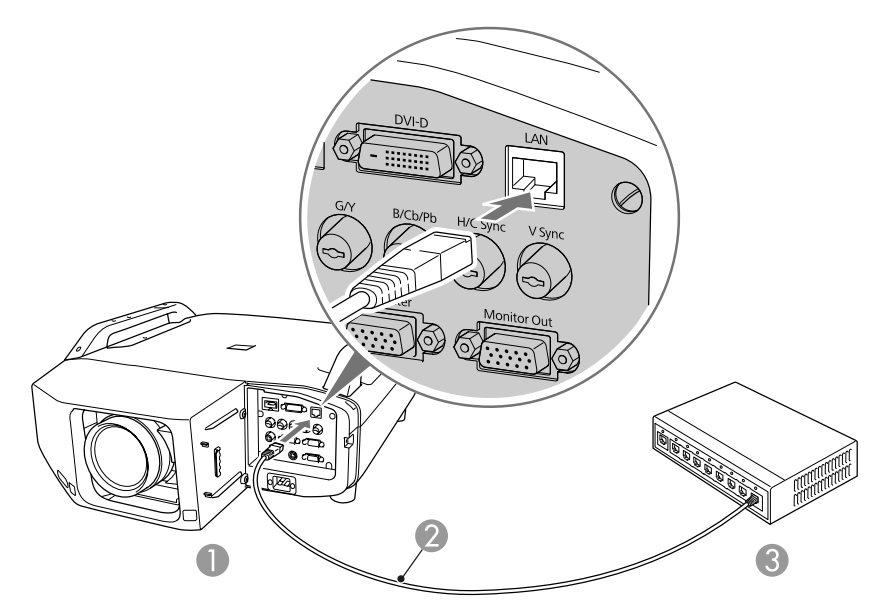

LAN 포트에 연결

- LAN 케이블(시중에서 구입 가능)
- LAN 포트에 연결

오작동을 예방하려면, 카테고리 5 기준에 따라 피복된 LAN 케이블을 사용하십시오.

Computer 입력 포트 또는 BNC 입력 포트에서 입력되는 아날로그 RGB 이미지는 외부 모니터와 스크린 화면에 동시에 표시할 수 있습니다 . 이것은 프레젠테이션을 할 때 사용자가 스크린을 직접 볼 수 없는 경우에도 외부 모니터에 투사된 이미지를 확인할 수 있다는 의미입니다 . 외부 모니터와 함께 제공된 케이블을 사용하여 연결하십시오.

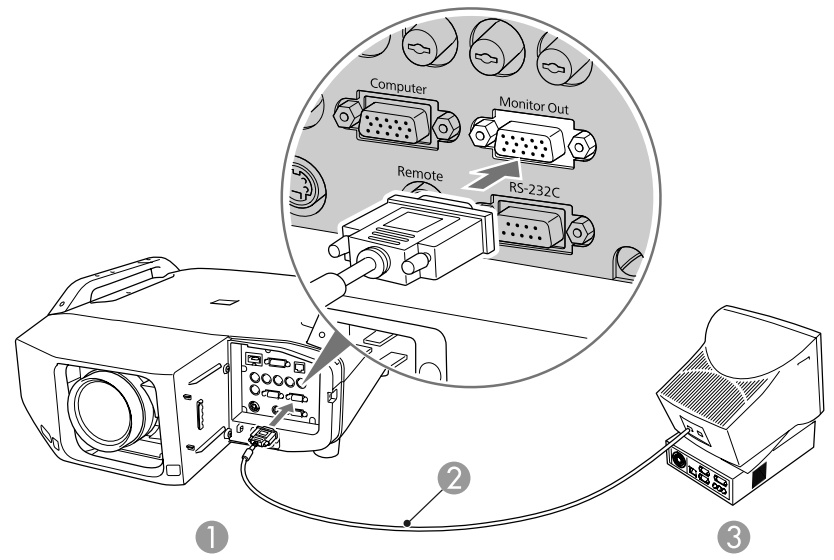

 Monitor Out 포트에 연결 모니터와 함께 제공된 케이블 모니터 포트에 연결

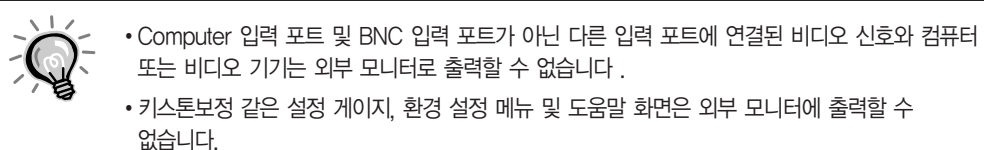

# 프로젝터 렌즈 장치 분리 및 장착

#2 십자(+) 드라이버를미리준비하십시오.

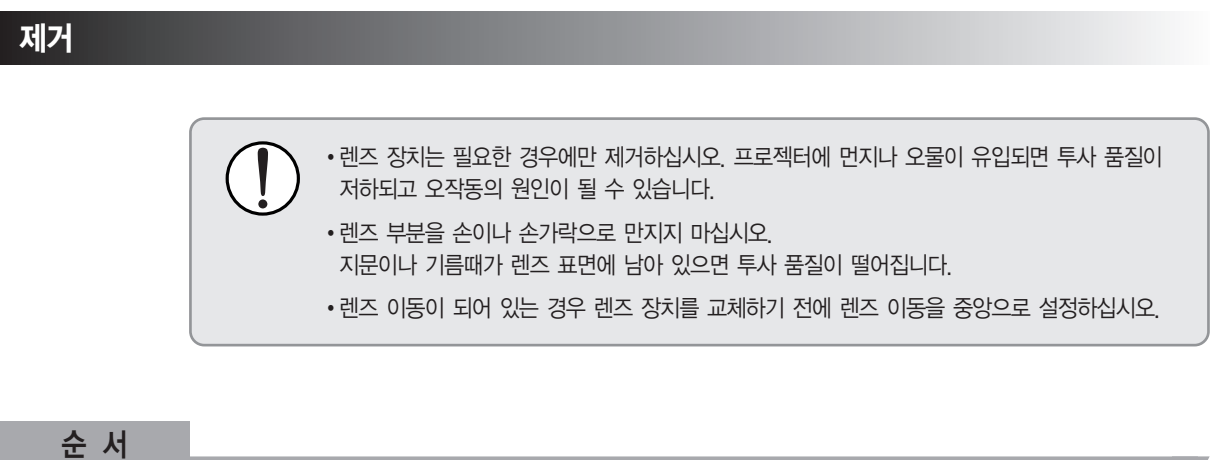

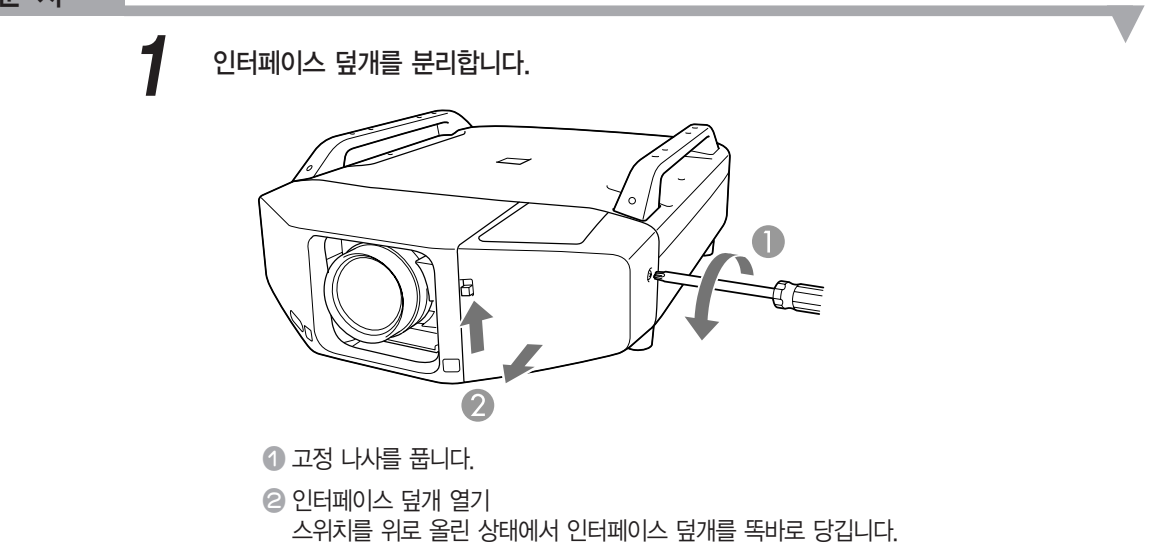

매<br>마

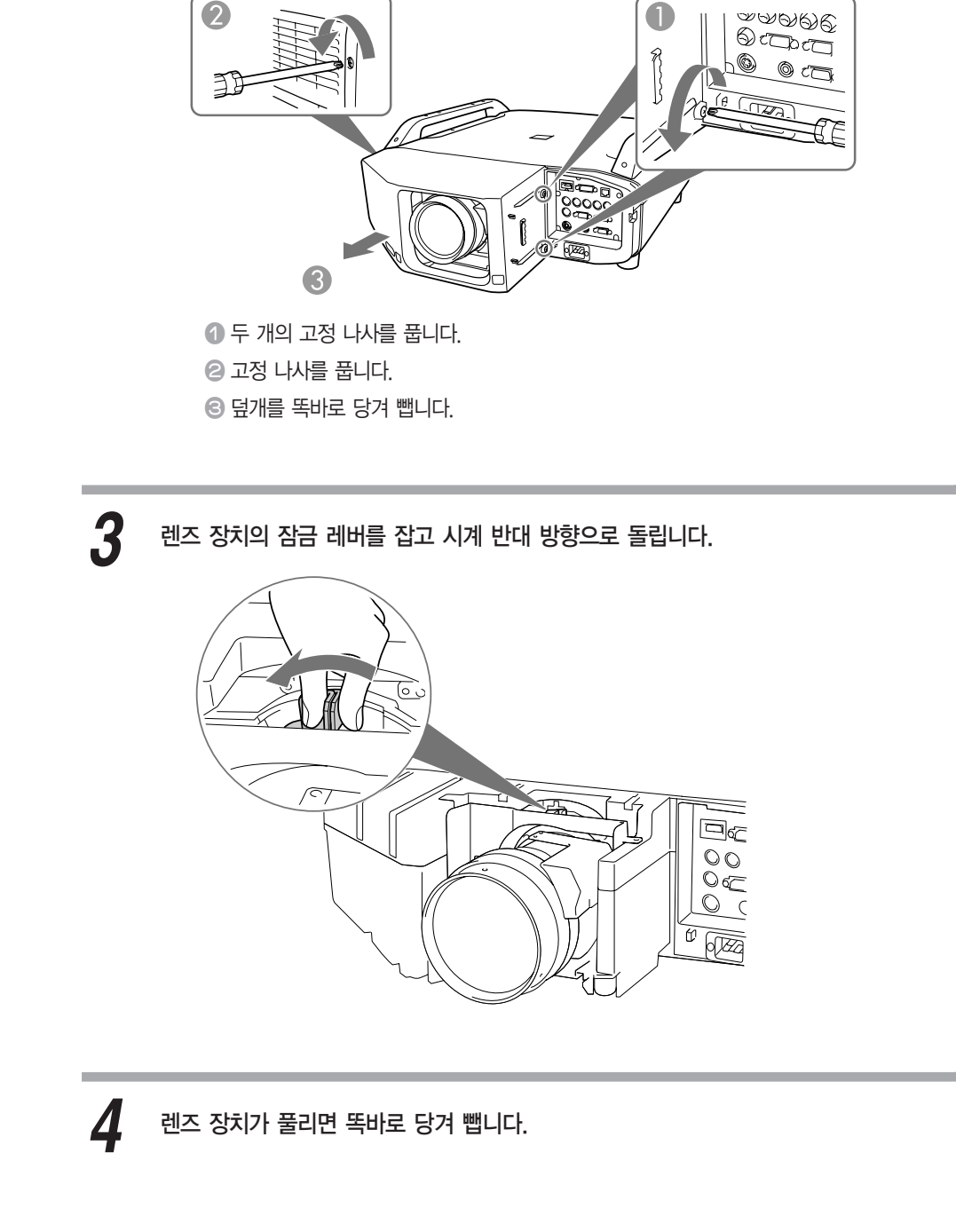

2 전면 덮개를 분리합니다.

## 장착

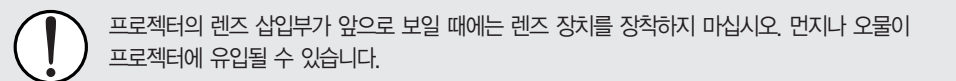

순 서

렌즈 장치를 렌즈의 흰색 원이 위쪽으로 향하도록 렌즈 삽입부에 똑바로 삽입합니다. *1*

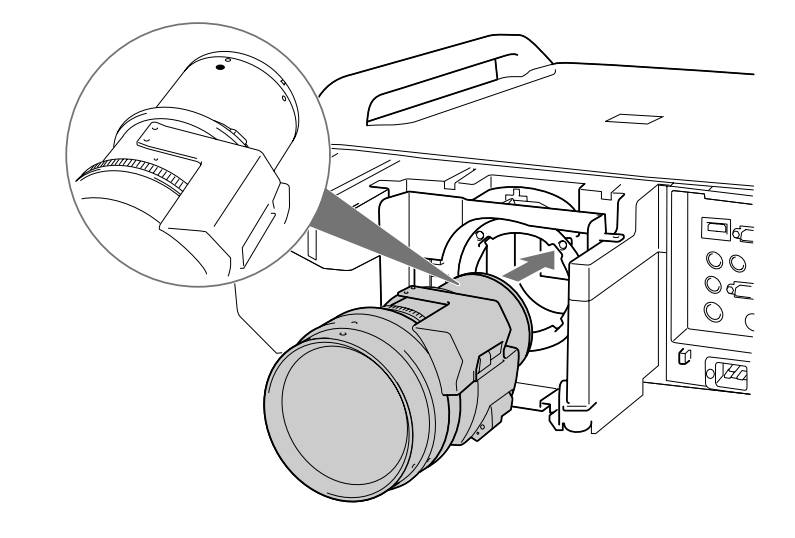

 $\sum$  렌즈 장치를 단단히 잡고 고정될 때까지 시계 방향으로 돌립니다. 렌즈가 빠지지 않는지<br>확인합니다.

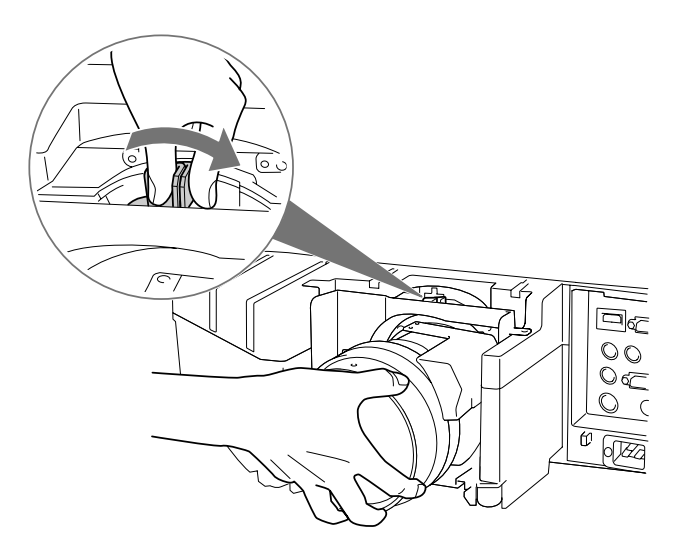

부록

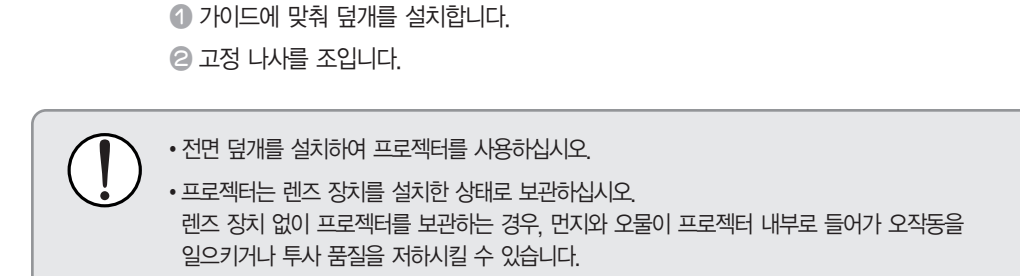

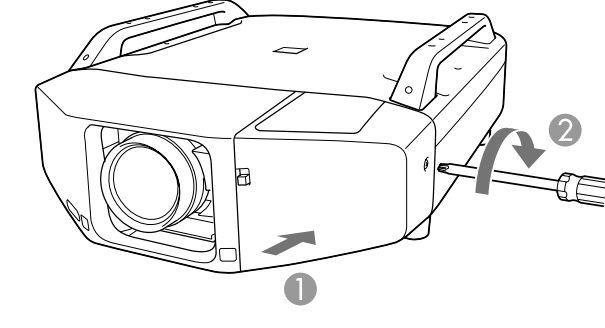

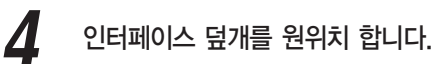

 가이드에 맞춰 덮개를 설치합니다. 고정 나사를 조입니다. ■ 두 개의 고정 나사를 조입니다.

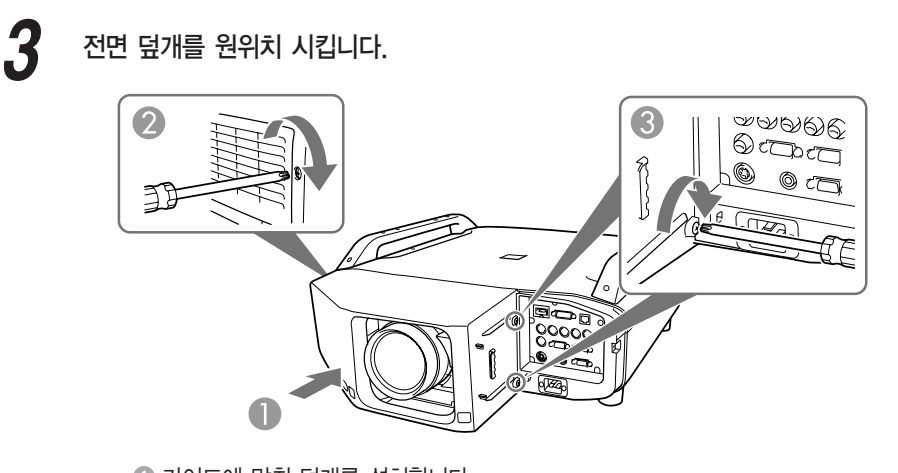

(+): 프로젝터에 문제가 발생했습니다. (-): 프로젝터 문제가 처리되었습니다.

메일 통지 기능이 On으로 설정된 경우 프로젝터에 문제 또는 경고가 발생할 때, 다음 전자 메일이 전송됩니다.

제목: EPSON Projector 첫번째줄: 문제가발생한프로젝터의이름 두번째줄: 문제가발생한프로젝터에설정된 IP 주소 세 번째 이후 줄: 문제에 대한 정보

문제에 대한 자세한 정보는 행 별로 나열됩니다. 다음 표는 메시지의 각 항목에 대해 제공되는 정보입니다. 문제/경고를다루는방법은"표시등판독" [p.86를](#page-86-0)참조하십시오.

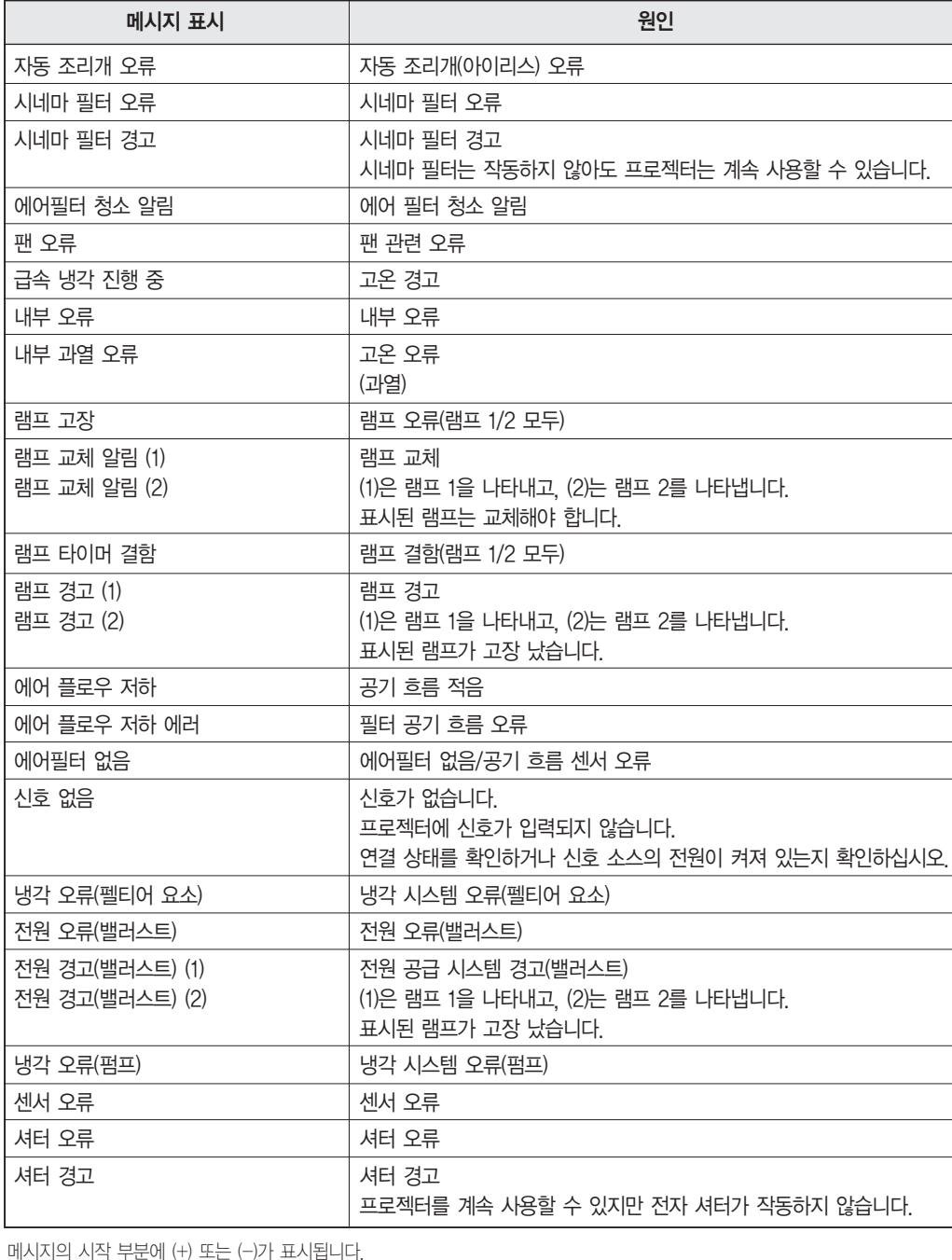

## $B$ 명 목록

Power ON 명령이 프로젝터로 전송되면, 전원이 켜지고 예열 모드가 됩니다. 프로젝터의 전원이 켜지면콜론":"(3Ah)이표시됩니다.

명령이 입력되면, 프로젝터는 해당 명령을 실행하고 ":"을 리턴한 후 다음 명령을 받습니다. 처리 중이던 명령이 갑자기 중단되면, 오류 메시지가 표시되고 ":"이 리턴됩니다.

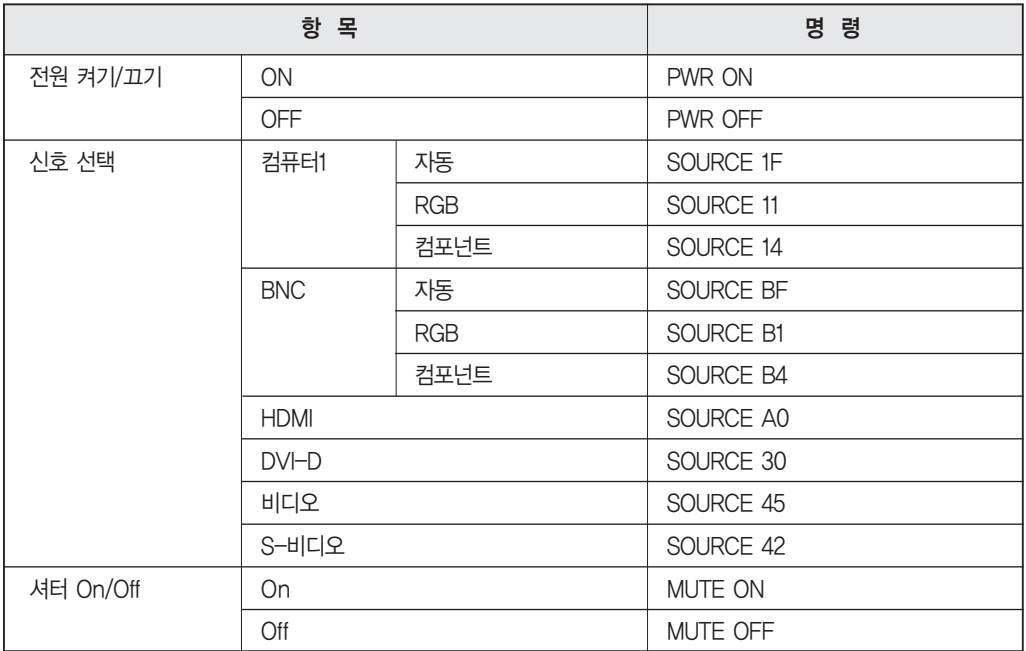

위 명령을 실행할 때에는 끝에 Carriage Return(CR) 코드(0Dh)를 덧붙입니다.

## 케이블 레이아웃

### 직렬 연결

- 커넥터 모양 [P-Sub 9핀(male)
- 프로젝터입력포트이름 : RS-232C

<프로젝터쪽>

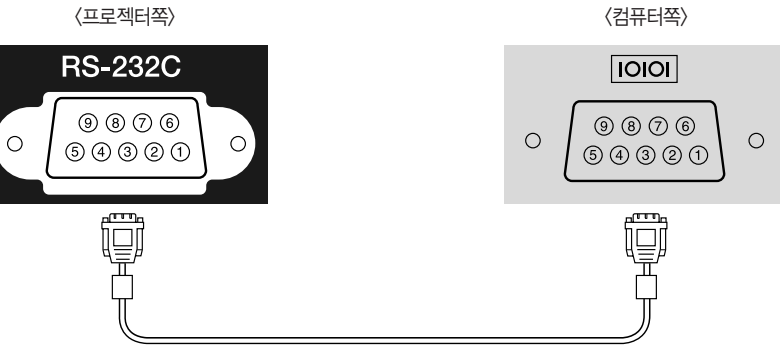

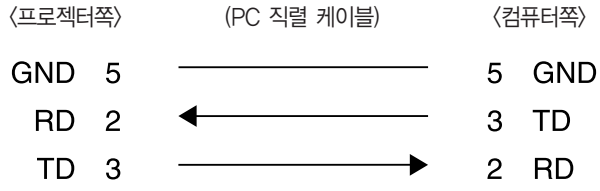

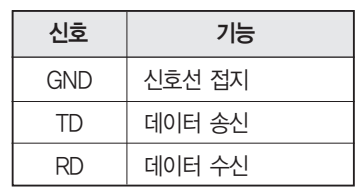

#### 통신 프로토콜

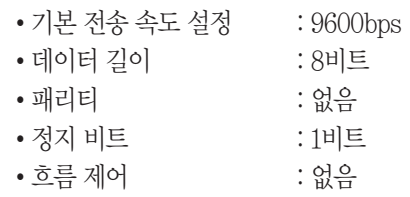

# PJLink 정보

PJLink Class1은 JBMIA(Japan Business Machine and Information System Industries Association)에 의해 프 로젝터 제어 프로토콜을 표준화하기 위한 노력의 일환으로 네트워크 호환 프로젝터를 제어하는 표준 프로토콜로 만들어졌습니다.

프로젝터는 JBMIA에서 규정한 PJLink Class1 표준을 따릅니다.

PJLink Class1에 의해 정의된 다음 명령들을 제외하고 모든 명령을 따르며, PJLink 표준 적합성 확인에 의해 규정 준수가 확인되었습니다.

URL: http://pjlink.jbmia.or.jp/english/

#### ■ 비호환 명령

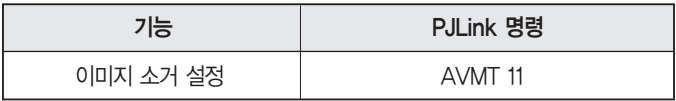

■ PJLink에서 정의한 입력 이름 및 해당 프로젝터 소스

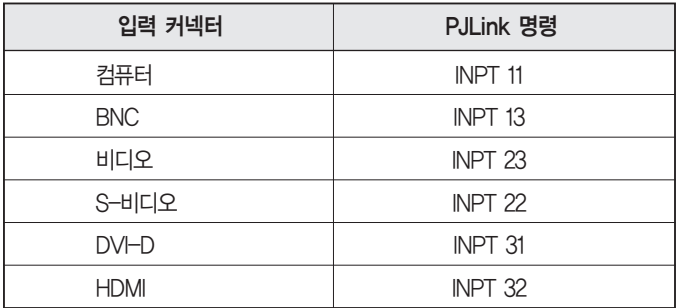

■ "제조 업체명 정보 질의"에 표시된 제조 업체명 EPSON

■ "제품명 정보 질의"에 표시된 모델명 EB-Z8050W/PowerLite Pro Z8050W EB-Z8000WU/PowerLite Pro Z8000WU

## EB-Z8000WU 에서 지원되는 모니터 디스플레이

#### 컴퓨터 신호 (아날로그 RGB)

단위 : 도트

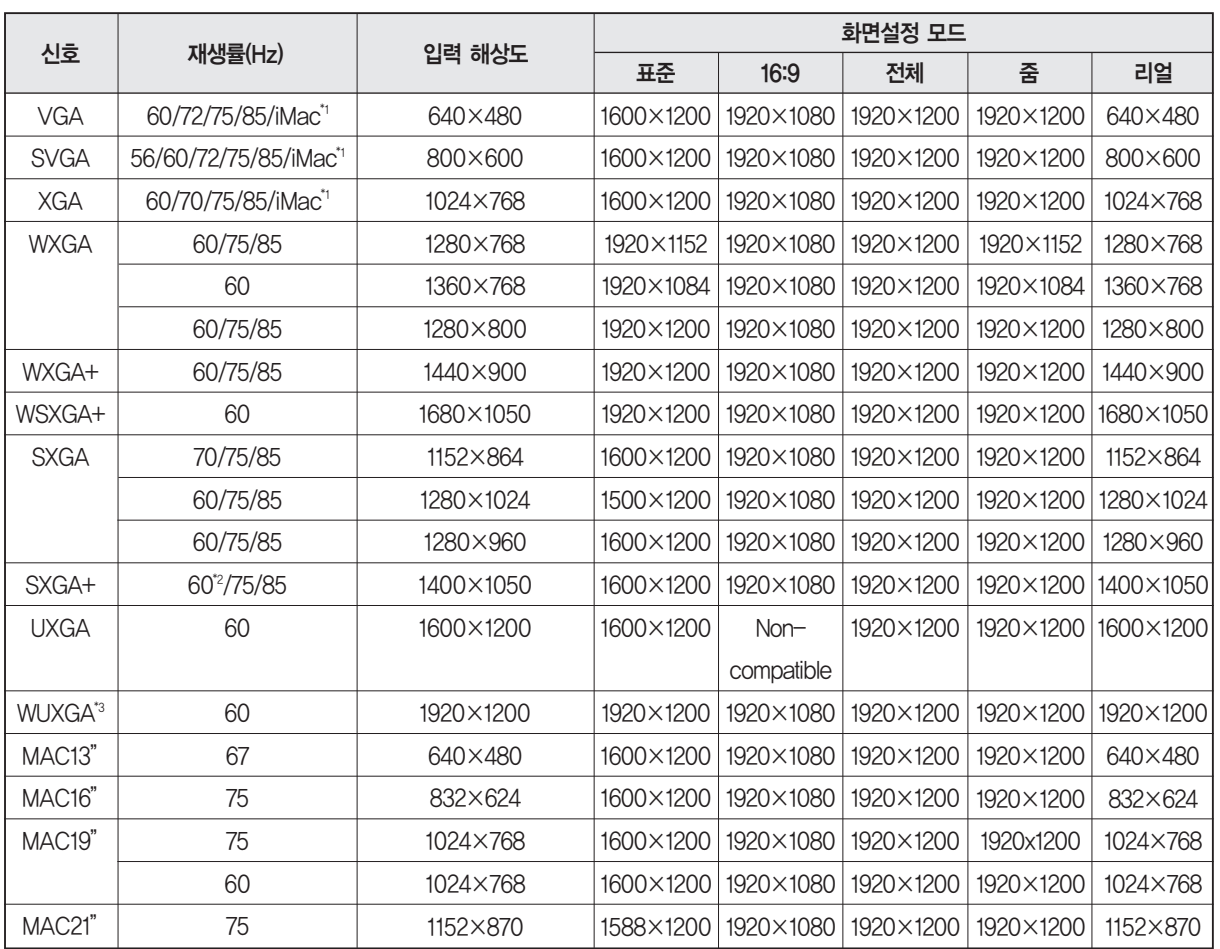

\*1 기기에 VGA 출력 포트가 없는 경우 연결이 불가능합니다.

\*2 환경 설정 메뉴에서 입력 해상도를 표준으로 선택한 경우에만 호환됩니다.

\*3 VESA CVT-RB(블랭킹 감소) 신호가 입력되는 경우에만 호환됩니다.

위에서 언급한 것과 다른 신호가 입력되는 경우라도 이미지가 투사될 수 있습니다. 일부 기능이 지원되지 않을 수 있습니다.

#### 컴포넌트 비디오

단위 : 도트

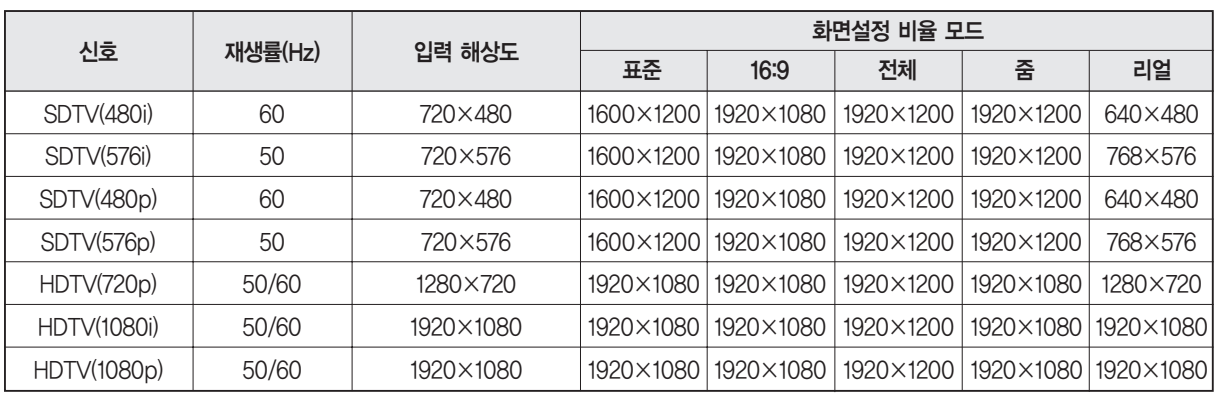

## 컴포지트 비디오/S-비디오

단위 : 도트

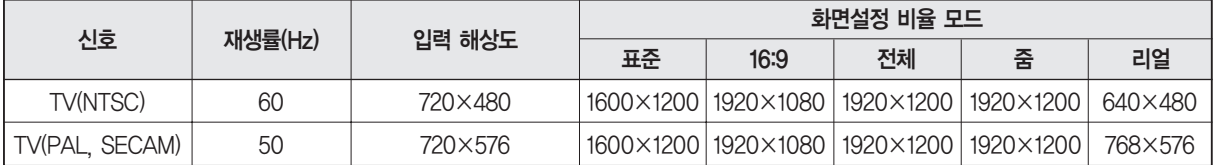

#### HDMI/DVI-D 입력 포트의 입력 신호

#### 단위 : 도트

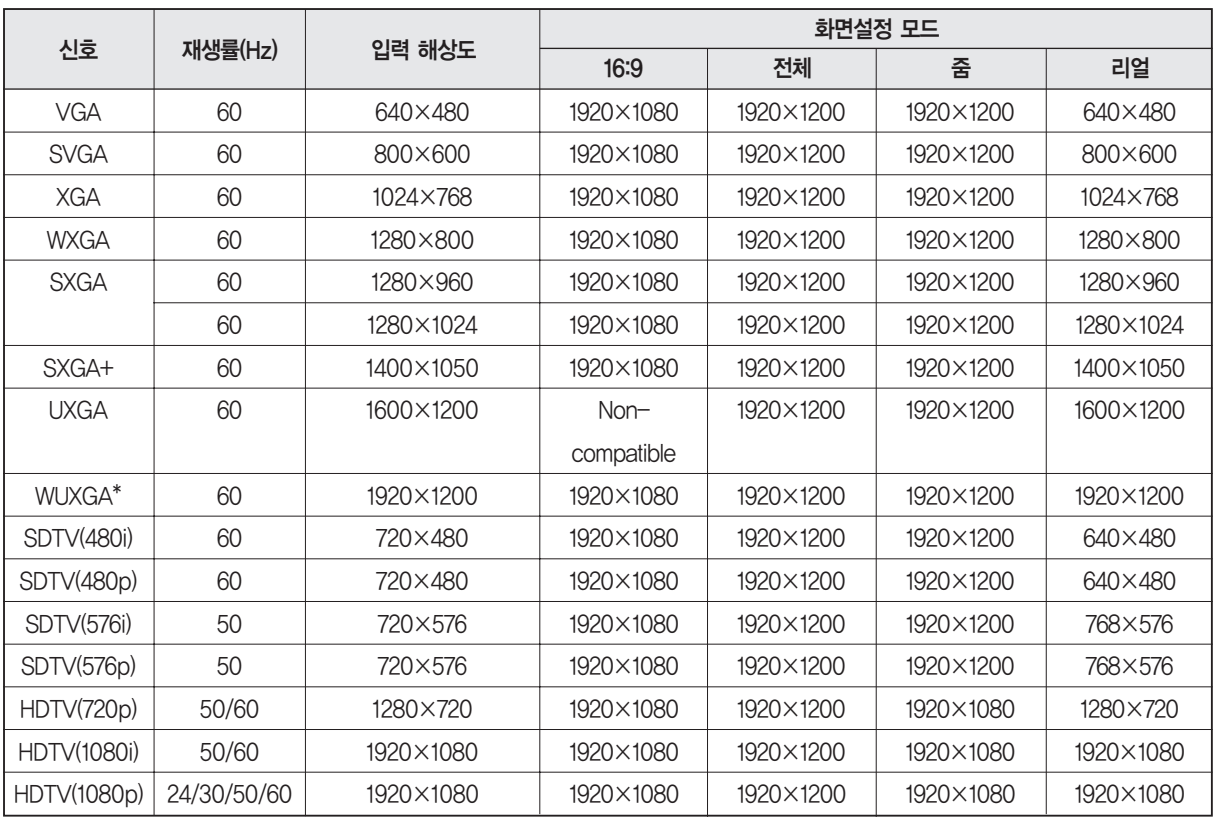

\* VESA CVT-RB(블랭킹 감소) 신호가 입력되는 경우에만 호환됩니다.

### EB-Z8050W 에서 지원되는 모니터 디스플레이

#### 컴퓨터 신호(아날로그 RGB)

단위 : 도트

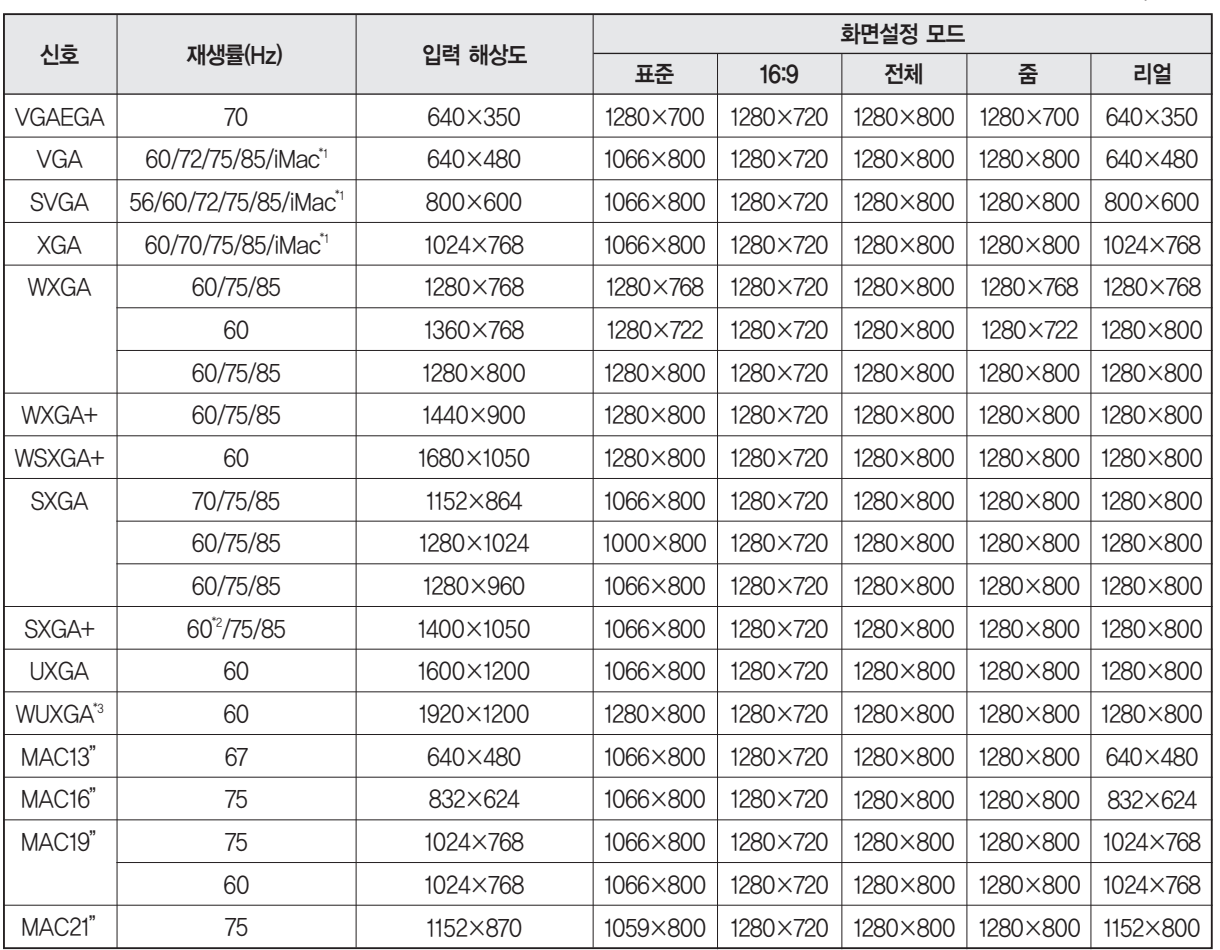

\*1 기기에 VGA 출력 포트가 없는 경우 연결이 불가능합니다.

\*2 환경 설정 메뉴에서 입력 해상도를 표준으로 선택한 경우에만 호환됩니다.

\*3 VESA CVT-RB(블랭킹 감소) 신호가 입력되는 경우에만 호환됩니다.

위에서 언급한 것과 다른 신호가 입력되는 경우라도 이미지가 투사될 수 있습니다. 일부 기능이 지원되지 않을 수 있습니다.

## 컴포넌트 비디오

단위 : 도트

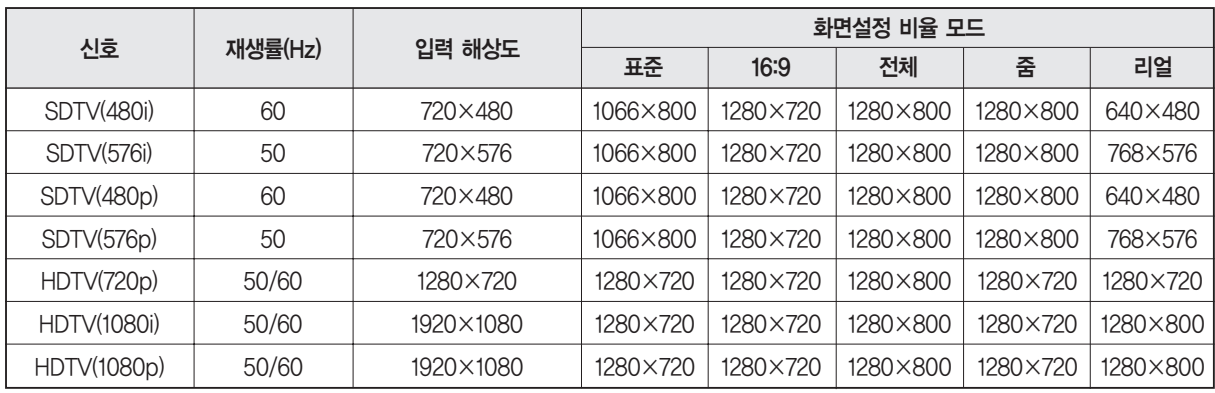

## 컴포지트 비디오/S-비디오

단위 : 도트

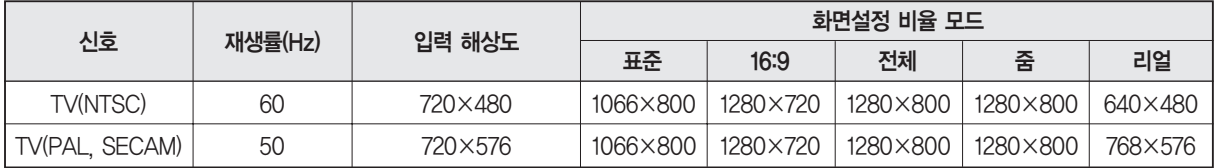

#### HDMI/DVI-D 입력 포트의 입력 신호

단위 : 도트

| 신호                 | 재생률(Hz)     | 입력 해상도    | 화면설정 모드  |          |          |          |
|--------------------|-------------|-----------|----------|----------|----------|----------|
|                    |             |           | 16:9     | 전체       | 줌        | 리얼       |
| <b>VGA</b>         | 60          | 640×480   | 1280×720 | 1280×800 | 1280×800 | 640×480  |
| <b>SVGA</b>        | 60          | 800×600   | 1280×720 | 1280×800 | 1280×800 | 800×600  |
| <b>XGA</b>         | 60          | 1024×768  | 1280×720 | 1280×800 | 1280×800 | 1024×768 |
| <b>WXGA</b>        | 60          | 1280×800  | 1280×720 | 1280×800 | 1280×800 | 1280×800 |
| <b>SXGA</b>        | 60          | 1280×960  | 1280×720 | 1280×800 | 1280×800 | 1280×800 |
|                    | 60          | 1280×1024 | 1280×720 | 1280×800 | 1280×800 | 1280×800 |
| SXGA+              | 60          | 1400×1050 | 1280×720 | 1280×800 | 1280×800 | 1280×800 |
| <b>UXGA</b>        | 60          | 1600×1200 | 1280×720 | 1280×800 | 1280×800 | 1280×800 |
| WUXGA*             | 60          | 1920×1200 | 1280×720 | 1280×800 | 1280×800 | 1280×800 |
| SDTV(480i)         | 60          | 720×480   | 1280×720 | 1280×800 | 1280×800 | 640×480  |
| SDTV(480p)         | 60          | 720×480   | 1280×720 | 1280×800 | 1280×800 | 640×480  |
| SDTV(576i)         | 50          | 720×576   | 1280×720 | 1280×800 | 1280×800 | 768×576  |
| SDTV(576p)         | 50          | 720×576   | 1280×720 | 1280×800 | 1280×800 | 768×576  |
| <b>HDTV(720p)</b>  | 50/60       | 1280×720  | 1280×720 | 1280×800 | 1280×720 | 1280×720 |
| <b>HDTV(1080i)</b> | 50/60       | 1920×1080 | 1280×720 | 1280×800 | 1280×720 | 1280×800 |
| HDTV(1080p)        | 24/30/50/60 | 1920×1080 | 1280×720 | 1280×800 | 1280×720 | 1280×800 |

\*3 VESA CVT-RB(블랭킹 감소) 신호가 입력되는 경우에만 호환됩니다.

## 프로젝터 일반 사양

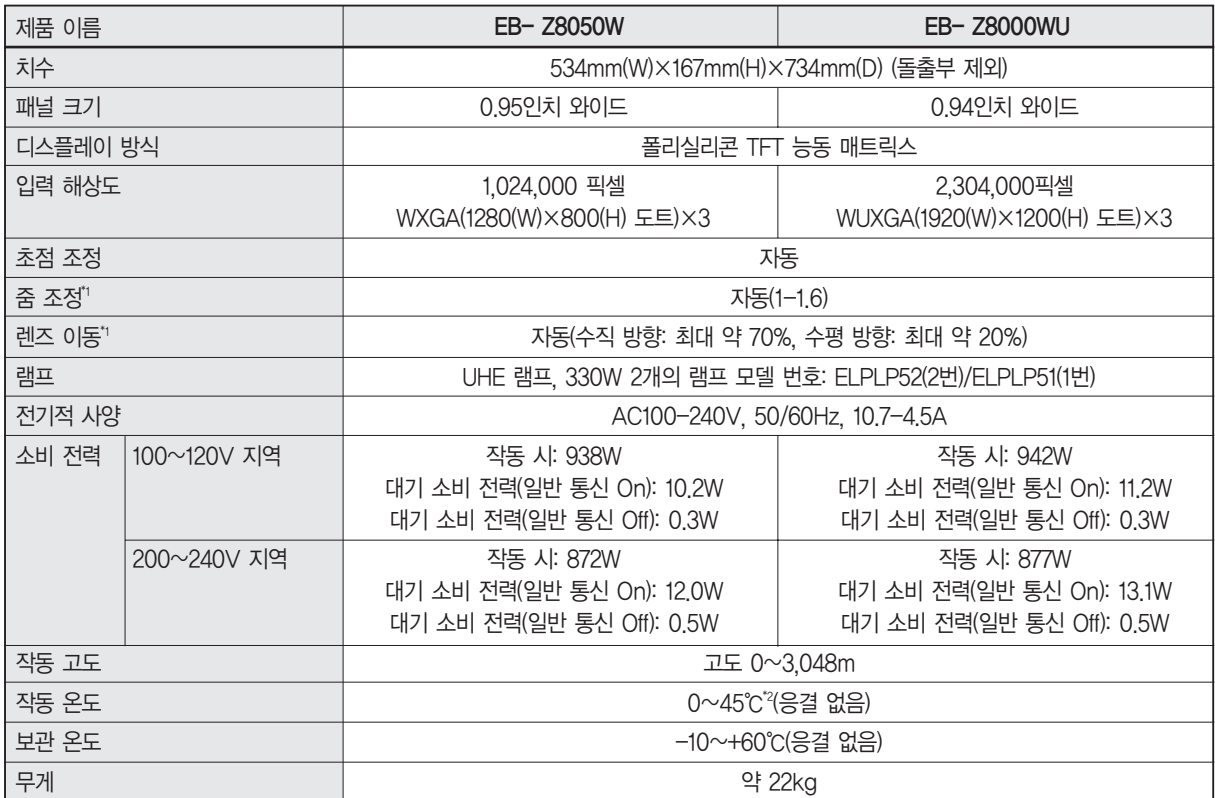

\*1 표준 렌즈를 장착한 경우의 사양입니다. 옵션 렌즈를 장착한 경우 옵션 렌즈와 함께 제공되는 사용설명서를 확인하십시오.

\*2 고도 1500~3048m, 온도 0~+40℃에서"소비전력"을"표준"으로 설정한 경우

#### 커넥터

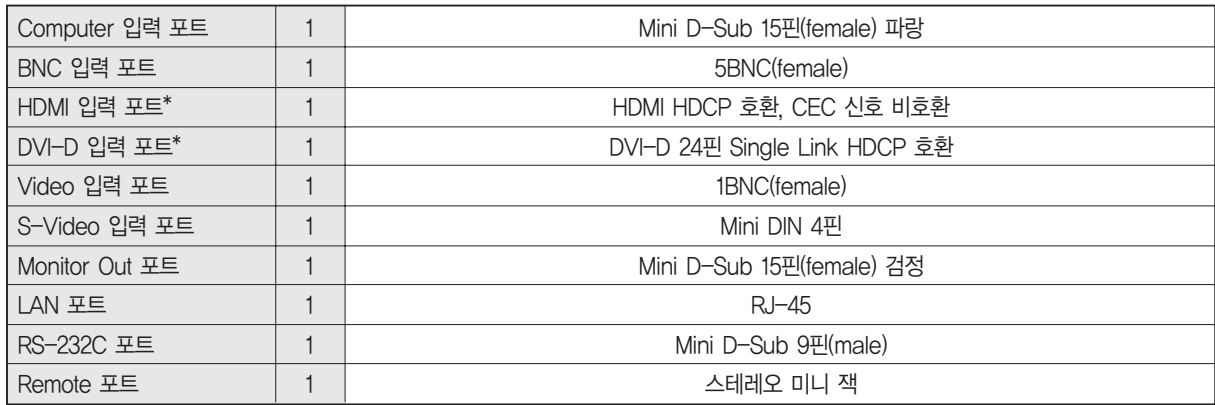

\* HDMI 및 DVI-D 호환 장비에 프로젝터가 연결되면 이미지를 투사할 수 잇습니다. 그러나 일부 장비에서 입력되는 이미지는 투사되지 않을 수 있습니다.
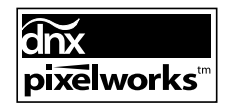

이 제품은 또한 선간 전압 230V로 IT 전원 배분 시스템에 맞게 제조되었습니다.

이 프로젝터에는 Pixelworks DNX™ IC가 사용됩니다.

■ 기울기 각도

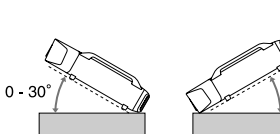

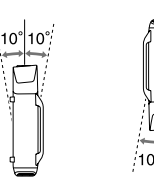

그림에 나타나 있지 않은 각도에서 프로젝터를 사용하면 손상되거나 사고를 일으킬 수 있습니다.

 $0 - 30^{\circ}$ 

## 소프트웨어 작동 조건

프로젝터와 함께 제공된 소프트웨어는 다음과 같은 요구사항을 충족하는 컴퓨터에서 실행됩니다.

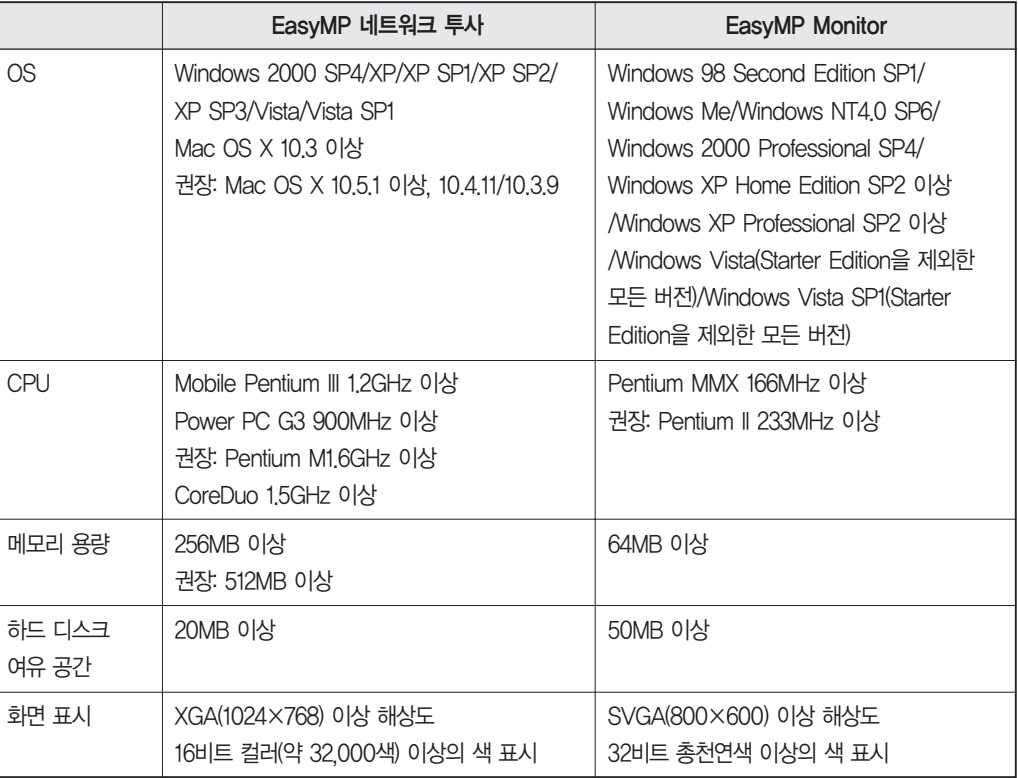

Internet Explorer Ver.5 이상이 설치되어야 합니다.

다음과 같은 운영 체제를 사용하는 경우 EasyMP Monitor를 사용하려면 관리자 권한이 필요합니다.

Windows 2000/Windows NT4.0/Windows XP/Windows Vista

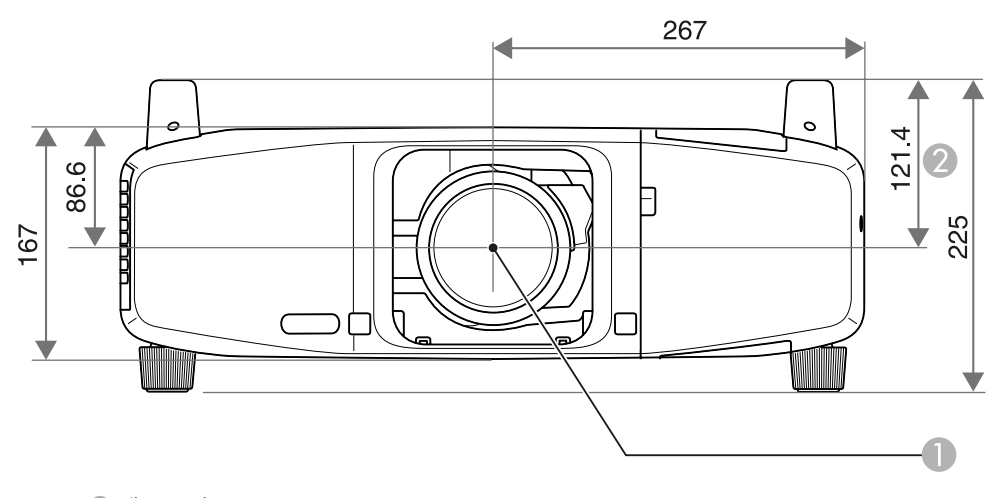

 렌즈 중심 ● 렌즈 중심에서 천장걸이 받침대 고정 지점까지의 거리

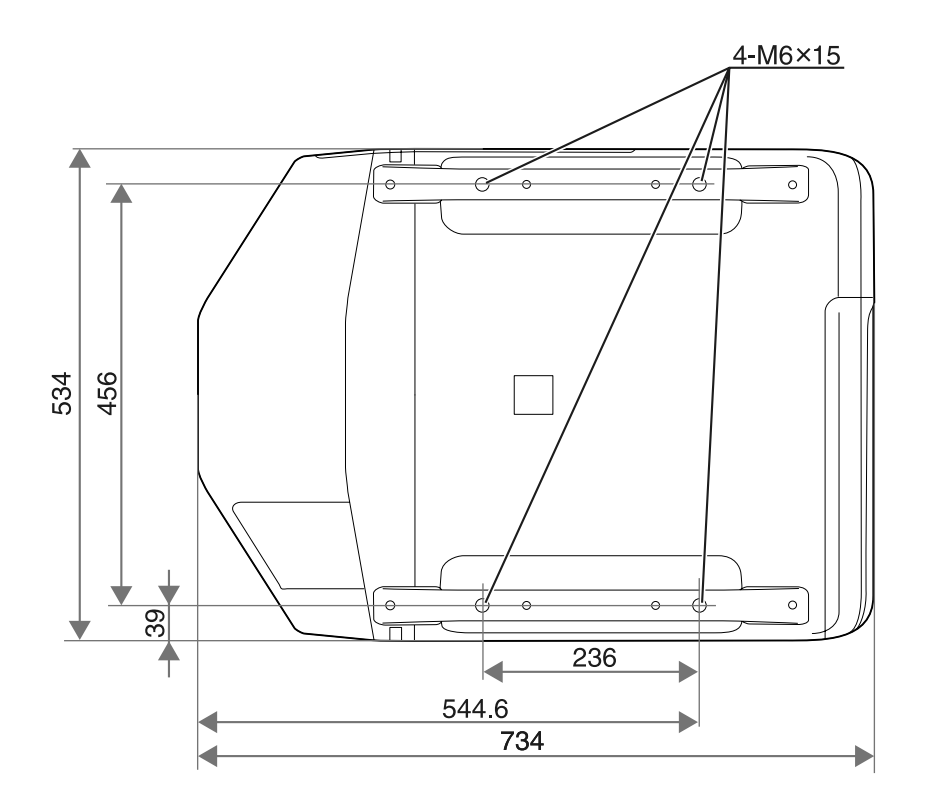

단위: mm

이 절에서는 이 사용설명서에 사용된 용어 중 비교적 친숙하지 않거나 본문에서 설명되지 않은 용어를 설명합니다. 자세한 정보는 시판되는 다른 출판 서적을 참조하십시오.

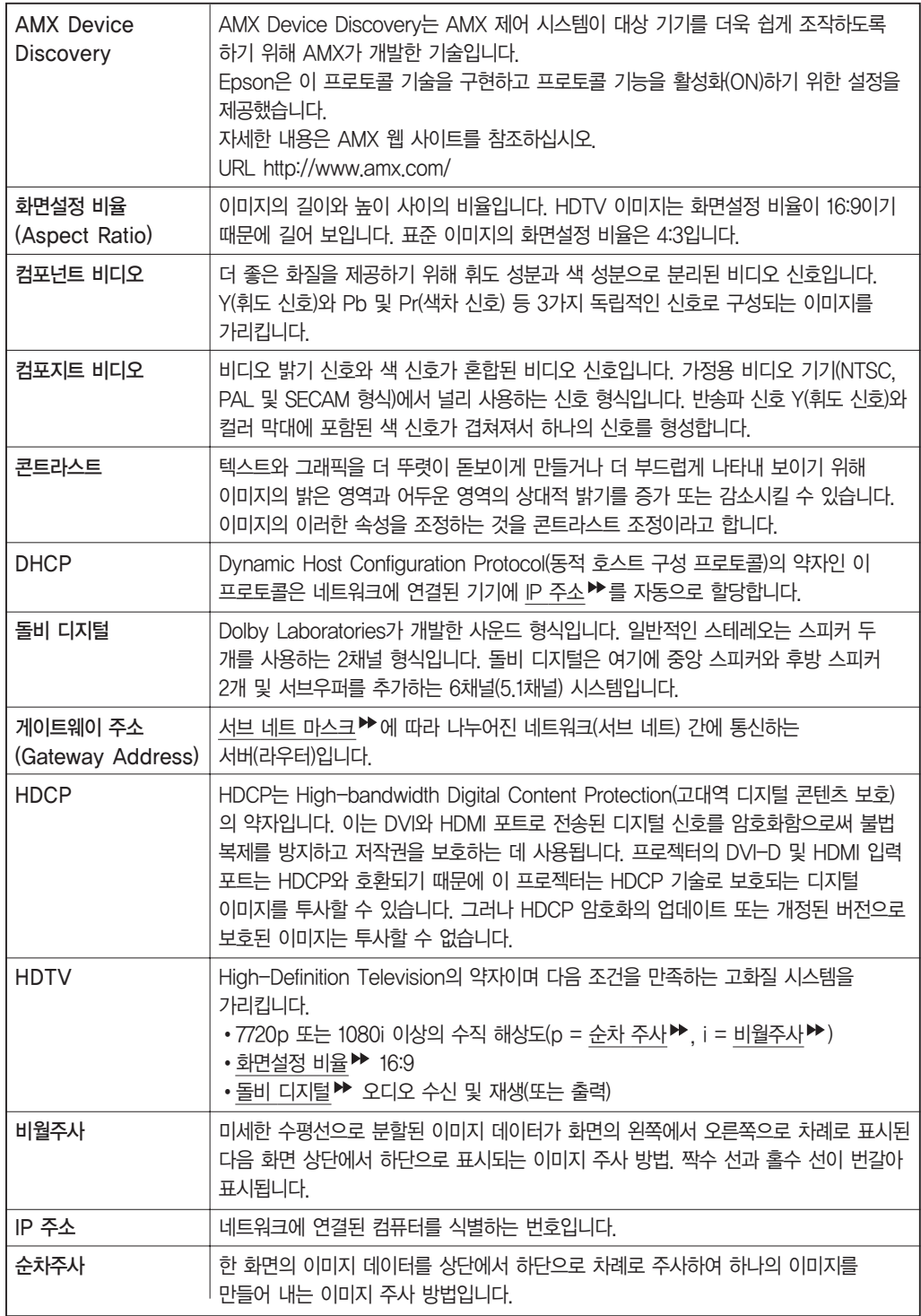

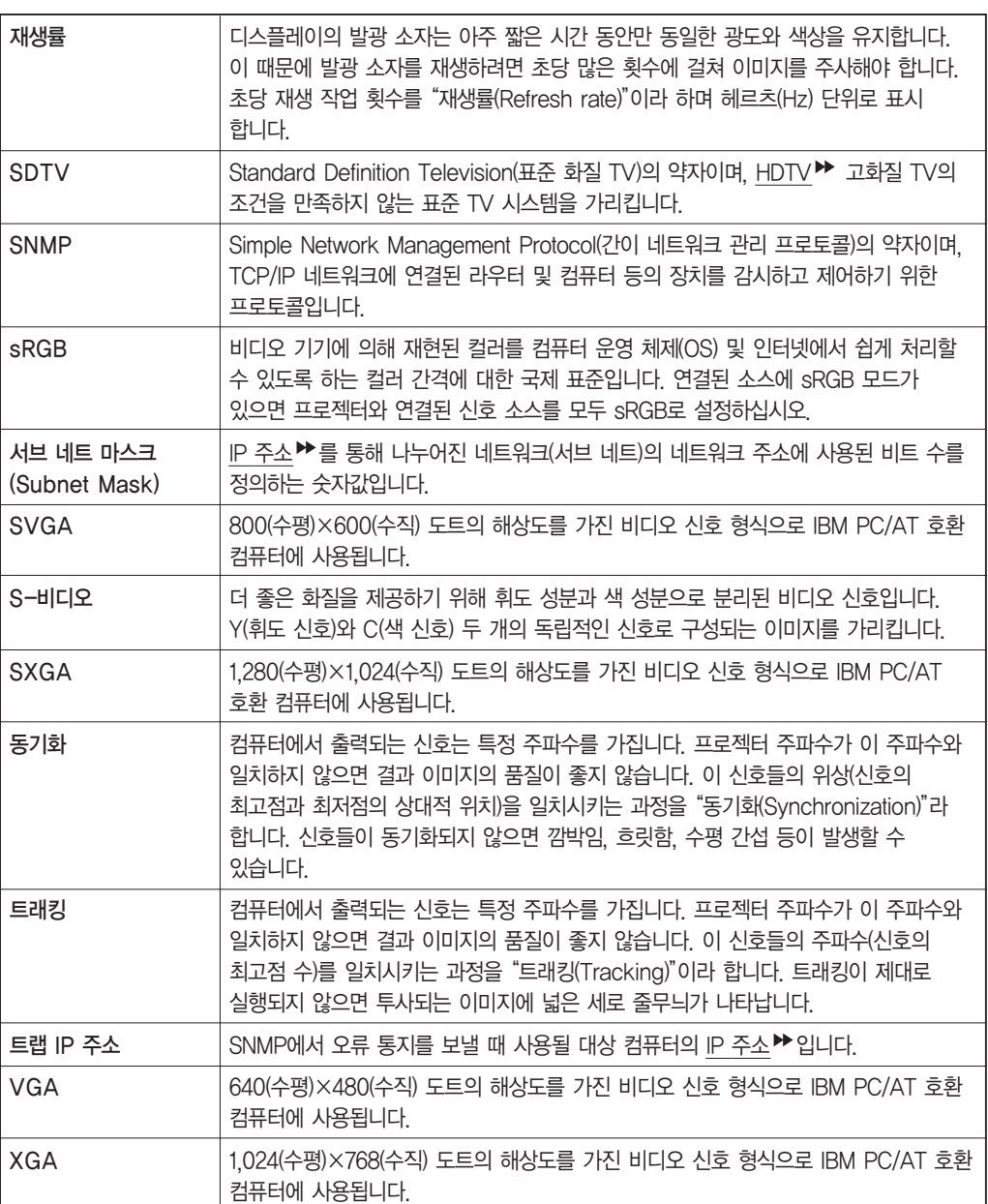

고객 지원 센터

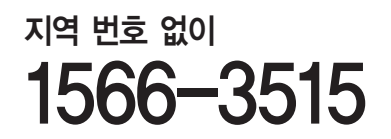

#### 본 제품은 출장 서비스로 지원됩니다.

● 서비스와 관련한 자세한 정보는 아래 웹 사이트에서 확인 하실 수 있습니다.

- 서비스 센터 (http://www.epson.co.kr/ascenter) : 출장 또는 택배 지역 및 서비스 센터 위치 안내 - 기술 지원 정보 (http://www.epson.co.kr/support) : 문제 발생 상황에 따른 조치 방법 안내 (문제해결도우미, FAQ, Q&A, 원격지원서비스)

#### ● 한국엡손 홈페이지

한국엡손 홈페이지에서는 최신의 제품정보와 각종 행사에 대한 정보를 볼 수 있으며, 드라이버 소프트웨어 및 사용설명서 다운로드 서비스, 문제해결도우미, FAQ, Q&A, 원격지원 서비스를 통해 문제 해결에 대한 정보를 제공합니다.

http://www.epson.co.kr

#### ● 천정에 설치하여 제품을 사용할 경우

설치 위치가 3M 이상인 경우 제품을 제거하는 것은 출장 서비스에서 제외됩니다. 이 경우, 제품을 천장에서 제거하고 고객 지원 센터에 연락하시면 신속하게 서비스를 받을 수 있습니다.

#### ● Lamp (램프) 무상 보증 기간 : 6개월 그리고 600시간

- 사용기간이 600시간 이하라도 6개월 경과시는 유상처리

- 사용기간이 600시간 이상이라면 6개월 이전이라도 유상처리

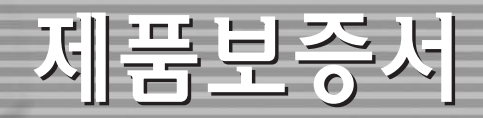

### 본 제품의 무상보증기간은 구입일로부터 1년(한국엡손주식회사 제품보증기간)입니다.

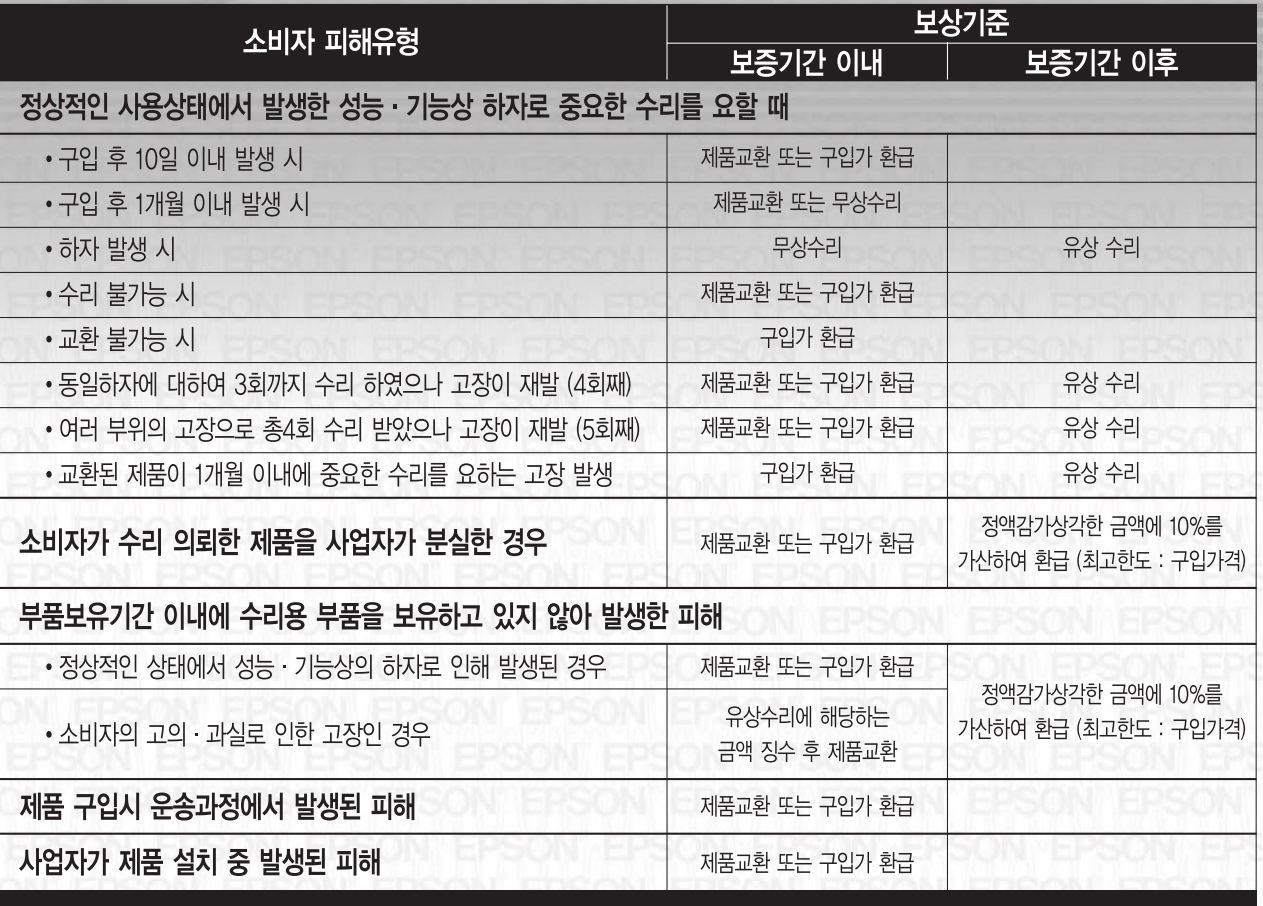

# 무상보증기간의 예외사항 (유상서비스 적용 대상)

#### 다음과 같은 사항에 대해서는 무상보증이 적용되지 않으므로 반드시 사용설명서의 내용을 충분히 확인하시기 바랍니다.

•초기 설치 및 컴퓨터 환경 변화 (시스템 변경/재설치 등)로 인해 프린터 드라이버 및 번들 소프트웨어를 재설치하는 경우

- 사용자 미숙에 의해 서비스를 요구하는 경우 (제품 사용 설명 등)
- •제품에 제공되는 소프트웨어나 인터페이스 이외의 다른 소프트웨어나 인터페이스를 사용해 이상이 발생한 경우
- 고객이 사용하는 주위 환경으로 인해 동작 불량이 발생하거나 제품의 분해가 필요할 경우 (먼지나 이물질로 인한 손상)
- 사용 전원의 이상 및 접속기기의 불량으로 인하여 고장이 발생한 경우
- 제품이 보증하는 사용환경 범위를 벗어난 환경에서 사용하여 이상이 발생한 경우
- 소모품의 수명이 다 된 경우
- 한국엡손㈜의 소모품이 아니거나 재생용 소모품을 사용하여 제품의 손상 및 품질 저하된 경우 (잉크 카트리지, 토너 카트리지 등)
- 사용상 정상 마모되는 소모성 부품을 수명이상 사용하여 교환하는 경우 (잉크패드, 롤러, 퓨저, 이미징유니트 등)
- 한국엡손㈜에서 지정한 전문 수리요원 이외의 다른 사람이 제품을 임의로 분해, 개조 또는 손상시킨 경우
- 천재지변 등에 의해 제품이 손상되었을 경우 (풍수해, 화재, 염해, 가스, 지진, 낙뢰 등)

※ 본 제품보증서(제품)는 국내에서만 유효하며, 명시되지 않은 사항은 소비자 피해보상 규정에 따릅니다.

※ 한국엡손㈜ 부품보유기간은 소비자 보호법 제12조 제12항의 규정에 의해 4년이 적용됩니다.

※ 한국엡손㈜ 홈페이지 (www.epson.co.kr/고객지원)의 FAQ나 문제해결도우미를 통해 문제를 해결 할 수 있습니다.

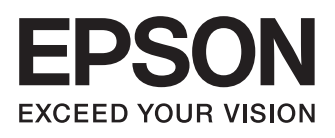

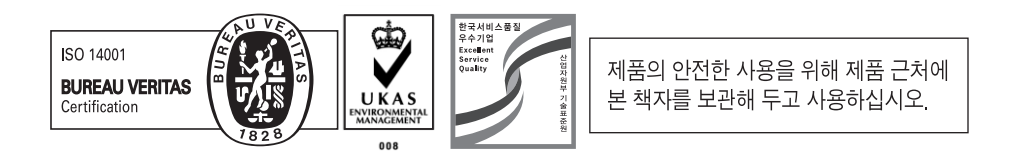